# **Manuale d'istruzioni**

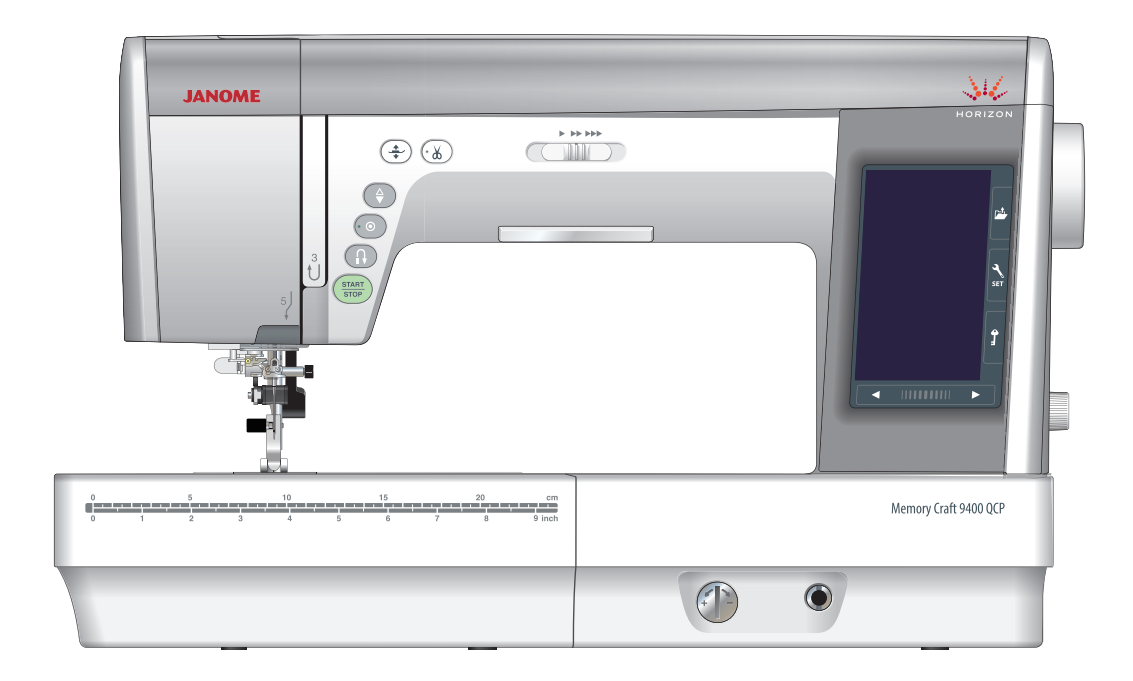

# **IMPORTANTI ISTRUZIONI DI SICUREZZA**

Quando si utilizza un apparecchio elettrico, si devono sempre seguire le precauzioni di sicurezza di base, tra cui le seguenti:

Questa macchina per cucire e stata progettata e costruita esclusivamente per uso domestico.

Leggere interamente le istruzioni prima di utilizzare l'apparecchio.

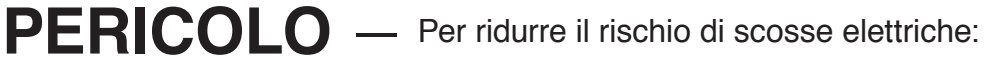

1. Non si deve mai lasciar incustodito un apparecchio quando è collegato alla corrente. Staccare sempre questa macchina per cucire dalla presa di corrente dopo averla usata e prima di pulirla.

#### **ATTENZIONE** — Per ridurre il rischio di scottature, incendi, scosse elettriche o lesioni a persone:

- 1. Non lasciarla usare come un giocattolo. Occorre fare molta attenzione quando questa macchina per cucire viene usata nelle vicinanze di bambini.
- 2. Usare questo apparecchio solo per il suo impiego previsto come descritto in questo manuale per l'utente.
- 3. Non utilizzare mai questa macchina per cucire se ha un cordone o una spina difettosi, se non funziona correttamente, se è stata lasciata cadere o danneggiata o è caduta nell'acqua. Restituire questa macchina per cucire al negozio o centro assistenza più vicino per ispezione, riparazione, regolazione elettrica o meccanica.
- 4. Non utilizzare mai la macchina con le aperture di sfiato bloccate. Mantenere sempre le apertura di ventilazione di questa macchina e il pedale di comando privi da peluria, polvere e stoffa accumulata.
- 5. Non far mai cadere né inserire alcun oggetto in nessun apertura.
- 6. Non usare la macchina all'aperto.
- 7. Non utilizzare la macchina quando sono stati usati dei prodotti aerosol (spray) o quando si somministra ossigeno.
- 8. Per scollegare la macchina, portare tutti i comandi in posizione spenta ("0"), quindi staccare la spina dalla presa di corrente.
- 9. Non staccare la spina tirando il cordone. Per staccare la spina, prendere in mano la spina stessa non il cordone.
- 10. Tenere le dita lontane dalle parti in movimento. Occorre prestare un'attenzione speciale nelle vicinanze dell'ago della macchina per cucire.
- 11. Utilizzare sempre la piastra dell'ago appropriata. Una piastra sbagliata potrebbe far rompere l'ago.
- 12. Non utilizzare aghi piegati.
- 13. Non tirare o spingere la stoffa quando si cuce. Potrebbe piegare l'ago e farlo rompere.
- 14. Spegnere questa macchina per cucire ("0") quando si effettuano delle regolazioni nella zona dell'ago, come ad es. infilare l'ago, sostituire l'ago, infilare la spoletta o sostituire il piedino e operazioni simili.
- 15. Staccare sempre la spina della macchina per cucire dalla presa di corrente quando si tolgono coperture, si effettua la lubrificazione o quando si effettuano delle regolazioni indicate in questo manuale dell'utente.

# **CONSERVARE QUESTE ISTRUZIONI**

#### **Solo per paesi europei:**

Questo apparecchio può essere utilizzato da bambini di età superiore a 8 anni, da persone con capacità fisiche, sensoriali o mentali ridotte o da persone inesperte e con scarsa conoscenza, solo se preventivamente istruite sul corretto utilizzo dell'apparecchio e solo se consapevoli dei rischi connessi. I bambini non possono giocare con l'apparecchio. La pulizia e la manutenzione dell'apparecchio non possono essere eseguite da bambini senza supervisione.

#### **Per paesi non europei (tranne gli Stati Uniti e il Canada):**

Questo apparecchio non è inteso per l'utilizzo da parte di persone (compresi i bambini) con ridotte capacità fisiche, sensoriali o mentali o prive di esperienza e competenza, a meno che non abbiamo ricevuto una supervisione o istruzioni riguardanti l'utilizzo del dispositivo da una persona responsabile della loro sicurezza. I bambini dovrebbero essere sorvegliati per assicurarsi che non giochino con l'apparecchio.

Per lo smaltimento, questo prodotto deve essere riciclato con la legge nazionale di conformit relativa per quanto riguarda i prodotti elettrici / elettronici. In caso di dubbio contattare il vostro rivenditore per ulteriori informazioni. (Solo per Unione Europea)

#### **INDICE**

#### **DENOMINAZIONE DELLE PARTI**

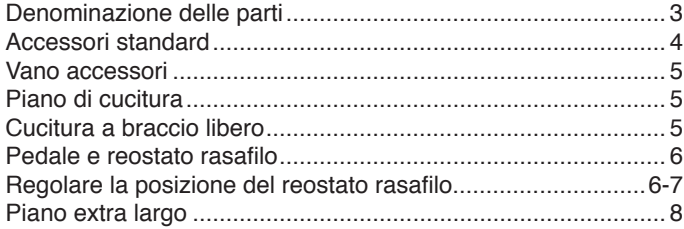

#### **PREPARAZIONE AL CUCITO**

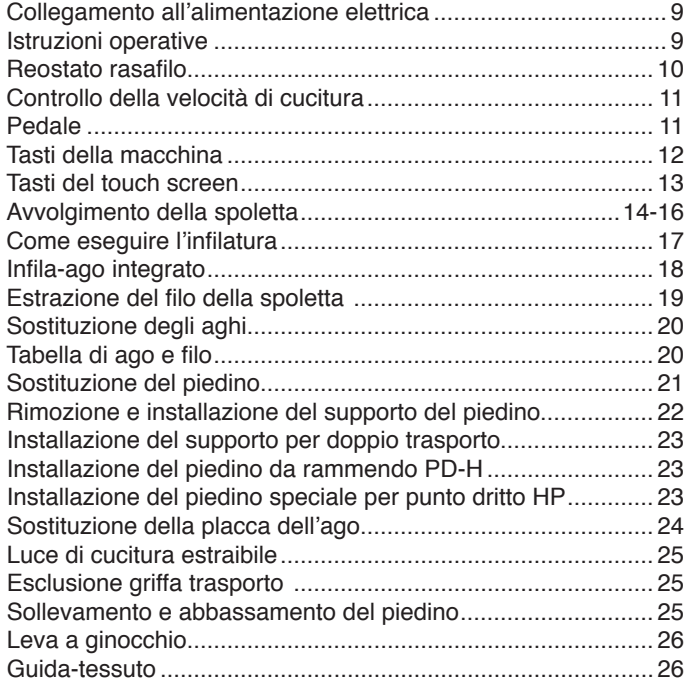

#### **MODALITÀ DI CUCITURA STANDARD**

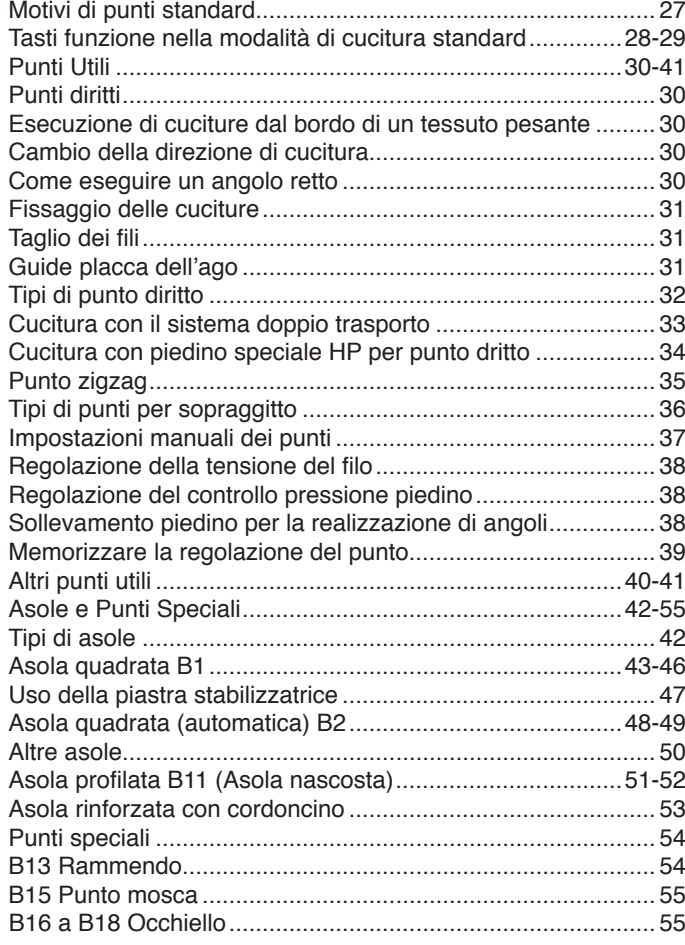

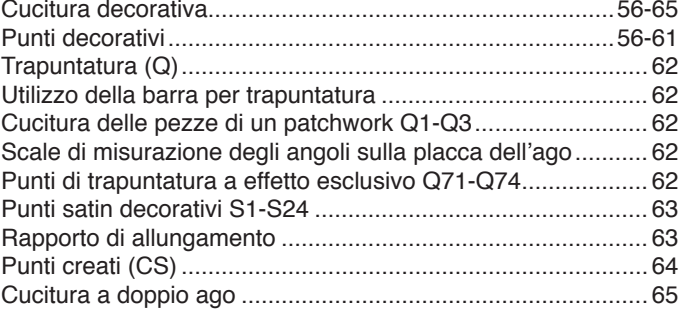

#### **COME PROGRAMMARE UNA COMBINAZIONE DI MOTIVI**

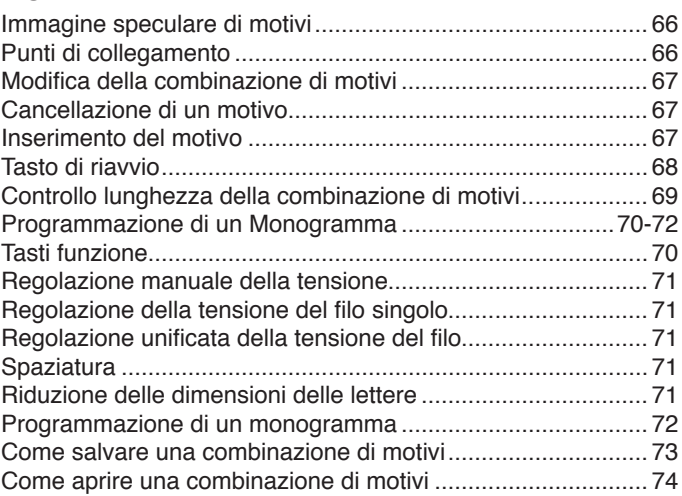

#### **APPLICAZIONI DI CUCITURA**

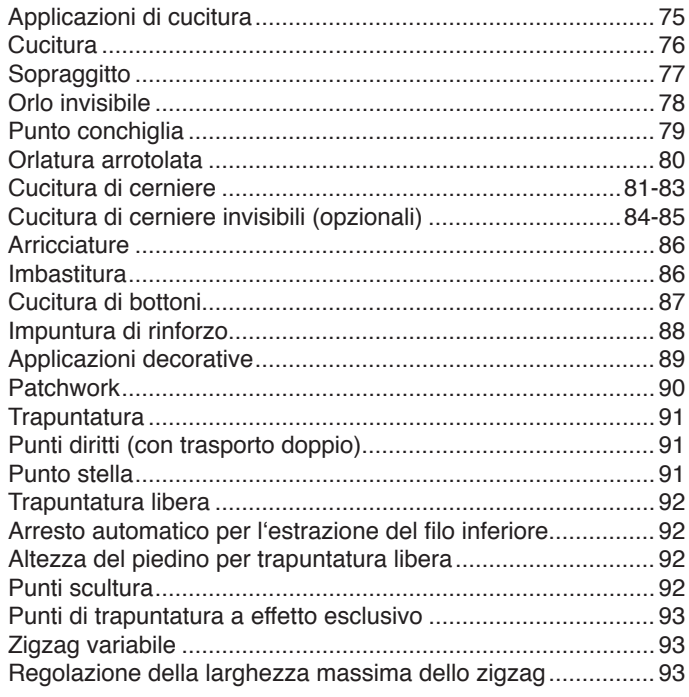

#### **PERSONALIZZAZIONE DELLE**

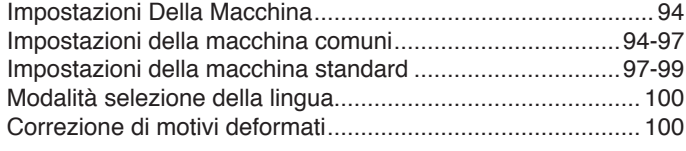

#### **CURA E MANUTENZIONE**

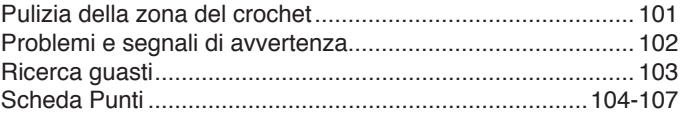

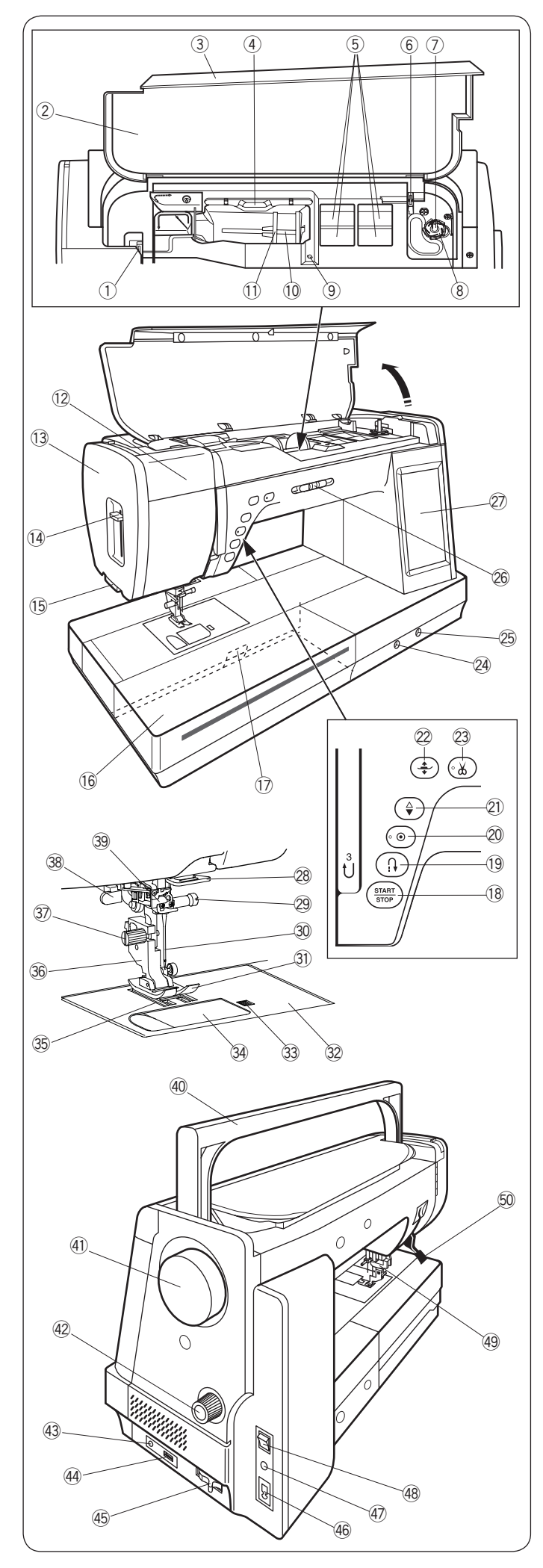

#### **DENOMINAZIONE DELLE PARTI**

#### **Denominazione delle parti**

- q Leva tendifilo
- 2 Tabella di riferimento
- 3 Coperchio superiore
- 4 Supporto penna per touch screen
- 5 Vano porta piedini
- y Tagliafilo B della spoletta
- u Alberino avvolgitore spoletta
- i Tagliafilo della spoletta A
- o Foro per perno portarocchetto supplementare
- !0 Perno del rocchetto
- !1 Portabobina (grande)
- **12** Luce estraibile
- !3 Coperchio anteriore
- !4 Leva infila-ago automatico
- !5 Tagliafilo
- !6 Piano di cucitura (vano accessori)
- !7 Leva di rilascio placca dell'ago
- !8 Tasto START/STOP
- !9 Tasto punto indietro
- @0 Tasto fine motivo/nodo automatico
- @1 Tasto di sollevamento/abbassamento ago
- @2 Tasto alzapiedino
- @3 Tasto rasafilo
- @4 Manopola di bilanciamento
- @5 Innesto leva a ginocchio
- @6 Cursore di regolazione velocità
- @7 Schermo a sfioramento
- @8 Passafilo inferiore
- @9 Vite morsetto ago
- 30 Ago
- 31 Piedino per zigzag A
- 32 Placca ago
- 33 Pulsante di rilascio coperchio crochet
- 34 Placca coperchio del crochet
- 35 Griffa trasporto
- 36 Supporto del piedino
- 37 Vite di fissaggio
- 38 Leva per asole
- $(39)$ Infila aghi
- $\circled{40}$ Maniglia per trasporto
- 41) Volantino
- 42 Manopola di bilanciamento doppio trasporto
- 43 Connettore reostato rasafilo
- 44 Porte USB
- 45 Leva esclusione griffa trasporto
- 46 Presa della macchina
- 47 Presa pedale
- 48 Interruttore di accensione
- 49 Dispositivo doppio trasporto integrato
- %0 Alzapiedino

#### **NOTA:**

- Per trasportare la macchina per cucire, afferrare con una mano la maniglia di trasporto e, con l'altra, sorreggere la macchina.
- I modelli e le specifiche tecniche della macchina per cucire possono variare senza preavviso.

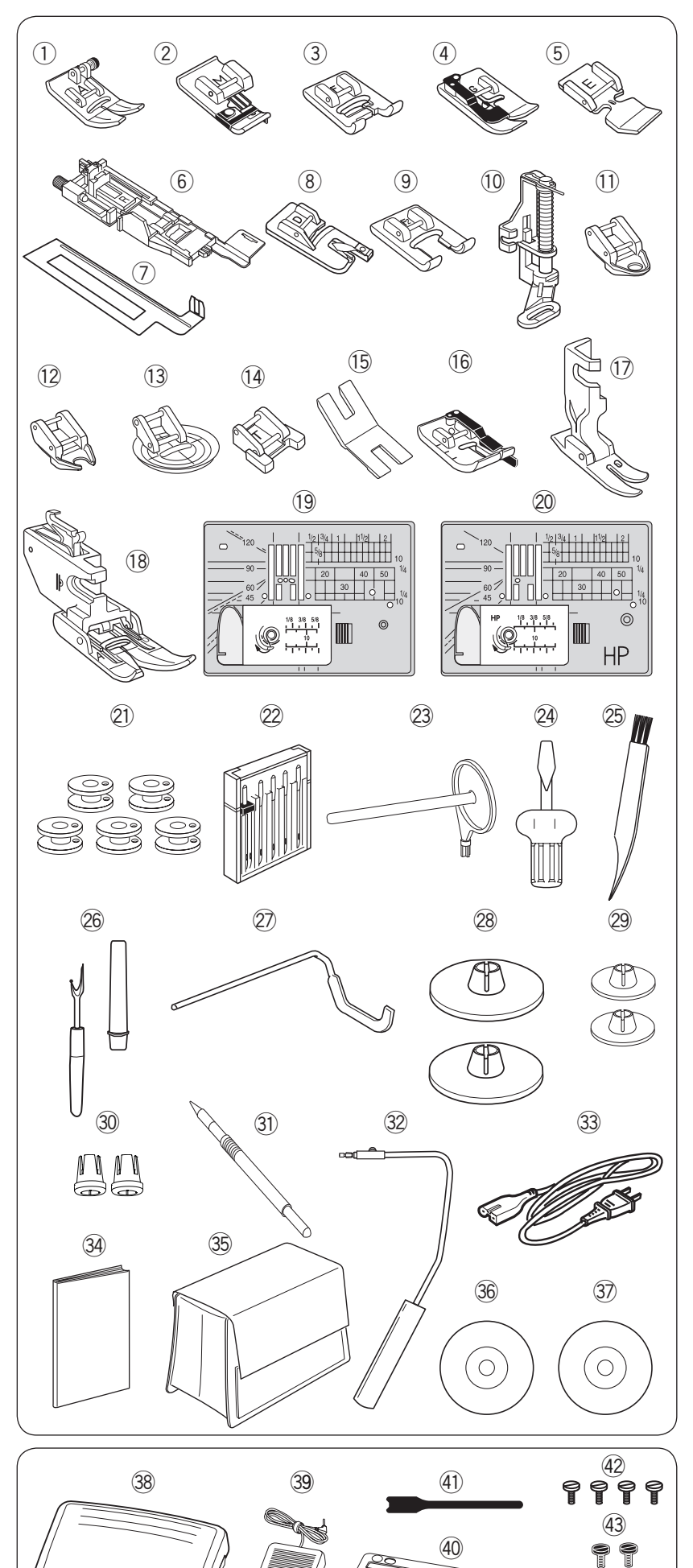

#### **Accessori standard**

- $\odot$  Piedino zigzag A (installato sulla macchina per cucire)
- Piedino per sopraggitto M  $(2)$
- 3 Piedino per punto satin F
- 4 Piedino per orlo invisibile G
- 5 Piedino per cerniera E
- $6$  Piedino per asole automatiche R
- $\oslash$  Piastra stabilizzatrice
- Piedino per orlo arrotolato D i
- **9** Piedino aperto per punto satin F2
- Piedino per rammendo PD-H !0
- $\textcircled{\tiny{1}}$  Piedino chiuso per trapuntatura libera QC
- 12 Piedino aperto per trapuntatura libera QO
- <sup>3</sup> Piedino per zigzag per trapuntatura libera QV
- 14 Piedino per la cucitura di bottoni T
- <sup>15</sup> Piastra per gambi bottoni
- <sup>66</sup> Piedino patchwork da 1/4 di pollice
- $\mathbb D$  Piedino speciale per punto dritto HP
- <sup>(8</sup> Supporto doppio trasporto (doppio) AD
- <sup>(19</sup> Placca dell'ago per punto diritto
- Placca ago speciale HP per punto dritto @0
- 21 Spolette x 5 (1 installata sulla macchina per cucire)
- Set aghi @2
- Perno portarocchetto supplementare @3
- <sup>24</sup> Cacciavite
- Spazzolina @5
- Taglia-asole (apri-asole) @6
- Barra per trapuntatura @7
- Portabobine (grandi) x 2 (1 insieme installata sulla macchina per cucire) @8
- Portabobine x 2 (piccole) @9
- 30 Portabobine x 2 (speciale)
- Penna per schermo a sfioramento  $(3)$
- 32 Leva a ginocchio
- Cavo elettrico\*  $(33)$
- 34 Libretto di istruzioni
- <sup>35</sup> Coperchio in tessuto semi-rigido
- DVD di istruzioni #6
- 37 Stitch composer (software gratuito per la realizzazione di punti di cucitura)
- Pedale  $(38)$ 
	- Reostato rasafilo  $(39)$
	- 40 Base di appoggio per pedale e reostato rasafilo
	- Fascetta  $(4)$
- Vite di regolazione x4  $(42)$
- Vite di regolazione x2  $(43)$
- Rondella x2  $(44)$
- Gommino x2  $(45)$
- Guida-tessuto  $(46)$
- 47 Piano di lavoro extra
- \* Il cavo di alimentazione in dotazione potrebbe differire dall'immagine.

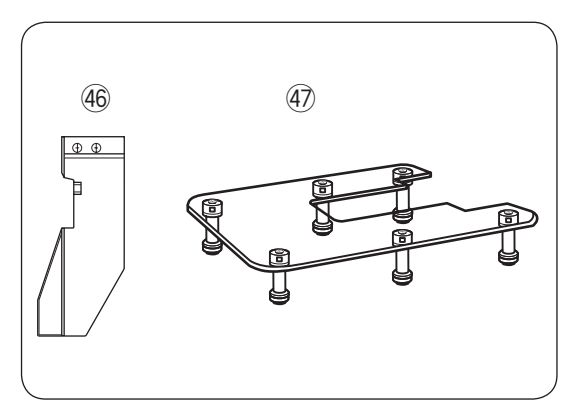

 $(44)$ 

8  $\circ$ 

 $\overset{(45)}{\bullet}$ 

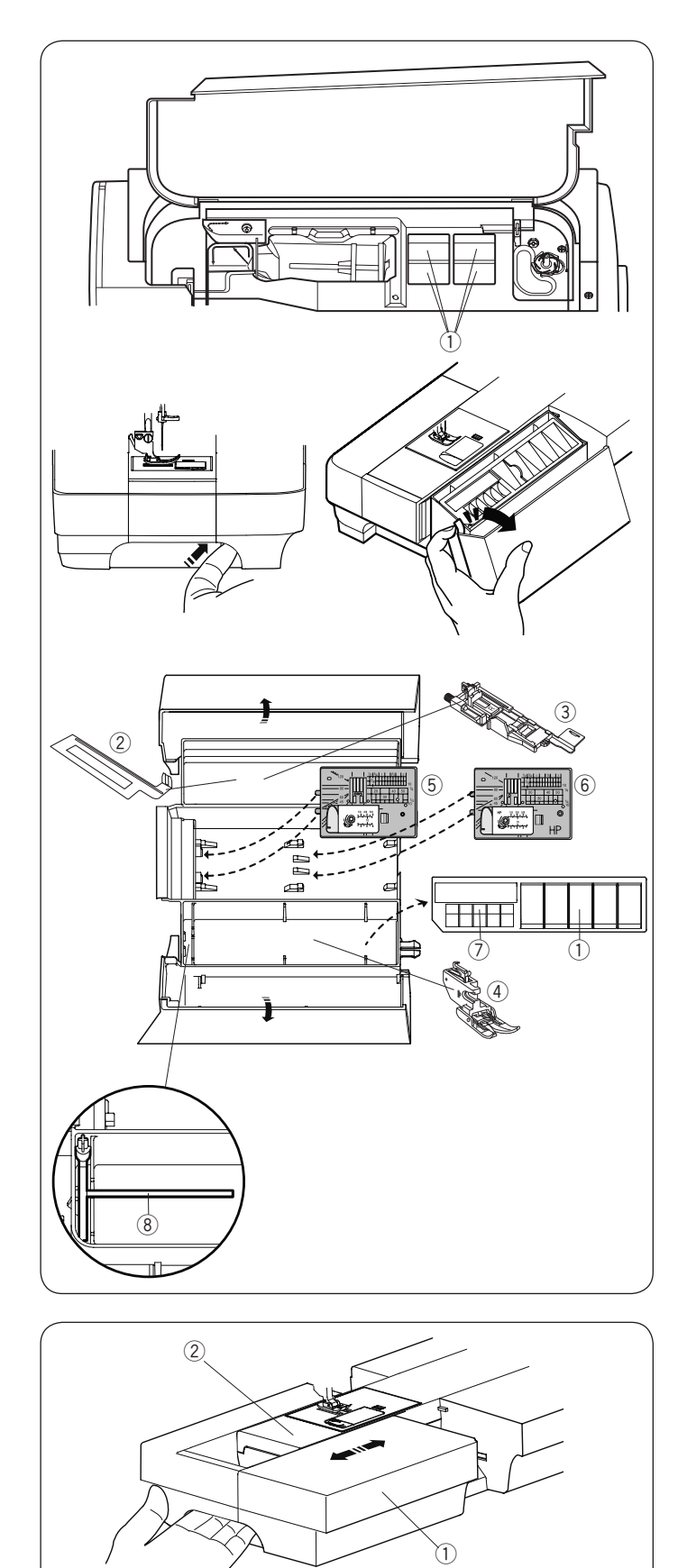

 $^{\circledR}$ 

#### **Vano accessori**

Gli accessori possono essere opportunamente conservati nel vano del braccio libero e nel vano sotto il coperchio superiore.

Per conservare gli accessori nel vano del braccio libero, spingere in alto il coperchio verso di sé per aprire il portaoggetti.

- q Piedino speciale HP per punto dritto
- $\overline{2}$  Piastra stabilizzatrice asola
- 3 Piedino per asole automatiche R
- r Supporto doppio trasporto AD (doppio)
- 5 Placca ago per punto diritto
- $\ddot{\textcircled{\scriptsize{6}}}$  Placca ago speciale HP per punto dritto
- (7) Spoletta
- $\ddot{\textcircled{\small{8}}}$  Portarocchetto supplementare

Nel vano è possibile conservare altri accessori.

#### **Piano di cucitura**

Il piano di cucitura crea la superficie di appoggio per cucire e può essere estratto per cucire a braccio libero.

- 1 Piano di cucitura
- (2) Braccio libero

#### **Rimozione:**

Estrarre il piano di cucitura verso sinistra.

#### **Montaggio:**

Far scorrere il piano di cucitura sulla base e spingerlo verso destra.

#### **Cucitura a braccio libero**

La cucitura a braccio libero è ideale per la cucitura di maniche, polsini, pantaloni e altri indumenti tubolari.

È inoltre utile per rammendare calze o riparare indumenti in corrispondenza di ginocchia e gomiti.

3 Braccio libero

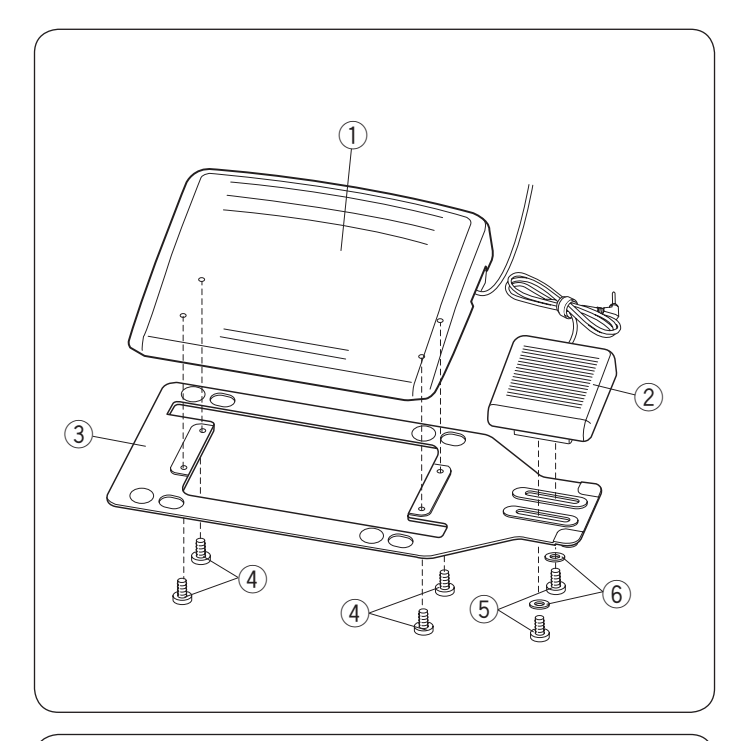

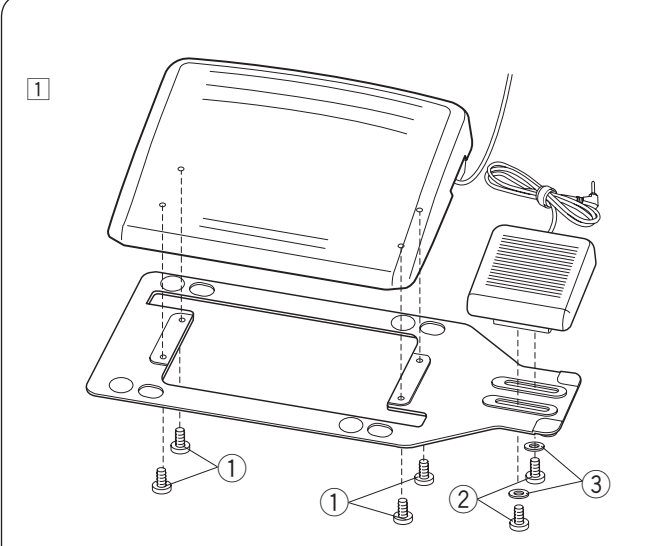

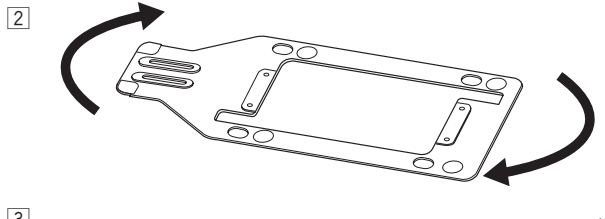

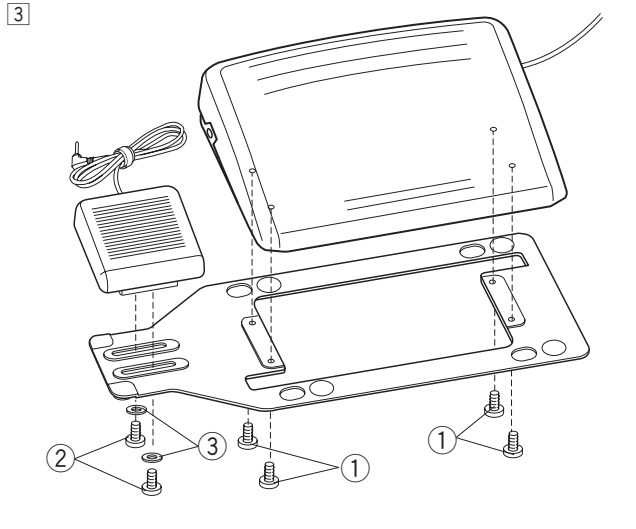

#### **Pedale e reostato rasafilo**

Per attaccare il pedale  $\textcircled{\scriptsize{1}}$  ed il reostato rasafilo  $\textcircled{\scriptsize{2}}$  alla base di appoggio  $(3)$ , stringere le viti di regolazione A  $(4)$ , e B  $(5)$  alle rondelle 6 come mostrato in figura.

- (1) Pedale
- 2 Reostato rasafilo
- 3 Base di appoggio
- 4 Vite di regolazione A
- (5) Vite di regolazione B
- $(6)$  Rondella

#### **Regolare la posizione del reostato rasafilo Posizionare il reostato rasafilo a sinistra**

La posizione del reostato rasafilo può essere regolata a piacere.

Se si desidera installare il reostato rasafilo sul lato sinistro della base, seguire la procedura di seguito.

- $\boxed{1}$  Rimuovere le viti A  $\boxed{1}$ , B  $\boxed{2}$  e le rondelle  $\boxed{3}$  con un cacciavite.
	- q Vite di regolazione A
	- (2) Vite di regolazione B
	- 3 Rondella

- 2 Ruotare la base di appoggio di 180 gradi
- 3 Fissare il reostato rasafilo con le viti di regolazione e le rondelle  $(3)$ . Serrare le viti di regolazione A  $(1)$  e B  $(2)$ . Assicurarsi che il cavo non sia intrappolato tra il pedale e la base di appoggio.

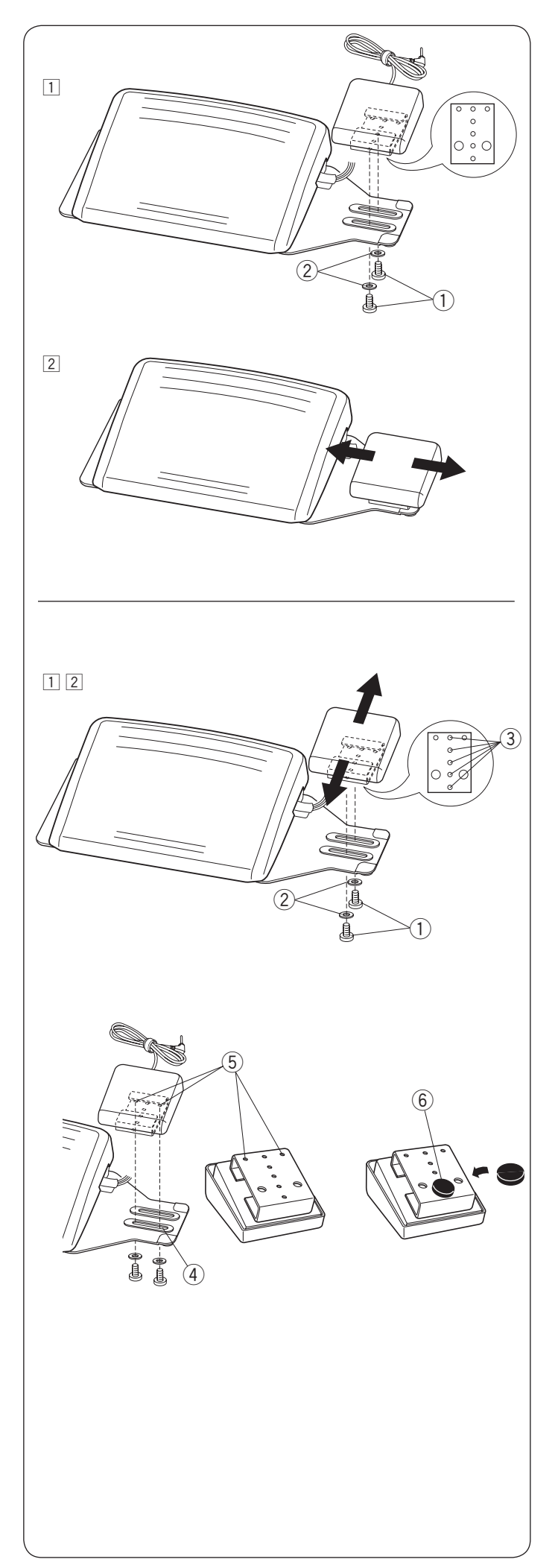

#### **Regolare la posizione laterale del reostato rasafilo**

- $\boxed{1}$  Allentare le viti di regolazione  $\boxed{1}$  al di sotto del reostato.  $\circled{1}$  Vite di regolazione
	- (2) Rondella

 $\boxed{2}$  Fare scorrere il reostato a sinistra o a destra, e fissarlo nella posizione desiderata serrando le viti con un cacciavite.

#### **Regolare la posizione longitudinale del reostato rasafilo**

- $\Box$  Rimuovere le viti  $\Box$  e le rondelle  $\Box$ .
- 2 Fare scorrere il reostato in avanti o indietro e fissarlo nella posizione desiderata  $\circled{3}$  serrando le viti con un cacciavite  $\circled{1}$  $e$  le rondelle  $Q$ .

#### **NOTA:**

Per fissare il reostato rasafilo nella posizione più bassa inserire le viti 4 nei buchi quindi forare 5. Stringere le viti. Staccare la pellicola di plastica dai gommini 6 e attaccarli alla parte inferiore del reostato rasafilo come mostrato in figura.

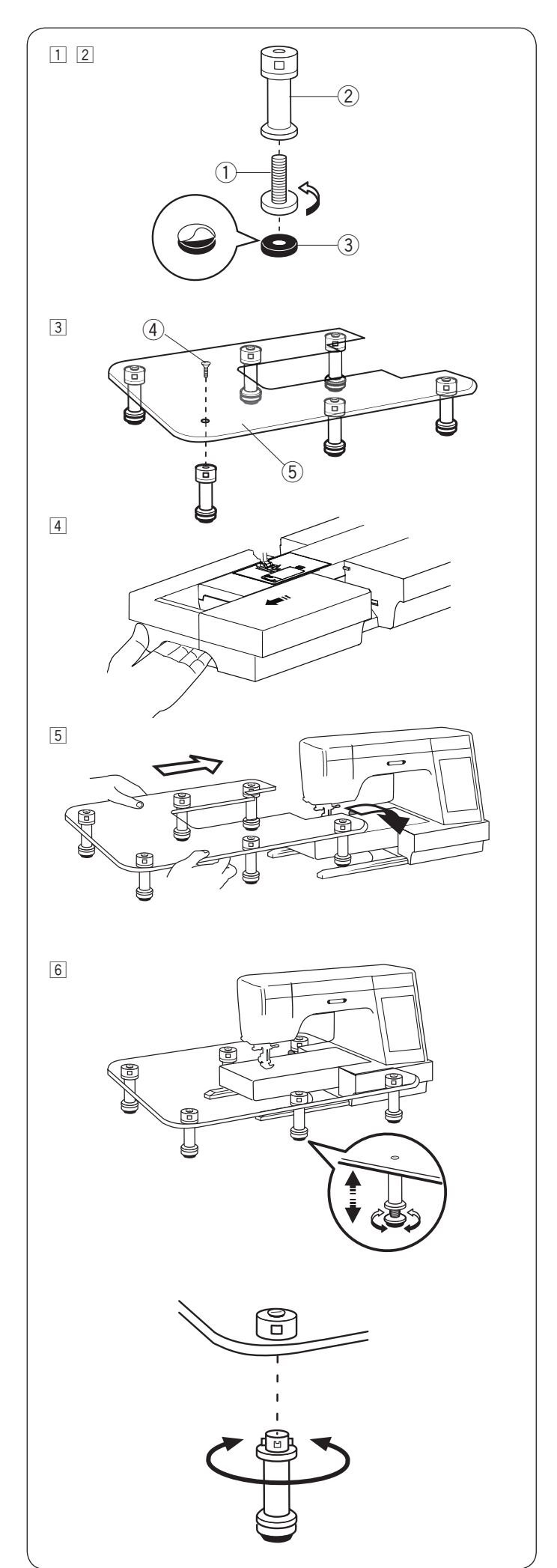

#### **Piano extra largo**

#### **Montaggio:**

- 11 Inserire ed avvitare le viti all'interno dei supporti di appoggio.
- 2 Staccare il retro dei gommini e applicarli sotto alle gambe.  $\circled{1}$  Vite di regolazione
	- 2 Supporto di appoggio
	- 3 Gommino
- **3** Fissare le 6 gambe al piano del tavolo con la vite di fissaggio.
	- 4 Vite di fissaggio
	- 5 Piano del tavolo
- 4 Rimuovere il piano di cucitura.

 $\boxed{5}$  Posizionare il tavolo assemblato sulla macchina.

n Regolare l'altezza del tavolo ruotando le viti di regolazione.

#### **Smontaggio:**

Per rimuovere i supporti di appoggio dal piano del tavolo non è necessario svitare le viti: girare i supporti di appoggio in senso orario per sgancialo dal piano stesso.

Per ripristinare i supporti di appoggio inserirli nell'apposito incastro e girare in senso antiorario finché non si sente un click di avvenuto inserimento.

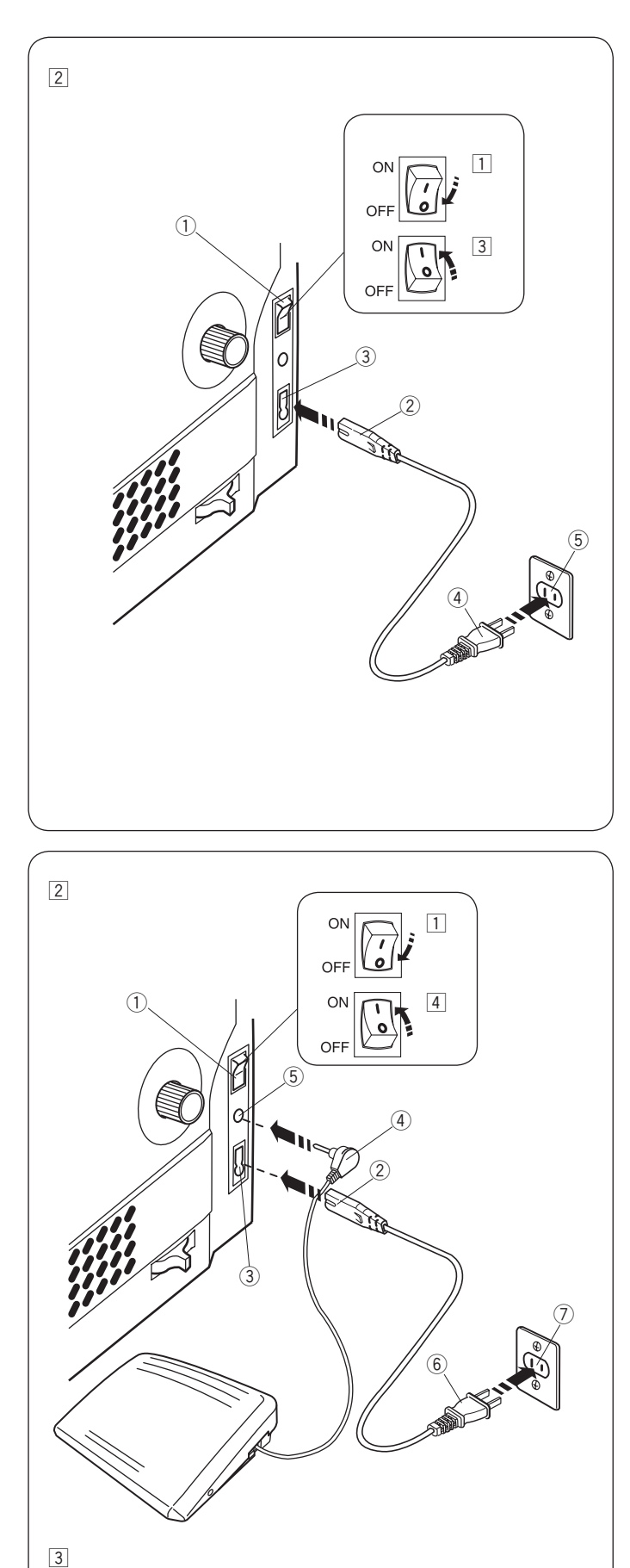

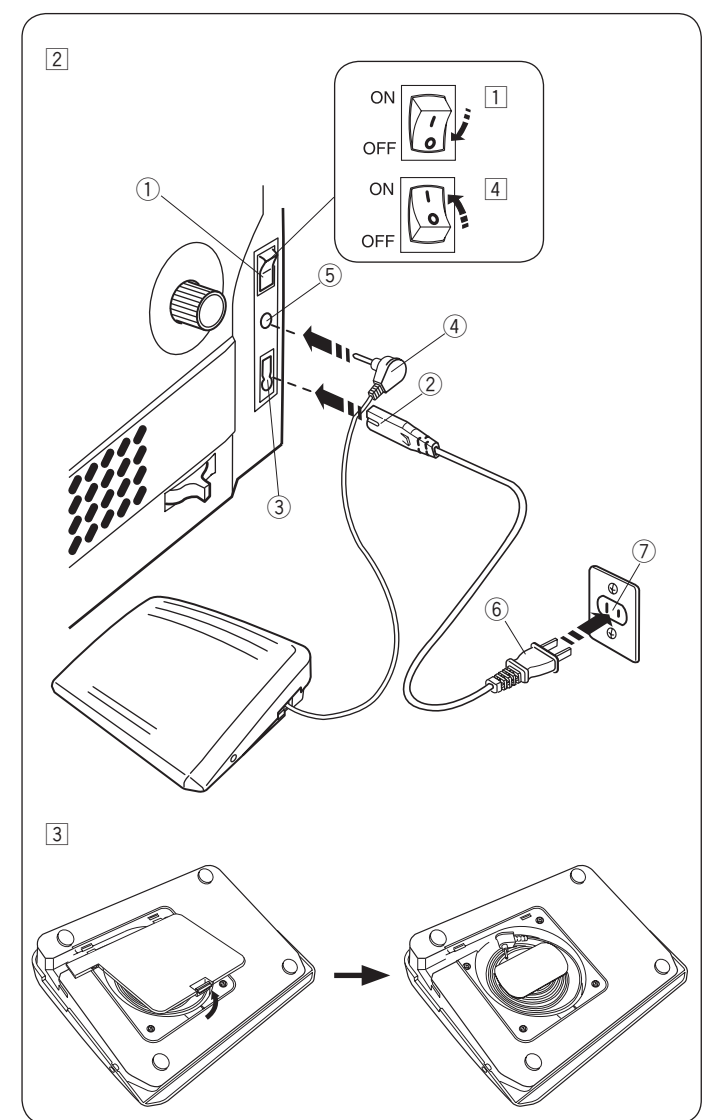

#### **PREPARAZIONE AL CUCITO**

#### **Collegamento all'alimentazione elettrica**

- $\Box$  Controllare innanzitutto che l'interruttore di alimentazione  $\Diamond$ sia spento.
- 2 Inserire la spina del cavo di alimentazione 2 nella presa della macchina per cucire 3.
- $\boxed{3}$  Inserire la spina di alimentazione  $\boxed{4}$  nella presa di corrente a muro  $\circledS$ , e portare l'interruttore di alimentazione  $\circledS$  su ON.
	- q Interruttore di accensione
	- 2 Spina della macchina
	- 3 Presa della macchina
	- 4 Spina di alimentazione
	- **5** Presa di corrente a muro

#### **NOTA:**

Utilizzare solo il cavo di alimentazione in dotazione con la macchina per cucire.

Se l'interruttore di alimentazione viene portato su O, attendere 5 secondi prima di portarlo di nuovo su I.

# **ATTENZIONE:**

Durante il funzionamento, controllare sempre l'area di cucitura e non toccare alcuna parte in movimento come la leva tendifilo, il volantino o l'ago.

Portare sempre l'interruttore di alimentazione su O e scollegare l'alimentazione elettrica:

- quando la macchina per cucire è incustodita.
- durante l'installazione o la rimozione di parti.
- durante la pulizia della macchina per cucire.
- Non appoggiare nulla sul pedale.

Se si desidera utilizzare il pedale, estrarre il cavo dal pedale stesso ed inserire il connettore nella presa della macchina per cucire.

- $1$  Controllare innanzitutto che l'interruttore di alimentazione  $\bigcirc$  sia spento.
- $\boxed{2}$  Inserire la spina del cavo di alimentazione  $\boxed{2}$  nella presa della macchina per cucire 3.
- 3 Estrarre il cavo dal pedale e inserire il connettore 4 nella presa 5 della macchina per cucire.

 $\boxed{4}$  Inserire la spina di alimentazione  $\boxed{6}$  nella presa di corrente

- a muro  $\oslash$ , e portare l'interruttore di alimentazione  $\oslash$  su ON. q Interruttore di accensione
- 2 Spina della macchina
- 3 Presa della macchina
	- (4) Connettore
- (5) Presa
- 6 Spina di alimentazione
- u Presa di corrente a muro

#### **NOTA:**

Il pulsante start/stop non funziona quando il controllo a pedale è collegato.

#### **Istruzioni operative**

Il simbolo "O" di un interruttore indica la posizione "OFF", ovvero di spegnimento, dell'interruttore stesso.

#### **Per U.S.A e Canada**

Spina polarizzata (una lama più larga dell'altra):

per ridurre il rischio di scosse elettriche, la spina può essere inserita in una presa polarizzata in un unico modo. Se la spina non entra perfettamente nella presa, capovolgerla.

Se non entra neanche in questo modo, contattare un elettricista qualificato per fare installare una presa appropriata. In ogni caso, non modificare la spina.

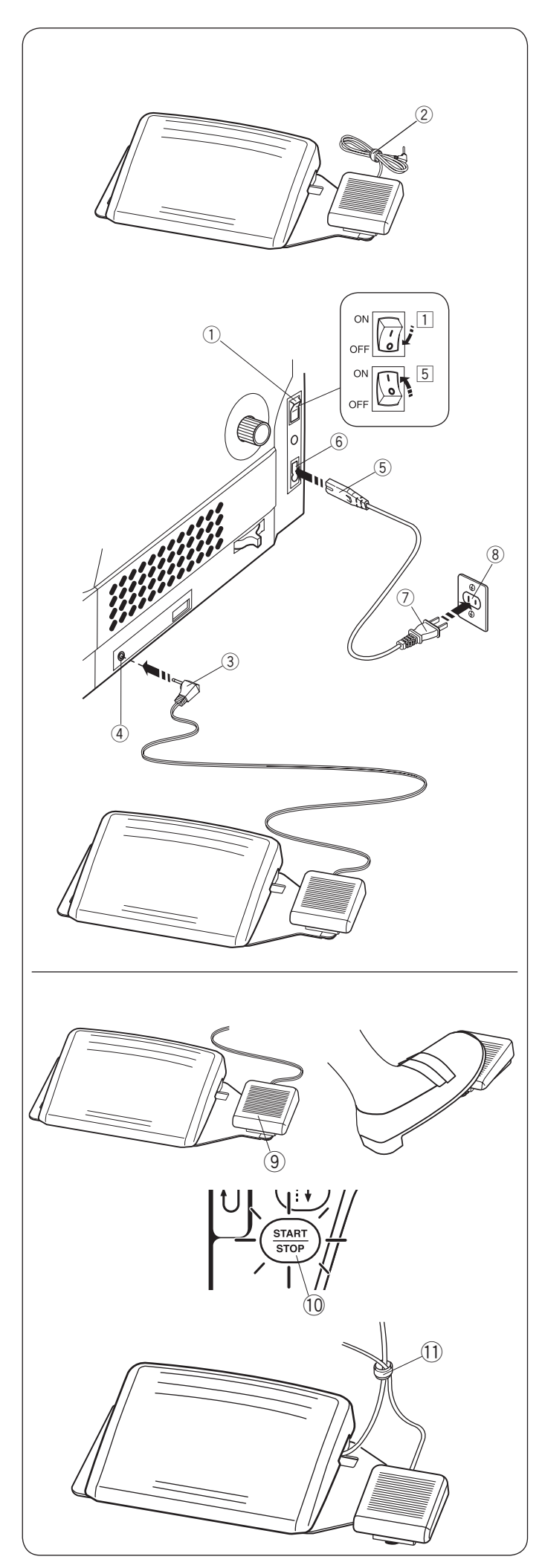

#### **Reostato rasafilo**

Se si desidera utilizzare il reostato rasafilo, mentre il pedale è disinserito, inserire il connettore del reostato rasafilo nel relativo innesto sulla macchina.

- $\overline{1}$  Controllare innanzitutto che l'interruttore di alimentazione  $\overline{1}$ sia spento.
- $\boxed{2}$  Rimuovere la fascetta  $\boxed{2}$  dal cavo.
- $\overline{3}$  Inserire la spina del cavo di alimentazione  $\overline{6}$  nella presa della macchina per cucire  $\circled$ .
- $\overline{4}$  Inserire il connettore del reostato rasafilo  $\overline{3}$  nel relativo innesto sulla macchina 4.
- $5$  Inserire la spina di alimentazione  $\oslash$  nella presa di corrente a muro  $\circledR$ , e portare l'interruttore di alimentazione  $\circledR$  su ON.
	- q Interruttore di accensione
	- 2 Fascetta
	- (3) Connettore
	- (4) Innesto reostato rasafilo
	- 5 Spina della macchina
	- $\ddot{\text{o}}$  Presa della macchina
	- $<sup>2</sup>$  Spina di alimentazione</sup>
	- $\overline{8}$  Presa di corrente a muro

Al termine della cucitura, premere innesto reostato rasafilo 9 sul lato destro del reostato per tagliare i fili dell'ago e della spoletta.

Non premere il reostato rasafilo finché il pulsante START/STOP non diventa verde (10.

**(9)** Reostato rasafilo

#### **NOTA:**

- I fili vengono tagliati quando l'interruttore tagliafilo viene premuto per più di 0,5 secondi.
- L'interruttore del tagliafilo non funziona prima che il reostato venga premuto.
- Avvolgere i cavi in una fascetta se risulti necessario. 11 Fascetta

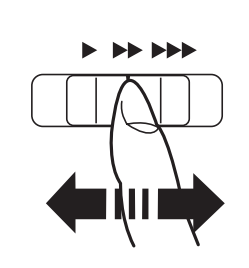

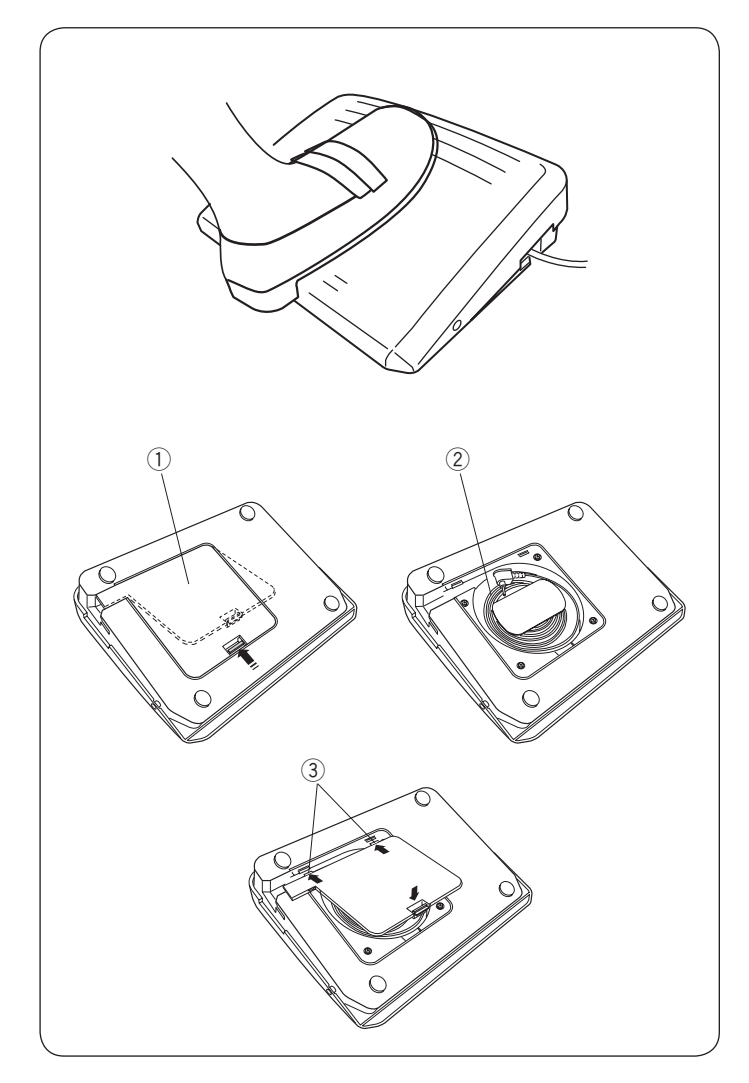

#### **Controllo della velocità di cucitura**

#### **Cursore di regolazione velocità**

È possibile limitare la velocità di cucitura massima in entrambe le modalità di cucitura standard e ricamo tramite il cursore di regolazione velocità in base alle proprie esigenze di cucitura.

Per aumentare la velocità di cucitura, spostare il cursore verso destra.

Per diminuire la velocità di cucitura, spostare il cursore verso sinistra.

#### **Pedale**

La pressione sul pedale permette di variare la velocità di cucitura. Più si preme il pedale, più velocemente procederà la macchina.

#### **NOTA:**

- La macchina per cucire funziona alla velocità massima impostata dal cursore di regolazione velocità quando il pedale viene premuto a fondo.
- Questa macchina è dotata di un dispositivo di spegnimento automatico al fine di prevenire il surriscaldamento della macchina in caso di sovraccarico. In tali circostanze seguire le istruzioni di sicurezza visualizzate sullo schermo a sfioramento.

#### **Vano filo**

Il filo del pedale può essere comodamente riposto nell'apposito vano sotto il coperchio di base del pedale.

- q Coperchio di base
- $\overline{2}$  Filo
- 3 Attacchi

#### **Istruzioni operative:**

Con questa macchina per cucire viene utilizzato il pedale modello 21380.

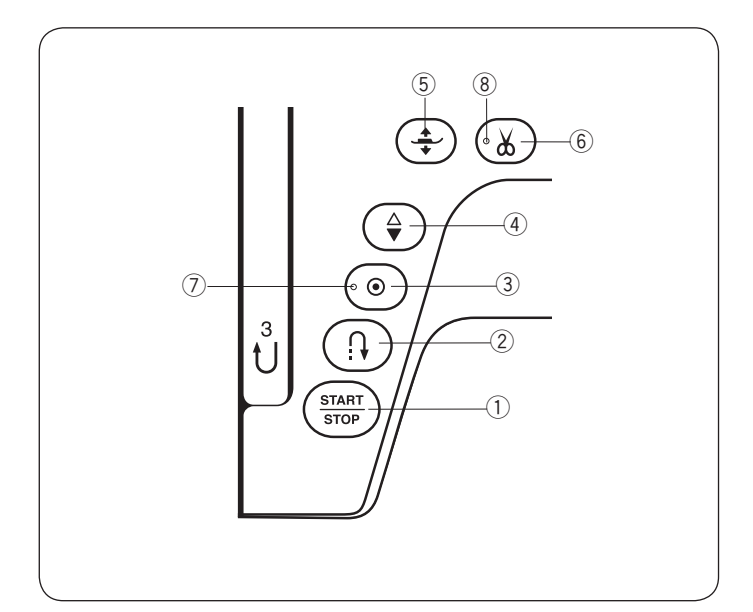

#### **Tasti della macchina**

#### $(1)$  Tasto START/STOP

Premere questo tasto per avviare o arrestare la macchina.

All'inizio la macchina si avvia lentamente per i primi punti, quindi procede alla velocità impostata dal cursore di regolazione velocità. La macchina funziona lentamente mentre questo tasto rimane premuto.

Quando la macchina è in funzione, il tasto si illumina di rosso, mentre quando la macchina è ferma, il tasto si illumina di verde.

Tenendo premuto questo tasto mentre si cuce, la macchina rallenta e si arresta al rilascio del tasto.

#### **NOTA:**

- Il tasto START/STOP non può essere utilizzato quando il pedale è collegato alla macchina per cucire.
- È possibile selezionare la velocità di avvio desiderata (lenta, normale o alta) (vedere pagina 98).

#### 2 Tasto per cucire indietro

• **Quando vengono selezionati i motivi U1, U4, U8-U10, Q1-Q3 o BR1-BR6:**

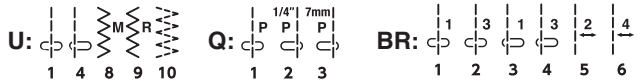

La macchina per cucire esegue la cucitura di ritorno; quando il tasto viene rilasciato, la macchina si arresta. Rilasciare il pulsante per cucire in avanti.

Quando la macchina è ferma e il pedale non è collegato, la macchina cuce lentamente indietro fino a quando il pulsante viene premuto. Rilasciare il pulsante per fermare la macchina.

• **Quando vengono selezionati altri punti:**

Se si preme il tasto della cucitura di ritorno durante la cucitura di tutti gli altri motivi, la macchina per cucire esegue immediatamente dei punti di chiusura e si arresta automaticamente.

#### **NOTA:**

Ci sono particolari funzioni del tasto cucitura di ritorno quando viene selezionato il disegno di punti U2, U3, B2, B13 o B14. Fare riferimento a pagina 32, 48-49, 54 e 88 per istruzioni.

e **Tasto fine motivo/nodo automatico**

• **Quando vengono selezionati i motivi U1, U4, U8-U10, Q1-Q3 o BR1-BR6:**

**U: Q: BR:**

Premere il tasto di fine motivo per terminare una cucitura. La macchina si fermerà automaticamente.

Quando la macchina si ferma, premere il tasto ferma punto, che si illuminerà  $(7)$ .

La macchina cucirà automaticamente dei punti di saldatura e si fermerà al termine.

#### • **Quando vengono selezionati altri punti:**

Premere il tasto di fine motivo alla fine della cucitura che si sta eseguendo. La macchina si arresterà automaticamente.

A macchina ferma, premere il pulsante di fine motivo, che si illuminerà  $\overline{2}$ . La macchina cucirà un punto di saldatura alla fine della cucitura e si arresterà automaticamente.

Quando l'opzione di taglio automatico è attiva, la macchina per cucire taglia i fili automaticamente una volta eseguiti i punti di chiusura (vedere pagina 99).

#### r **Tasto di sollevamento/abbassamento ago**

Premere questo tasto per sollevare o abbassare la barra dell'ago.

La macchina arresta l'ago in posizione abbassata.

Tuttavia, è possibile cambiare la posizione di arresto dell'ago nella modalità di impostazione (vedere pagina 97).

#### **(5)** Tasto rasafilo

Il piedino si solleverà o abbasserà premendo questo pulsante.

È inoltre possibile utilizzare la leva alzapiedino e la leva a ginocchio per sollevare e abbassare il piedino (vedere pagina 25-26).

#### $6$  Pulsante tagliafilo

Premere questo tasto una volta terminata la cucitura per tagliare i fili. La barra dell'ago e il piedino si alzano automaticamente dopo il taglio dei fili (vedere pagina 31).

La spia LED ® lampeggia quando la macchina taglia i fili.

#### **NOTA:**

- Il tasto rasafilo non funziona:
- subito dopo l'accensione dell'alimentazione.
- quando il piedino premistoffa è sollevato con la leva alza-piedino.
- dopo averlo premuto per 3 volte consecutive.

Per fili con spessore pari o superiore a 30, utilizzare il tagliafilo che si trova sul coperchio anteriore (vedere pagina 31).

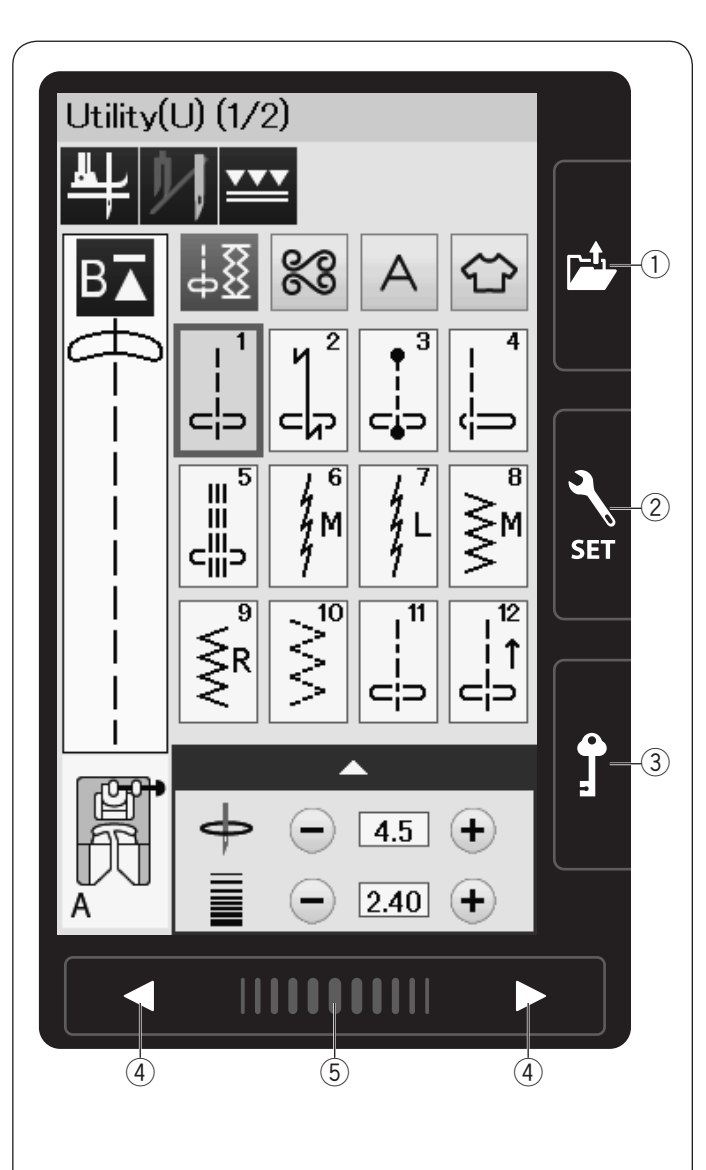

#### **Tasti del touch screen**

# **AVVERTENZA:**

Non premere lo schermo con oggetti duri o affilati quali matite, cacciaviti o simili.

Utilizzare la penna per touch screen inclusa negli accessori standard.

#### q **Tasto apertura file (vedere pagina 64, 74)**

Premere questo tasto per aprire la finestra di apertura file. È possibile aprire le combinazioni di motivi salvate nella memoria interna della macchina e nelle penne USB.

#### w **Tasto della modalità di impostazione (vedere pagina 94)**

Premere questo tasto per accedere alla modalità di impostazione. È possibile personalizzare le impostazioni della macchina in base alle proprie preferenze. In questa modalità sono disponibili le impostazioni di cucitura

standard, selezione della lingua e impostazioni comuni.

#### e **Tasto di blocco**

Premere questo tasto per bloccare la macchina durante l'inserimento dei fili, la sostituzione degli accessori, ecc. Per ridurre il rischio di lesioni, tutti i pulsanti vengono disattivati. Per sbloccare la macchina, premere nuovamente questo tasto.

#### r **Tasti pagina**

Premere il tasto pagina per visualizzare la pagina successiva o precedente. Tenere premuto il tasto pagina per girare le pagine continuamente.

#### **(5) Barra di scorrimento**

Premere l'estremità destra o sinistra della barra per visualizzare la pagina precedente o successiva.

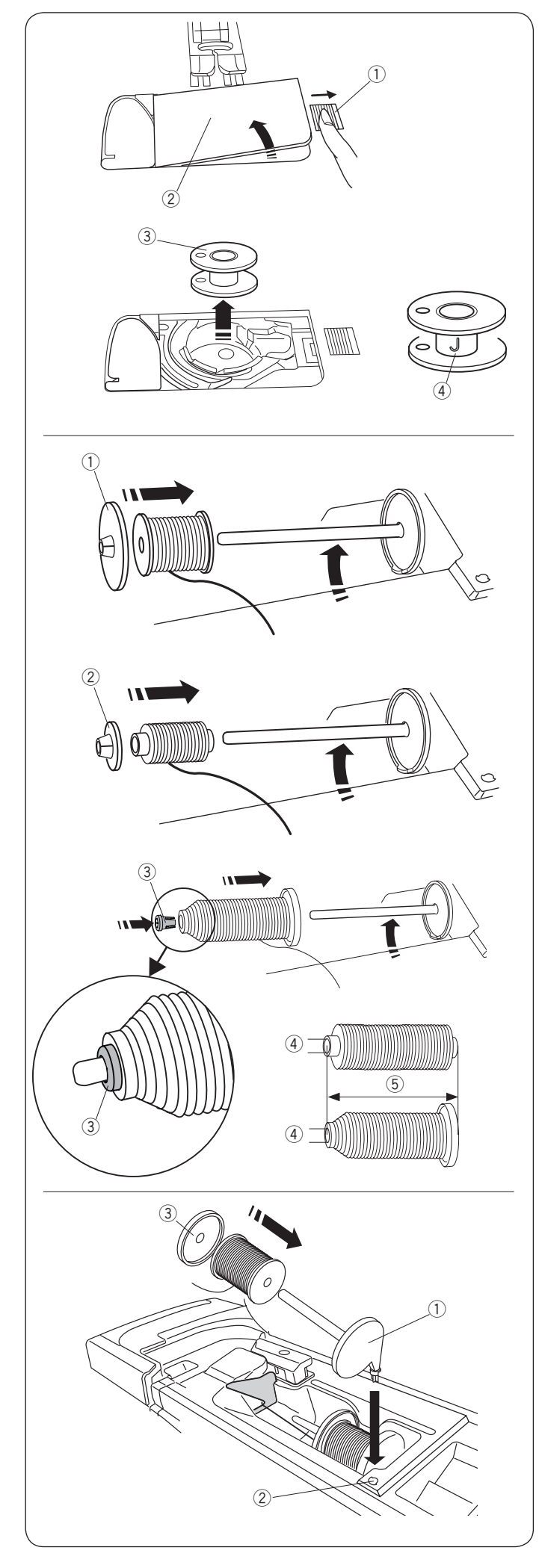

#### **Avvolgimento della spoletta**

#### **Rimozione della spoletta**

Rimuovere il coperchio del crochet facendo scorrere verso destra il relativo pulsante di rilascio.

- q Pulsante di rilascio coperchio crochet
- (2) Placca coperchio del crochet

Estrarre la spoletta dal relativo supporto. 3 Spoletta

#### **NOTA:**

Usare le spolette di plastica per il crochet orizzontale (contrassegnato da "J"  $(4)$ ). L'uso di spolette, preavvolte su base di cartone potrebbe causare problemi di cucitura e/o danneggiare il supporto della spoletta.

#### **Inserimento del rocchetto di filo**

Sollevare il perno portarocchetto. Posizionare il rocchetto sul perno portarocchetto.

Montare il fermarocchetto grande e premerlo saldamente contro il rocchetto di filo.

(1) Fermarocchetto grande

In caso di rocchetti stretti o piccoli, utilizzare il fermarocchetto piccolo.

2 Porta rocchetto piccolo

Utilizzare il supporto spoletta (speciale) per tenere la dimensione specifica della spoletta di fili come mostrato.

I formati delle spolette di fili sono i seguenti; Il diametro del supporto spoletta va da 9,5 a 10,5 mm e la lunghezza della spoletta va da 70 a 75 mm.

- 3 Supporto spoletta (speciale)
- $\overline{a}$  Diametro del foro (da 9,5 a 10,5 mm)
- $(5)$  Lunghezza della spoletta (da 70 a 75 mm)

Inserire saldamente il supporto spoletta (speciale) nel foro e tenere la spoletta come illustrato.

#### **Perno portarocchetto supplementare**

Utilizzare il perno portarocchetto supplementare quando è necessario avvolgere la spoletta senza sfilare l'ago dalla macchina durante la cucitura.

Inserire il perno portarocchetto supplementare nel supporto per rocchetto, quindi nel foro accanto al perno portarocchetto orizzontale.

Posizionare il feltro sul perno portarocchetto e montarvi un rocchetto, come mostrato in figura.

- (1) Perno portarocchetto supplementare
- $(2)$  Foro per perno portarocchetto supplementare
- 3 Fermarocchetto grande

#### **NOTA:**

Il perno portarocchetto supplementare può essere anche utilizzato per le cuciture a due aghi.

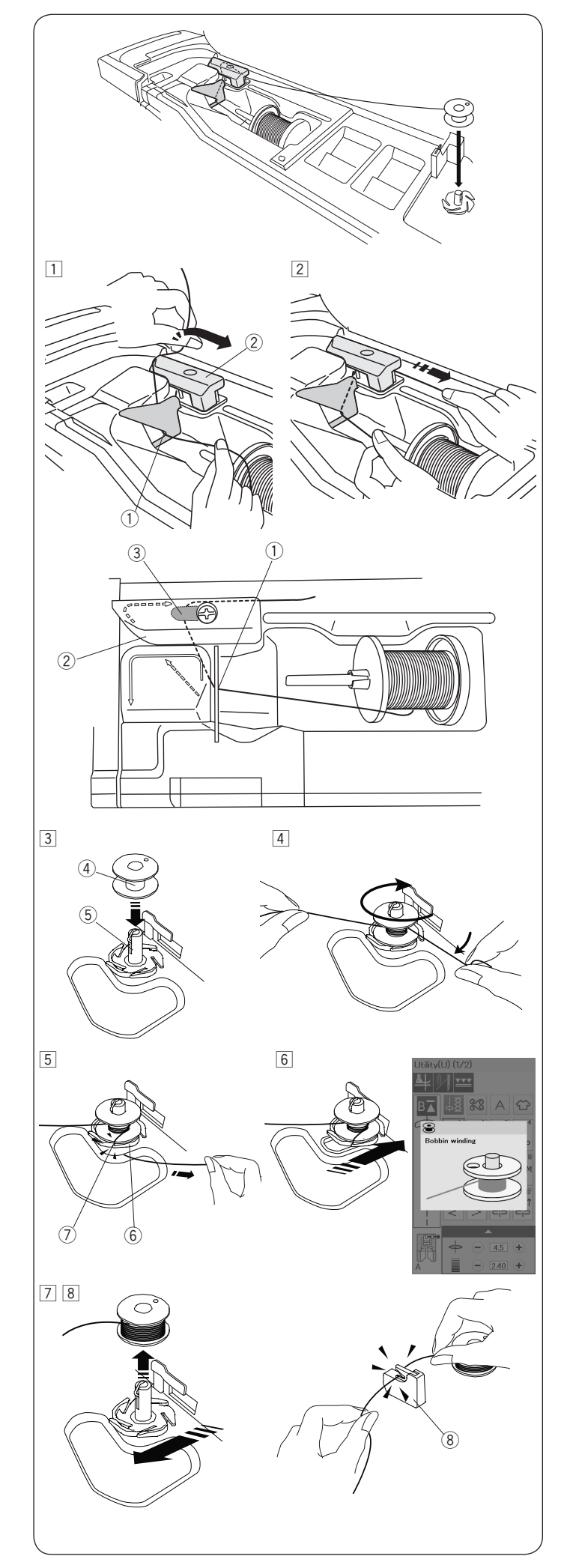

#### **Avvolgimento della spoletta**

#### **NOTA:**

Assicurarsi sempre di premere il tasto di blocco per bloccare la macchina (vedere pagina 11).

 $\boxed{1}$  Tirare il filo dalla spoletta.

Tenere il filo con entrambe le mani e farlo passare nella fessura del guidafilo  $(1)$ .

Tirare il filo verso sinistra e in avanti intorno al guidafilo  $(2)$ . Tirare il filo verso il retro e a destra intorno alla placca quidafilo  $(3)$ .

- $Q$  Fessura del guidafilo
- 2 Guidafilo
- 3 Placca guidafilo
- <sup>2</sup> Tirare con decisione il filo verso destra tenendolo con entrambe le mani.

- $\overline{3}$  Inserire la spoletta  $\overline{4}$  sull'alberino avvolgitore spoletta  $\overline{5}$ . (4) Spoletta
	- 5 Alberino avvolgitore spoletta
- 4 Far passare il filo alla spoletta. Tenere il filo con entrambe le mani e avvolgerlo in senso orario intorno alla spoletta diverse volte.
- $5$  Inserire il filo in una delle fessure  $\oslash$  della piastra della flangia  $6$  e tirare il filo per tagliarlo.
	- $\ddot{\text{o}}$  Piastra della flangia
	- (7) Fessura
- 6 Spingere la spoletta verso destra.

Il pannello a sfioramento video visualizzerà il segnale di avvolgimento spoletta.

- $\boxed{7}$  Avviare nuovamente la macchina per cucire. Arrestare la macchina quando la spoletta è avvolta completamente e smette di girare. Riportare l'alberino di avvolgimento della spoletta nella posizione originaria.
- $8$  Rimuovere la spoletta. Tagliare il filo con il tagliafilo B  $8$ della spoletta.

#### <sup>3</sup> Tagliafilo B della spoletta

#### **NOTA:**

Per motivi di sicurezza, la macchina si ferma automaticamente dopo un minuto e mezzo dall'avvio dell'avvolgimento della spoletta.

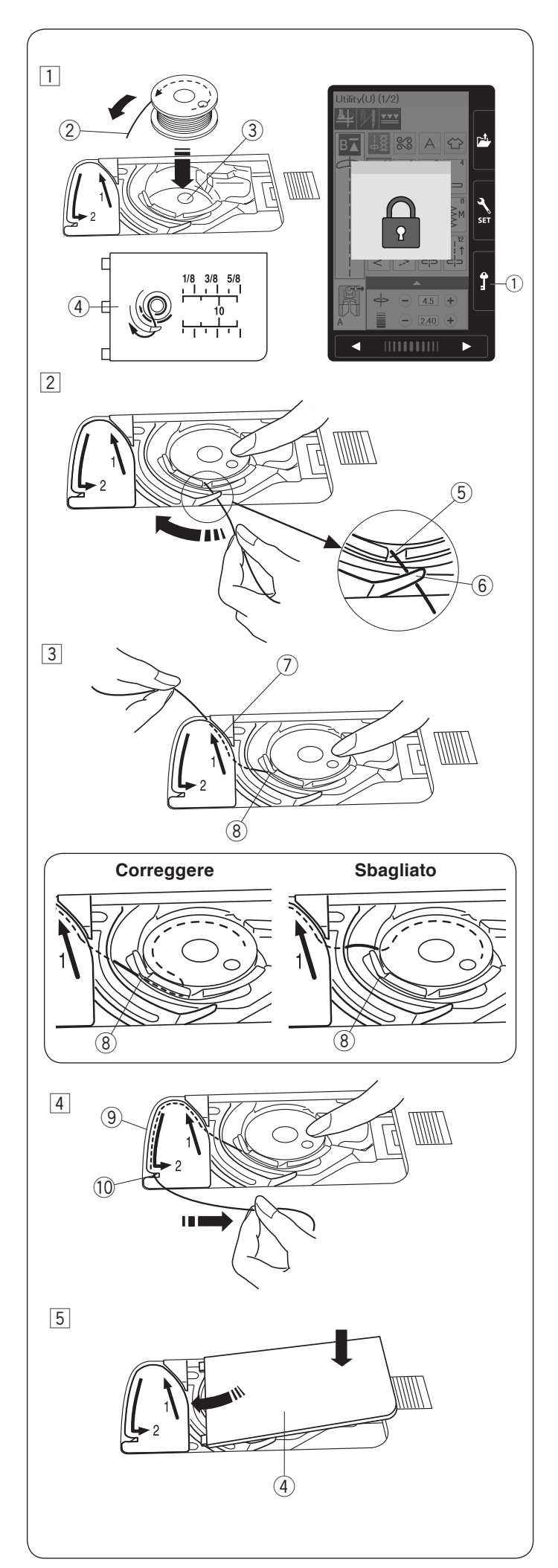

#### **Inserimento della spoletta**

 $\Box$  Premere il tasto di blocco.

Posizionare la spoletta nel relativo supporto in modo che il filo si svolga in senso antiorario, come indicato sul coperchio del crochet.

- (1) Tasto di blocco
- $(2)$  Fine del filo
- 3 Supporto spoletta
- $\overline{4}$  Coperchio del crochet
- 2 Tenere la spoletta con la punta delle dita, in modo da non farla ruotare.

Guidare il filo nell'intaglio anteriore del supporto della spoletta.

Tirare il filo verso sinistra per farlo passare sotto la guida.

- 5 Intaglio anteriore
- $6$  Guida
- 3 Tirare il filo verso sinistra per farlo passare nel percorso della guida contrassegnato da "1". Accertarsi che il filo fuoriesca dall'intaglio laterale del supporto spoletta.
	- $<sup>1</sup>$  Percorso guida 1</sup>
	- <sup>8</sup> Intaglio laterale

#### **NOTA:**

Se il filo non fuoriesce dall'intaglio laterale, infilarlo nuovamente dal passaggio  $\Box$ .

- 4 Continuare a tirare il filo lungo il percorso guida contrassegnato da "2" e tirare il filo verso destra attraverso la fessura. Il filo sarà tagliato a una lunghezza appropriata e tenuto in posizione.
	- **9** Percorso guida 2
	- !0 Fenditura (Tagliafilo)
- 5 Posizionare il lato sinistro del coperchio del crochet nell'apertura.

Spingere verso il basso il coperchio del crochet per fissarlo in posizione.

#### **NOTA:**

Salvo diversamente indicato, è possibile iniziare a cucire senza estrarre il filo della spoletta. Fare riferimento a pagina 19 per il metodo per estrarre il filo della spoletta.

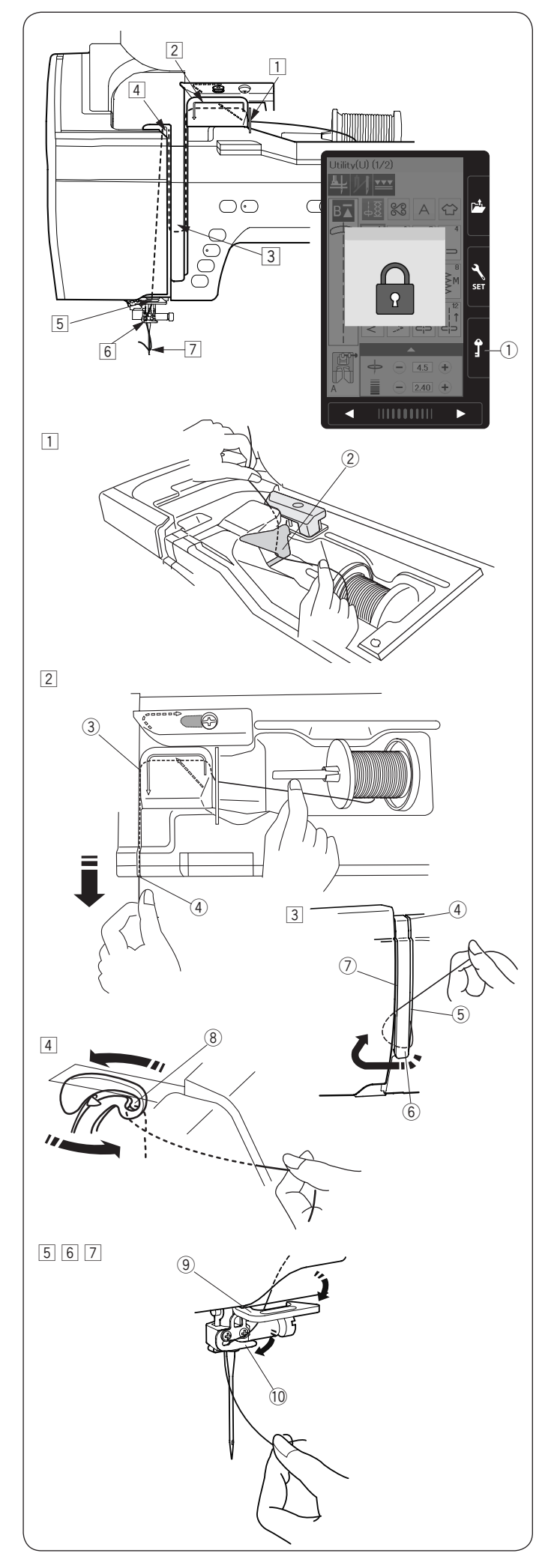

#### **Come eseguire l'infilatura**

# **AVVERTENZA:**

Accertarsi di premere il tasto di blocco per bloccare la macchina prima di infilare il filo.

Premere il tasto di sollevamento/abbassamento ago per portare la leva nella posizione di sollevamento massimo.

Premere il tasto di blocco per bloccare la macchina. Il piedino premistoffa si abbasserà e i dischi tensione del filo superiore si apriranno.

(1) Tasto di blocco

Per eseguire l'infilatura seguire i passi da  $\boxed{1}$  a  $\boxed{8}$ .

- $1$  Tenere il filo con entrambe le mani e farlo passare nella fessura del guidafilo  $$(2)$ .$ 
	- (2) Fessura del quidafilo

 $\boxed{2}$  Assicurarsi che il filo sia passato al di sotto dell'apertura  $\boxed{3}$ e nello spazio sottostante, come mostrato direttamente sulla macchina.

3 Apertura

 $\sqrt{3}$  Tenere il filo con entrambe le mani e farlo passare intorno all'angolo della guida.

Tirare con decisione il filo verso la scanalatura destra fino al bloccaggio del filo.

- 4 Angolo del guidafilo
- 5 Scanalatura destra
- 4 Tirare il filo verso il basso lungo la scanalatura destra e avvolgerlo attorno alla parte inferiore della placca guidafilo. Tirare il filo verso l'alto lungo la scanalatura sinistra.
	- (5) Scanalatura destra
	- 6 Placca guidafilo
	- $\overline{O}$  Scanalatura sinistra
- **5** Tenendo il filo al rocchetto, tirarlo fermamente verso l'alto e portarlo dietro alla leva tendifilo. Tirare il filo in avanti per farlo scivolare nell'occhiello della leva tendifilo.
	- <sup>(8)</sup> Feritoia leva tendifilo
- 6 Quindi tirare il filo verso il basso lungo la scanalatura sinistra fino al guidafilo inferiore. o Guidafilo inferiore
- m Inserire il filo dal lato destro del guidafilo della barra dell'ago verso sinistra.
	- !0 Guidafilo barra ago
- 8 Infilare il filo nell'ago con l'infila-ago (vedere la pagina successiva).

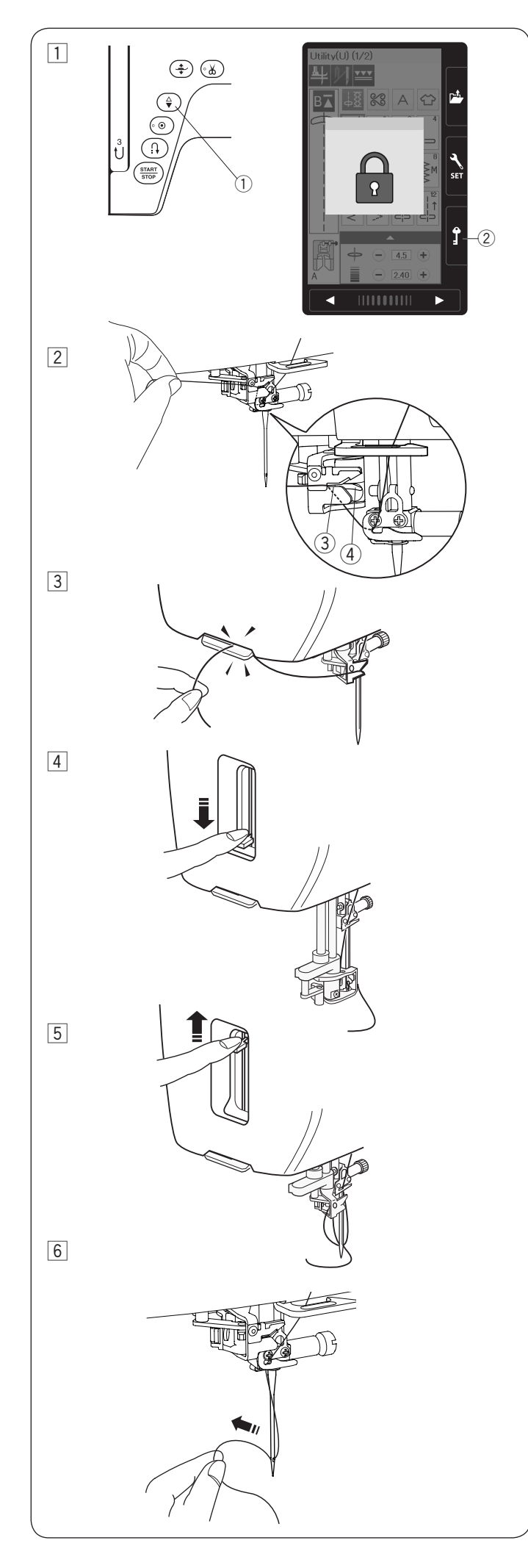

#### **Infila-ago integrato**

#### **NOTA:**

- L'infila-ago può essere utilizzato con aghi dal N. 11 al N. 16. • Si consigliano fili di dimensioni da 50 a 90.
	- Non utilizzare la dimensione 30 del filo o più spessa.
- L'infila-ago non può essere utilizzato per la cucitura a due aghi.
- $\boxed{1}$  Premere il tasto di sollevamento/abbassamento ago per sollevare l'ago.
	- Premere il tasto di blocco per bloccare la macchina.
		- q Pulsante di sollevamento/abbassamento ago
		- (2) Tasto di blocco
- $\boxed{2}$  Estrarre il filo attraverso la fessura  $\boxed{3}$  dell'infila-ago.
	- Il filo deve passare sotto il gancio 4.
		- 3 Fessura
	- $\overline{4}$  Gancio
- 3 Tirare il filo verso l'alto e farlo scivolare tra il tagliafilo e la piastra frontale da dietro. Tirare il filo verso di sé per tagliarlo.
- 4 Spingere la manopola dell'infila-ago il più possibile verso il basso.

**5** Rilasciare l'infila-ago lentamente in modo che il filo venga spinto nella cruna dell' ago.

6 Tirare il filo dalla parte posteriore per farlo passare attraverso l'ago

#### **NOTA:**

Se il filo si è incastrato nel gancio e il cappio filo non si è formato, rimuovere il filo dal gancio e tirarlo per portare l'estremità del filo attraverso la cruna dell'ago.

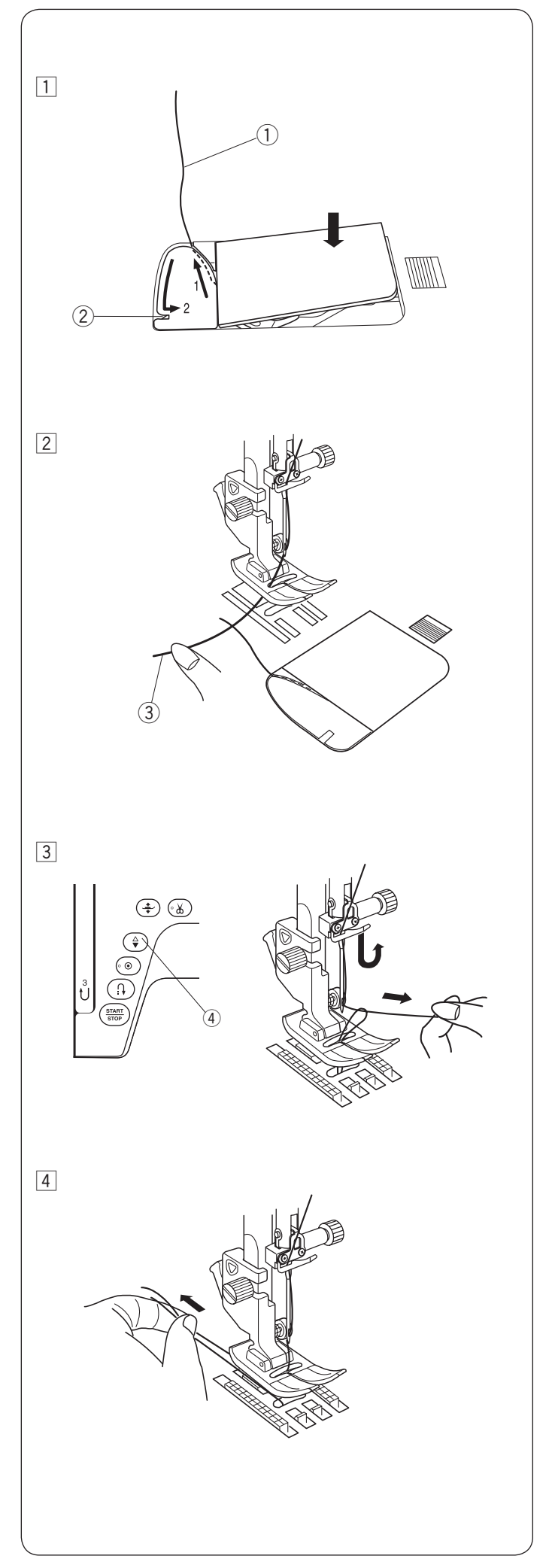

#### **Estrazione del filo della spoletta**

Dopo aver utilizzato la funzione per il taglio filo automatico o di infilatura del supporto spoletta, è possibile iniziare a cucire senza estrarre il filo della spoletta.

Tuttavia, è necessario estrarre il filo del supporto spoletta per la cucitura di punti di arricciatura, ecc.

11 Rimuovere la spoletta. Inserire di nuovo la spoletta nel supporto spoletta e infilare nuovamente il supporto spoletta in base alle istruzioni a pagina 16, ma lasciare una coda di 10 cm del filo della spoletta, come indicato in figura.  $\circled{1}$  Filo spoletta.

#### **NOTA:**

Non tagliare il filo della spoletta con il tagliafilo. 2 Tagliafilo

2 Sollevare il piedino. Tenere delicatamente il filo dell'ago con la mano sinistra. e Filo dell'ago

- 3 Premere due volte il pulsante di sollevamento/ abbassamento ago per abbassare e sollevare l'ago in modo che raccolga il filo della spoletta.
	- r Pulsante di sollevamento/abbassamento ago

 $\sqrt{4}$  Tirare entrambi i fili 10 cm sotto e dietro il piedino premistoffa.

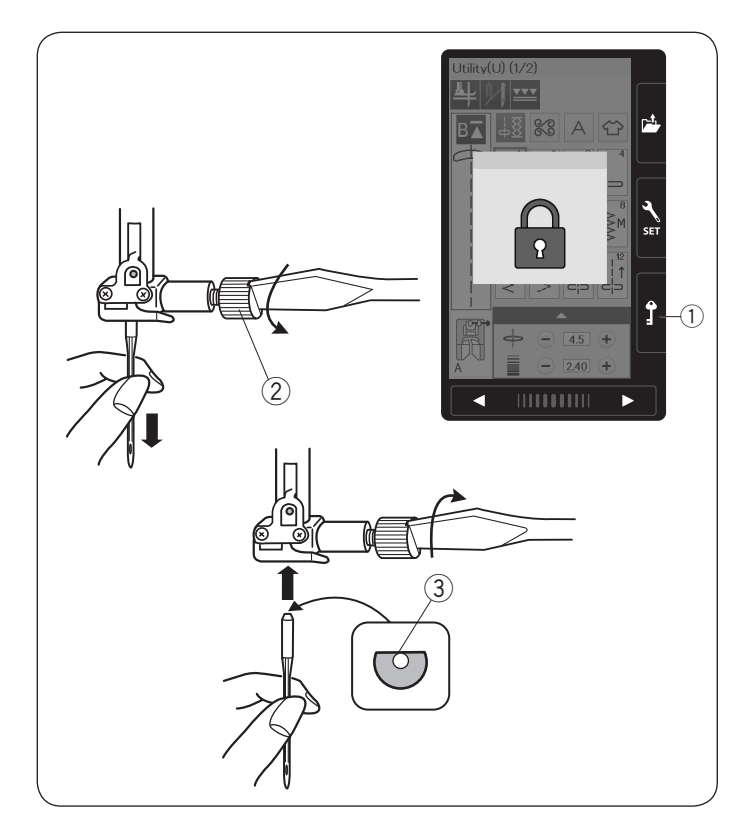

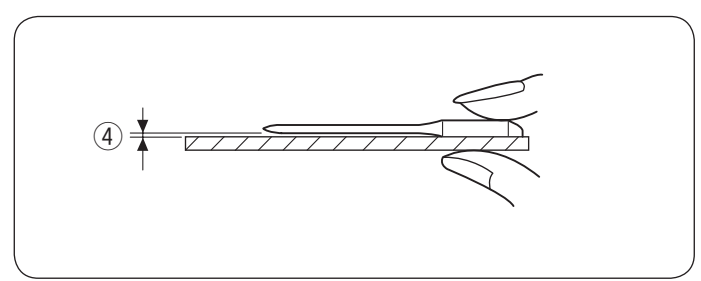

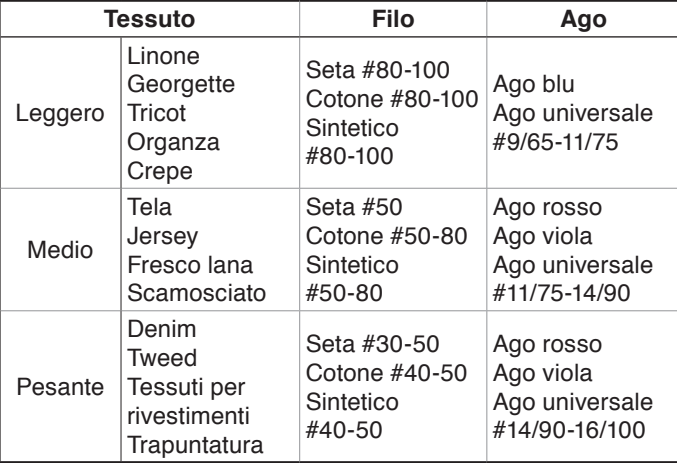

#### **NOTA:**

Nella custodia porta-aghi (#859856005) sono inclusi 1 x ago doppio, 2 x ago blu (#11/75), 1 x ago rossa (#14/90) e 1 x ago viola (#14/90).

#### **Sostituzione degli aghi**

### **AVVERTENZA:**

Accertarsi di premere il tasto di blocco per bloccare la macchina o spegnere l'interruttore di alimentazione prima di sostituire l'ago.

Alzare l'ago premendo il pulsante di sollevamento/ abbassamento.

Premere il tasto di blocco. (1) Tasto di blocco

Allentare la vite del morsetto dell'ago ruotandola in senso antiorario.

Rimuovere l'ago dal morsetto.

2 Vite morsetto ago

Inserire un nuovo ago nel morsetto, con il lato piatto rivolto indietro.

3 Lato piatto

Quando si inserisce l'ago nel morsetto, spingerlo contro il perno di fermo, quindi serrare a fondo la vite del morsetto con un cacciavite.

Per verificare che l'ago sia diritto, posizionarne il lato piatto su una superficie piana (placca dell'ago, vetro, ecc.). Il gioco tra l'ago e la superficie piana dovrebbe essere uniforme.

(4) Spazio

Non utilizzare mai aghi smussati.

#### **Tabella di ago e filo**

- Per la cucitura generale, utilizzare l'ago rosso.
- Per la cucitura di tessuti leggeri, utilizzare aghi e fili fini.
- Come regola generale, usare lo stesso filo per ago e spoletta.
- Utilizzare un ago blu per la cucitura di tessuti sottili, tessuti elastici, tricot e asole per evitare il salto di punti.
- Utilizzare un ago viola per la cucitura di maglieria, trapuntatura libera e orli per evitare il salto di punti.
- Utilizzare uno stabilizzatore o interfaccia per tessuti elastici o tessuti fini per evitare il raggrinzimento della cucitura.
- Provare sempre la dimensione del filo e dell'ago su un piccolo pezzo di tessuto dello stesso tipo che sarà in seguito usato per la cucitura.

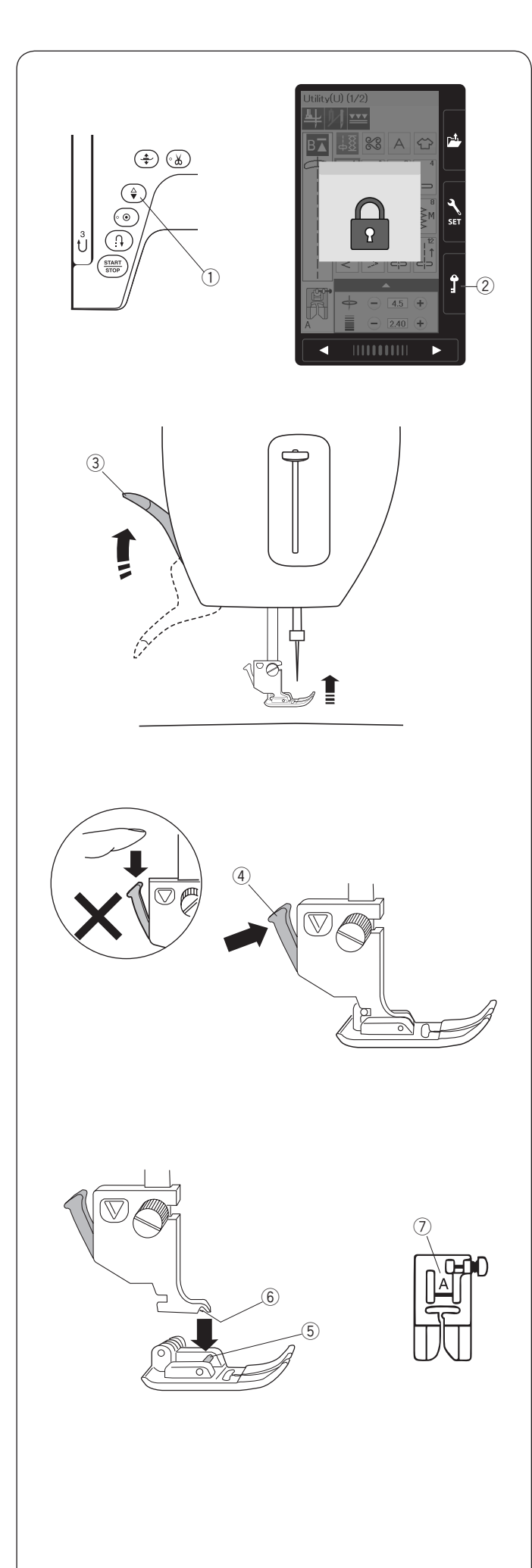

#### **Sostituzione del piedino**

# **AVVERTENZA:**

Assicurarsi sempre di premere il tasto di blocco per bloccare la macchina prima di sostituire il piedino. Usare sempre il piedino indicato per il motivo scelto. Usare un piedino diverso può causare la rottura dell'ago.

Alzare l'ago premendo il pulsante di sollevamento/ abbassamento.

Premere il tasto di blocco.

- q Pulsante di sollevamento/abbassamento ago
- 2 Tasto di blocco

Sollevare la leva alzapiedino. 3 Alzapiedino

Premere la leva nera sulla parte posteriore del supporto piedino.

Il piedino si staccherà.

4 Leva

# **AVVERTENZA:**

Per evitare di danneggiare la leva, non spingerla verso il basso.

Posizionare il piedino desiderato sotto al relativo supporto in modo che il perno del piedino si trovi sotto la scanalatura del supporto del piedino.

Abbassare l'alzapiedino per bloccare il piedino in posizione.

Ogni piedino è contrassegnato da una lettera di identificazione.

- (5) Perno
- 6 Scanalatura
- u Lettera di identificazione

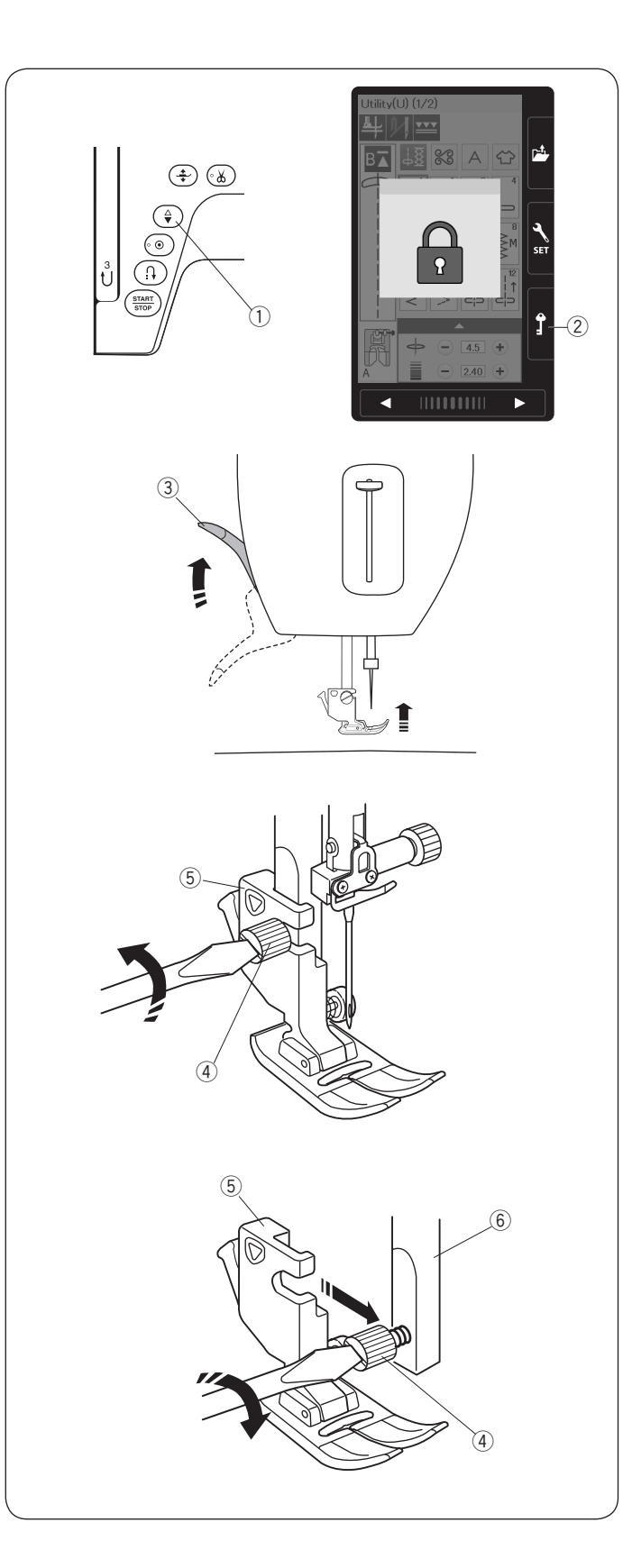

### **Rimozione e installazione del supporto del piedino**

Sostituire il supporto del piedino, se si utilizzano il piedino per doppio trasporto o piedino per rammendo.

#### **AVVERTENZA:**  $\backslash\hspace{-.04in}N$

Accertarsi di premere il tasto di bloccaggio per bloccare la macchina o spegnere l'interruttore di alimentazione prima di sostituire supporto del piedino.

#### **Rimozione del supporto del piedino**

Alzare l'ago premendo il pulsante di sollevamento/ abbassamento.

Premere il tasto di blocco e sollevare il piedino con l'alzapiedino.

- q Pulsante di sollevamento/abbassamento ago
- (2) Tasto di blocco
- 3 Alzapiedino

Allentare la vite a testa zigrinata e rimuovere il supporto del piedino.

- 4 Vite a testa zigrinata
- 5 Supporto piedino

#### **Installazione del supporto del piedino**

Installare il supporto del piedino alla barretta di pressione dal retro.

Serrare a fondo la vite a testa zigrinata con un cacciavite. 6 Barretta piedino

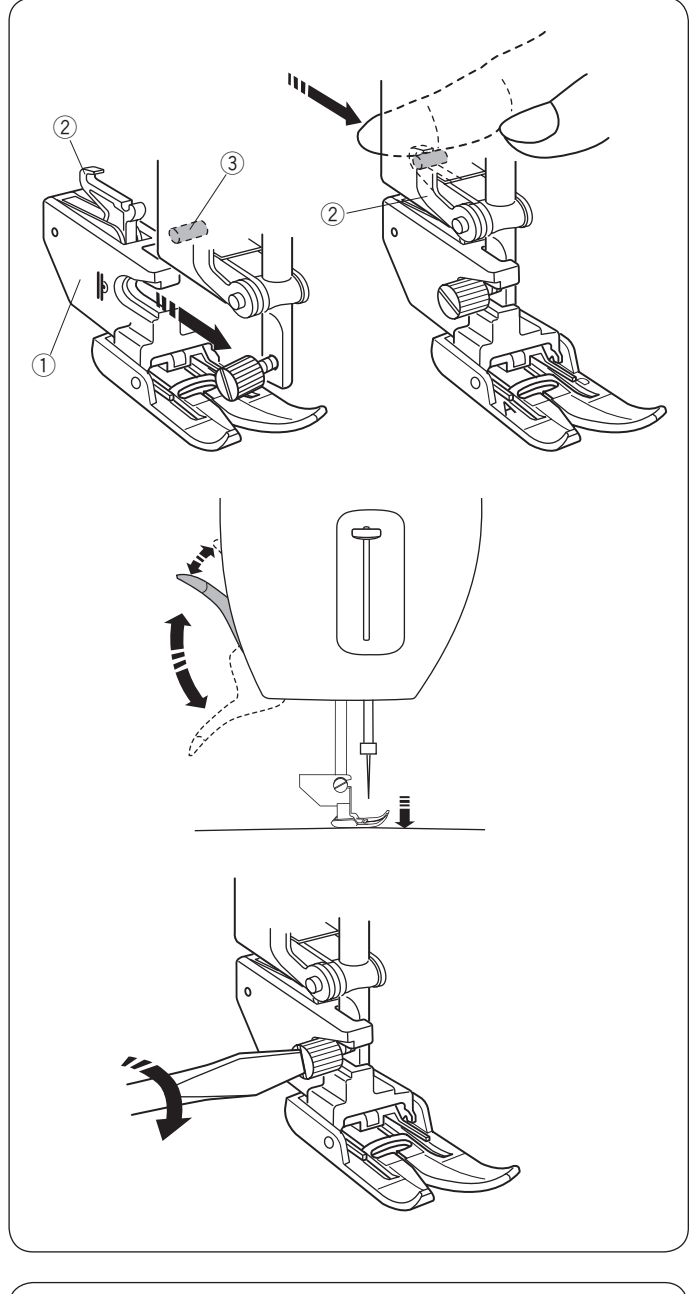

#### **Installazione del supporto per doppio trasporto**

Installare il supporto per doppio trasporto alla barretta del piedino.

1) Supporto per doppio trasporto

Serrare in modo lento la vite a testa zigrinata. Spingere il leveraggio di doppio trasporto per agganciarlo all'unità di trasporto superiore.

- 2 Leveraggio doppio trasporto
- 3 Unità trasporto superiore

Abbassare l'alzapiedino. Abbassare l'ago nella posizione più bassa ruotando il volantino.

Serrare saldamente la vite a testa zigrinata con un cacciavite.

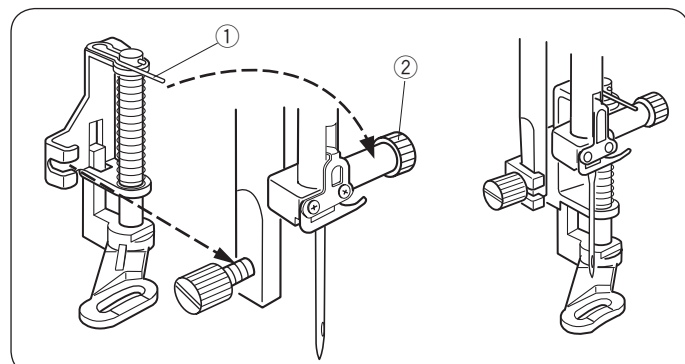

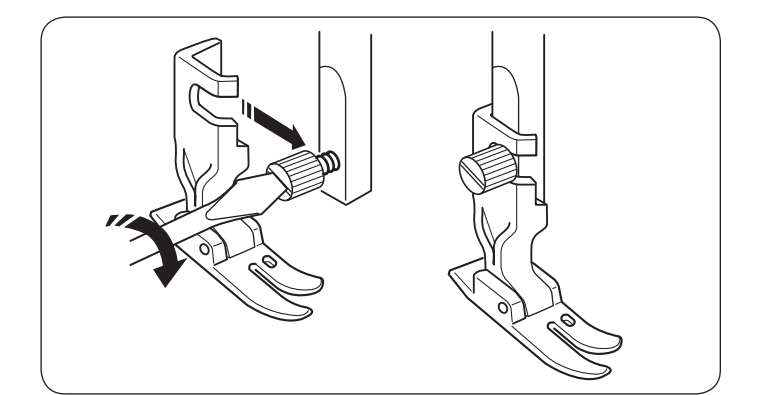

#### **Installazione del piedino da rammendo PD-H**

Montare il piedino da rammendo PD-H alla barretta del piedino, collocando il perno sulla vite del morsetto dell'ago.

- (1) Perno
- 2 Vite morsetto ago

Serrare a fondo la vite a testa zigrinata con un cacciavite.

#### **Installazione del piedino speciale per punto dritto HP**

Rimuovere il supporto del piedino ed attraccare il piedino speciale per punto dritto HP alla barra ago.

Serrare a fondo la vite a testa zigrinata con un cacciavite.

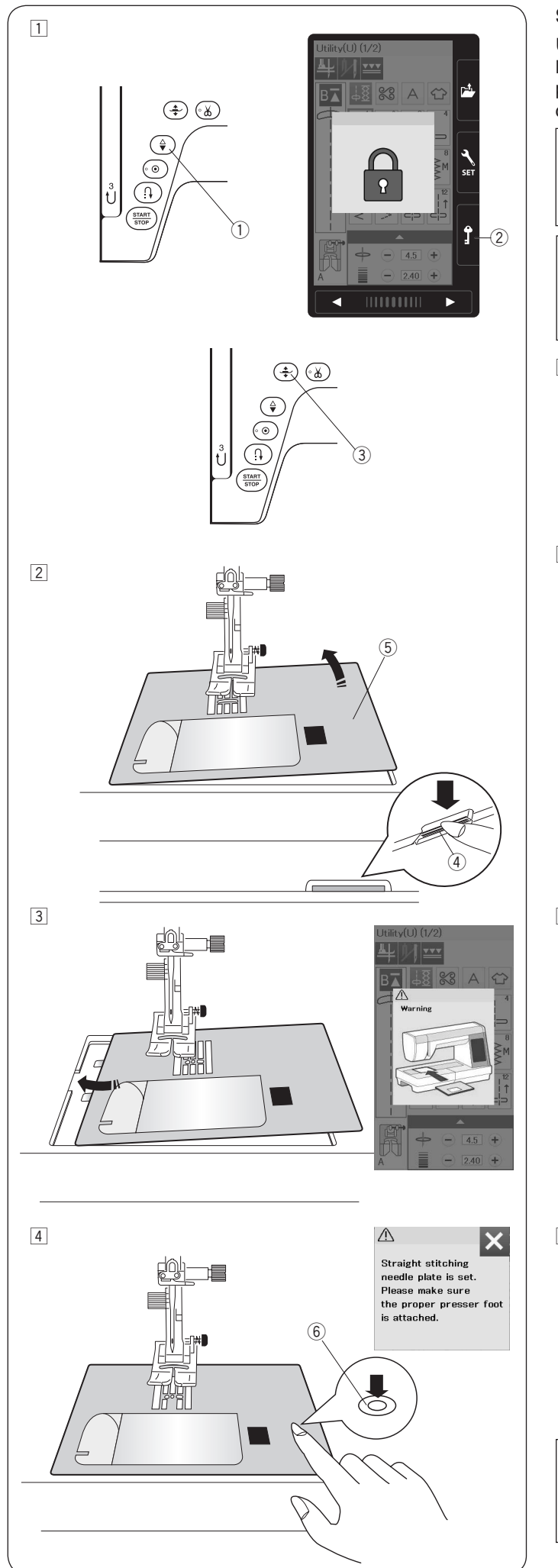

#### **Sostituzione della placca dell'ago**

Utilizzare la placca dell'ago per punto diritto quando si effettua la cucitura con il piedino per doppio trasporto. Utilizzare la placca ago speciale HP per punto dritto quando si effettua una cucitura con il l piedino speciale HP per punto dritto.

# **AVVERTENZA:**

Premere il tasto di blocco per bloccare la macchina prima di sostituire la placca dell'ago.

#### **NOTA:**

I motivi non adatti per la cucitura con la placca ago per punto dritto e quelli con la placca ago speciale per punto dritto HP vengono disabilitati.

- 11 Premere due volte il pulsante di sollevamento/ abbassamento ago per abbassare e sollevare l'ago in modo che raccolga il filo della spoletta.
	- Premere il pulsante dell'alzapiedino per sollevare il piedino.
		- q Pulsante di sollevamento/abbassamento ago
		- 2 Tasto di blocco
		- 3 Pulsante leva alza-piedino
- <sup>2</sup> Far scorrere il piano di cucito verso sinistra per rimuoverlo. Spingere verso il basso la leva di rilascio placca dell'ago e la placca dell'ago si staccherà.
	- 4 Leva di rilascio placca dell'ago
	- 5 Placca ago

3 Verrà visualizzato un messaggio di avviso indicante che la placca dell'ago non è fissata.

Rimuovere la placca dell'ago sulla destra. Montare la placca ago speciale HP per punto dritto Fissare il bordo sinistro della placca dell'ago nell'apertura.

4 Premere il contrassegno sulla placca dell'ago e spingere fino a bloccarla in posizione. Accertarsi che il messaggio di avviso non sia più visualizzato e che sia selezionato automaticamente il punto diritto.

Girare lentamente il volantino e accertarsi che l'ago non colpisca la placca dell'ago.

- Premere il tasto di sblocco per sbloccare.
- 6 Contrassegno

# **AVVERTENZA:**

Non premere mai la leva di rilascio placca dell'ago mentre la macchina è in funzione.

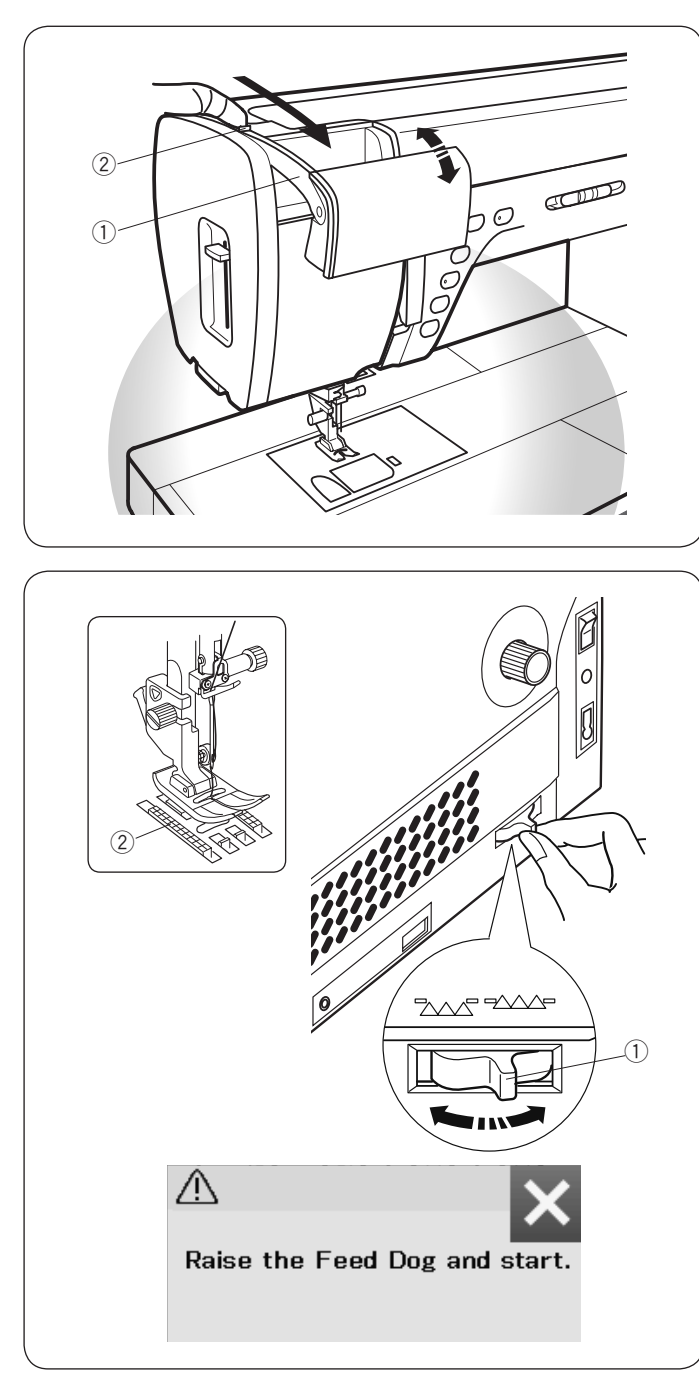

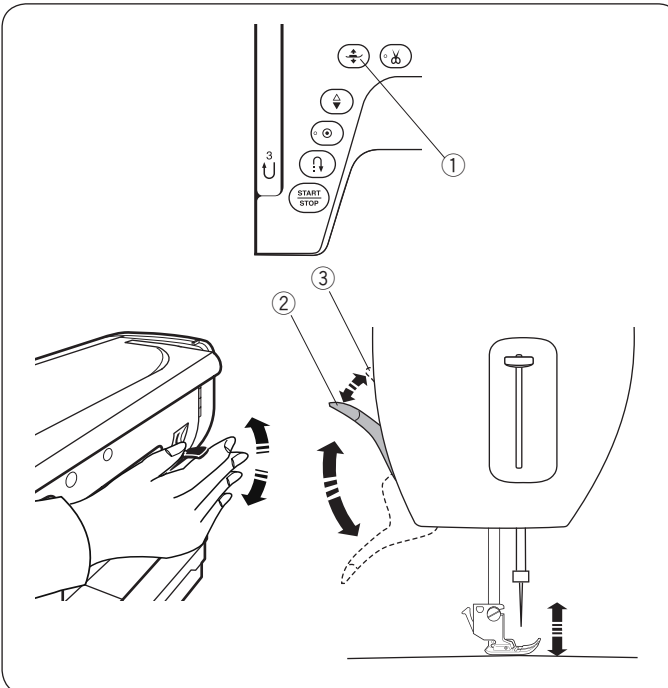

#### **Luce di cucitura estraibile**

Oltre alle luci a LED doppie, la macchina è dotata di una luce estraibile.

Inserire il dito nella scanalatura e far scorrere il braccio verso di sé.

La luce si accenderà automaticamente.

Regolare l'angolazione della luce per illuminare l'area di lavoro.

- $\overline{1}$  Braccio
- (2) Scanalatura

Spingere indietro il braccio per spegnere la luce e rimettero a posto.

# **AVVERTENZA:**

Non colpire né esercitare forza eccessiva sul braccio della luce di cucitura estraibile per evitare danni durante l'estensione.

#### **Esclusione griffa trasporto**

Le griffe possono essere abbassate per imbastire, attaccare bottoni, eseguire trapuntatura libera, ecc.

Per abbassare le griffe far scorrere la leva di abbassamento verso di sé.

- $Q$  Leva abbassamento griffe
- (2) Griffe

Per sollevare le griffe allontanare da sé la leva.

Le griffe ritornano in posizione sollevata quando la macchina inizia a cucire.

#### **NOTA:**

Se si inizia a cucire con le griffe abbassate, compare un messaggio sullo schermo.

#### **Sollevamento e abbassamento del piedino**

Tuttavia, è possibile alzare e abbassare il piedino tramite il pulsante dell'alzapiedino, l'alzapiedino o la leva a ginocchio.

- $Q$  Tasto alzapiedino
- 2 Alzapiedino
- 3 Ulteriore sollevamento

È possibile sollevare il piedino di circa 7 mm rispetto alla normale posizione di sollevamento esercitando una maggiore pressione durante il sollevamento dell'alzapiedino o della leva a ginocchio.

Ciò consente di sostituire la placca dell'ago ed è utile anche per mettere strati spessi di tessuto.

#### **NOTA:**

- Non è possibile abbassare il piedino con l'alzapiedino se il piedino è stato sollevato tramite il pulsante dell'alzapiedino.
- Non girare il volantino e non premere il tasto di sollevamento/abbassamento ago quando il piedino è nella posizione di ulteriore sollevamento.

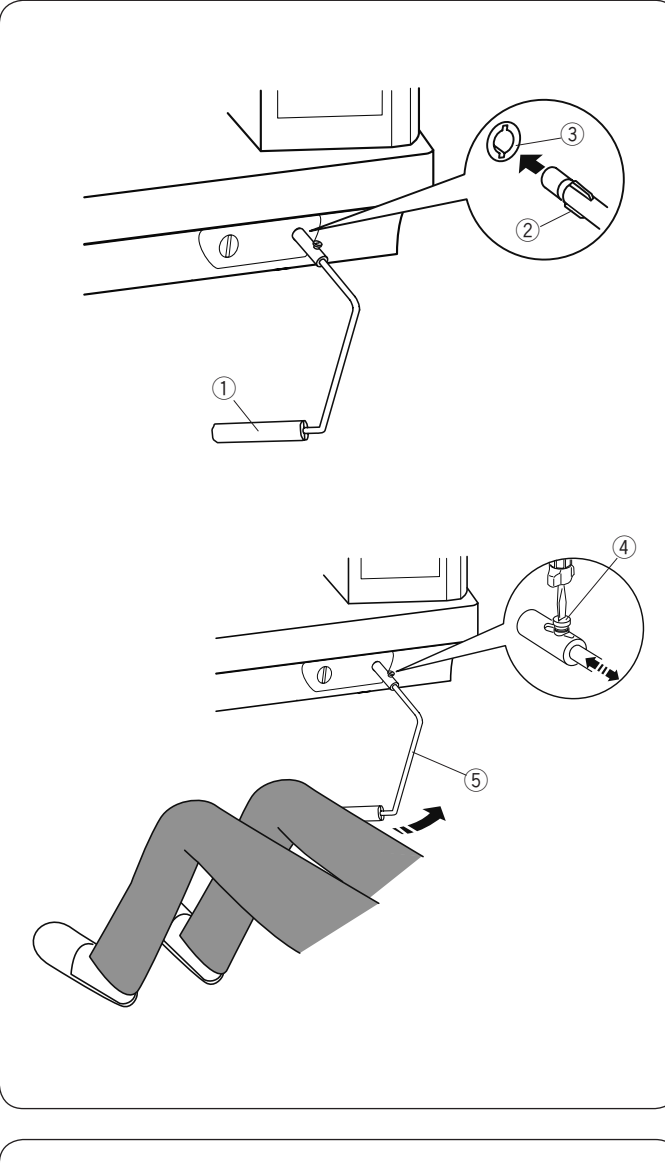

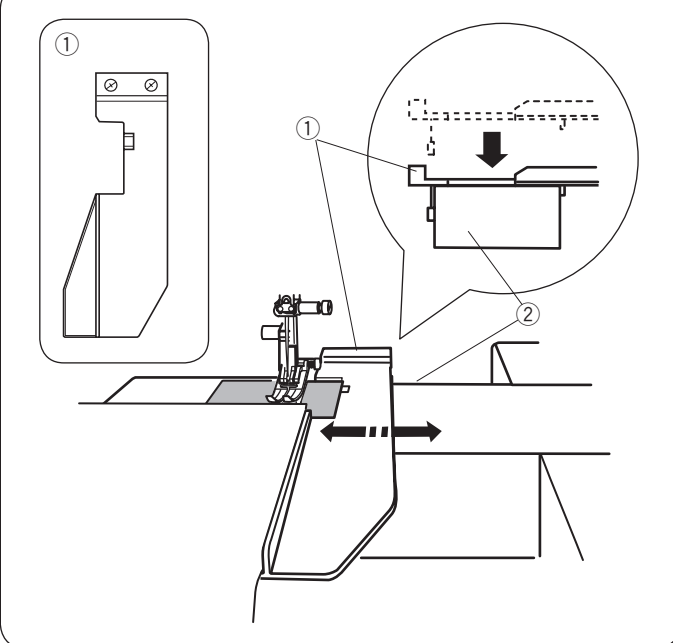

#### **Leva a ginocchio**

La leva a ginocchio è estremamente utile durante la cucitura di applicazioni decorative, quali patchwork e trapunte, poiché consente di reggere il tessuto con entrambe le mani mentre si comanda il piedino con il ginocchio.

#### **Installazione della leva a ginocchio**

Allineare le alette sulla leva a ginocchio con gli intagli della relativa presa, quindi inserire la leva a ginocchio.

- q Sollevatore a ginocchio
- (2) Intagli
- 3 Presa leva a ginocchio

#### **Regolazione della leva a ginocchio**

L'angolazione della leva a ginocchio può essere regolata per adattarsi alla persona che la deve usare.

Allentare la vite di fissaggio e spostare l'apposita barra avanti o indietro per regolare l'angolazione della leva a ginocchio.

Serrare la vite per fissare la barra di angolazione.

- (4) Vite di fissaggio
- **5** Barra di angolazione

#### **Utilizzo della leva a ginocchio**

Spingere la leva con il ginocchio per sollevare e abbassare il piedino.

È possibile controllare l'altezza del piedino, variando la pressione esercitata con il ginocchio.

#### **Guida-tessuto**

Rimuovere il piano di cucitura (vano porta accessori) ed inserire il piano extra largo.

Inserire il perno posto sul guida-tessuto nel foro del piano extra largo.

Posizionare il guida-tessuto nella posizione desiderata in corrispondenza del bordo del tessuto.

- q Guida-tessuto
- (2) Braccio libero

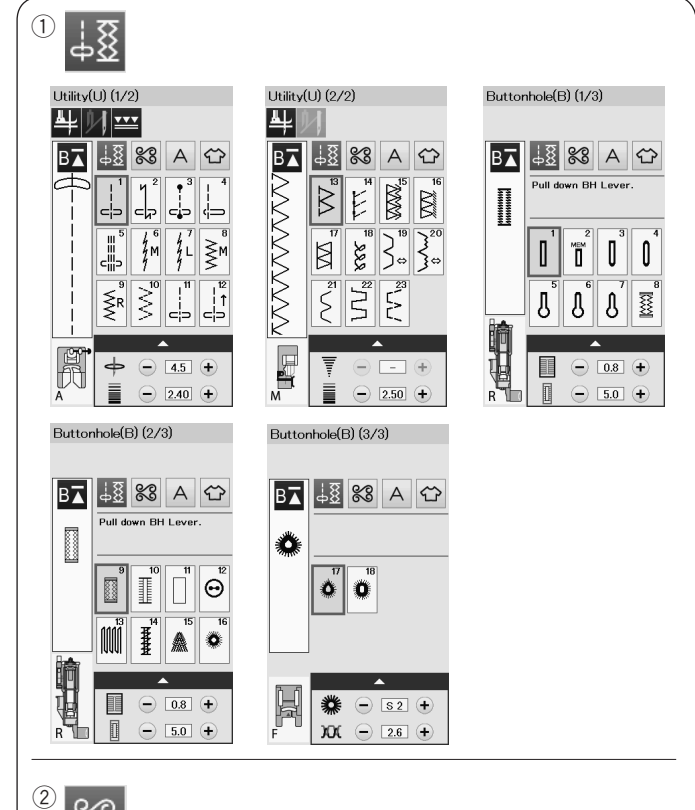

88  $28(2/2)$  $\frac{8}{68}(1/2)$ lx Ιx Annlique(A) Heirloom<sup>(H</sup>  $1$  ong(1) Pictograph<sup>(P)</sup> **(H)**  $\zeta$ **(A)** ∲ท∱ท] \$≸ **(P) (L)** Created<br>Stitch(CS)  $Quilt(Q)$ Satin(S) Play(PL) **(S) (Q) (PL)** 428 - 남일  $\gg \gtrless \phi$  $\blacksquare$ **(CS)** Bridge(BR rative(D) **(D) (BR)** - ၂၂၂၂၂<br>(၁၄၁၄) 逐

 $\circled{3}$ 

Δ

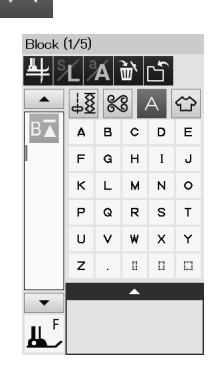

# **MODALITÀ DI CUCITURA STANDARD**

#### **Motivi di punti standard**

Nella modalità di cucitura standard, sono disponibili 4 categorie.

- 10 Punti utili, Punti speciali e asole<br>2 Punti decorativi e di trapuntatura
- Punti decorativi e di trapuntatura
- 3 Monogrammi
- 4 Applicazioni di cucitura

Per selezionare la categoria, premere uno dei tasti a icona.

#### **NOTA:**

In questo manuale, ciascun tipo di punto viene indicato dall'iniziale per ciascun gruppo o categoria. Per esempio il punto N. 15 nella categoria delle asole (buttonholes) viene indicato come punto B15.

#### $\circled{1}$  Punti utili, Punti speciali e asole

È possibile selezionare punti utili (U), asole e punti speciali (B) in questa categoria.

#### 2 Punti decorativi e di trapuntatura

Questa categoria è composta dai seguenti 10 gruppi. Punti per applicazioni (A) Punti ricamo (H) Punti trapuntatura (Q) Punti satin (S) Punti di collegamento (BR) Punti decorativi (D) Punti lunghi (L) Disegni da ricamo (P) Punti play (PL) Punti creati (CS)\*

#### e **Monogrammi**

È possibile programmare lettere dell'alfabeto oppure combinazioni di lettere e simboli.

\* Quando i punti creati con lo Stitch Composer sono importati dal computer, viene creata una categoria denominata 'punti creati''.

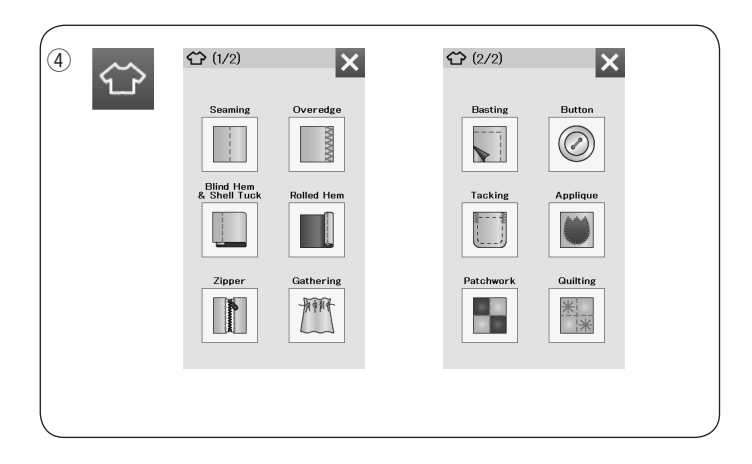

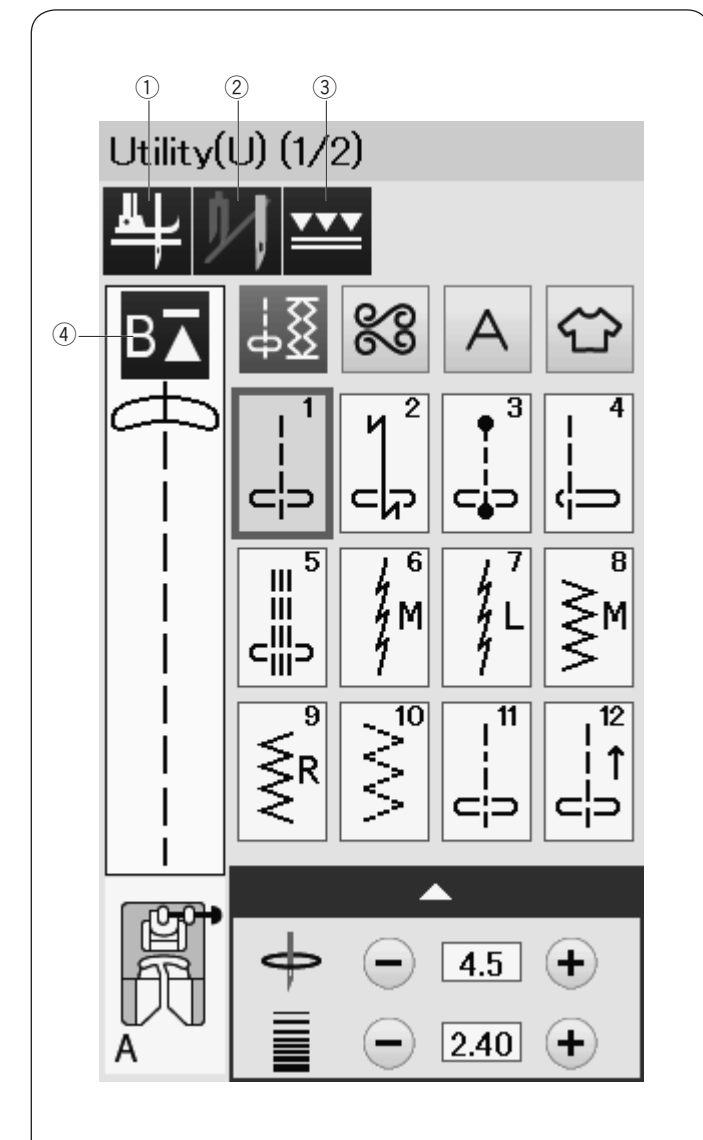

#### **4** Applicazioni di cucitura

È possibile selezionare il punto più adatto per uno specifico progetto di cucitura e un tipo di tessuto dalle applicazioni disponibili in questo gruppo.

#### **Tasti funzione nella modalità di cucitura standard**

#### q **Funziona alza piedino automatico**

Se questa opzione è attivata, l'ago si arresta nella posizione abbassata e il piedino premistoffa si alza automaticamente all'arresto della macchina.

Premere questo tasto per attivare o disattivare questa opzione (vedere pagina 38).

#### 2 Tasto due aghi

Premere questo tasto per impostare la larghezza del punto per la cucitura a due aghi (vedere pagina 65).

#### e **Tasto per doppio trasporto**

Premere questo tasto per la cucitura a doppio trasporto (vedere pagina 33).

#### r **Tasto di riavvio**

È possibile cucire un monogramma o una combinazione di motivi dall'inizio dopo metà cucitura.

Premere questo tasto una volta per un avvio dall'inizio del motivo corrente oppure premere questo tasto due volte per un avvio dall'inizio del primo motivo della combinazione (vedere pagina 68).

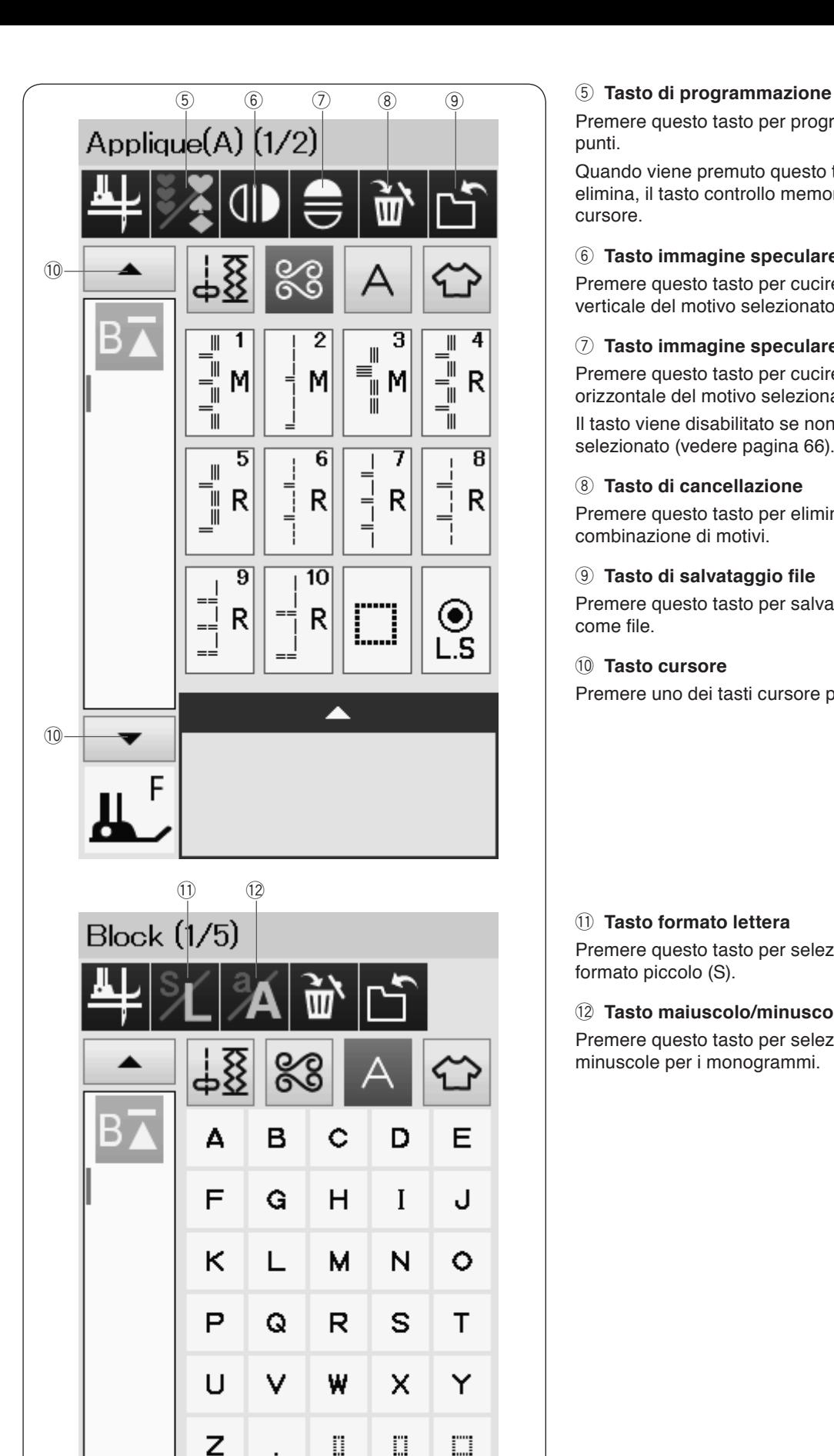

 $\ddot{\phantom{a}}$ 

Premere questo tasto per programmare una combinazione di punti.

Quando viene premuto questo tasto, appariranno il tasto elimina, il tasto controllo memoria, il tasto salvare il file e i tasti cursore.

#### **6** Tasto immagine speculare verticale

Premere questo tasto per cucire un'immagine speculare verticale del motivo selezionato (vedere pagina 66).

#### u **Tasto immagine speculare orizzontale**

Premere questo tasto per cucire un'immagine speculare orizzontale del motivo selezionato.

Il tasto viene disabilitato se non è possibile ribaltare il motivo selezionato (vedere pagina 66).

#### i **Tasto di cancellazione**

Premere questo tasto per eliminare il motivo dalla combinazione di motivi.

#### o **Tasto di salvataggio file**

Premere questo tasto per salvare la combinazione di motivi come file.

#### !0 **Tasto cursore**

Premere uno dei tasti cursore per spostare il cursore su e giù.

#### !1 **Tasto formato lettera**

Premere questo tasto per selezionare il formato grande (L) o il formato piccolo (S).

#### !2 **Tasto maiuscolo/minuscolo**

Premere questo tasto per selezionare le maiuscole e le minuscole per i monogrammi.

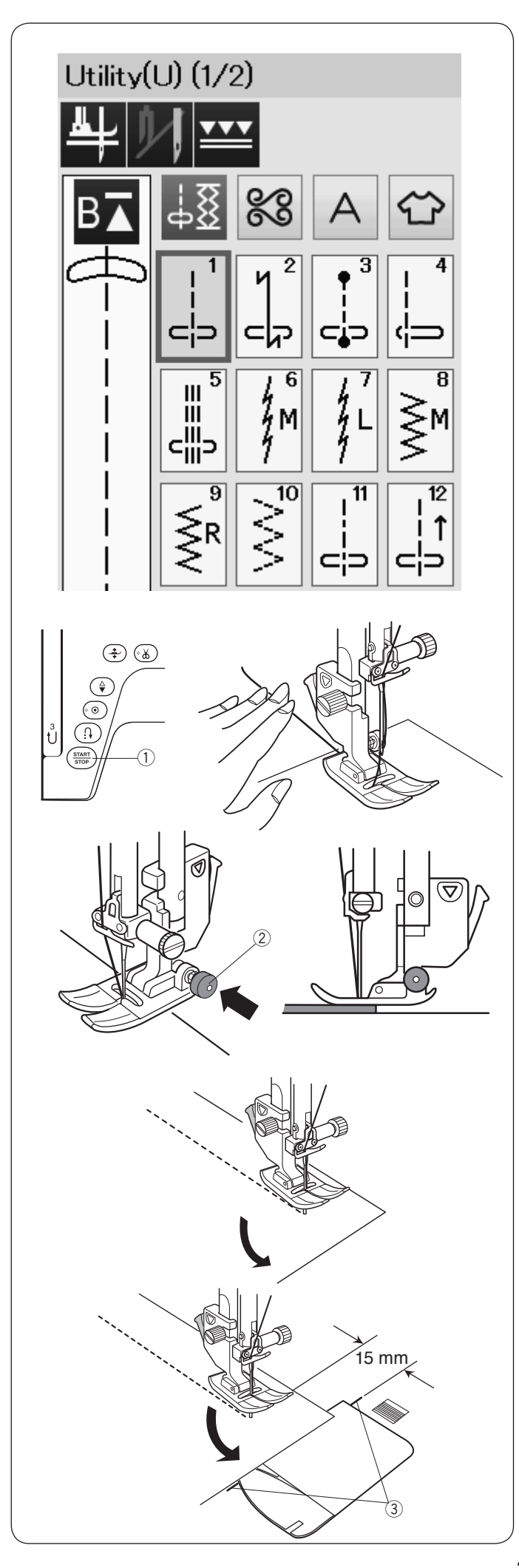

#### **Punti Utili Punti diritti**

I punti da U1 a U5 sono punti diritti per cuciture. Per selezionare il punto desiderato, premere il relativo tasto.

#### **Inizio della cucitura**

Sistemare il tessuto accanto alla linea guida della cucitura sulla placca dell'ago. Abbassare l'ago in corrispondenza del punto da cui si desidera iniziare.

Tirare indietro i fili dell'ago e abbassare il piedino.

#### **NOTA:**

Tirare il filo dell'ago verso sinistra quando si utilizza il piedino per punto satin F, piedino aperto per punto satin F2, piedino per doppio trasporto o il piedino R per asole automatiche.

Premere il tasto START/STOP oppure il pedale per iniziare la cucitura.

Guidare delicatamente il tessuto lungo la linea guida della cucitura, in modo che avanzi da solo.

(1) Tasto START/STOP

#### **Esecuzione di cuciture dal bordo di un tessuto pesante**

Il pulsante nero sul piedino per zigzag blocca il piedino in posizione orizzontale.

Questa funzione è utile quando si inizia a cucire dal bordo estremo di tessuti pesanti o quando si cuce su orlature.

Abbassare l'ago in corrispondenza della parte di tessuto da cui si desidera iniziare.

Abbassare il piedino premendo contemporaneamente il pulsante nero. Il piedino viene bloccato in posizione orizzontale per evitare che il tessuto scivoli.

Dopo qualche punto, il pulsante nero verrà rilasciato automaticamente.

(2) Pulsante nero

#### **Cambio della direzione di cucitura**

Arrestare la macchina e premere il pulsante dell'alzapiedino per sollevare il piedino.

Girare il tessuto intorno all'ago per cambiare la direzione di cucitura.

Iniziare la cucitura in una nuova direzione.

#### **NOTA:**

Se si attiva l'opzione piedino su, il piedino premistoffa si alza automaticamente all'arresto della macchina (fare riferimento a pagina 38).

#### **Come eseguire un angolo retto**

Per mantenere un margine di 15 mm dopo avere eseguito un angolo retto, utilizzare una guida per l'esecuzione di angoli sulla placca dell'ago.

Interrompere la cucitura quando il bordo anteriore del tessuto è allineato con le linee guida per l'esecuzione di angoli.

Premere il pulsante leva alza-piedino e ruotare il tessuto di 90 gradi.

Iniziare a cucire nella nuova direzione.

e Guida per gli angoli

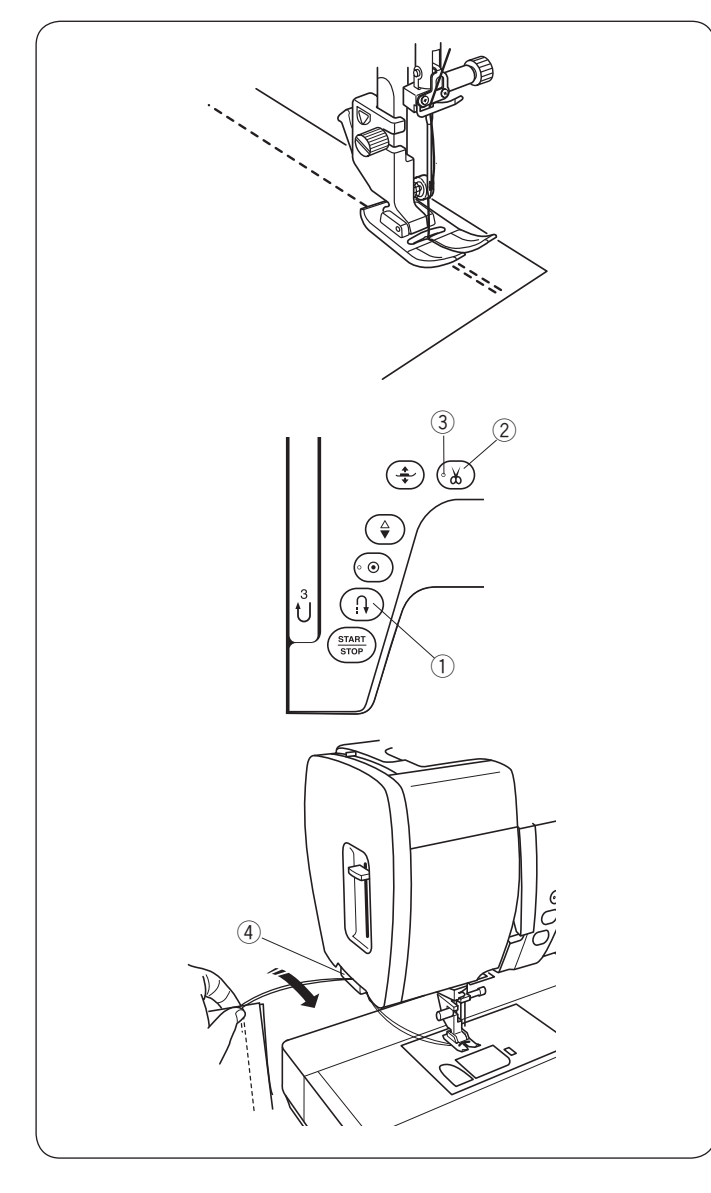

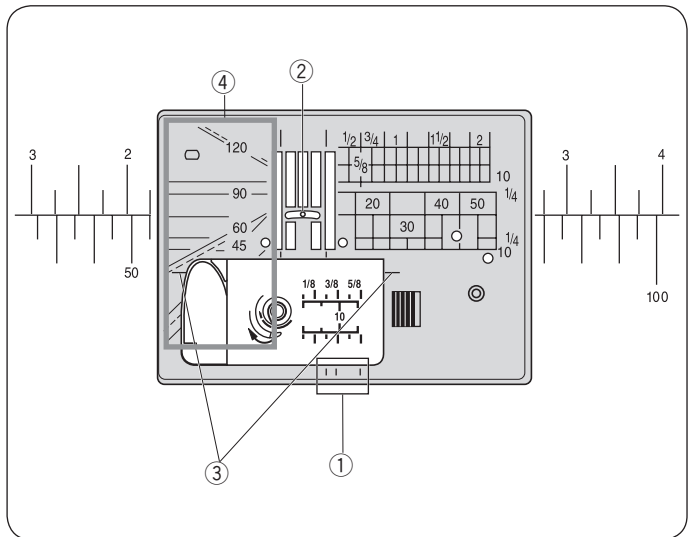

#### **Fissaggio delle cuciture**

Per fissare la parte finale di una cucitura, premere il tasto della cucitura di ritorno e cucire diversi punti di ritorno.

La macchina esegue la cucitura di ritorno finché il relativo tasto rimane premuto.

(1) Tasto cucitura di ritorno

Premere una volta il tasto della cucitura di ritorno quando si esegue il punto di chiusura automatico (punto U2) oppure il punto di chiusura (punto U3) in modo che la macchina chiuda il punto e si fermi automaticamente.

#### **Taglio dei fili**

Una volta terminata la cucitura, premere il tasto rasafilo per tagliare i fili. La barra dell'ago e il piedino premistoffa si solleveranno automaticamente dopo che i fili sono stati rifilati. 2 Tasto tagliafilo

#### **NOTA:**

Il tasto rasafilo non funziona quando il piedino premistoffa è sollevato o la spia LED  $(3)$  è spenta. Utilizzare il tagliafilo sulla piastra anteriore per tagliare fili

speciali o spessi qualora il tagliafilo automatico non funzioni bene.

3 Spia LED

Per utilizzare il tagliafilo che si trova sul coperchio anteriore, rimuovere il tessuto e spostarlo indietro.

Sollevare i fili e farli passare tra il tagliafilo e il coperchio anteriore da dietro.

Tirare i fili verso di sé per tagliarli.

4 Tagliafilo

#### **Guide placca dell'ago**

Le guide per le cuciture sono segnate sulla piastra dell'ago, sul braccio libero e sul coperchio del crochet.

Sulla parte anteriore della piastra dell'ago sono segnate anche le guide per le cuciture per 1/4˝, 3/8˝ e 5/8˝.

 $\tilde{p}$  Guide per le cuciture sulla parte anteriore della placca

I numeri sulla placca dell'ago indicano la distanza dalla posizione centrale dell'ago in millimetri e in pollici.

2 Posizione centrale dell'ago

Le guide per l'esecuzione di angoli sono molto utili quando si gira ad angolo retto.

e Guida per l'esecuzione di angoli

Le scale per la misurazione degli angoli sono utili per cucire le pezze di un patchwork (vedere pagina 62).

4 Scale di angolazione

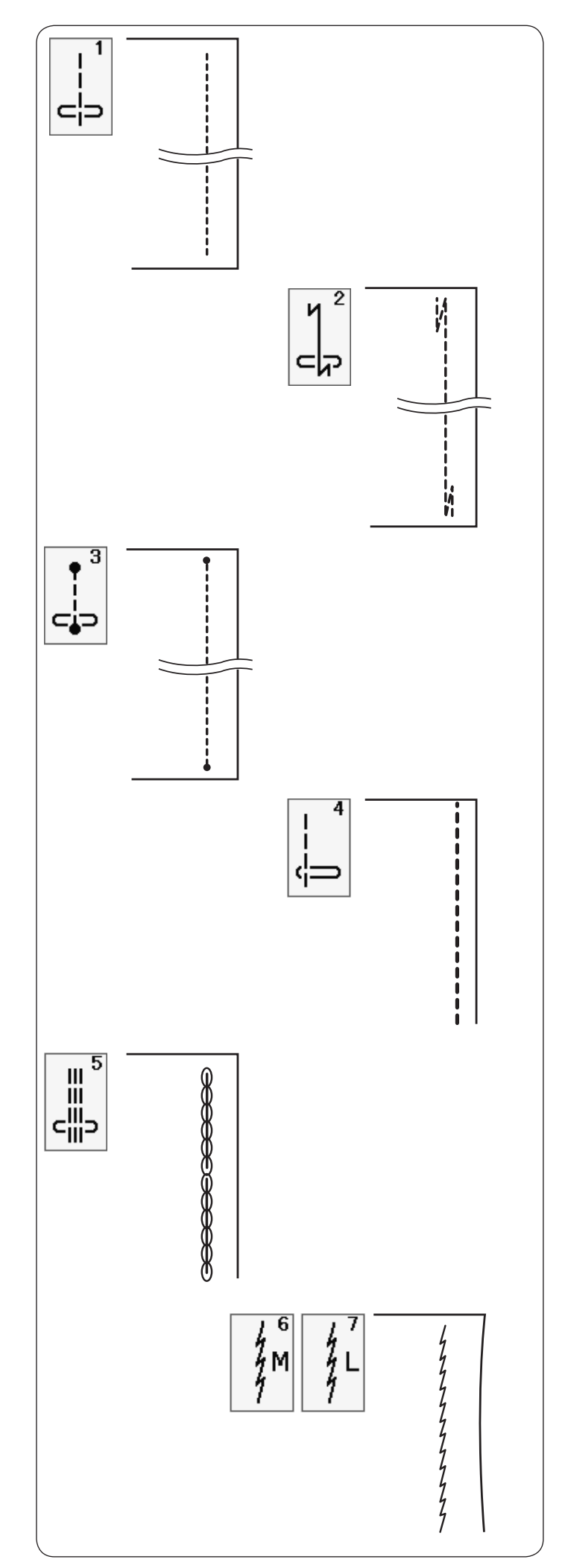

#### **Tipi di punto diritto**

**Punto diritto U1 con ago in posizione centrale**

Utilizzare questo punto per cuciture, orli arrotolati, ecc.

#### **Punto di chiusura automatico U2**

Utilizzare questo punto per fissare l'inizio e la fine della cucitura con una cucitura di ritorno.

Quando si giunge alla fine della cucitura, premere il tasto della cucitura di ritorno una volta.

La macchina esegue quattro punti di ritorno, quattro punti in avanti, quindi si arresta automaticamente.

#### **Punto di chiusura U3**

Questo punto unico viene utilizzato quando è necessario applicare un punto di chiusura invisibile.

La macchina esegue diversi punti di chiusura all'inizio e continua a cucire.

Quando si preme il tasto della cucitura di ritorno alla fine della cucitura, la macchina esegue diversi punti di chiusura, quindi si arresta automaticamente.

#### **Punto diritto U4 con ago a sinistra**

Utilizzare questo punto per cucire i tessuti vicino al bordo.

#### **Punto elastico triplo U5**

Questo punto particolarmente resistente è ideale nei casi in cui sono necessarie elasticità e resistenza, al fine di assicurare un comfort e una durata massima.

Utilizzare questo punto per rinforzare le cuciture del cavallo o del giromanica.

Questo punto consente inoltre di rinforzare le cuciture di oggetti di tela, come ad esempio gli zainetti.

#### **Punti elastici U6, U7**

Si tratta di punto stretti, adatti a eliminare grinze nei tessuti a maglia e cuciture in sbieco, che consente allo stesso tempo di premere la cucitura in modo che sia ben piatta.

Utilizzare U7 per cucire tessuti leggeri o tessuti elasticizzati.

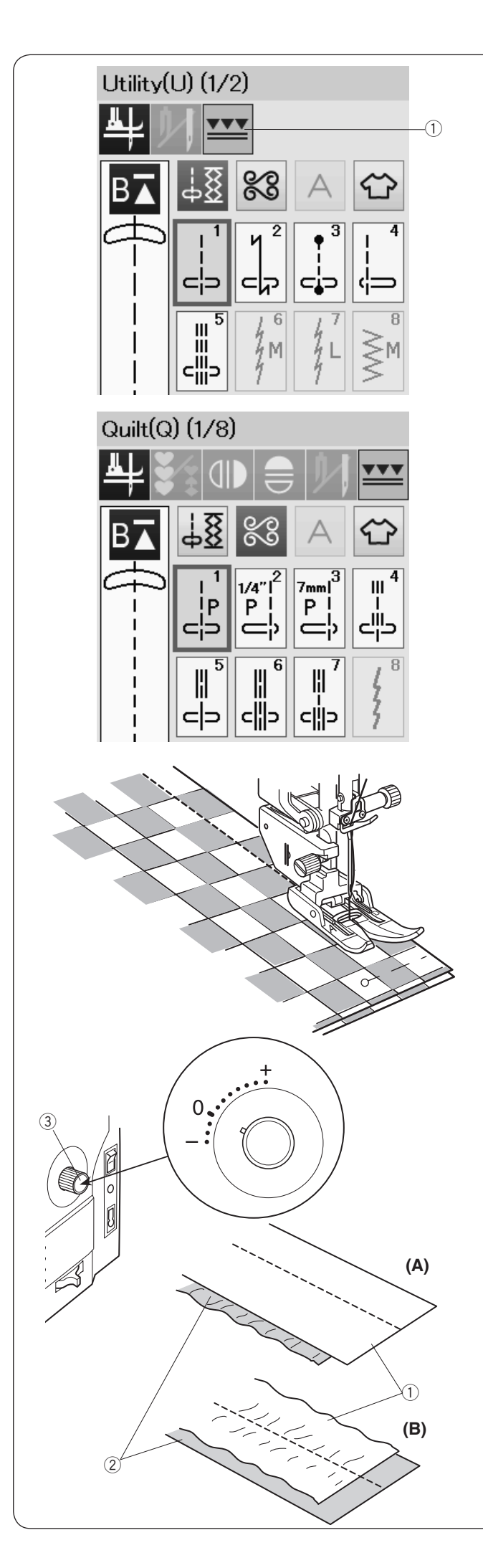

#### **Cucitura con il sistema doppio trasporto**

Con il sistema doppio trasporto, è possibile cucire i punti da U1 a U5 e da Q1 a Q7.

Il sistema doppio trasporto è estremamente utile per cucire materiali di difficile scorrimento, quali tessuti con rivestimento PVC o pelle.

Impedisce inoltre che i tessuti scivolino.

Installare il piedino per il doppio trasporto desiderato sul relativo supporto e installarli entrambi sulla macchina (vedere pagina 23).

Premere il tasto per doppio trasporto  $\mathbb O$  e selezionare il motivo desiderato.

#### **NOTA:**

I motivi non adatti per la cucitura a doppio trasporto vengono disabilitati.

Il tasto per doppio trasporto viene disabilitato o non viene indicato se sono stati selezionati motivi non adatti per la cucitura a doppio trasporto.

Porre il tessuto sotto il piedino e abbassare l'ago nel punto di partenza desiderato.

Iniziare a cucire a velocità media.

Nel cucire tessuti per plaid, abbinare gli strati superiore e inferiore e appuntarli insieme con degli spilli.

#### **Manopola di bilanciamento doppio trasporto**

La manopola di bilanciamento doppio trasporto deve essere impostato su "0", tuttavia è necessario regolare il bilanciamento del doppio trasporto a seconda del tipo di tessuto.

Controllare il bilanciamento del trasporto testando la cucitura su un pezzo di scarto del tessuto che si desidera usare.

- (A):Se lo strato inferiore di tessuto forma delle grinze, ruotare la manopola di bilanciamento doppio trasporto in direzione "+".
- (B):Se lo strato superiore di tessuto forma delle grinze, ruotare la manopola di bilanciamento doppio trasporto in direzione "–".
	- $(1)$  Strato superiore
	- (2) Strato inferiore
	- e Manopola di bilanciamento doppio

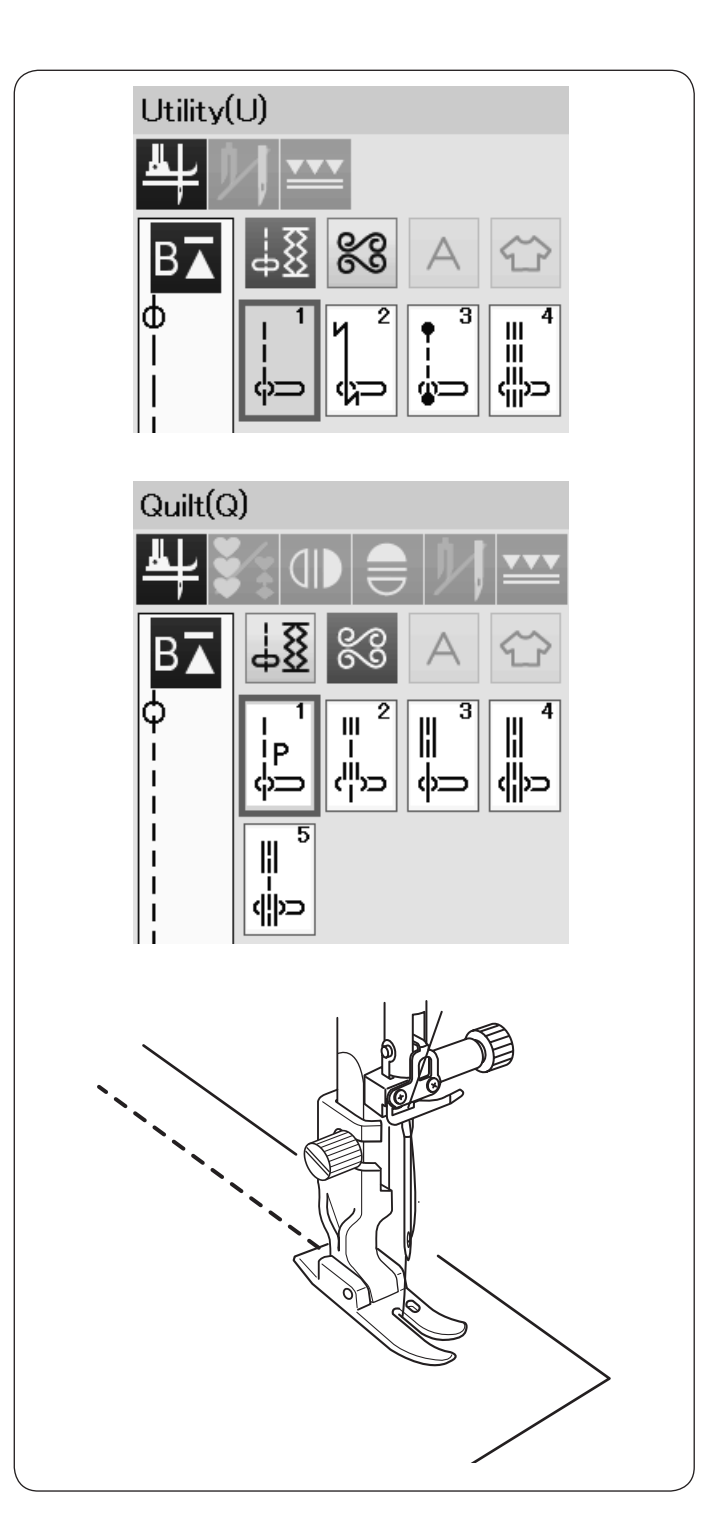

#### **Cucitura con piedino speciale HP per punto dritto**

Patterns U1 to U4 and Q1 to Q5 can be sewn with the professional grade foot.

I punti da U1 a U4 e da Q1 a Q5 sono specifici per la cucitura con il piedino speciale per punto dritto.

Montare il piedino speciale HP per punto dritto per risultati ottimali (fare riferimento a pag. 23 per l'inserimento) e sostituire la placca ago HP con quella speciale per punto dritto (fare riferimento a pag. 24 per l'inserimento) quindi selezionare il punto desiderato.

#### **NOTA:**

I motivi non adatti per la cucitura con il piedino speciale HP per punto dritto vengono disabilitati.

Posizionare il tessuto sotto al piedino ed abbassare l'ago nel punto in cui si desidera iniziare la cucitura.
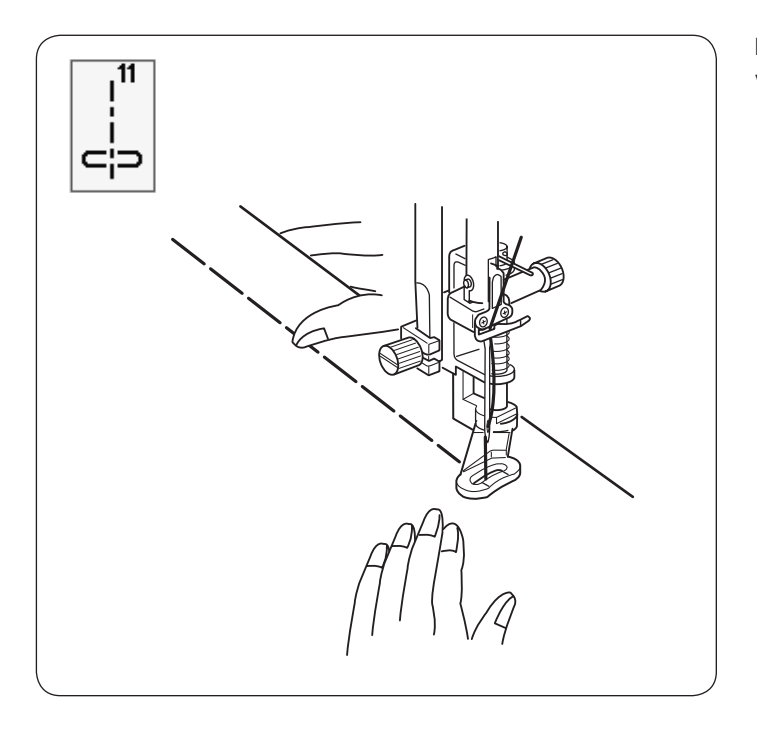

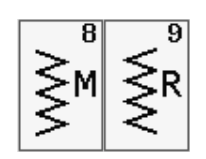

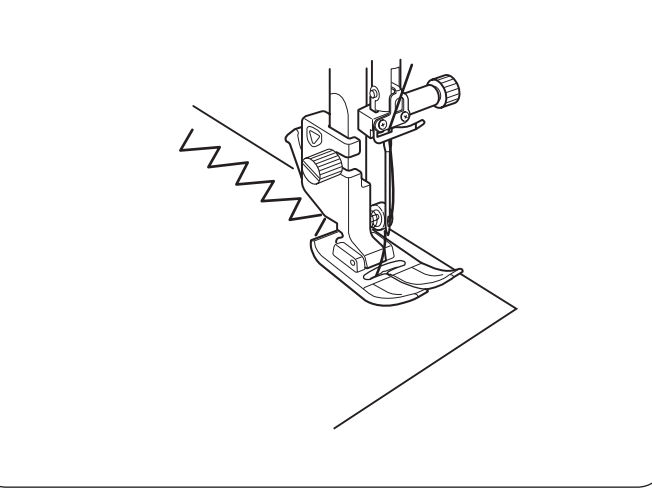

# $\overline{10}$

# **Imbastitura U11**

# Vedere pagina 86 per le istruzioni di cucitura.

# **Punto zigzag**

# **Punti zigzag U8, U9**

Il punto zigzag viene utilizzato per diversi tipi di cuciture, incluso il sopraggitto. Può essere utilizzato sulla maggior parte dei tessuti.

È inoltre possibile impiegare uno zigzag denso per le applicazioni.

**Punti a zigzag multipli U10**

Questo punto viene utilizzato per rammendare gli strappi.

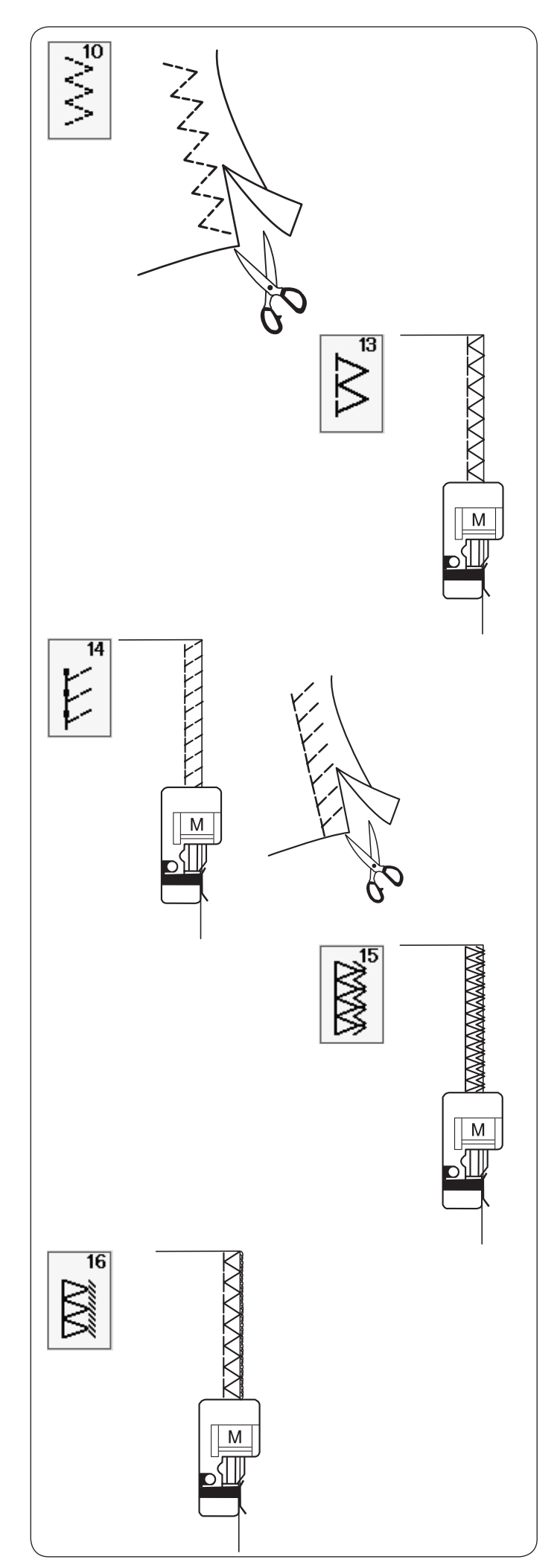

# **Tipi di punti per sopraggitto**

# **Punto zigzag multiplo U10**

Questo punto viene utilizzato per finire un bordo non cucito di tessuto sintetico e altri tessuti elasticizzati che tendono a formare grinze.

Cucire lungo il bordo del tessuto lasciando un margine sufficiente. Dopo la cucitura, tagliare il tessuto in eccesso vicino ai punti.

# **Punto sopraggitto U13**

Il punto può essere utilizzato per eseguire contemporaneamente la cucitura e il sopraggitto dei bordi di un tessuto.

Utilizzare questo punto quando non è necessario aprire le cuciture in modo piatto.

Sistemare il bordo del tessuto accanto alla guida del piedino e iniziare a cucire.

# **Punto maglia U14**

Questo punto, in grado di offrire elasticità e resistenza, è particolarmente adatto per la cucitura di tessuti quali maglie sintetiche o velluto elasticizzato.

Sistemare il bordo del tessuto accanto alla guida del piedino e iniziare a cucire.

Per risultati migliori, utilizzare il piedino zigzag A e cucire lasciando un margine sufficiente.

Dopo la cucitura, tagliare il tessuto in eccesso vicino ai punti.

# **Punto per orlatura doppia U15**

Questo punto è particolarmente adatto per i tessuti che tendono a sfilacciarsi, come ad esempio il lino o la gabardine.

Sistemare il bordo del tessuto accanto alla guida del piedino e iniziare a cucire.

È costituito da due cuciture a zigzag eseguite simultaneamente sul bordo del tessuto per evitare sfilacciature.

# **Punto overlock U16**

Questo punto consente di rifinire il tessuto in modo simile al sopraggitto professionale, per un risultato impeccabile.

Sistemare il bordo del tessuto accanto alla guida del piedino e iniziare a cucire.

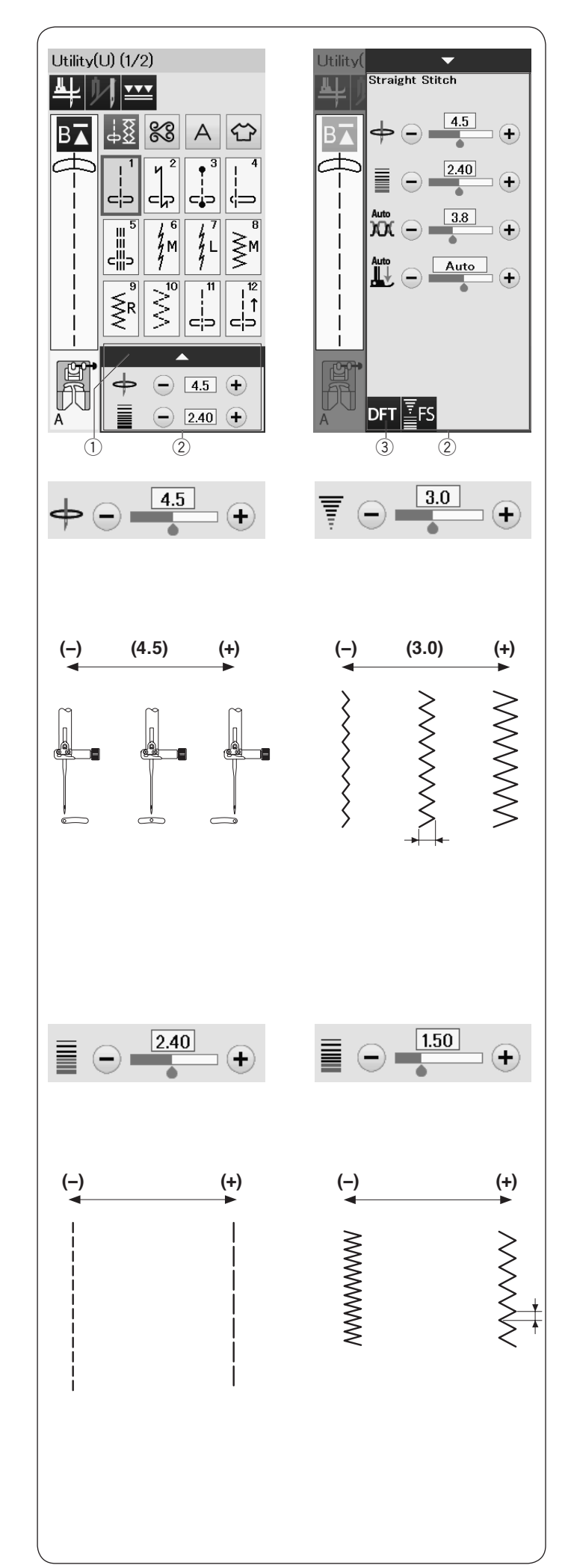

# **Impostazioni manuali dei punti**

È possibile modificare la larghezza del punto (o la posizione abbassamento dell'ago dei punti diritti) e la lunghezza del punto.

Premere il tasto "+" o "–" accanto all'impostazione che si desidera modificare.

Premere il tasto predefinito 3 per recuperare l'impostazione del punto originale.

Quando si preme la barra di impostazione, la finestra di impostazione manuale si espande per visualizzare altre opzioni.

È possibile modificare le altre impostazioni quali la tensione del filo dell'ago e il valore di pressione del piedino premistoffa, a seconda del disegno del punto selezionato.

Premere nuovamente la barra di impostazione per restringere la finestra di impostazione manuale.

- q Barra di impostazione
- 2 Finestra di impostazione manuale
- 3 Tasto predefinito

# **Variazione della posizione di abbassamento dell'ago (punti diritti)**

Premere il tasto "+" per fare abbassare l'ago verso destra. Premere il tasto "–" per fare abbassare l'ago verso sinistra.

# **Variazione della larghezza del punto**

Premere il tasto "+" per aumentare la larghezza del punto. Premere il tasto "–" per diminuire la larghezza del punto.

# **NOTA:**

La gamma regolabile dei motivi U6-U10 è 0,0 - 7,0.

# **Variazione della lunghezza del punto**

Premere il tasto "+" per aumentare la lunghezza del punto. Premere il tasto "–" per diminuire la lunghezza del punto.

# **NOTA:**

La gamma regolabile dei motivi U6 è 0,0 - 5,0, U7 è 1,0 - 5,0, U8-U10 è 0,0 to 5,0.

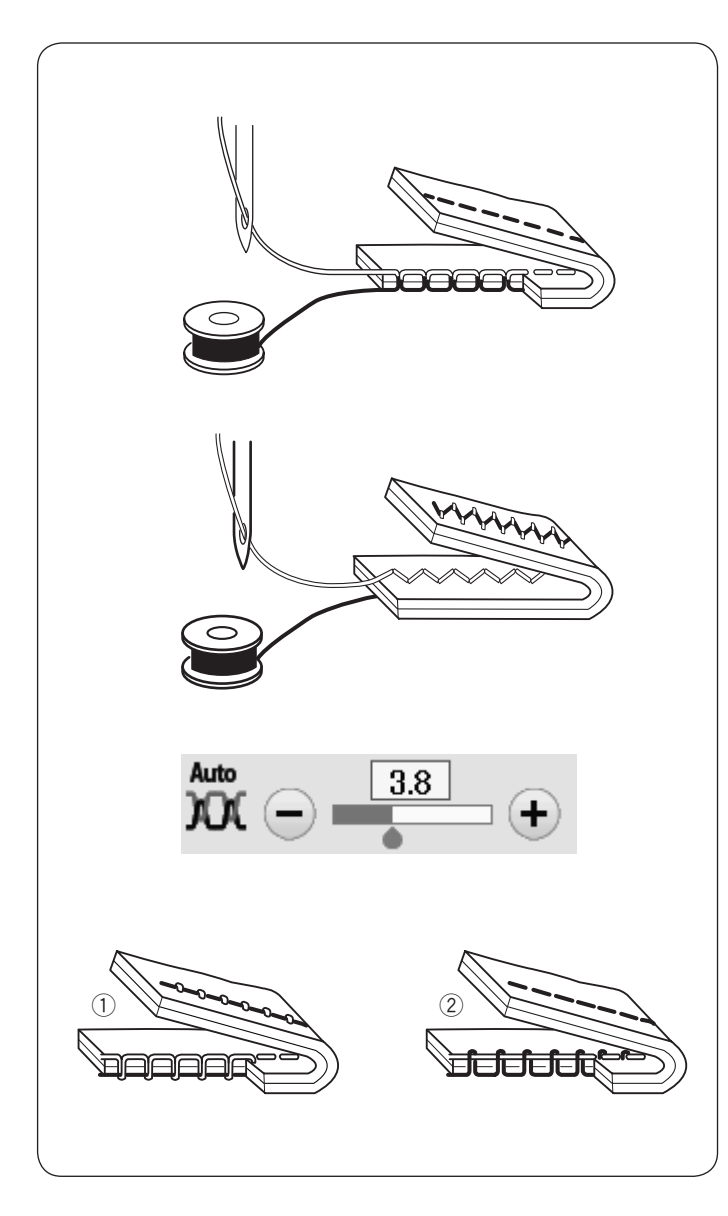

# **Regolazione della tensione del filo**

Questa macchina è dotata di un dispositivo di regolazione automatica della tensione del filo che ottimizza il bilanciamento della tensione per il motivo desiderato.

# **Equilibratura della tensione del filo**

**Punto diritto:** Sia il filo dell'ago sia quello della spoletta si bloccato tra gli strati.

**Punto zigzag:** Il filo dell'ago è leggermente visibile sul rovescio del tessuto.

Tuttavia potrebbe essere necessario regolare manualmente il bilanciamento della tensione a seconda delle condizioni di cucitura o è possibile regolare la tensione del filo in base alle proprie preferenze.

- q Premere il tasto "+" se la tensione è insufficiente.
- 2 Premere il tasto "-" se la tensione è eccessiva.

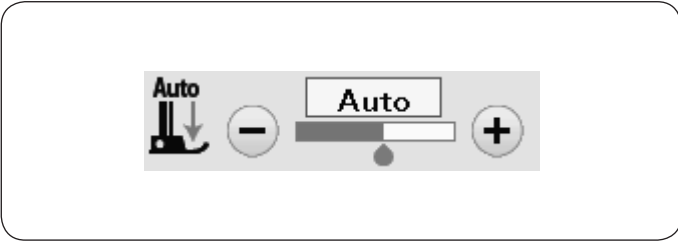

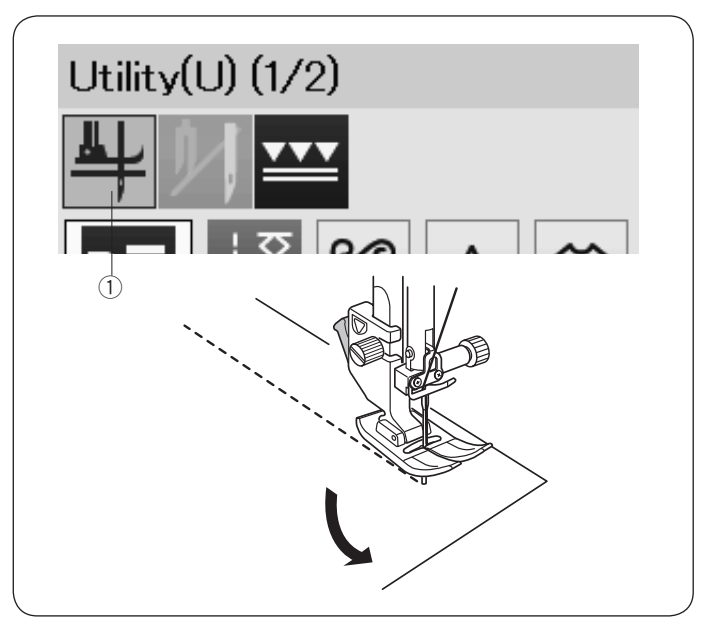

# **Regolazione del controllo pressione piedino**

La pressione del piedino viene ottimizzata automaticamente per ciascun motivo.

Tuttavia, è possibile regolare la pressione piedino manualmente premendo il tasto "+" o "–" in base alle proprie specifiche esigenze di cucitura.

# **Sollevamento piedino per la realizzazione di angoli**

Se questa opzione è attivata, il piedino viene sollevato automaticamente all'arresto della macchina.

Questa funzione è molto utile quando si cuciono gli angoli.

Premere il tasto di sollevamento piedino per attivare o disattivare questa opzione.

 $Q$  Tasto di sollevamento piedino

# **NOTA:**

È possibile variare l'altezza del piedino nella modalità di impostazione cucitura standard (vedere pagina 98).

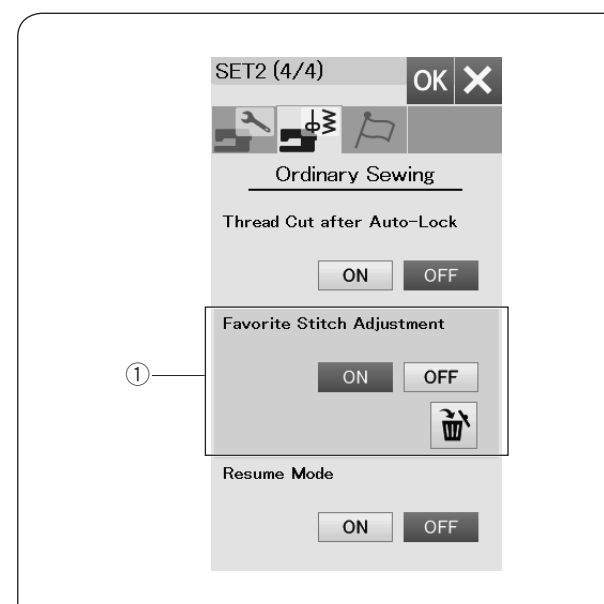

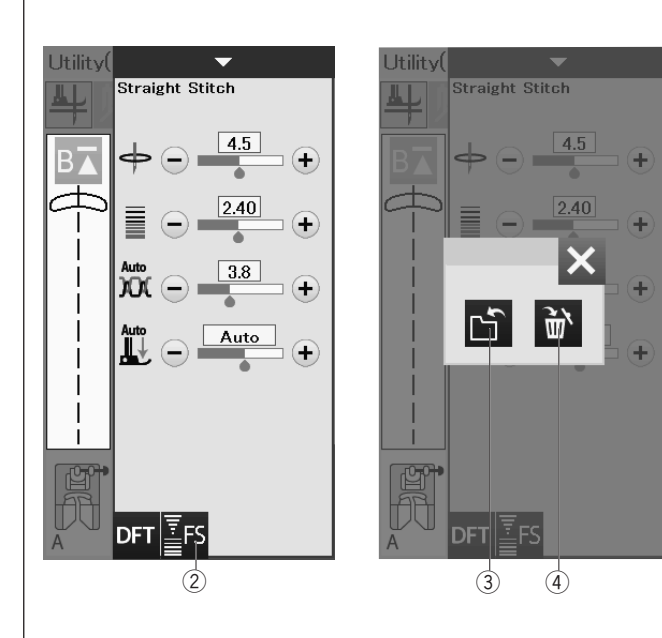

# **Memorizzare la regolazione del punto**

È possibile salvare le impostazioni personalizzate di un punto (larghezza del punto, lunghezza del punto, tensione del filo, pressione piedino, in base ai disegni o ai punti selezionati) come Memorizzare la regolazione del punto.

Quando l'opzione Memorizzare la regolazione del punto è accesa  $\overline{1}$  (vedere pagina 99), le ultime impostazioni personalizzate del punto impiegate sono automaticamente assegnate quando il disegno di punti è selezionato.

# **NOTA:**

Le opzioni dei punti preferiti non possono essere assegnate ai punti creati (CS). L'opzione punti preferiti non può essere utilizzata in modo monogramma.

**Esempio:** Per modificare il valore preimpostato di posizione di abbassamento dell'ago da "4,5" a "5,0".

Attivare l'opzione Memorizzare la regolazione del punto (vedere pagina 99).

Selezionare il disegno del punto U1.

Premere la barra impostazioni. La finestra di impostazione manuale si espande per visualizzare altre opzioni.

L'opzione impostazione punti preferiti  $(2)$  viene visualizzata sulla finestra di impostazione manuale.

Cambiare la posizione di abbassamento dell'ago da "4,5" a "5,0" premendo il tasto "+". Premere il tasto preferiti 2.

Si apre la finestra di dialogo.

Premere il tasto Salva preferiti 3 per registrare le impostazioni del punto preferite.

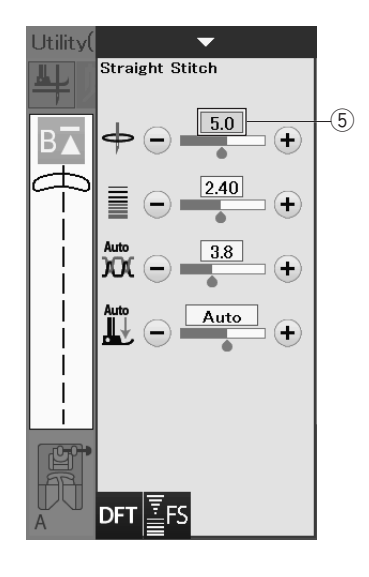

La casella colore crema  $(5)$  indica che il valore personalizzato del punto preimpostato viene applicato all'impostazione. Per cancellare le impostazioni del punto preferite  $\circled{2}$ , premere il<br>tasto del punto preferito e premere il tasto eimina  $\circled{4}$ .

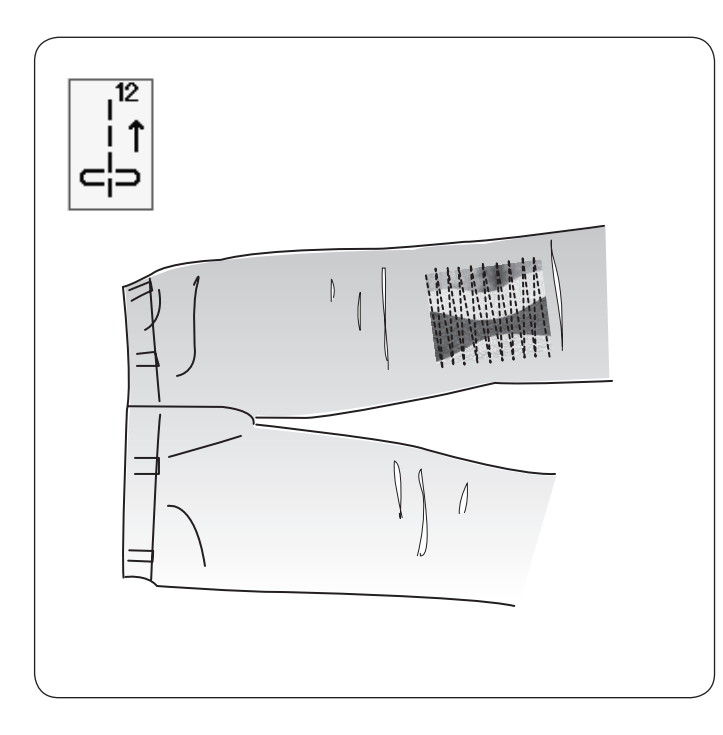

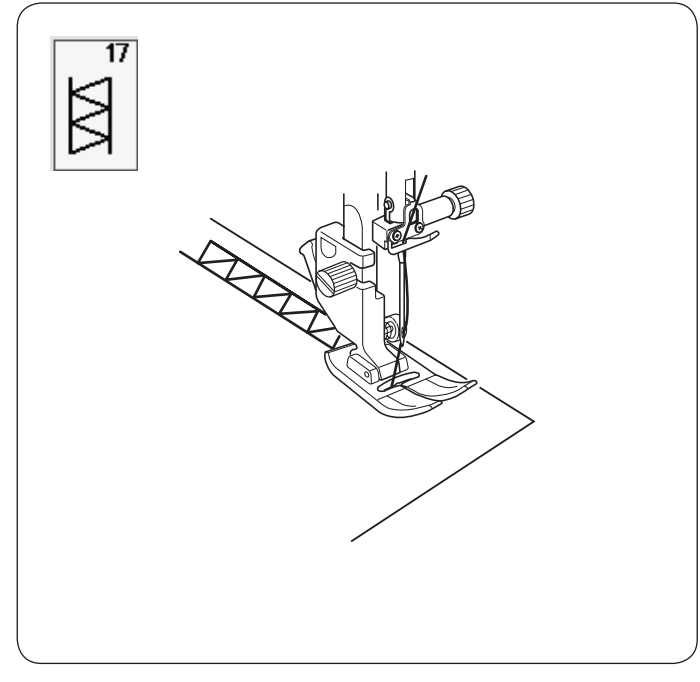

# $\overline{18}$ SSS

# **Altri punti utili Punto indietro U12**

U12 è il punto indietro.

Utilizzare questo punto se è difficile guidare il tessuto mentre si preme il pulsante della cucitura di ritorno.

La macchina cuce in direzione inversa senza premere il pulsante della cucitura di ritorno in modo che sia possibile guidare il tessuto con entrambe le mani.

# **Punto a giorno U17**

Utilizzare questo punto come punto a giorno o punto decorativo.

# **Orlo visibile U18**

Selezionare il motivo U18.

Piegare e premere un orlo singolo. Posizionare il tessuto con il diritto rivolto verso l'alto.

Cucire lungo la piega alla profondità desiderata.

Tagliare il tessuto in eccesso sul rovescio.

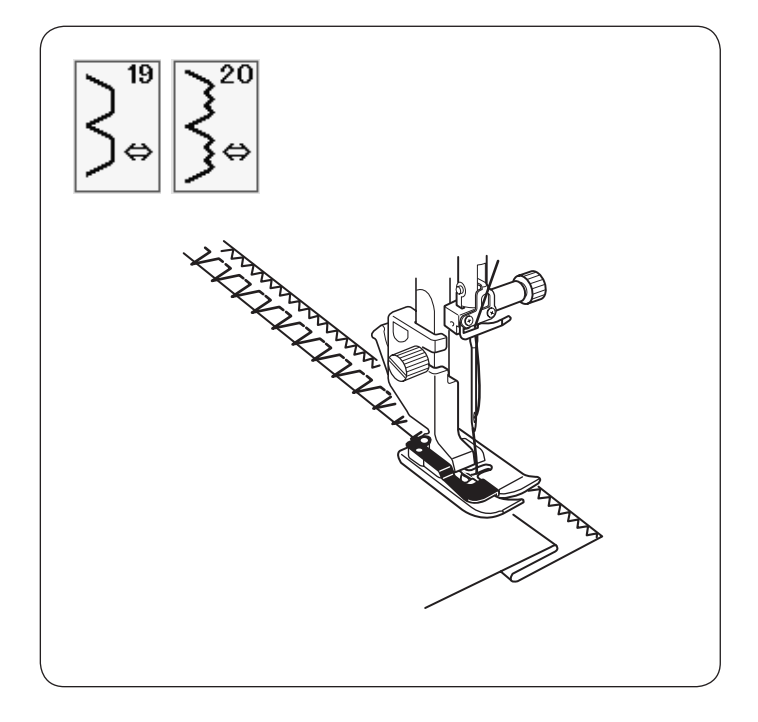

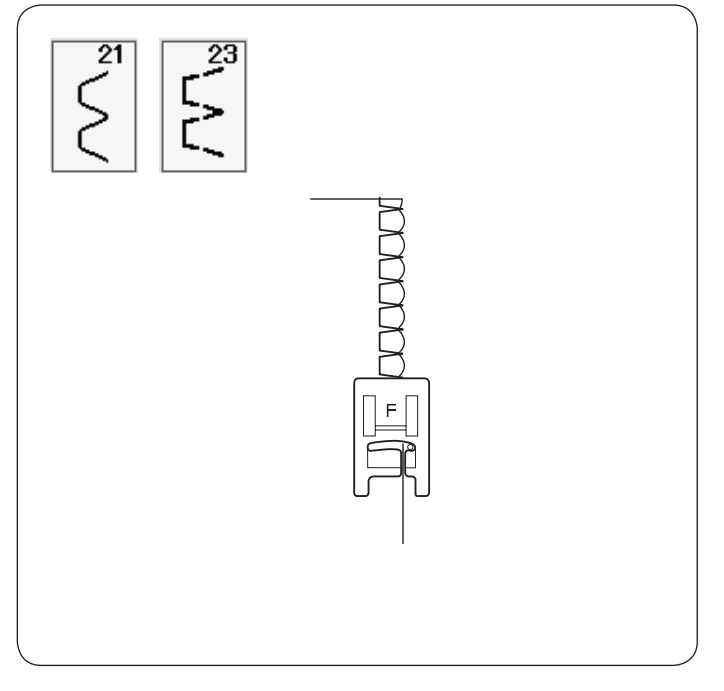

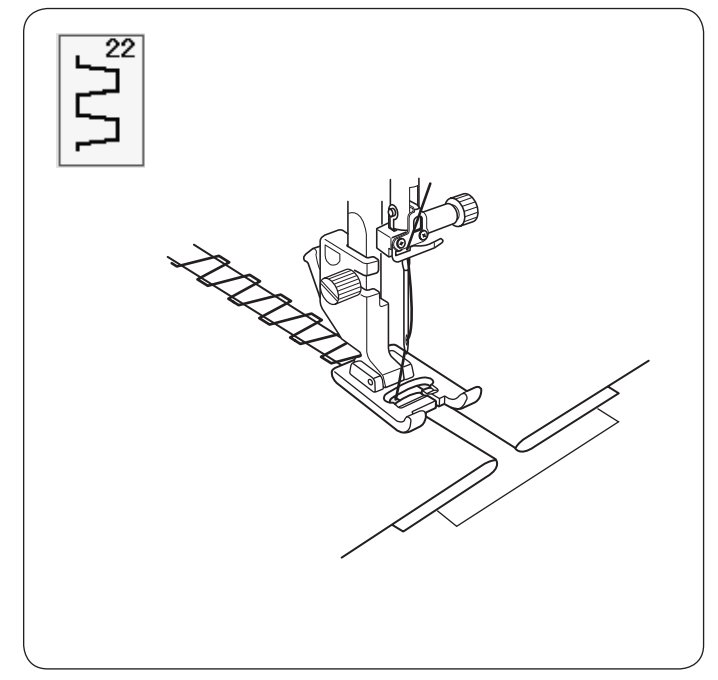

**Orlo invisibile U19, U20** Vedere pagine 78 per le istruzioni di cucitura.

**Punto a baste U21, U23** Vedere pagina 79 per le istruzioni di cucitura.

# **Punto unione U22**

Utilizzare questo punto per unire due pezzi di tessuto per creare un lavoro dall'aspetto aperto e aggiungere interesse ai punti.

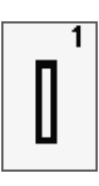

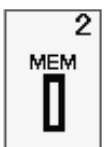

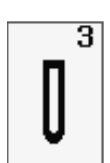

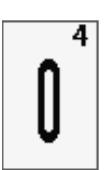

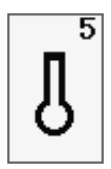

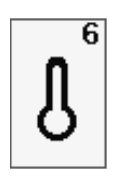

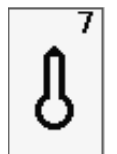

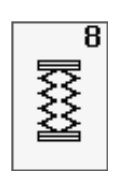

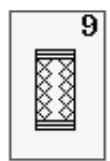

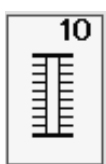

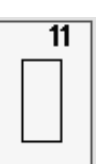

# **Asole e Punti Speciali Tipi di asole**

# **Asola quadrata (realizzata tramite sensore) B1**

Questa asola viene utilizzata in particolar modo su tessuti medio-pesanti.

La dimensione dell'asola viene determinata automaticamente posizionando un bottone nel piedino.

# **Asola quadrata (automatica) B2**

Si tratta di un'asola simile all'asola quadrata realizzata tramite sensore, ma in questo caso è possibile impostare manualmente la dimensione dell'asola e memorizzarla in modo da eseguire asole tutte uguali.

# **Asola arrotondata B3**

Questo tipo di asola viene utilizzato per tessuti leggeri e di medio spessore, soprattutto sul vestiario per bambini e sulle camicie.

# **Asola per tessuti leggeri B4**

Questa asola è arrotondata ad entrambe le estremità ed è ideale per tessuti leggeri e delicati, come ad esempio la seta.

# **Asola a goccia B5**

L'asola a goccia viene utilizzata in particolar modo su tessuti medio-pesanti. È inoltre adatta per bottoni spessi e larghi.

# **Asola a goccia arrotondata B6**

Questa asola viene utilizzata per bottoni grossi su tessuti di peso medio.

# **Asola rifinita B7**

Questa asola è particolarmente resistente e viene utilizzata per bottoni spessi su tessuti pesanti.

# **Asola elasticizzata B8**

Questa asola è adatta per i tessuti elasticizzati. Può inoltre essere utilizzata come asola decorativa.

# **Asola per maglieria B9**

Questa asola è adatta per i tessuti di maglieria. Può inoltre essere utilizzata come asola decorativa.

# **Asola antica B10**

Questa asola è simile ad un ricamo. Ha l'aspetto di una lavorazione eseguita a mano ed è molto adatta alle decorazioni.

# **Asola profilata B11**

La macchina per cucire esegue solo la cornice esterna, il resto dell'asola viene realizzato a mano.

# **NOTA:**

B3-B11 sono asole realizzate tramite sensore e la procedura di cucitura è la stessa di B1.

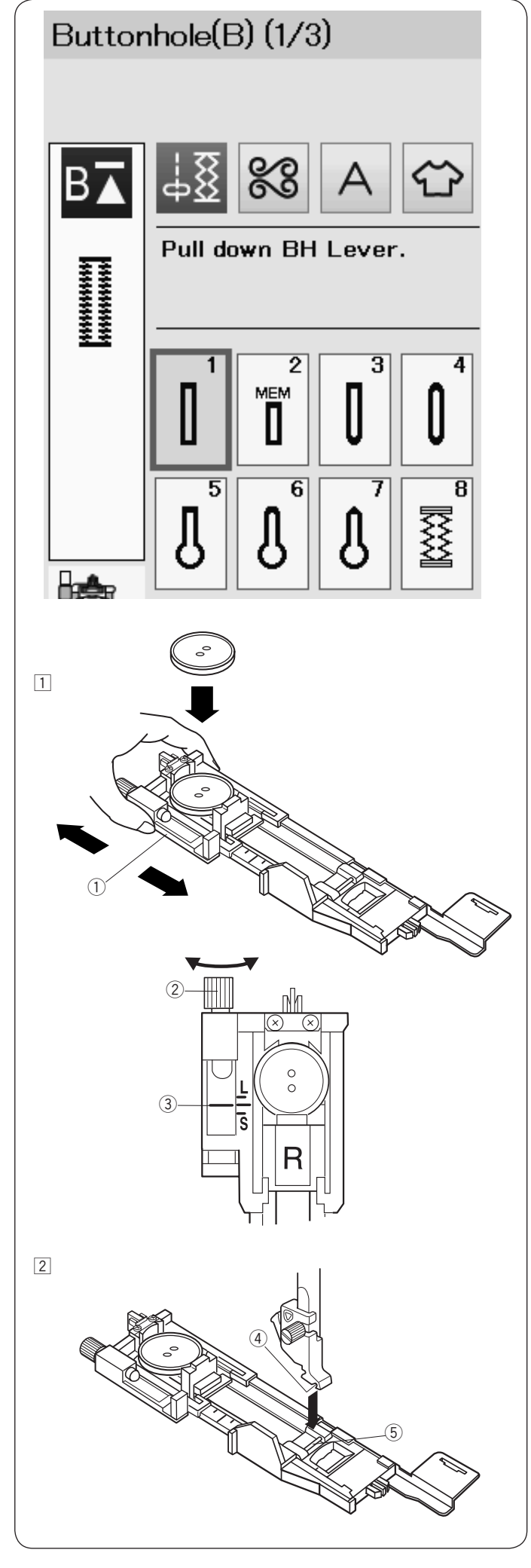

# **Asola quadrata B1**

La dimensione dell'asola viene determinata automaticamente posizionando un bottone dietro al piedino R per asole automatiche.

Il portabottone del piedino è adatto per bottoni da 1 a 2,5 cm di diametro.

Quando si selezionano le asole a sensore, lo schermo a sfioramento consiglia di abbassare la leva per asole.

# **NOTA:**

Talvolta può essere necessario variare la dimensione dell'asola per adattarla al tipo di tessuto o di filo utilizzato. Eseguire sempre un'asola di prova su un pezzo di scarto del tessuto, al fine di verificare le impostazioni. La larghezza predefinita dell'asola è adatta a bottoni normali.

Applicare una tela di rinforzo ai tessuti elasticizzati o leggeri.

# **Cucitura**

- $\Box$  Tirare indietro il portabottone ed inserirvi il bottone. Premere il bottone sul portabottone.
	- q Portabottone

# **NOTA:**

Controllare la lunghezza dell'asola di prova e, se necessario, regolare la lunghezza dell'asola girando la vite di regolazione sul piedino per asole. Per aumentare la lunghezza dell'asola, girare la vite di regolazione per spostare il cursore verso "L". Per ridurre la lunghezza dell'asola, girare la vite di regolazione per spostare il cursore verso "S". (2) Vite di regolazione

(3) Cursore

2 Premere il tasto di sollevamento/abbassamento ago per sollevare l'ago. Inserire il piedino R per asole automatiche, facendo scattare il perno nella scanalatura del supporto del piedino.

Si può sollevare la leva alzapiedino alla posizione di sollevamento più alto mettendo il piedino per asole automatiche sotto al relativo supporto. Sollevare il piedino.

- (4) Scanalatura
- $(5)$  Perno

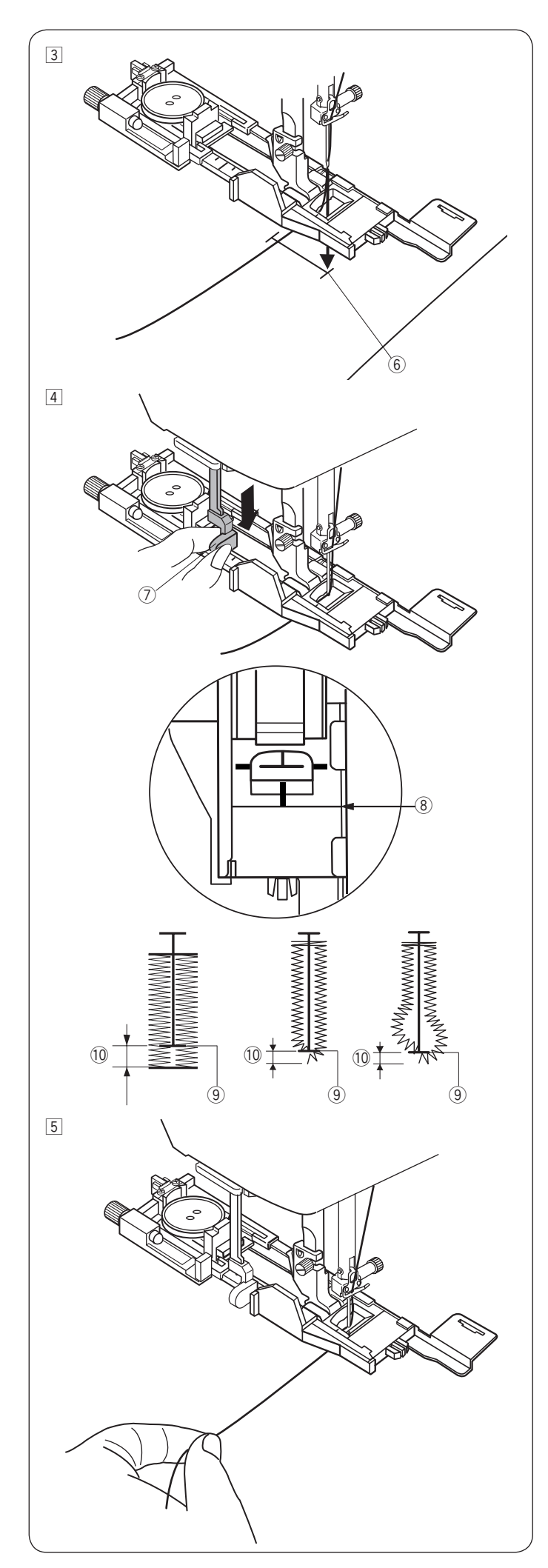

- 3 Contrassegnare la posizione dell'asola sul tessuto e posizionarla sotto il piedino per asole. Abbassare l'ago nella posizione iniziale ruotando il volantino.
	- 6 Punto di inizio cucitura

4 Abbassare l'alzapiedino tirare la leva per asola il più possibile verso il basso.  $\oslash$  Leva per asole

# **NOTA:**

Accertarsi che non rimanga alcuno spazio tra il cursore e il fermo anteriore, altrimenti l'asola sarà fuori posizione le lunghezze sinistra e destra saranno diverse.

- <sup>(8)</sup> Assenza di spazio
- **(9)** Punto di inizio cucitura
- !0 Spazio

b Iniziare a cucire tirando leggermente il filo dell'ago verso sinistra.

Dopo alcuni punti, liberare il filo e continuare a cucire.

#### **NOTA:**

Se si inizia a cucire senza abbassare la leva per asole, sullo schermo compare un messaggio di avvertenza e la macchina si arresta dopo pochi punti. Abbassare la leva per asole e iniziare a cucire.

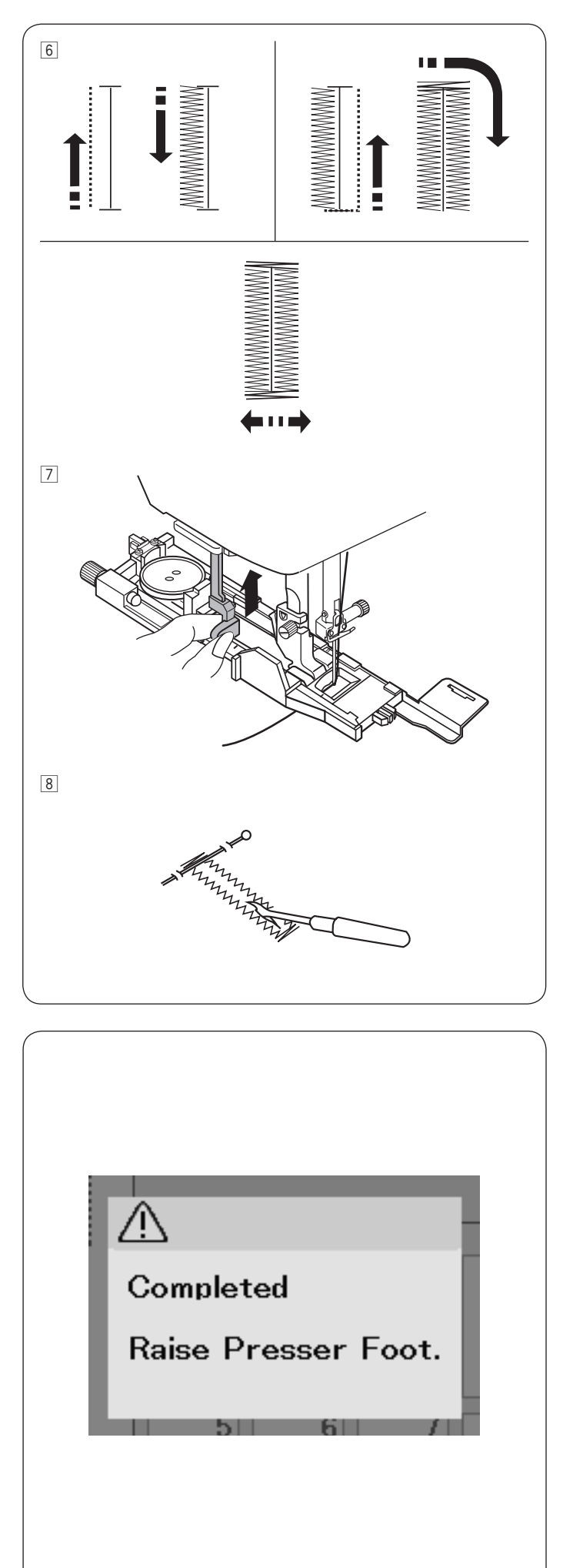

6 L'asola viene cucita automaticamente in sequenza come mostrato. Una volta terminata l'asola, la macchina si arresta automaticamente con l'ago in posizione sollevata. Premere il tasto rasafilo e rimuovere il tessuto.

m Una volta terminata la cucitura dell'asola, spingere più possibile in alto la leva per asole.

8 Posizionare uno spillo appena sotto ciascuna travetta per evitare di tagliare accidentalmente i fili.

Tagliare l'apertura con un taglia-asole. Utilizzare un punzone per occhielli per aprire un'asola a goccia.

# **Asola a doppio strato**

Per realizzare un'asola resistente, cucire una seconda asola sui punti precedenti.

Quando l'asola è stata completata, non tagliare il filo.

Semplicemente riavviare la macchina.

Non sollevare il piedino o la leva per asole.

Non è necessario riselezionare il punto.

# **NOTA:**

Questa funzione viene disattivata se l'opzione Taglio filo dopo blocco automatico è attiva nel modo di impostazione di cucitura standard (fare riferimento a pagina 99).

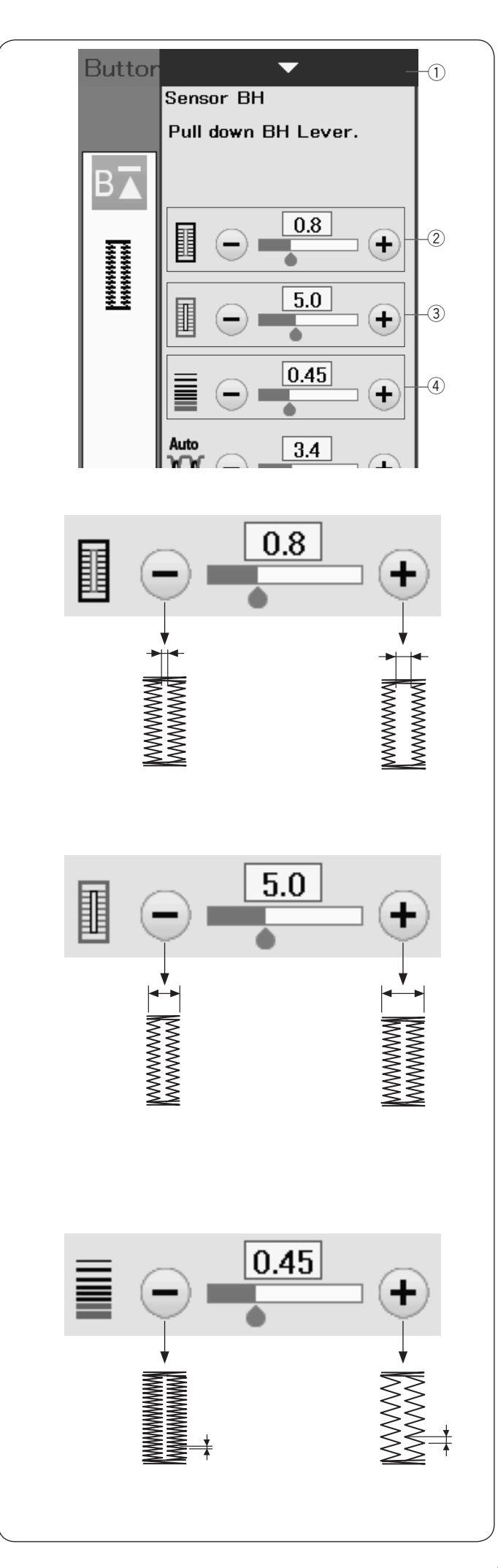

# **Impostazioni manuali**

Quando si preme la barra di impostazione, la finestra di impostazione manuale si espande per visualizzare altre opzioni.

 q Barra di impostazione

# $@$  Variazione della larghezza di apertura asola

Premere il tasto "+" per aumentare la larghezza di apertura dell'asola.

Premere il tasto "–" per ridurre la larghezza di apertura dell'asola.

# e **Variazione della larghezza dell'asola**

Premere il tasto "+" per aumentare la larghezza dell'asola. Premere il tasto "–" per diminuire la larghezza dell'asola.

#### r **Variazione della densità dei punti dell'asola**

Premere il tasto "+" per diminuire la densità dei punti dell'asola. Premere il tasto "–" per aumentare la densità dei punti dell'asola.

# **NOTA:**

La larghezza dell'apertura può variare da 0,2 a 2,0. La larghezza dell'asola può variare da 2,6 a 9,0. La densità del punto può variare da 0,20 a 1,00.

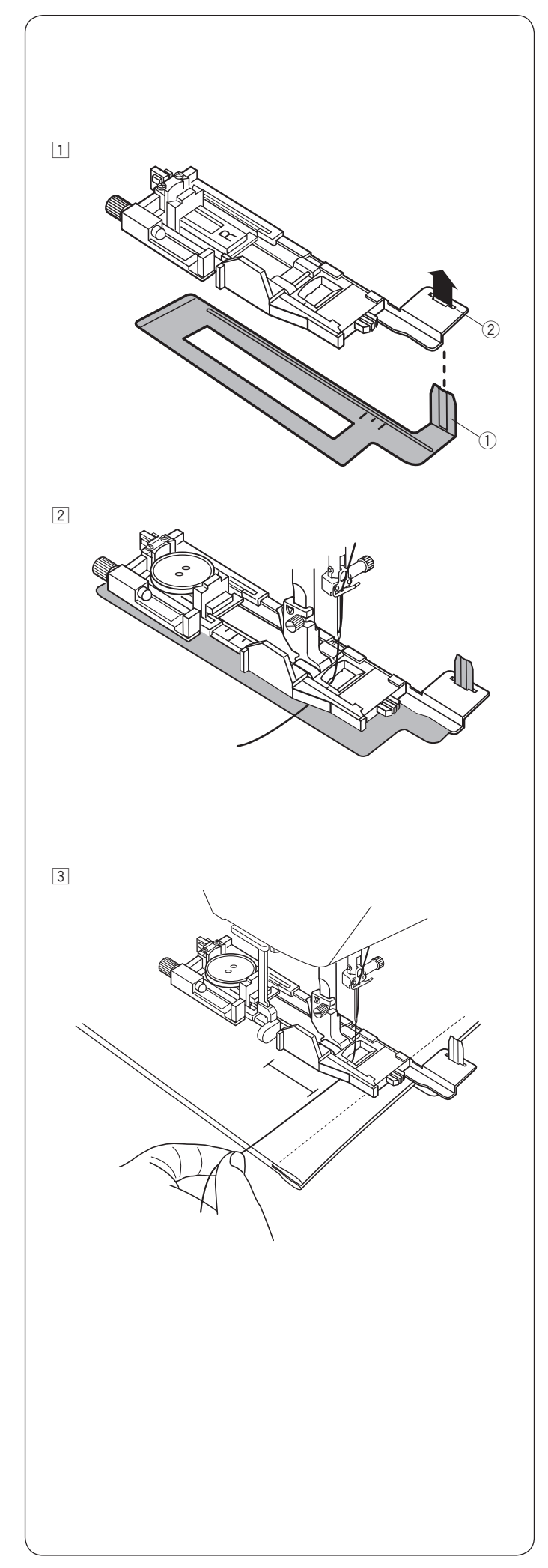

# **Uso della piastra stabilizzatrice**

La piastra stabilizzatrice trattiene e sostiene il tessuto in modo da favorire la cucitura delle asole sovrapposte alle orlature dei tessuti pesanti.

- $1$  Inserire la linguetta della piastra stabilizzatrice  $0$  nella fessura 2 del piedino per asole.
	- q Piastra stabilizzatrice
	- $\overline{2}$  Fessura

2 Posizionare il bottone nel portabottone del piedino. Montare il piedino per asole sulla macchina. Inserire il tessuto tra il piedino per asole e la piastra stabilizzatrice.

Tirare il filo dell'ago a sinistra tra il piedino e la piastra stabilizzatrice.

3 Posizionare il tessuto tra il piedino per asole e la piastra stabilizzatrice. Abbassare l'ago nella posizione iniziale ruotando il volantino. Abbassare la leva e il piedino per asole. Avviare la macchina mentre si tira il filo dell'ago leggermente a sinistra. Abbassare il piedino ed iniziare a cucire.

# **NOTA:**

La procedura di cucitura è esattamente la stessa delle asole quadrate (realizzate tramite sensore) B1.

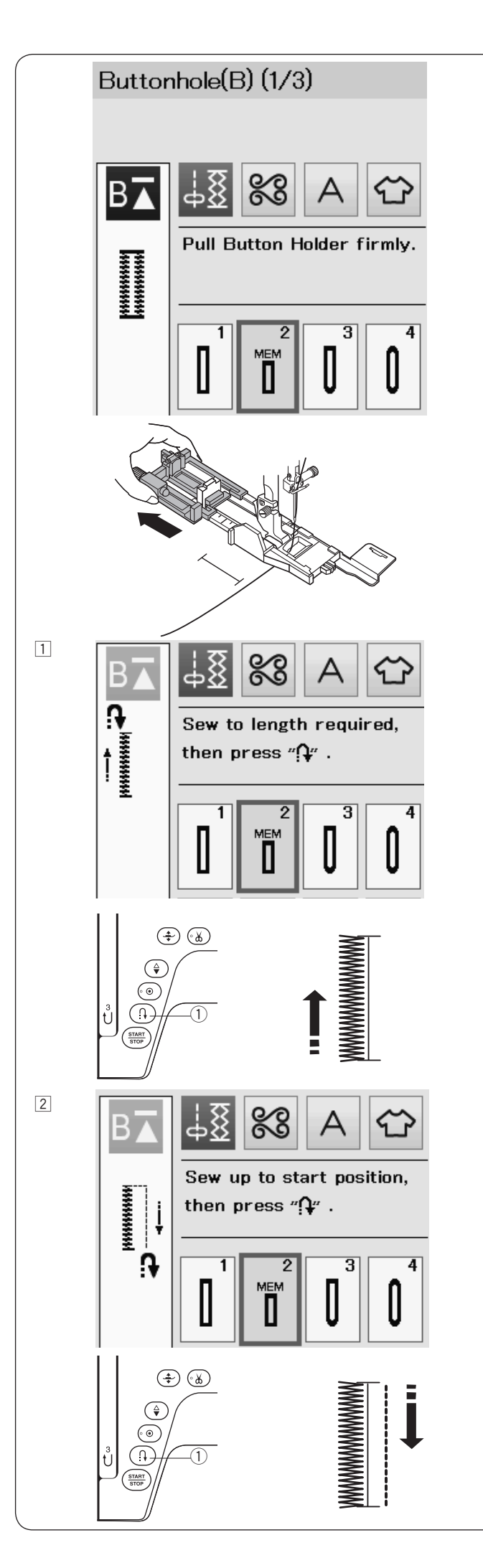

# **Asola quadrata (automatica) B2**

Portare il portabottone all'estremità.

Contrassegnare la posizione del portabottone sul tessuto.

Sistemare il tessuto sotto il piedino e abbassare l'ago nel punto di inizio cucitura.

Abbassare il piedino ed iniziare a cucire.

# **NOTA:**

- Non è necessario abbassare la leva per asole. Se si desidera cucire un'asola più lunga della dimensione consentita dal piedino R per asole automatiche, utilizzare il piedino F per punto satin.
- La larghezza dell'apertura può variare da 0,2 a 2,0. La larghezza dell'asola può variare da 2,6 a 9,0. La densità del punto può variare da 0,20 a 1,00.

 $1$  Cucire la lunghezza necessaria per il lato sinistro dell'asola, quindi fermare la macchina per cucire. Quindi premere il tasto della cucitura di ritorno (1).

2 Avviare nuovamente la cucitura e la macchina cuce in direzione inversa con un punto diritto. Arrestare la macchina quando si arriva al punto iniziale. Quindi premere il tasto della cucitura di ritorno  $(1)$ .

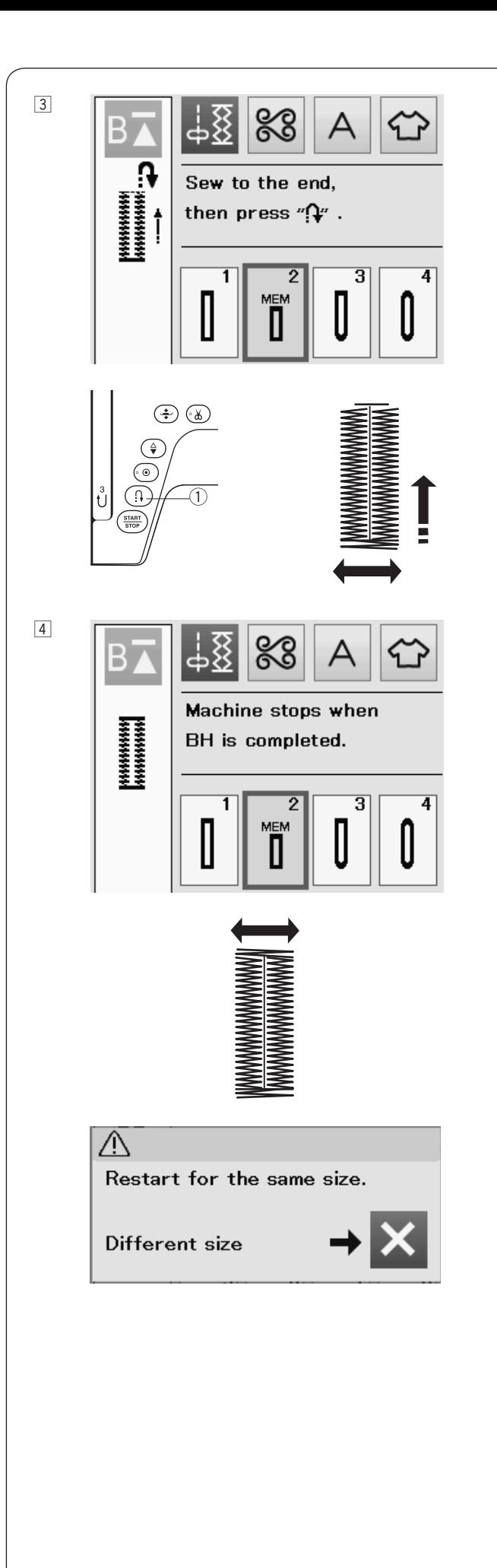

 $\boxed{3}$  Avviare nuovamente la cucitura e la macchina cuce la travetta anteriore e il lato destro dell'asola. Arrestare la macchina quando si arriva al punto finale. Quindi premere il tasto della cucitura di ritorno (1).

4 Avviare nuovamente la cucitura e la macchina cuce la travetta posteriore e i punti di bloccaggio, quindi si ferma automaticamente con l'ago in posizione sollevata. Una volta terminata la cucitura, viene visualizzato un messaggio.

 Per realizzare l'asola successiva, posizionare il tessuto e iniziare di nuovo la cucitura. Il messaggio scompare e la macchina cuce un'altra asola identica alla prima, quindi si ferma automaticamente.

Per cucire un'altra asola di dimensione differente, premere il tasto X.

# **NOTA:**

Per tagliare l'apertura dell'asola, vedere le istruzioni a pagina 45.

La lunghezza memorizzata verrà cancellata se il tasto di riavvio viene premuto prima del completamento dell'asola o prima che vengano selezionati altri motivi di punti.

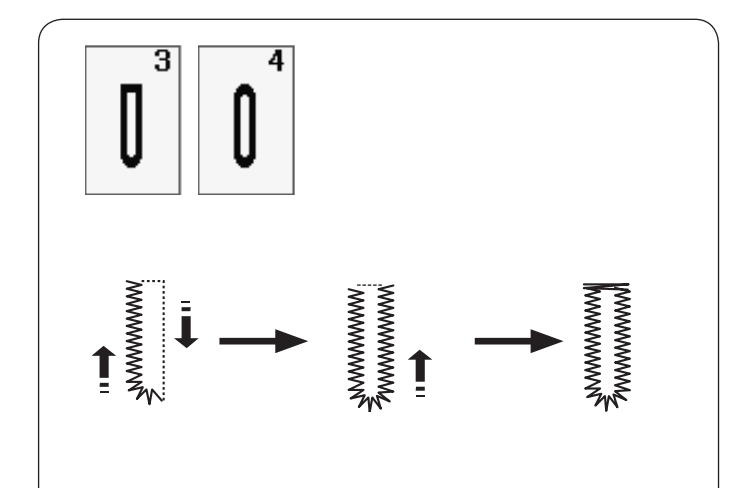

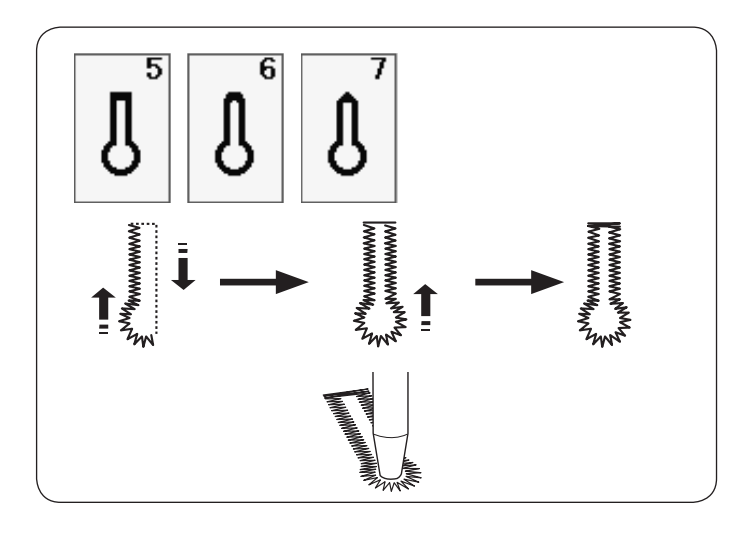

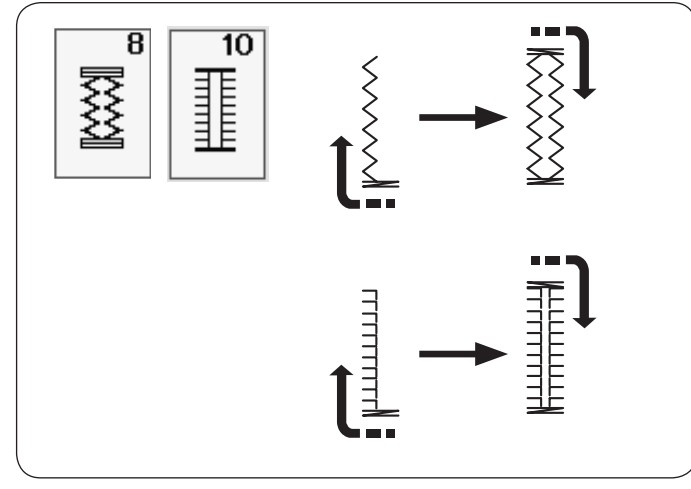

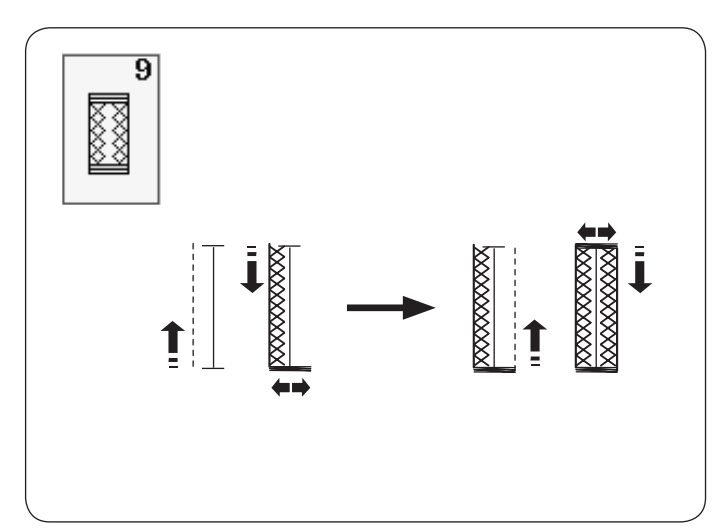

# **Altre asole**

**Asole a punte arrotondate e asole per tessuti leggeri B3, B4** La procedura di cucitura è la stessa dell'asola sensore

(quadrata) B1 (vedere pagina 43-45).

# **NOTA:**

La larghezza dell'apertura può variare da 0,2 a 2,0. La larghezza dell'asola può variare da 2,6 a 9,0. La densità del punto può variare da 0,20 a 1,00.

# **Asole a goccia B5-B7**

La procedura di cucitura è la stessa dell'asola sensore (quadrata) B1 (vedere pagina 43-45).

Utilizzare un punzone per occhielli per aprire l'asola a goccia.

#### **NOTA:**

La larghezza dell'apertura può variare da 0,2 a 2,0. La larghezza dell'asola può variare da 5,6 a 9,0. La densità del punto può variare da 0,20 a 1,00.

# **Asole elasticizzate e antiche B8, B10**

La procedura di cucitura è la stessa dell'asola quadrata (realizzata tramite sensore) B1 (vedere pagina 43-45).

Le fasi di cucitura sono come mostrato.

# **NOTA:**

La larghezza dell'apertura può variare da 0,2 a 2,0. La larghezza dell'asola può variare da 2,6 a 9,0. La densità del punto può variare da 0,50 a 1,00 (B8), da 0,50 a 2,50 (B10).

# **Asola per maglieria B9**

La procedura di cucitura è la stessa dell'asola quadrata (realizzata tramite sensore) B1 (vedere pagina 43-45).

# **NOTA:**

La larghezza dell'apertura può variare da 0,2 a 2,0. La larghezza dell'asola può variare da 2,6 a 9,0. La densità del punto può variare da 0,70 a 1,20.

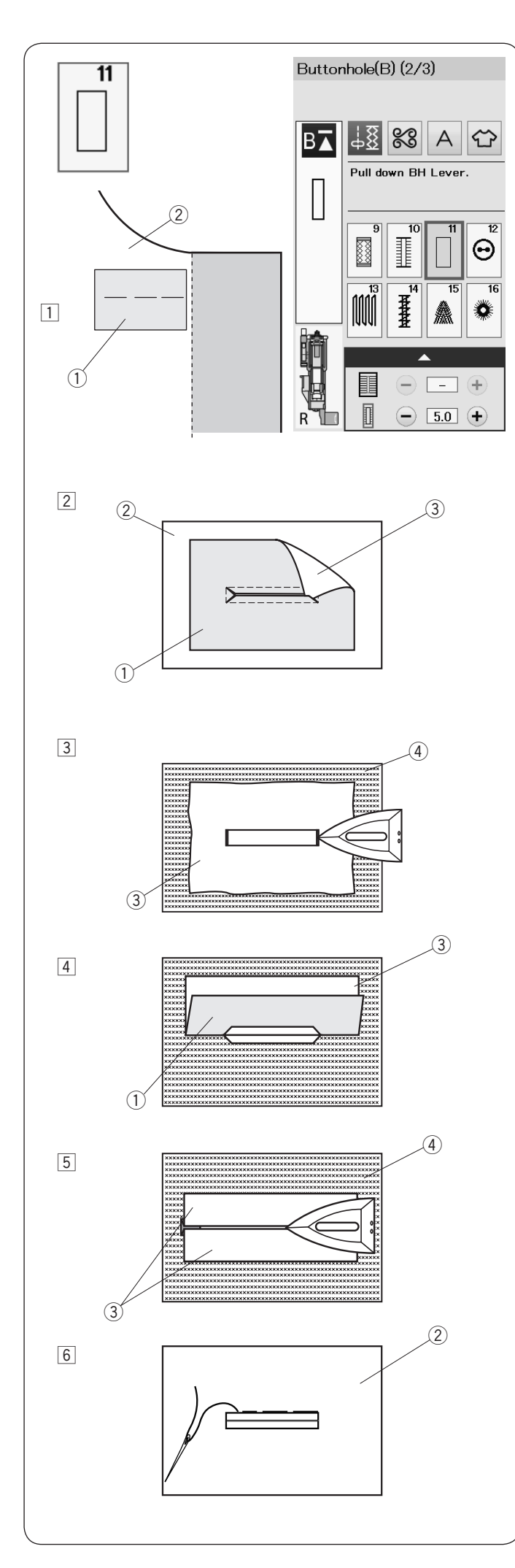

# **Asola profilata B11 (Asola nascosta)**

L'asola profilata è realizzata cucendo una fascetta o pezzo di stoffa all'asola.

Le asole profilate sono particolarmente adatte per i vestiti rinforzati e non sono consigliate per i tessuti lucidi o delicati dove l'applicazione potrebbe risultare troppo visibile.

- 11 Imbastire un pezzo di stoffa all'indumento da cucire con i lati del diritto cuciti insieme.
	- (1) Rovescio del pezzo di stoffa
	- 2 Diritto dell'indumento
- 2 Selezionare il punto B11. Cucire l'asola profilata su entrambi i tessuti insieme. Eseguire l'apertura dell'asola come da illustrazione, quindi tirare fuori la stoffa applicata attraverso l'apertura sull'altro lato.
	- $(i)$  Rovescio del pezzo di stoffa
	- $\overline{2}$  Diritto dell'indumento
	- 3 Diritto del pezzo di stoffa
- $\sqrt{3}$  Tirare fuori la pezza di tessuto fino a che non si vede il diritto della stoffa. Passare il ferro da stiro per premere entrambe le estremità fino a che sono rese uniformi.
	- 3 Diritto del pezzo di stoffa
	- 4 Rovescio dell'indumento
- <sup>4</sup> Ripiegare indietro ogni lato del pezzo di stoffa per formare le parti dell'asola.
	- $\dot{O}$  Rovescio del pezzo di stoffa
	- 3 Diritto del pezzo di stoffa
- **5** Passare il ferro da stiro su entrambe le pieghe.
	- 3 Diritto del pezzo di stoffa
	- (4) Rovescio dell'indumento
- n Imbastire a mano entrambi i bordi della cucitura con l'ago e il filo.
	- (2) Diritto dell'indumento

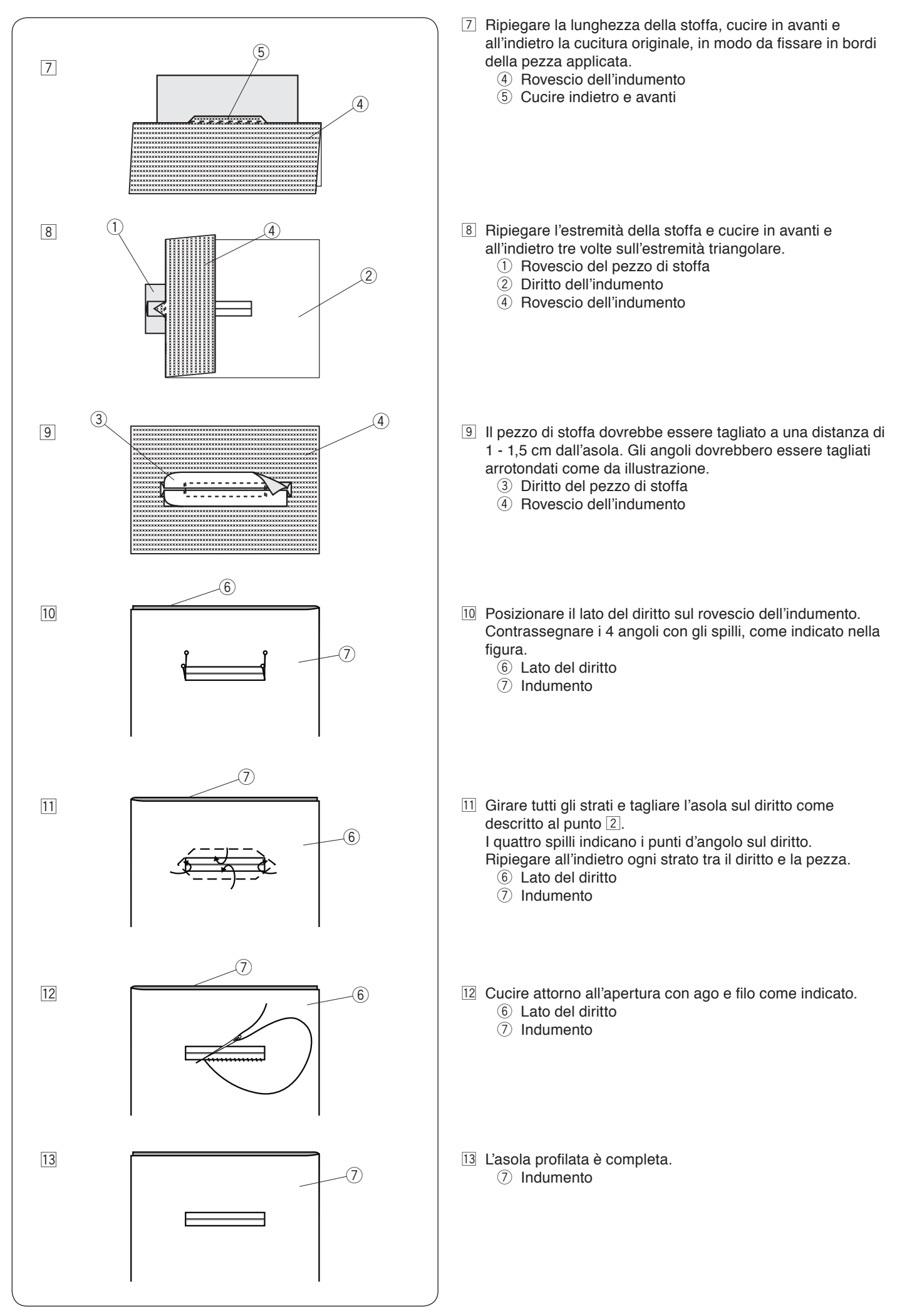

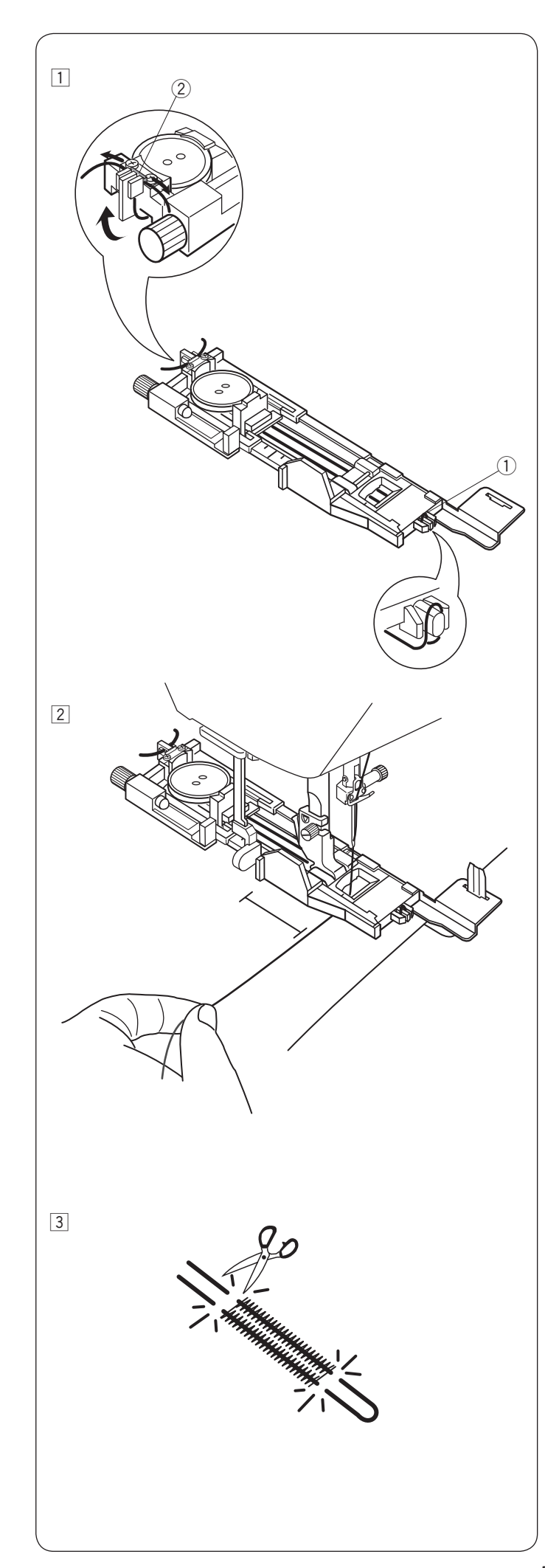

# **Asola rinforzata con cordoncino**

Per cucire un'asola rinforzata con cordoncino, seguire la medesima procedura illustrata per l'asola sensore (quadrata) B1.

Selezionare il punto B1.

11 Posizionare il bottone nel portabottone del piedino per asole.

Agganciare il cordoncino sulla sporgenza nella parte anteriore del piedino per asole.

Portare le estremità del cordoncino verso dietro e sotto il piedino.

Sollevare le estremità del cordoncino e inserirle entrambe nelle fessure sulla parte posteriore del piedino per tenerle bloccate.

**(1)** Sporgenza

2 Fessure

Sistemare la piastra stabilizzatrice secondo necessità e montare il piedino per asole.

2 Abbassare l'ago sul tessuto nel punto di inizio dell'asola. Abbassare la leva e il piedino per asole. Tirare leggermente a sinistra il filo dell'ago. Dopo aver cucito alcuni punti, liberare il filo e continuare a cucire.

Avviare la macchina per cucire l'asola sul cordoncino. La macchina si arresta automaticamente una volta terminata l'operazione.

Rimuovere il tessuto dalla macchina per cucire e tagliare solo i fili di cucitura.

[3] Tagliare il cordoncino su entrambe le estremità, più vicino possibile all'asola.

# **NOTA:**

Non impostare la larghezza di apertura oltre 0,8. Impostare la larghezza del punto in base allo spessore del cordoncino utilizzato. Per tagliare l'apertura dell'asola, vedere le istruzioni a pagina 45.

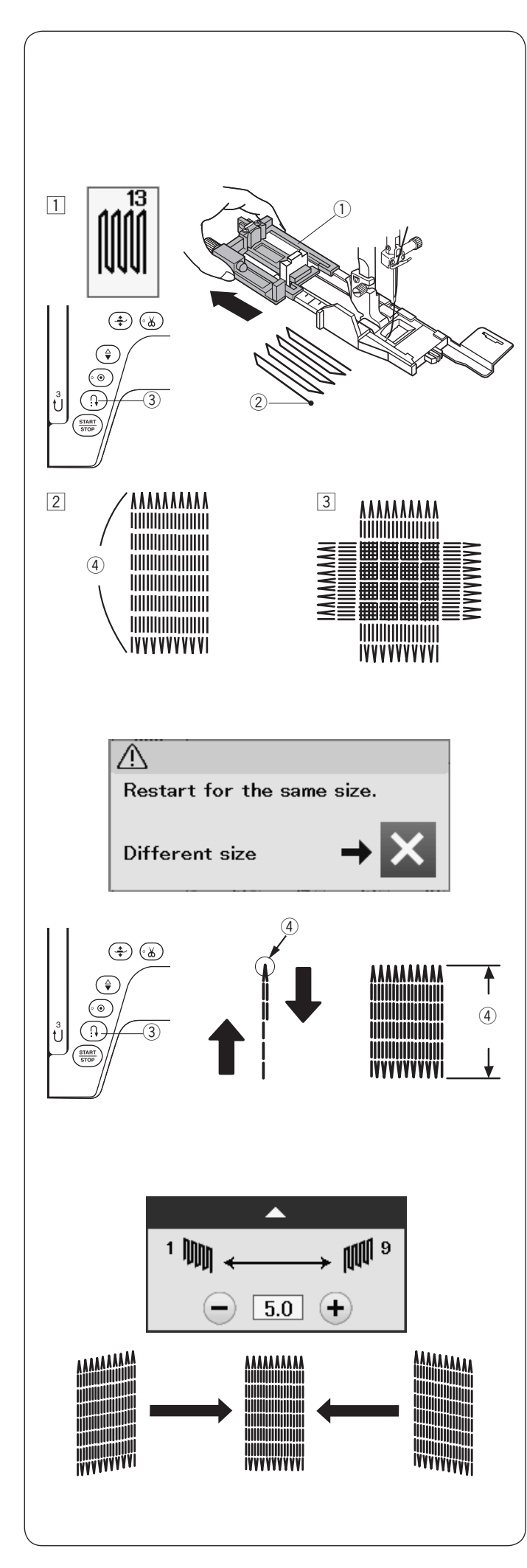

# **Punti speciali**

Andare alle pagine 87 e 88 per le istruzioni di cucitura dei punti B12 e B14.

# **B13 Rammendo**

- $\Box$  Montare il piedino R per asole automatiche e portare il portabottone all'estremità. Sistemare il tessuto sotto il piedino e abbassare l'ago nel punto di inizio cucitura. Quindi, abbassare il piedino.
	- q Portabottone
	- (2) Punto di inizio cucitura
- <sup>[2]</sup> Avviare la macchina e cucire la lunghezza necessaria, quindi premere il pulsante della cucitura di ritorno. Questa operazione imposta la lunghezza del rammendo. Continuare la cucitura fino all'arresto automatico della macchina.
	- e Cucitura di ritorno
	- 4 Lunghezza necessaria
- $\sqrt{3}$  Eseguire un'altra linea di rammendo sulla prima ad un angolo di novanta gradi.

# **NOTA:**

La lunghezza massima del rammendo è di 2 cm mentre la larghezza massima è 0,9 cm.

# **Esecuzione di rammendi delle stesse dimensioni**

Una volta terminata la cucitura, viene visualizzato un messaggio di conferma.

Avviare semplicemente la macchina per cucire un altro rammendo della stessa dimensione.

Per cucire il rammendo successivo con dimensioni diverse, premere il tasto X.

# **Esecuzione di un rammendo più corto**

Cucire la prima linea alla lunghezza desiderata e fermare la macchina.

Premere il pulsante della cucitura di ritorno per avviare nuovamente la macchina.

La macchina cucirà il resto del rammendo e si arresterà automaticamente.

# **Per eliminare le irregolarità dei punti di rammendo:**

È possibile correggere eventuali irregolarità nei punti di rammendo, premendo il tasto "-" o "+" nella finestra di regolazione.

Se l'angolo sinistro è più basso dell'angolo destro, premere il tasto "–" per correggerlo, e viceversa.

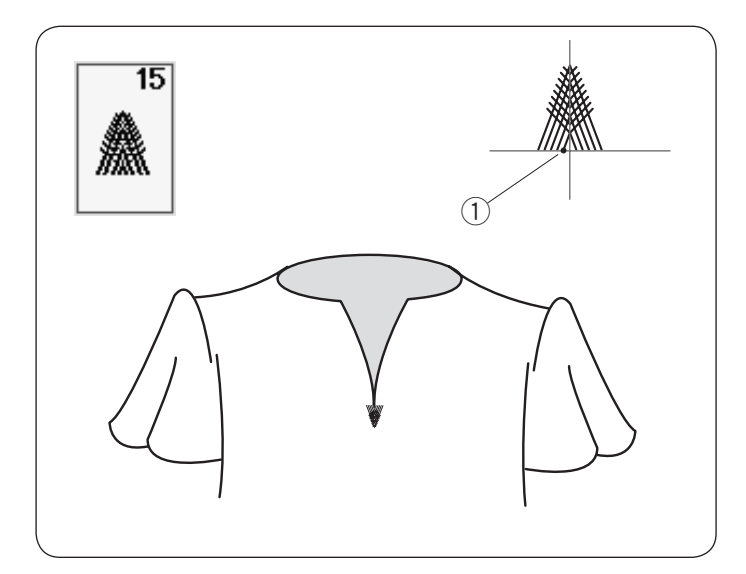

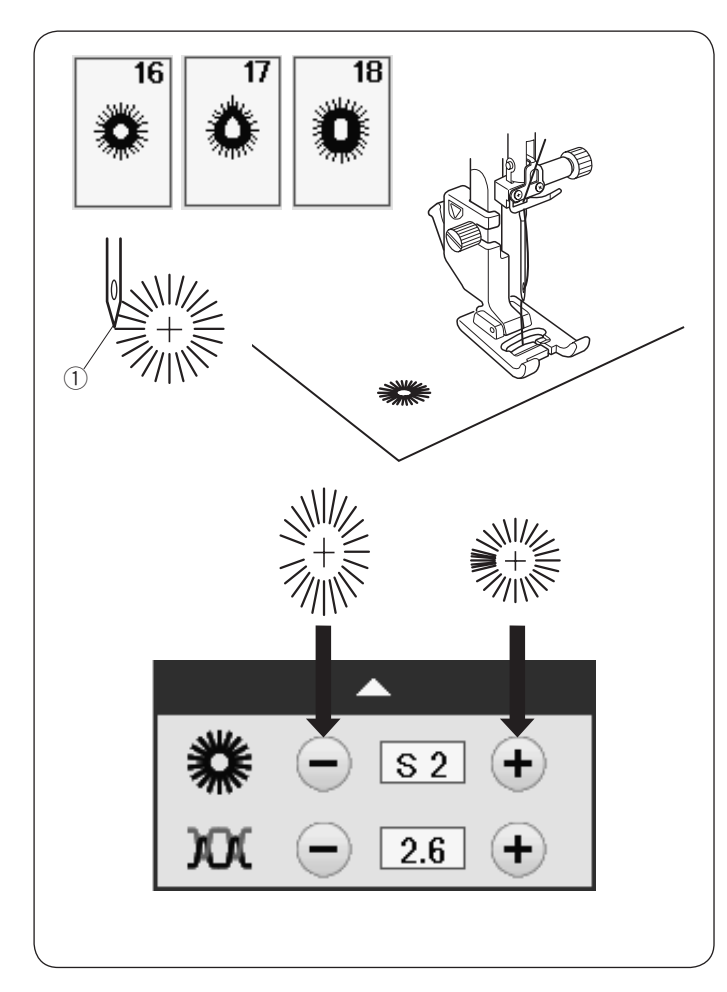

# **B15 Punto mosca**

Il punto mosca è un punto di rinforzo triangolare, che solitamente si esegue nella parte inferiore delle cerniere e nelle tasche laterali dei pantaloni da uomo.

Montare il piedino F per punto satin.

# **Esecuzione della cucitura:**

Sistemare l'indumento sotto il piedino e abbassare l'ago nel punto di inizio cucitura.

Cucire finché la macchina si arresta automaticamente. (1) Punto di inizio cucitura

# **B16 a B18 Occhiello**

L'occhiello è utilizzato per i fori delle cinture, ecc. Montare il piedino F per punto satin.

# **Esecuzione della cucitura:**

Sistemare l'indumento sotto il piedino e abbassare l'ago nel punto di inizio cucitura.

Cucire finché la macchina non si arresta automaticamente. <sup>(1)</sup> Punto di inizio cucitura

Aprire l'occhiello con un punteruolo, un punzone o con forbici appuntite.

Per correggere la forma dell'occhiello: Se l'occhiello è aperto, premere il tasto "–". Se l'occhiello è sovrapposto, premere il tasto "+".

# **NOTA:**

La forma può essere regolata da S1 a S3 (l'impostazione predefinita è S2).

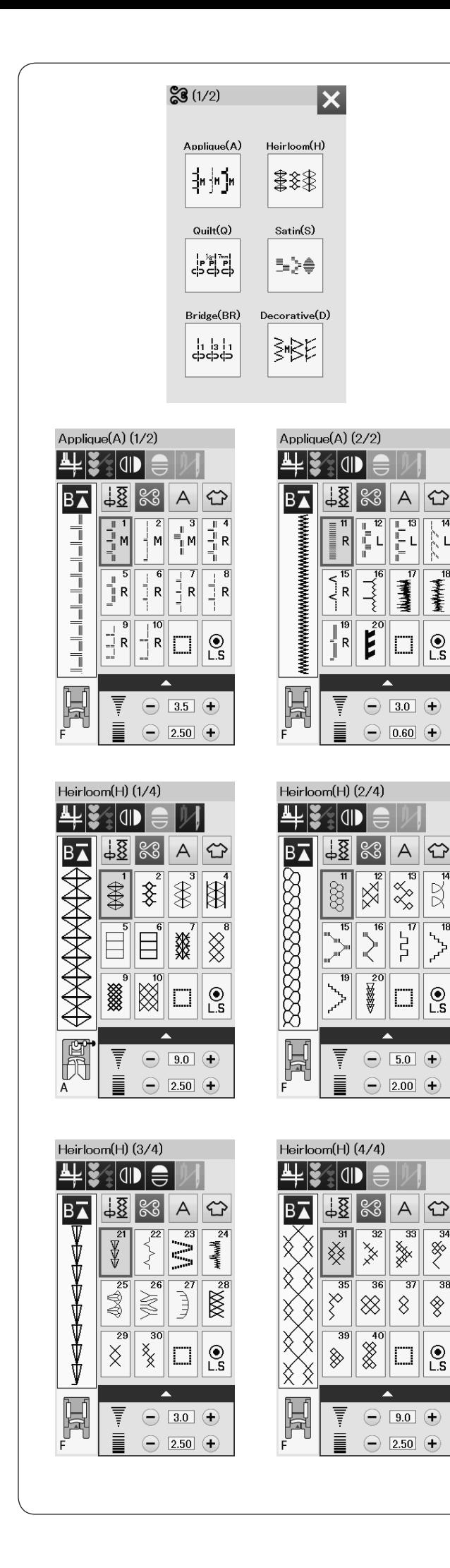

# **Cucitura decorativa Punti decorativi**

I punti in questa sezione sono divisi in 10 gruppi. Questi punti sono programmabili ed è inoltre possibile creare una combinazione di punti.

# **Punti per applicazioni (A): 2 pagine**

I punti di questo gruppo sono per le applicazioni. (Fare riferimento alla pagina 89.)

# **Punti ricamo (H): 4 pagine**

Questo gruppo comprende i punti ricamo e il punto croce per ricami artistici e decorazioni domestiche.

34

 $\overline{36}$ 

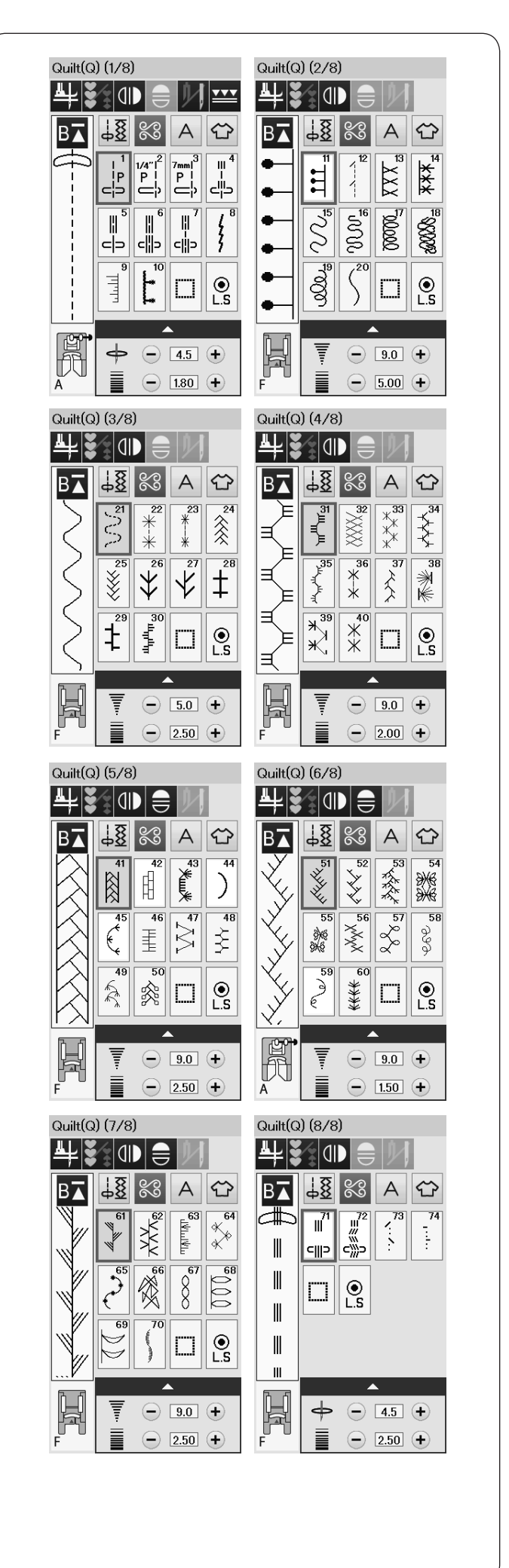

# **Punti trapuntatura (Q): 8 pagine**

I punti di questo gruppo sono per patchwork e trapuntatura. (Vedere le pagine 62, 90-93.)

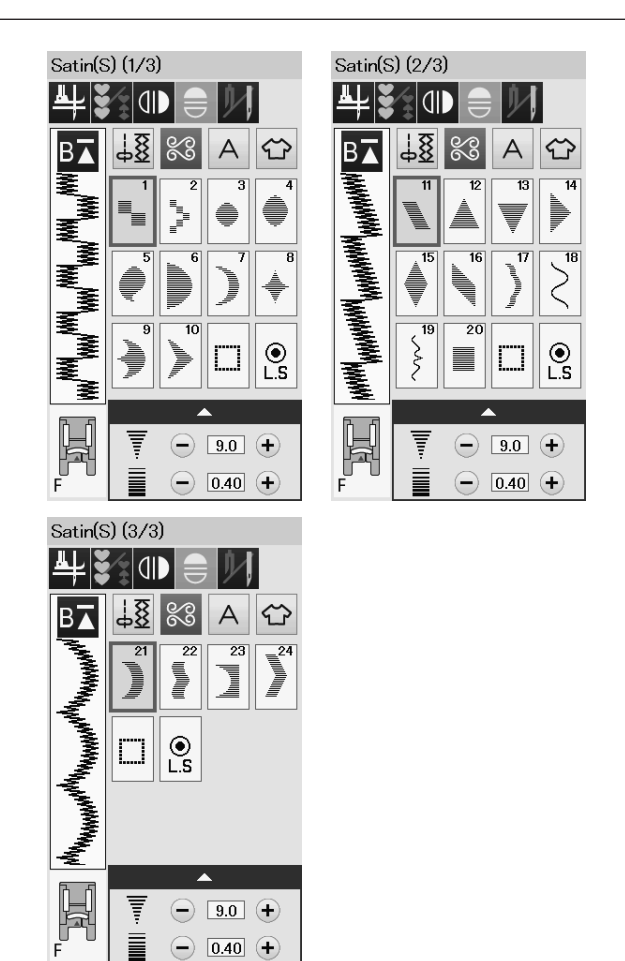

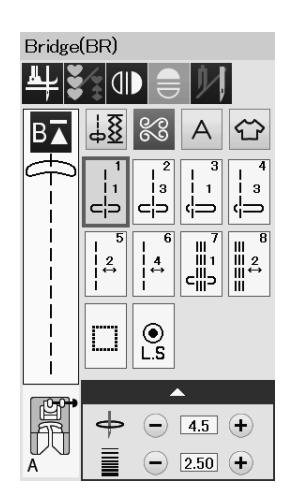

# **Punti satin (S): 3 pagine**

I punti che appartengono a questo gruppo sono modificabili fino a 5 volte in lunghezza, mentre la densità del punto rimane invariata.

(Fare riferimento alla pagina 63.)

# **Punti di collegamento (BR): 1 pagina**

I punti di collegamento sono utilizzati per l'inserimento di punti diritti dopo un motivo. Il numero a fianco dell'immagine del punto sul tasto del punto diritto indica il numero di punti di un'unità programmabile.

I motivi BR5, BR6 e BR8 mantengono la posizione di abbassamento dell'ago e la lunghezza del punto del motivo precedente, nella combinazioni di motivi programmata.

(Vedere le pagina 66.)

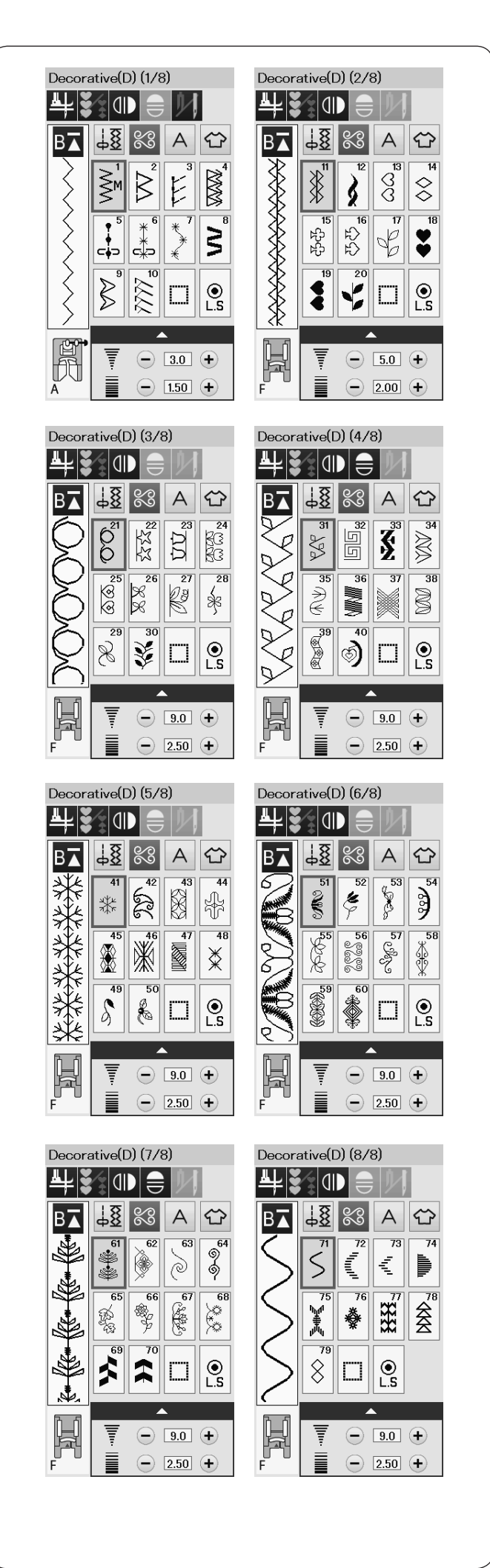

# **Punti decorativi (D): 8 pagine**

79 eleganti disegni sono disponibili in questo gruppo.

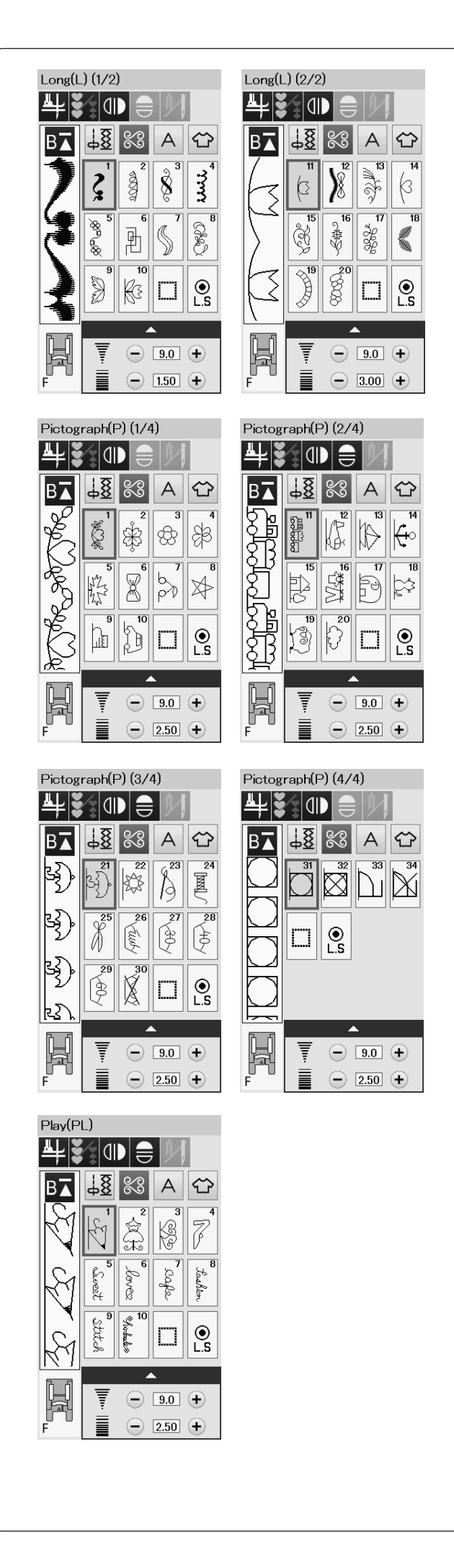

# **Punti lunghi (L): 2 pagine**

I motivi di questo gruppo sono ideali per la decorazione di indumenti o per l'aggiunta di bordi.

# **Disegni da ricamo (P): 4 pagine Punti play (PL): 1 pagina**

In questi gruppi sono disponibili molti disegni carini, temi fantasiosi e scritte.

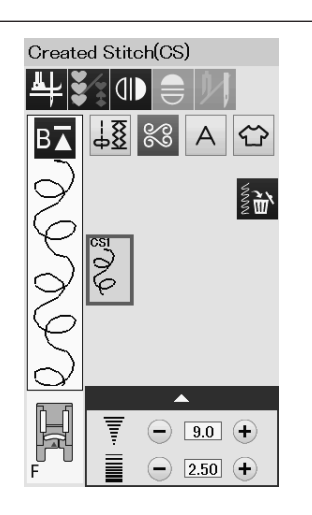

# **Punti creati (CS)**

In questa sezione, è possibile selezionare i motivi originali creati con il Compositore di punti.

Vedere pagina 64 per informazioni su come trasferire i motivi creati dal PC alla macchina.

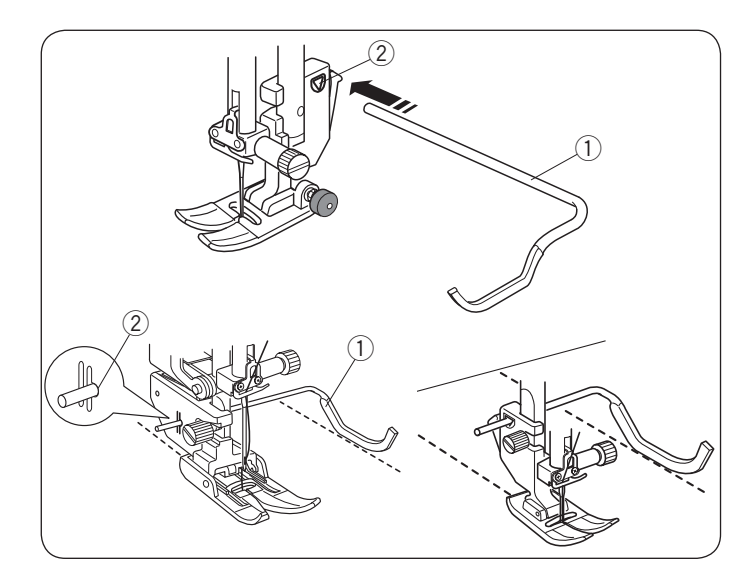

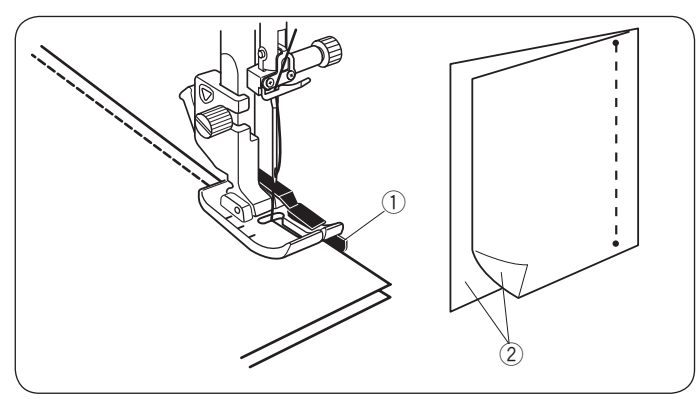

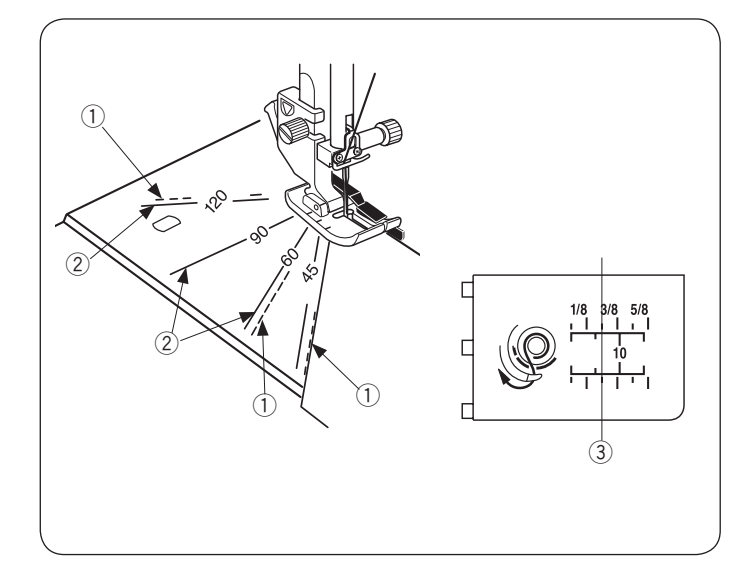

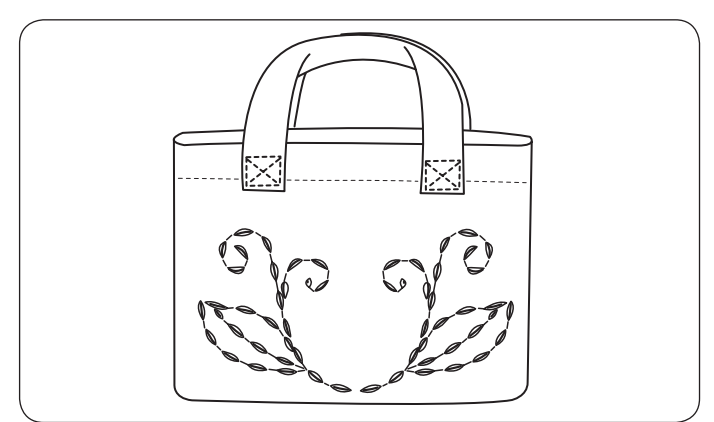

# **Trapuntatura (Q)**

# **Utilizzo della barra per trapuntatura**

La barra per trapuntatura è utile nelle cuciture parallele, con spazi uniformi di punti.

Inserire la barra per trapuntatura nel foro dietro al supporto del piedino. Far scorrere la barra per trapuntatura e sistemarla allo spazio desiderato.

- $\circledR$  Barra per trapuntatura
- $(2)$  Foro

Cucire le file di punti, tenendo la barra per trapuntatura sulla fila di punti precedente.

# **Cucitura delle pezze di un patchwork Q1-Q3**

I motivi da Q1 a Q3 sono punti speciali per la cucitura delle pezze di un patchwork.

I motivi Q2 e Q3 sono per la cucitura delle pezze di un patchwork con margini, rispettivamente, di 6 mm e 7 mm. Utilizzare il piedino per cucitura 6 mm O.

Congiungere i lati del diritto delle pezze del patchwork.

Cucire guidando il bordo del tessuto lungo la guida.

- (1) Guida
- 2 Diritto del tessuto

# **Scale di misurazione degli angoli sulla placca dell'ago**

È possibile cucire i pezzi del patchwork secondo l'angolazione desiderata senza dovere segnare il tessuto, usando le scale per la misurazione degli angoli sulla placca dell'ago.

Le scale di misurazione degli angoli sono contrassegnate a 45, 60, 90 e 120 gradi.

Utilizzare le linee tratteggiate quando si compongono i pezzi di un patchwork con il piedino per cucitura 6 mm O come illustrato.

**1** Linea tratteggiata

# **NOTA:**

Utilizzare le linee continue quando si compongono i pezzi di un patchwork con il piedino per zigzag A. Allineare i margini del tessuto alla linea guida di cucitura 1/4˝.

- 2 Linea continua
- 3) Linea guida di cucitura 1/4

# **Punti di trapuntatura a effetto esclusivo Q71-Q74**

I motivi da Q71 a Q74 sono punti speciali per una trapuntatura apparentemente fatta a mano.

Utilizzare un filo di nylon trasparente per l'ago e il filo di cucitura standard per la spoletta.

Il filo della spoletta viene sollevato sul dritto del tessuto e i punti hanno l'aspetto di punti fatti a mano.

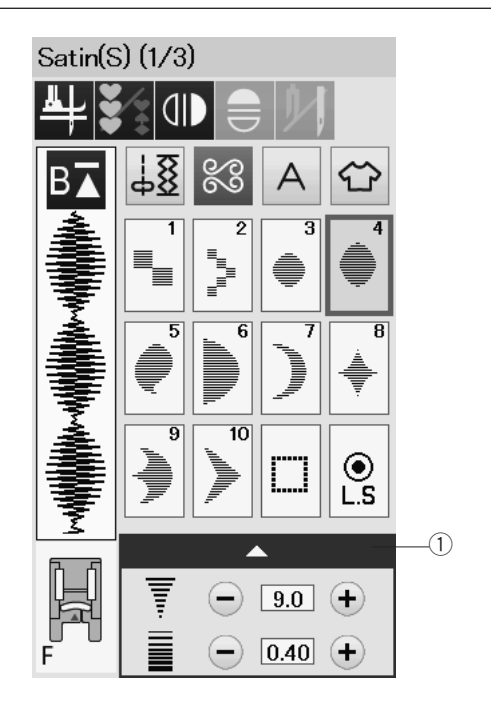

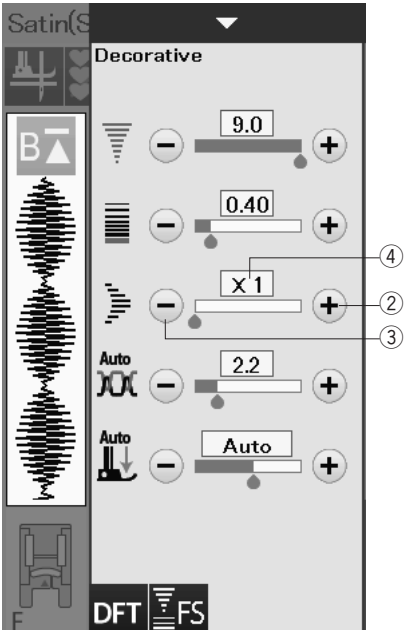

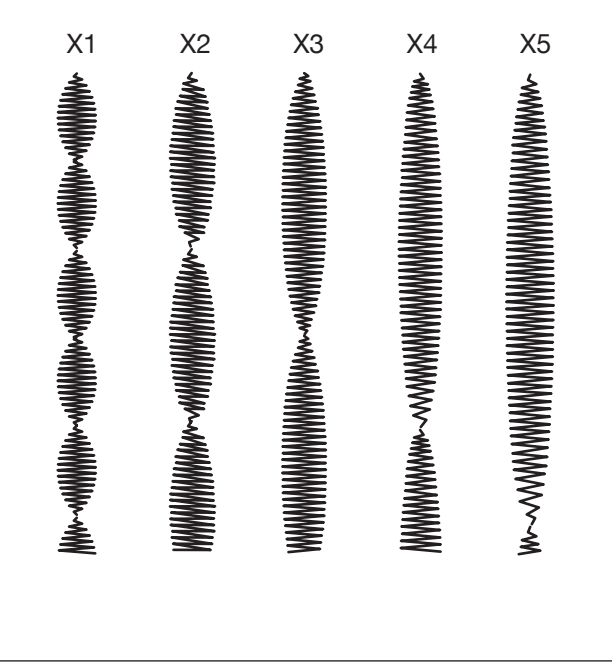

# **Punti satin decorativi S1-S24**

# **Rapporto di allungamento**

I motivi da S1 a S24 sono punti satin decorativi per i quali è possibile aumentare la lunghezza del motivo senza modificare la densità del punto.

Premere nuovamente la barra di impostazione  $\bigcirc$  per allargare la finestra di impostazione manuale.

 q Barra di impostazione

Premere il tasto "+" per allungare il motivo. 2 Tasto "+" (allungamento)

Per ridurre il rapporto di allungamento, premere il tasto "-".  $\overline{a}$  Tasto "–" (allungamento)

È possibile allungare il motivo fino a 5 volte la sua lunghezza originale.

Il rapporto di allungamento è indicato nella casella.

4 Rapporto di allungamento

È inoltre possibile variare la densità e la larghezza del punto.

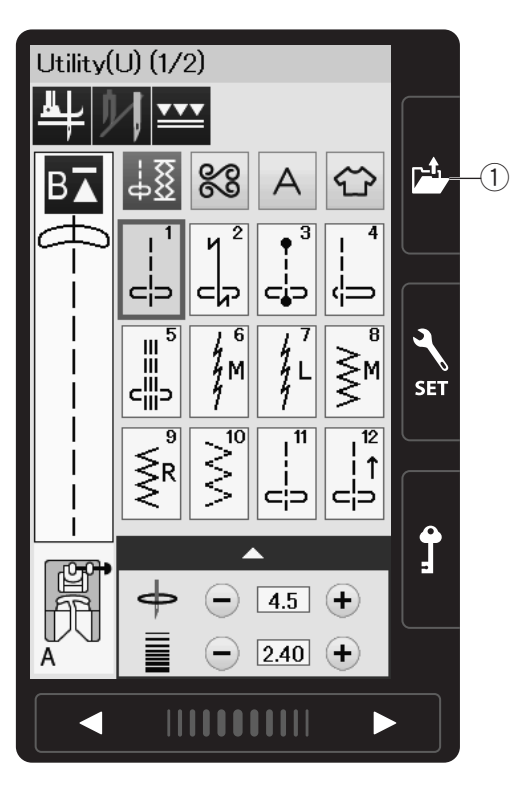

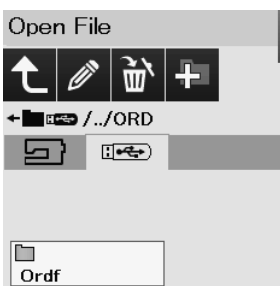

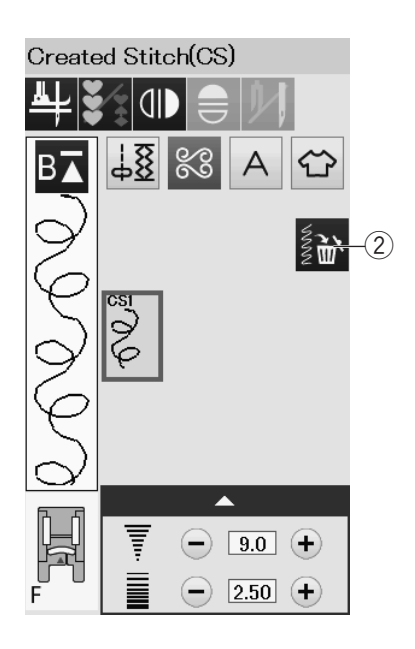

# **Punti creati (CS)**

I motivi creati con lo Stitch Composer vengono salvati in questo gruppo.

Inserire la chiavetta USB contenente i punti e premere il tasto apertura file.

 $\bigcirc$  Tasto apertura file

Selezionando l'icona USB verrà visualizzato l'elenco della cartelle.

Selezionare la cartella che si desidera aprire e verrà visualizzato l'elenco dei file.

Selezionare il file desiderato, il motivo creato verrà salvato e verrà creato il tasto di selezione motivo.

È possibile selezionare, programmare e cucire questi motivi allo stesso modo dei motivi predefiniti.

Per eliminare il motivo, premere il tasto di cancellazione e selezionare il motivo da eliminare.

Verrà visualizzato un messaggio di conferma. Premere il tasto OK per confermare la cancellazione del motivo.

2 Tasto di cancellazione

# **NOTA:**

- Fino a 40 disegni possono essere salvati in questo gruppo.
- La cucitura con ago gemello non è disponibile per i punti creati.

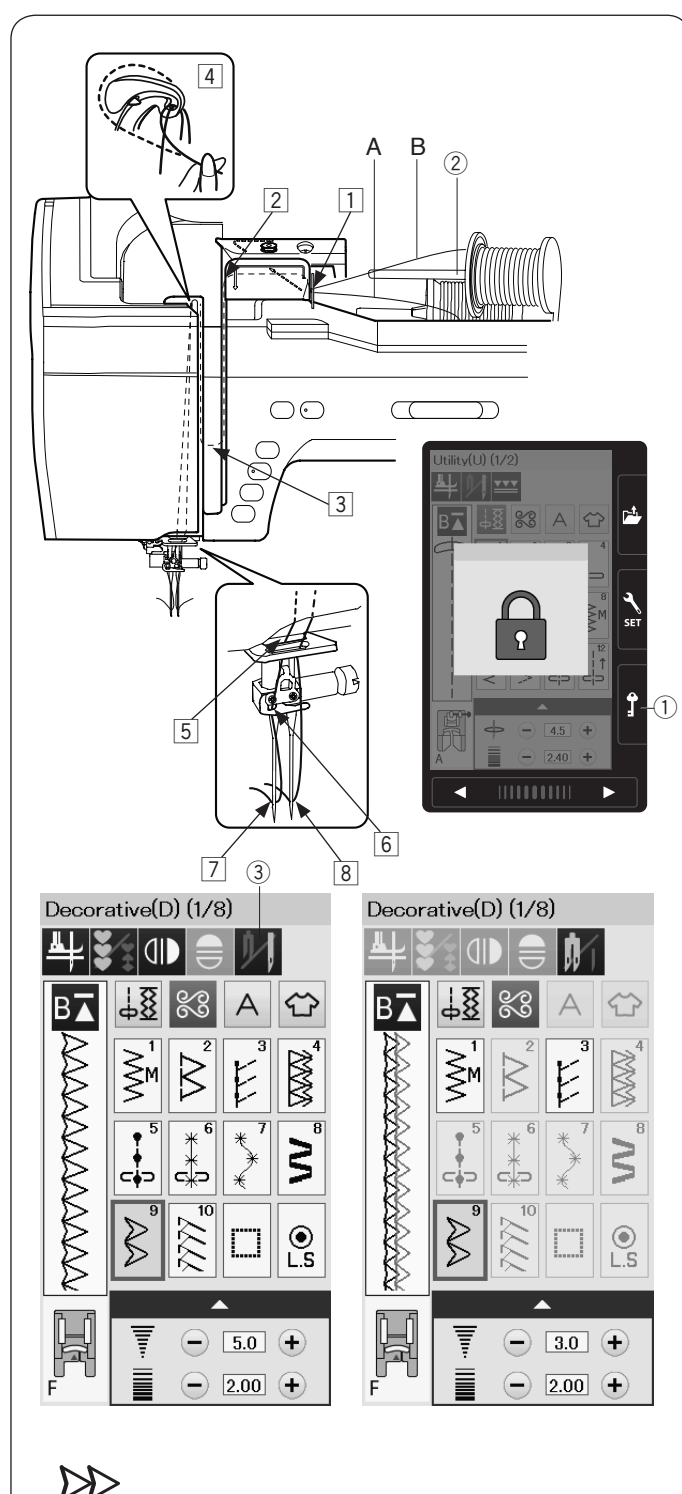

∕∩

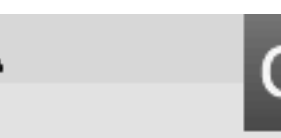

Check the needle. Twin needle setting was canceled.

# **Cucitura a doppio ago**

Alcuni punti utili e decorativi possono essere realizzati con un ago doppio.

Sostituire l'ago con l'ago doppio in dotazione con gli accessori standard.

# **AVVERTENZA:**

Accendere l'interruttore di alimentazione e premere il tasto di blocco prima di cambiare l'ago.

Non utilizzare aghi doppi diversi da quali inclusi negli accessori standard, altrimenti l'ago potrebbe colpire la placca dell'ago, il piedino, il crochet e rompersi.  $(1)$  Tasto di blocco

Inserire il perno spoletta supplementare nel foro sotto il coperchio superiore.

Porre una spoletta di filo e il feltro sul perno spoletta supplementare e sul supporto spoletta (fare riferimento a pagina 14).

(2) Perno spoletta supplementare

Tirare entrambi i file delle spolette e farli passare attraverso i punti per infilare da  $\boxed{1}$  a  $\boxed{4}$ .

Far scivolare il filo A attraverso il passafilo della barra dell'ago [5]. quindi farlo passare attraverso i punti  $\boxed{6}$  e  $\boxed{7}$  come illustrato. Infilare il filo B attraverso il foro anteriore del passafilo della barra dell'ago  $\overline{5}$ , quindi farlo passare attraverso il foro dell'ago  $\overline{8}$ .

Verificare che i due fili dei rocchetti non si impiglino.

# **NOTA:**

- Il passaggio del filo da  $\overline{1}$  a  $\overline{4}$  è uguale alla cucitura con ago singolo (vedere pagina 17).
- L'infila-ago non può essere utilizzato per la cucitura a due aghi.

Premere il tasto dell'ago doppio per selezionare il motivo desiderato.

Non è possibile selezionare i motivi non adatti per la cucitura ad ago doppio (i tasti di selezione motivo sono disabilitati).

Asole, punti speciali e monogrammi non possono essere selezionati.

3) Tasto ago doppio

# **NOTA:**

- Quando si eseguono motivi a doppio ago, è consigliabile eseguire dei punti di prova prima di iniziare a cucire sull'indumento.
- Per la cucitura a due aghi utilizzare un piedino A per zigzag oppure un piedino F per punto satin.
- Usare un filo N. 60 o più sottile.
- Quando si cambia la direzione di cucitura, sollevare l'ago e il piedino, quindi girare il tessuto (il piedino sollevato come opzione di rotazione non è valido).
- Utilizzare il tagliafilo sul coperchio anteriore quando si tagliano i fili.

Dopo aver ultimato la cucitura con l'ago doppio, premere il tasto ''ago doppio'' e apparirà un messaggio di avviso.

Premere il tasto OK e rimpiazzare l'ago gemello con l'ago singolo.

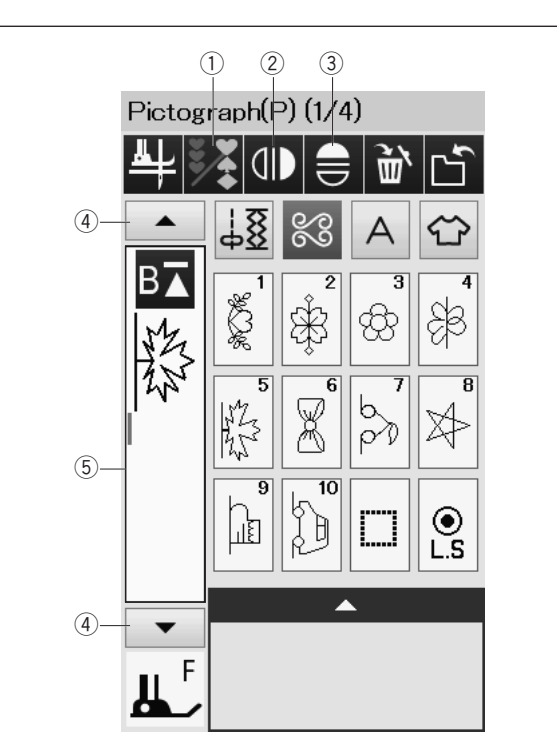

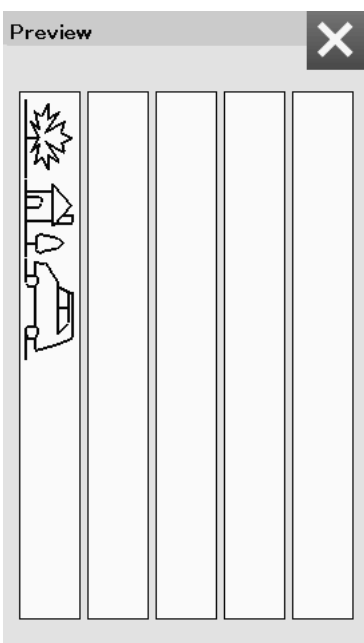

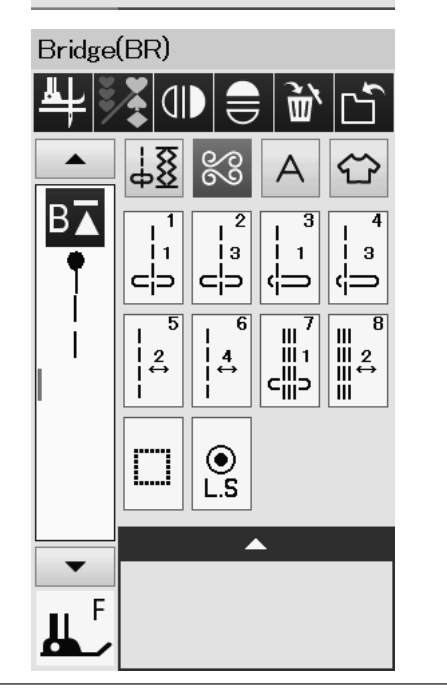

# **COME PROGRAMMARE UNA COMBINAZIONE DI MOTIVI**

I motivi nella categoria dei punti decorativi e i monogrammi possono essere programmati per creare una combinazione di motivi.

Premere il tasto di programmazione e selezionare i motivi che si desidera programmare.

Si possono programmare fino a 100 motivi.

Le immagini dei motivi programmati vengono visualizzati sul lato sinistro dello schermo a sfioramento.

q Tasto di programmazione

# **Immagine speculare di motivi**

Per cucire o programmare il motivo come un'immagine speculare, premere il tasto di immagine speculare verticale o il tasto di immagine speculare orizzontale. Selezionare i motivi desiderati per creare l'immagine speculare.

Premere nuovamente il tasto di immagine speculare orizzontale o verticale per annullare la funzione immagine speculare.

- 2 Tasto immagine speculare verticale
- 3 Tasto immagine speculare orizzontale

Per visualizzare l'intera combinazione di motivi, premere il tasto cursore per scorrere la combinazione di motivi o premere il casella di modifica per visualizzare l'intera combinazione di motivi.

- (4) Tasti cursore
- (5) Casella di modifica

#### **NOTA:**

L'immagine speculare orizzontale è disponibile solo per motivi specifici. Per l'identificazione del disegno, questi disegni sono ombreggiati in grigio chiaro sul diagramma di riferimento all'interno del coperchio superiore.

**THEFFF TOOPFFFFFF BEGINS THE FULLER FEEDERS STATES FRAME REAL PROPERTY AND A STATE OF STATE OF A STATE OF A STATE OF A STATE OF A STATE OF A STATE OF A STATE OF** 

La funzione immagine speculare viene annullata e l'icona immagine speculare scompare se il motivo selezionato non è adatto per l'immagine speculare.

# **NOTA:**

La pressione piedino non può essere regolata individualmente per i disegni di punti di una combinazione di disegni.

Se si tenta di fare ciò, solo le impostazioni di pressione piedino dell'ultimo disegno vengono applicate a tutti i disegni programmati.

# **Punti di collegamento**

I punti di collegamento sono utilizzati per l'inserimento di punti diritti dopo un motivo.

Se si desidera più spazio tra i punti a nodini (D5), ad esempio, inserire il motivo BR5 dopo il motivo D5.

Quattro punti diritti vengono aggiunti al motivo D5.

# **NOTA:**

I motivi BR5, BR6 e BR8 mantengono la posizione di abbassamento dell'ago e la lunghezza del punto del motivo precedente, nella combinazioni di motivi.

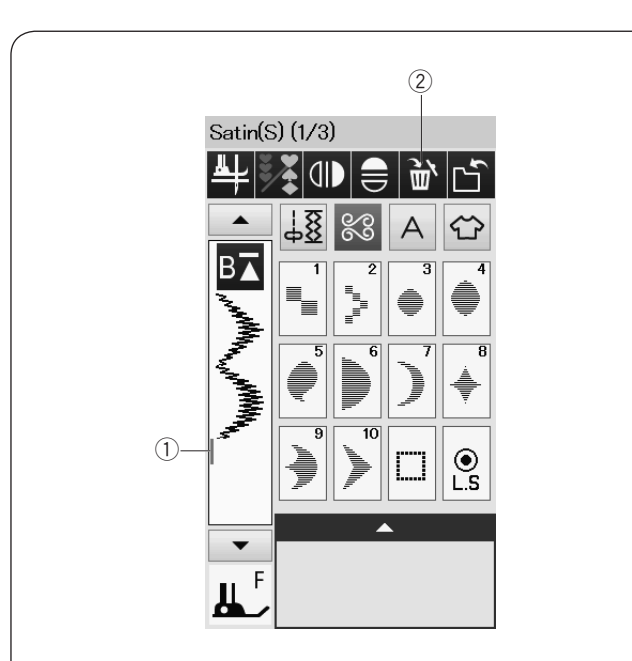

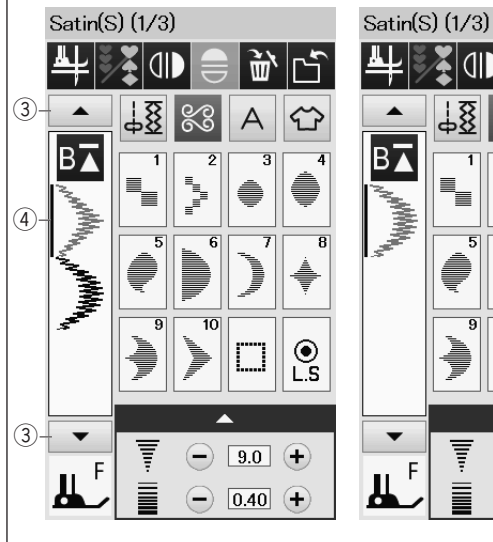

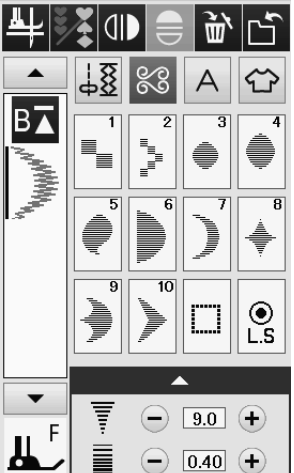

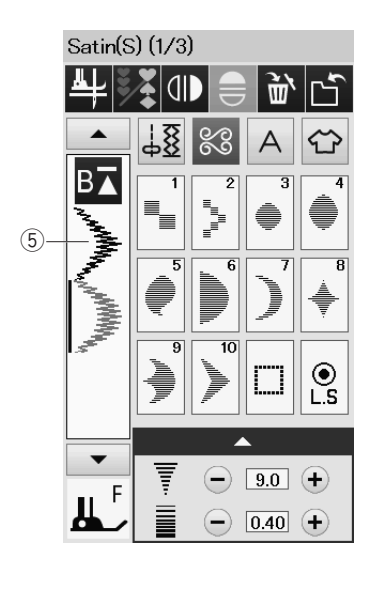

# **Modifica della combinazione di motivi**

# **Cancellazione di un motivo**

Il motivo prima del cursore o visualizzato in blu verrà eliminato premendo il tasto di cancellazione.

- (1) Cursore
- $(2)$  Tasto di cancellazione

Per eliminare un motivo al centro di una combinazione, premere il tasto cursore per selezionare il motivo che si desidera cancellare.

L'immagine del punto del motivo selezionato diventa blu. Per cancellare il motivo selezionato, premere il tasto di cancellazione.

- 3) Tasto cursore
- 4 Motivo selezionato

# **Inserimento del motivo**

Premere il tasto cursore per selezionare il motivo accanto alla posizione in cui si desidera inserire un motivo. Immettere il motivo desiderato per inserirlo prima del motivo selezionato.

5 Motivo inserito

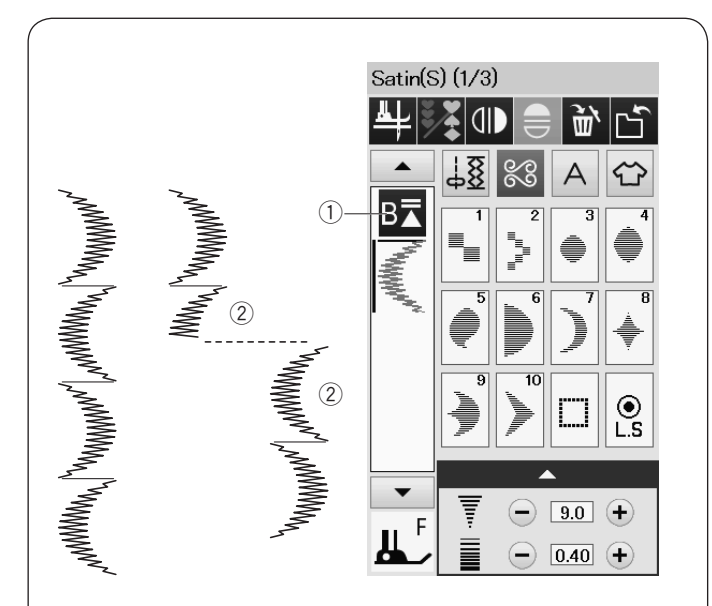

# **Tasto di riavvio**

Si tratta di un tasto di funzione con due possibilità per riavviare la cucitura di una combinazione di motivi dall'inizio.

Quando si ferma la cucitura di una combinazione di motivi, il tasto di riavvio viene attivato.

#### **Riavvio dal motivo corrente**

Se si desidera avviare la cucitura dall'inizio del motivo corrente, premere il tasto di riavvio una volta e avviare la macchina.

Il tasto cambia e mostra un triangolo con un barra doppia per indicare che la macchina verrà riavviata dal motivo corrente della combinazione.

(1) Tasto di riavvio (motivo corrente della combinazione) 2 Motivo corrente

#### **NOTA:**

Se e necessario smettere di cucire la combinazione di motivi durante la prima ripetizione premendo il tasto riavvio, non sarà possibile visualizzare i motivi successivi.

#### **Riavvio dal primo motivo**

Il tasto mostra un triangolo e una barra singola indicante che la macchina sarà riavviata dal primo motivo.

Se si desidera avviare la cucitura dall'inizio del primo motivo della combinazione, premere il tasto di riavvio due volte e avviare la macchina.

e Tasto di riavvio (primo motivo della combinazione) (4) Primo motivo

#### **NOTA:**

Se il taglio automatico del filo è stato selezionato, la macchina ricomincia dal primo motivo.

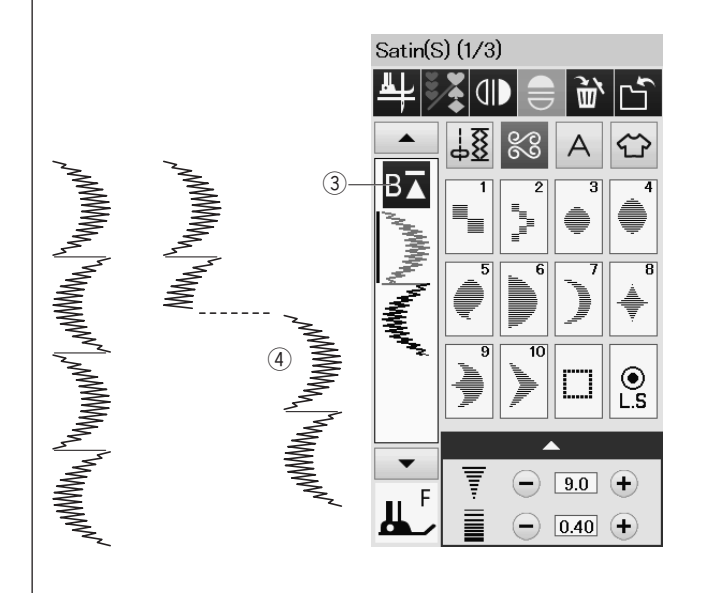

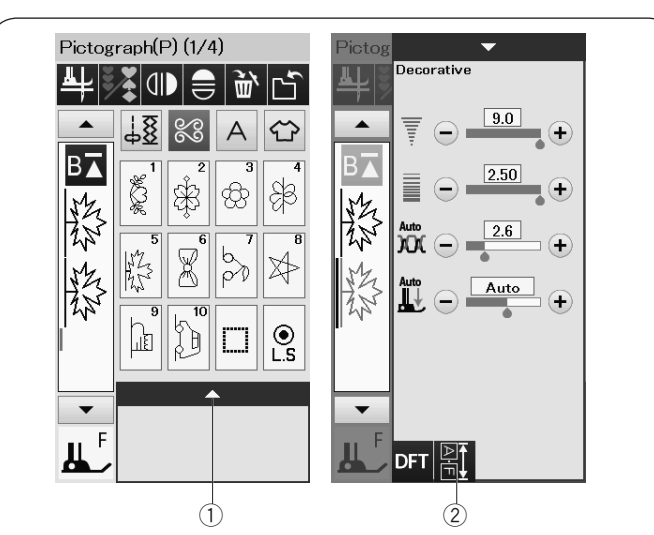

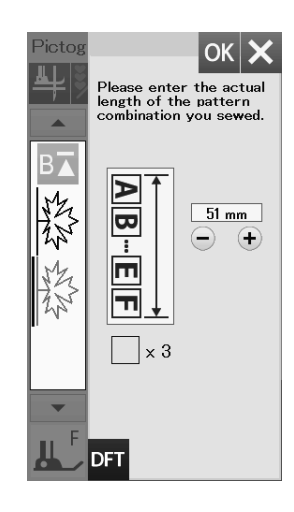

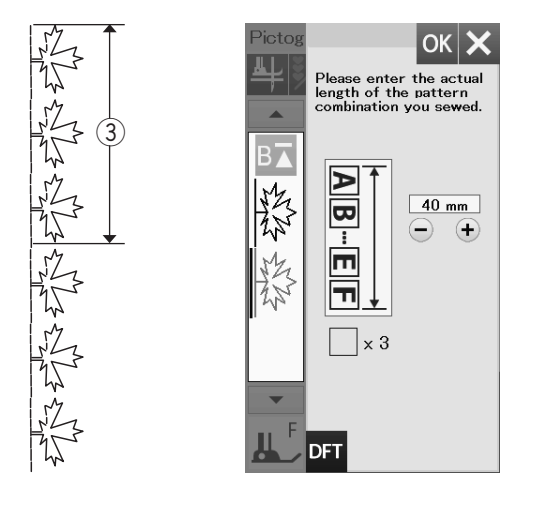

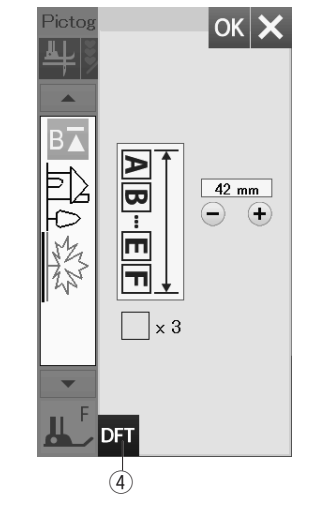

# **Controllo lunghezza della combinazione di motivi**

È possibile controllare la lunghezza totale della combinazione disegni premendo sul tasto lunghezza combinazione di disegni indicato nella finestra di impostazione manuale.

Premere la barra di impostazione per aprire la finestra di impostazione manuale.

- $(i)$  Barra di impostazione
- (2) Tasto lunghezza combinazione di disegni

Il valore visualizzato è puramente teorico poiché la lunghezza reale può variare a seconda delle condizioni di cucitura.

Ad esempio, programmare lo schema P5 tre volte e cucire una combinazione di motivi.

Se la lunghezza effettiva differisce considerevolmente dalla lettura, misurare la lunghezza effettiva e immettere il valore più vicino premendo il tasto "+" o "-".

In questo caso, il valore teorico è 51 mm.

Tuttavia, se la lunghezza effettiva  $(3)$  è 40 mm, inserire 40 mm premendo il tasto "–".

Premere il tasto OK per registrarlo. (3) Lunghezza effettiva

La lettura si regolerà automaticamente durante il calcolo della lunghezza delle altre combinazioni di motivi.

Il messaggio "Inserire la lunghezza effettiva della combinazione di disegni" scompare per indicare che il valore visualizzato è già stato regolato.

Per esempio, selezionare i disegni P10, P15 e P5.

Il valore teorico è 53 mm. Tuttavia, la lettura viene calcolata in base alla lunghezza effettiva misurata.

In questo caso, il valore regolato è 42 mm.

Premere il tasto predefinito per annullare la regolazione della lettura.

(4) Tasto predefinito

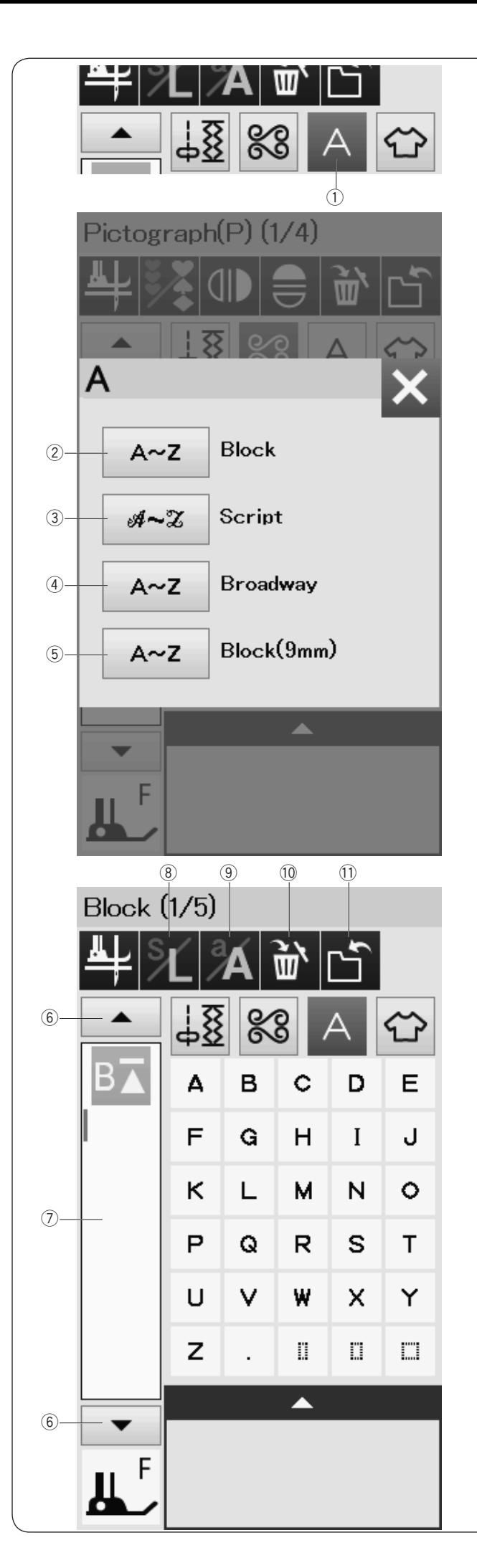

# **Programmazione di un Monogramma**

Immettere semplicemente i caratteri premendo i tasti corrispondenti per programmare un monogramma.

Premere il tasto dei monogrammi, si aprirà la finestra di selezione carattere.

È possibile selezionare uno di 4 tipi di caratteri\* e simboli.

Selezionare il tipo di carattere o simbolo desiderato premendo il tasto corrispondente.

- ① Tasto dei monogrammi<br>② Tasto carattere Block
- Tasto carattere Block
- $\overline{3}$  Tasto caratteri script
- 4 Tasto caratteri Broadway
- $(5)$  Tasto carattere Block (9 mm)

Si apre la finestra della modalità monogramma.

#### **NOTA:**

- L'altezza del carattere stampatello (9 mm) è di circa 9 mm.
- \* Se si seleziona la lingua russa o giapponese per il touch screen video, è possibile selezionare anche gli alfabeti cirillici o caratteri giapponesi pure.

# **Tasti funzione**

# **6** Tasto cursore

Premere il tasto cursore per spostare il cursore su e giù.

# u **Casella di modifica**

Premere questo tasto per visualizzare l'intero monogramma.

# i **Tasto di dimensione lettera**

Premere questo tasto per selezionare la dimensione intera (L) o la dimensione ridotta (S).

# o **Tasto maiuscolo/minuscolo**

Premere questo tasto per selezionare lettere maiuscole o minuscole.

# !0 **Tasto di cancellazione**

Premere questo tasto per eliminare il carattere o il simbolo selezionato[.

# !1 **Tasto di salvataggio file**

Premere questo tasto per salvare il monogramma con file dati.

# **NOTA:**

Numeri, simboli e lettere europee sono disponibili alle pagine da 2/5 a 5/5.
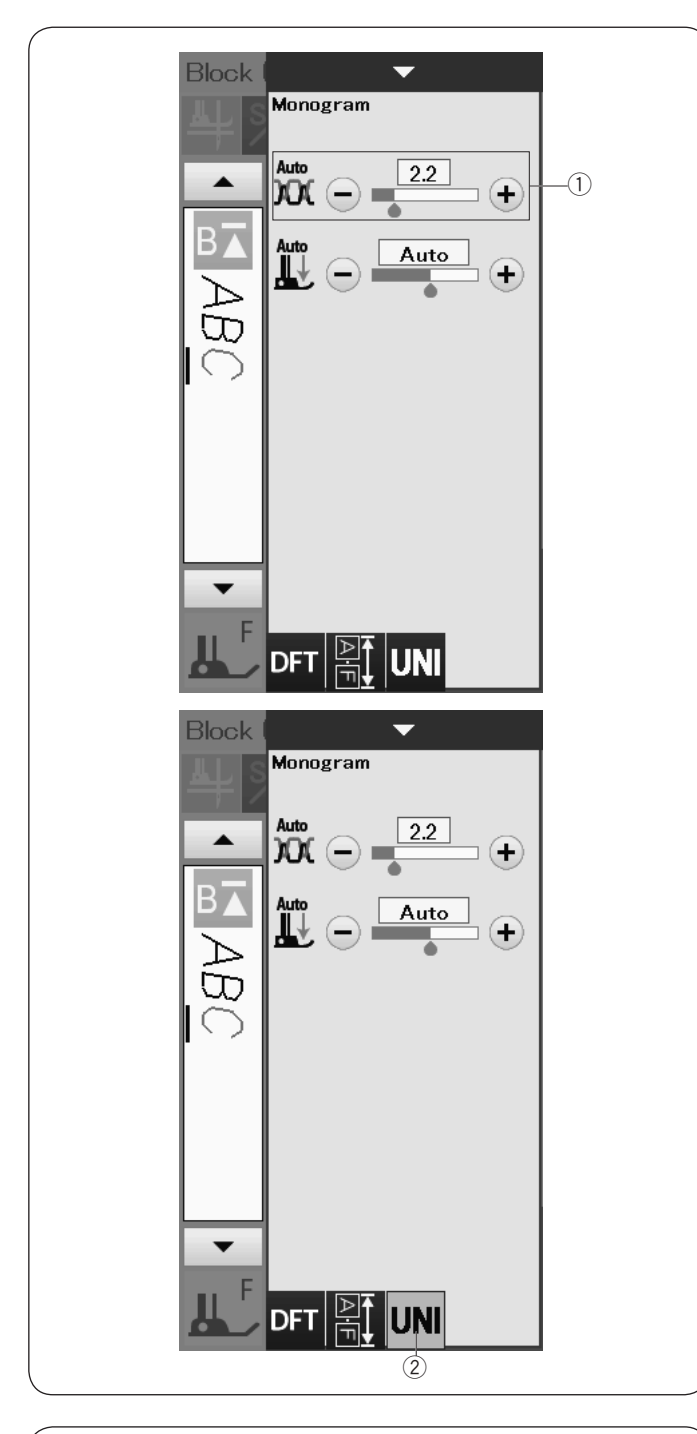

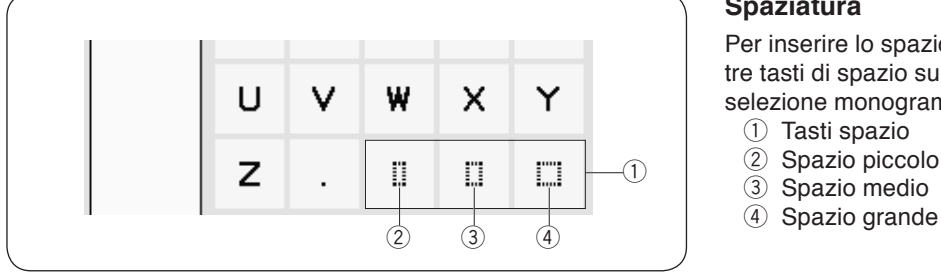

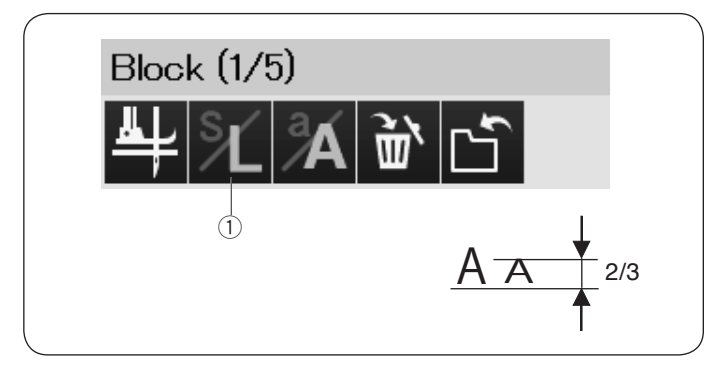

#### **Regolazione manuale della tensione**

Questa macchina è dotata di controllo automatico della tensione del filo. Tuttavia, potrebbe essere necessario regolare manualmente l'equilibratura della tensione del filo in base alla condizione di cucitura.

Per regolare la tensione del filo, premere la barra di impostazione per visualizzare l'opzione.

#### **Regolazione della tensione del filo singolo**

Per applicare la regolazione della tensione del filo individualmente a ciascuna lettera, selezionare la lettera spostando il cursore.

Premere "+" o "-" per regolare la tensione del filo della lettera selezionata. La tensione del filo regolata è applicata alla lettera selezionata.

 $(i)$  Regolazione della tensione del filo

#### **Regolazione unificata della tensione del filo**

Per applicare la regolazione della tensione del filo a tutte le lettere insieme, non è necessario selezionare la lettera.

Premere il tasto tensione unificata del filo (2).

Premere "+" o "–" per regolare la tensione del filo.

La tensione del filo regolata è applicata a tutte le lettere inserite.

Quando viene applicato il controllo unificato della tensione del filo, il tasto tensione del filo unificata diventa giallo.

Premere nuovamente il tasto tensione unificata del filo per disattivare la regolazione della tensione del filo unificata.

#### **Spaziatura**

Per inserire lo spazio nel momogramma, premere uno delle tre tasti di spazio sull'angolo inferiore destro della finestra di selezione monogramma.

- $\circled{1}$  Tasti spazio
- 2 Spazio piccolo
- 3 Spazio medio
- 

#### **Riduzione delle dimensioni delle lettere**

Per ridurre l'altezza di un carattere a circa 2/3 della sua dimensione originale, selezionare il carattere e premere il tasto maiuscole/minuscole  $(1)$ .

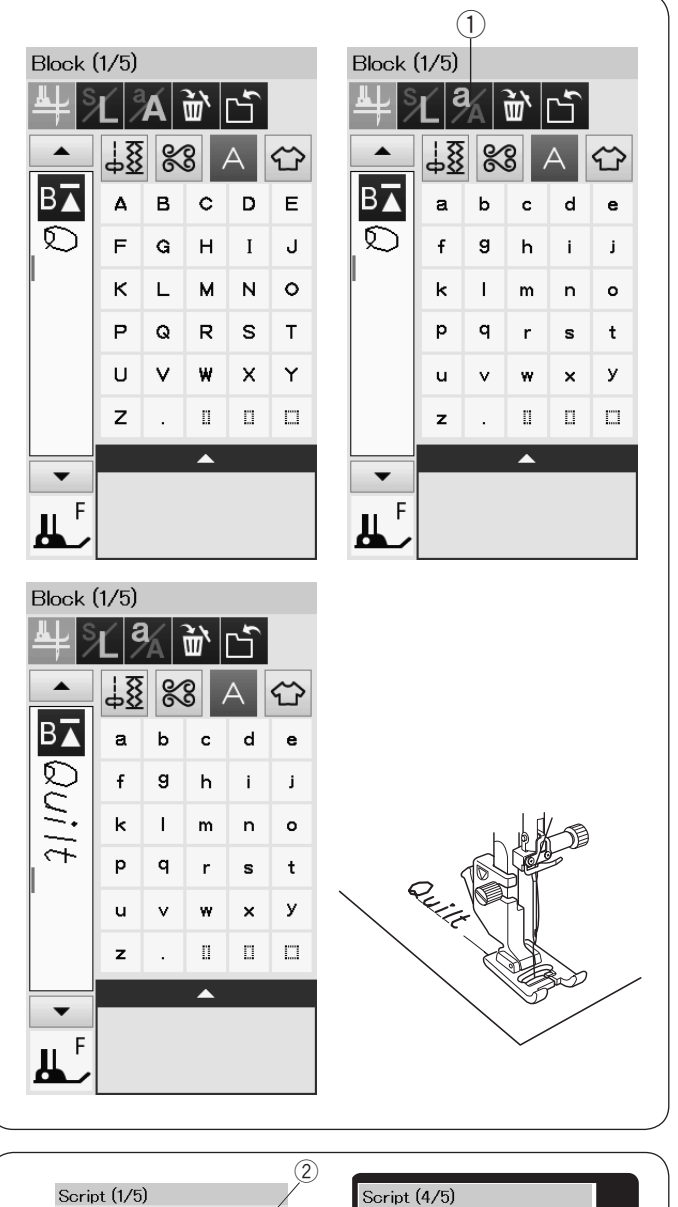

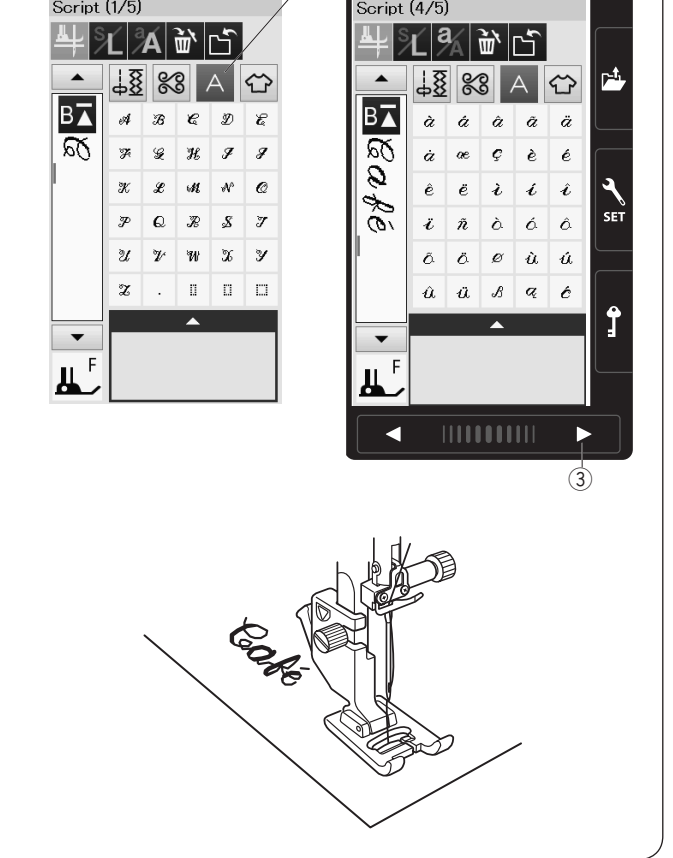

#### **Programmazione di un monogramma**

Immettere semplicemente i caratteri premendo i tasti corrispondenti per programmare un monogramma.

**Esempio 1:** "Quilt" (Trapuntatura) nel carattere Block

Selezionare il carattere Block. Inserire "Q".

Premere il tasto maiuscolo/minuscolo (1) e selezionare il minuscolo.

q Tasto maiuscolo/minuscolo

Inserire "u", "i", "l" e "t".

**Esempio 2:** "Café" nel carattere Script

Premere il tasto dei monogrammi e selezionare il carattere Script.

Inserire "C".

2 Tasto dei monogrammi

Premere il tasto maiuscolo/minuscolo e selezionare il minuscolo.

Inserire "a" e "f".

Premere il tasto pagina  $(3)$  3 volte per andare alla pagina 4 di 5. Premere il tasto maiuscolo/minuscolo e selezionare il minuscolo. Inserire "é".

### **NOTA:**

Utilizzare un ago a punta blu per cucire il monogramma. Applicare un cartamodello sui tessuti leggeri o elasticizzati. Provare a cucire per controllare i risultati di cucitura.

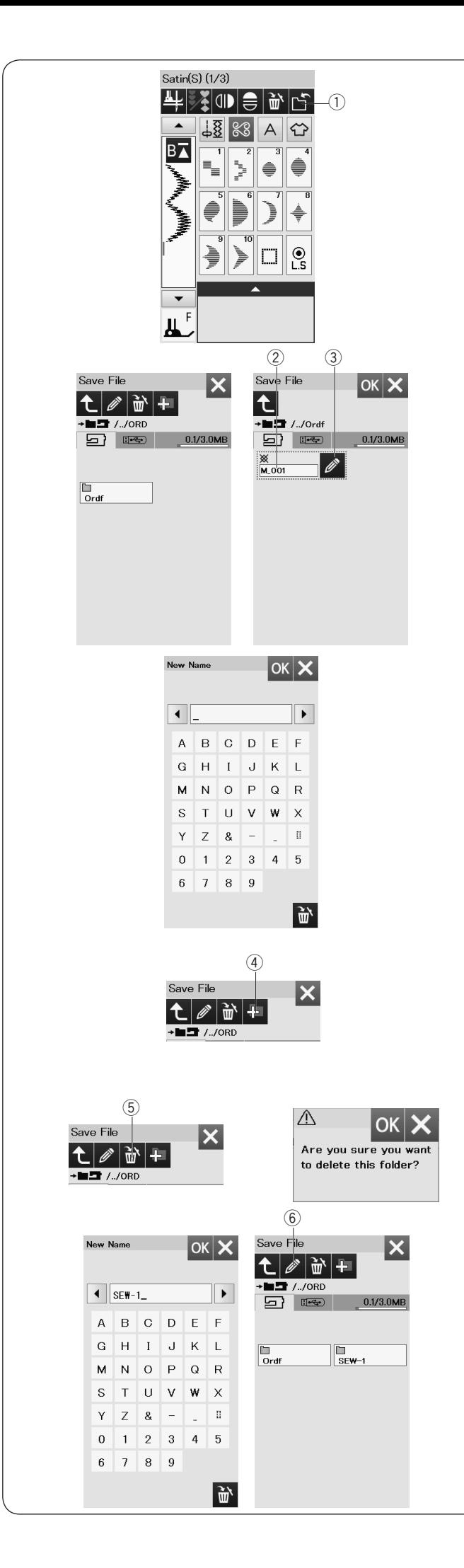

### **Come salvare una combinazione di motivi**

La combinazione di motivi e il monogramma possono essere salvati come file nella memoria interna della macchina o nella penna USB.

La macchina è dotata di una porta USB.

Premere il tasto di salvataggio file dopo aver programmato una combinazione di motivi e si aprirà la finestra di salvataggio file.  $(i)$  Tasto di salvataggio file

Selezionare la posizione in cui si desidera salvare la combinazione di motivi. Viene visualizzata la cartella "Ordf".

Selezionare la cartella "Ordf" e il nome del file viene assegnato automaticamente iniziando da M\_001.....in ordine. Premere il tasto OK per salvare il file con il nome assegnato.

(2) Nome file

Se si desidera assegnare un nome unico al file, premere il tasto di rinomina e si aprirà la finestra della tastiera. 3) Tasto di rinomina

Inserire un nuovo nome e premere il tasto OK per cambiare il nome del file.

Premere il tasto OK e il file viene salvato con il nuovo nome.

#### **NOTA:**

I file e le cartelle sono visualizzati su pagine diverse.

#### **Creazione di una nuova cartella**

Selezionare una posizione per la nuova cartella e premere il tasto nuova cartella. La finestra della tastiera si apre.

Digitare il nome della cartella e premere il tasto OK.

La nuova cartella viene creata con il nome assegnato. (4) Tasto nuova cartella

#### **Eliminazione di un file o di una cartella**

Premere il tasto elimina e selezionare il file o la cartella da eliminare.

Compare un messaggio di conferma.

Premere il tasto OK per eliminare il file o la cartella. 5) Tasto elimina.

#### **Modifica del nome della cartella o del nome del file**

Premere il tasto matita e selezionare la cartella o il file di cui si desidera cambiare il nome. La finestra della tastiera si apre. Digitare il nuovo nome e premere il tasto OK.

Il nome della cartella o del file verrà modificato.

- 6 Tasto nuova cartella
- 73

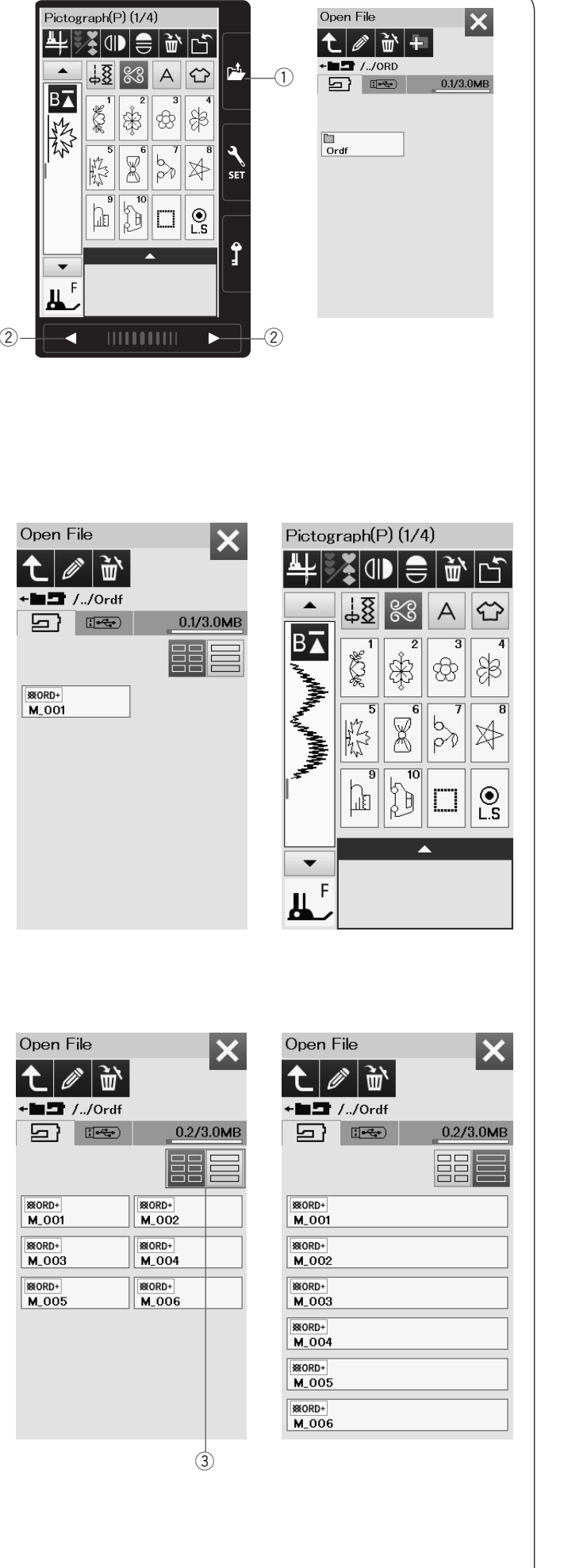

## **Come aprire una combinazione di motivi**

È possibile aprire la combinazione di motivi e il monogramma salvati nella memoria interna della macchina e nella penna USB.

Premendo il tasto di apertura file, si apre la finestra corrispondente.

 $\overline{1}$  Tasto apertura file

Selezionare la posizione di memorizzazione, ossia la memoria interna della macchina o una penna USB. Viene visualizzata la cartella "Ordf".

#### **NOTA:**

- Se sono presenti cartelle create in precedenza, vengono visualizzate anche queste.
- Se non si riesce a trovare la cartella o il file desiderati nella pagina, premere il tasto pagina precedente o successiva  $\circled{2}$  per visualizzare le altre pagine.

Selezionare la cartella desiderata e viene visualizzato l'elenco dei file.

Selezionare il file desiderato.

Lo schermo ritorna alla finestra di cucitura standard riportante la combinazione di motivi o il monogramma salvato.

Premere uno dei tasti layout 3 per selezionare il layout dell'elenco file come indicato in figura.

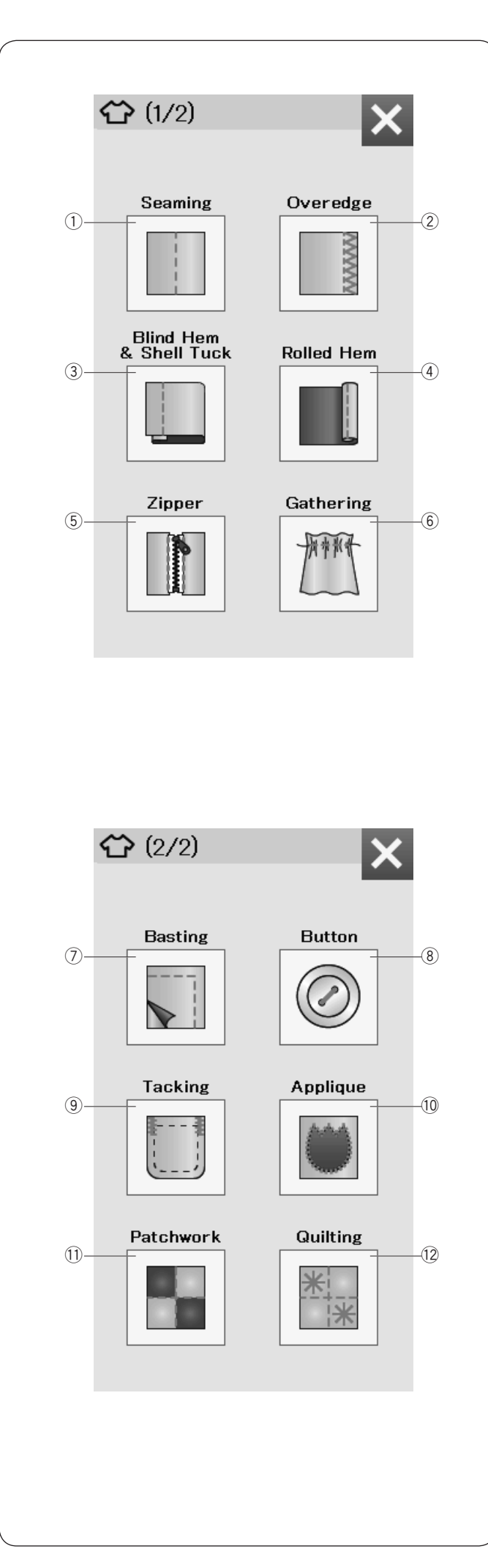

## **APPLICAZIONI DI CUCITURA**

## **Applicazioni di cucitura**

Le applicazioni di cucitura sono una caratteristica unica, che offre ben 12 opzioni utili.

Premere il tasto delle applicazioni di cucitura e si apre il menu delle applicazioni di cucitura.

Sono disponibili 12 applicazioni di cucitura:

- (1) Cucitura
- $(2)$  Orlino
- $\overline{3}$  Orlo invisibile e Punto a baste
- (4) Orlo arrotolato
- (5) Cucitura di cerniere
- $\ddot{\text{6}}$  Arricciatura

- 7) Imbastitura
- $\overline{\circ}$  Cucitura di bottoni
- o Impuntura di rinforzo
- !0 Applicazioni decorative
- $1)$  Patchwork
- !2 Trapuntatura

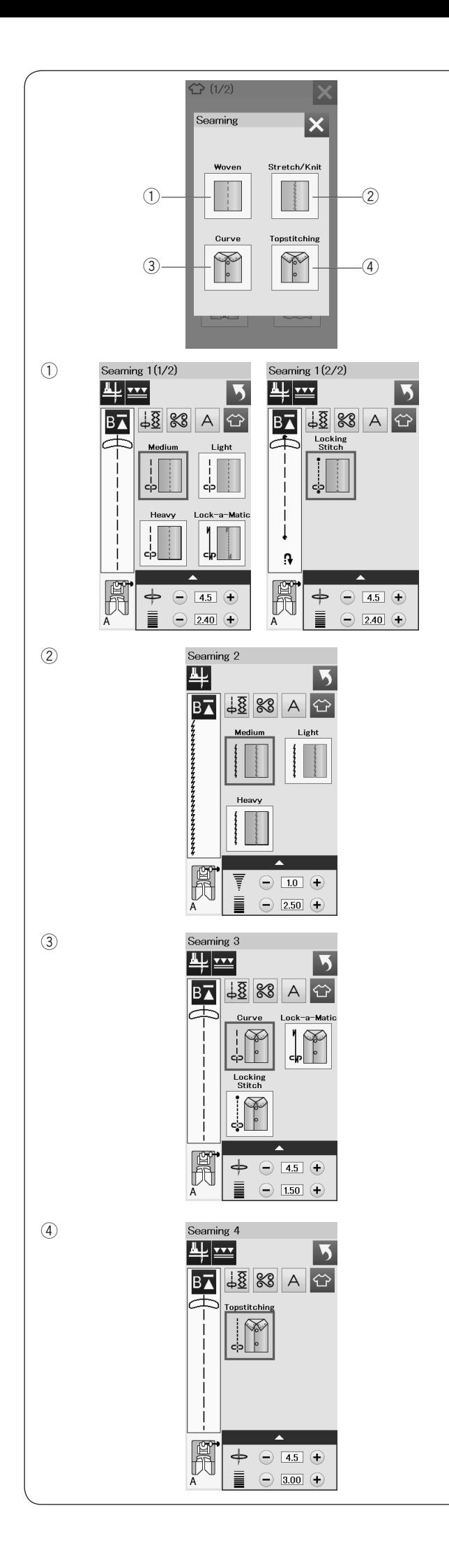

## **Cucitura**

In questo gruppo vi sono 4 tipi di punti di cucitura.

q **Tessuto (Seaming 1)** Punti diritti per la cucitura di tessuti normali.

# w **Elasticizzato/Maglieria (Seaming 2)**

Punto elastici stretti per la cucitura di tessuti elasticizzati o maglieria.

## e **Curvo (Seaming 3)** Punti diritti corti per la cucitura di linee curve.

r **Ribattitura (Seaming 4)** Punti diritti lunghi per la ribattitura con fili spessi.

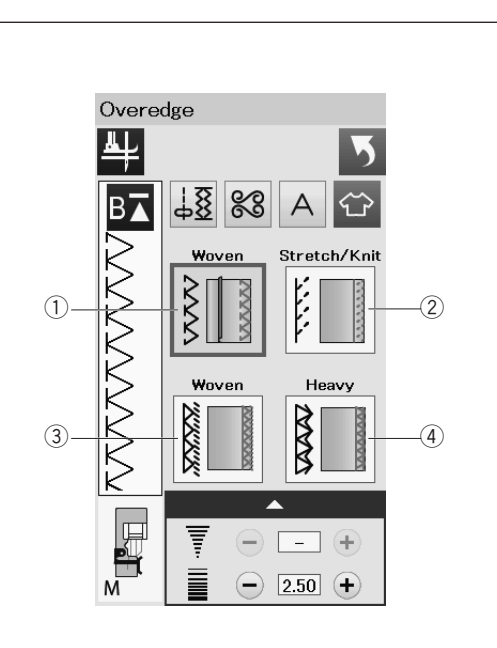

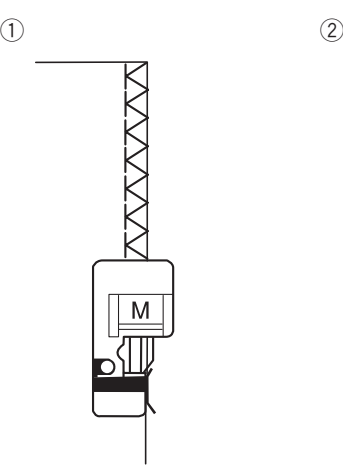

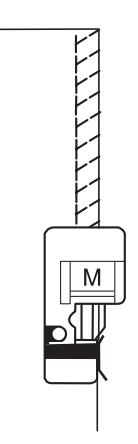

 $\bullet$  (4)

M

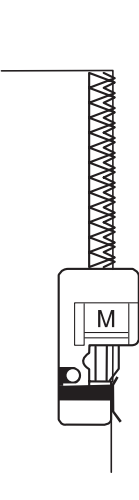

## **Sopraggitto**

## q **Tessuto**

Punto sopraggitto per tessuti normali.

### w **Elasticizzato/Maglieria**

Punto di maglieria per la finitura di bordi irregolari di tessuti elasticizzati o maglieria.

Per risultati migliori, utilizzare il piedino zigzag A e cucire lasciando un margine sufficiente. Dopo la cucitura, tagliare il tessuto in eccesso vicino ai punti (vedere pagina 36).

#### e **Tessuto**

Punto overlock simile a un punto overlock professionale.

#### **(4)** Pesante

Punto per orlatura doppio per evitare la sfilacciatura dei bordi di tessuti in lino o gabardine.

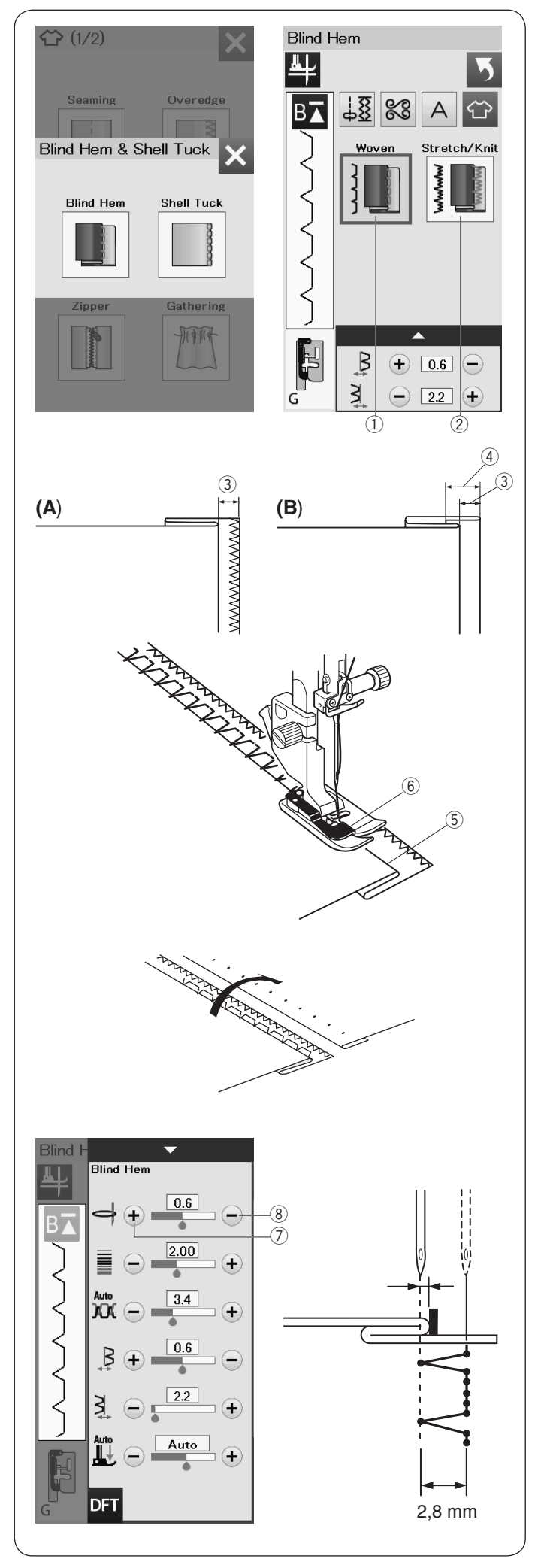

## **Orlo invisibile**

Selezionare "Orlo invisibile". Sono disponibili le 2 opzioni seguenti.

## q **Tessuto**

Per l'esecuzione di orli invisibili su tessuti normali.

## w **Elasticizzato/Maglieria**

Per l'esecuzione di orli invisibili su tessuti elasticizzati o maglieria.

## **Esecuzione della cucitura:**

Montare il piedino per orlo invisibile G.

Piegare il tessuto per formare un orlo, lasciando circa 0,5 cm di margine come indicato in figura.

- $(3)$  0.5 cm
- (A) Tessuti medi o pesanti: Sul bordo deve essere eseguito un sopraggitto.
- (B) Tessuti leggeri: Piegare il bordo di 1 cm.
	- $\overline{4}$  1 cm

Posizionare il tessuto in modo che la piega corrisponda con il lato sinistro della guida sul piedino. Abbassare il piedino. L'ago dovrebbe perforare il bordo ripiegato quando questo va oltre il lato sinstro.

Se necessario, regolare la posizione di abbassamento dell'ago. Cucire guidando la piega lungo la guida.

- 5 Piega
- 6 Guida

Una volta terminate le cuciture, aprire il tessuto.

La cucitura sul lato dritto del tessuto è quasi invisibile.

### **Regolazione della posizione laterale di abbassamento dell'ago**

Premere la barra di impostazione per allargare la finestra di impostazione manuale.

Premere il tasto "+"  $\mathcal{D}$  nella riga superiore per fare abbassare l'ago verso sinistra.

Premere il tasto "-" 8 nella riga superiore per fare abbassare l'ago verso destra.

La posizione di abbassamento dell'ago viene modificata, ma la larghezza del punto (2,8 mm) rimane uniforme.

La distanza tra la posizione di abbassamento dell'ago sinistro e la guida del piedino è indicata in millimetri.

## **NOTA:**

È possibile variare la larghezza del punto, modificando la posizione di abbassamento dell'ago destro.

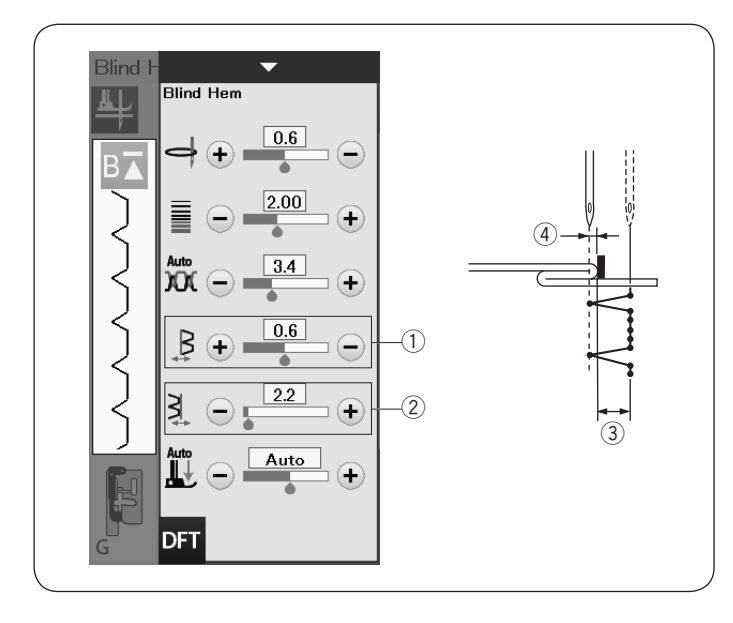

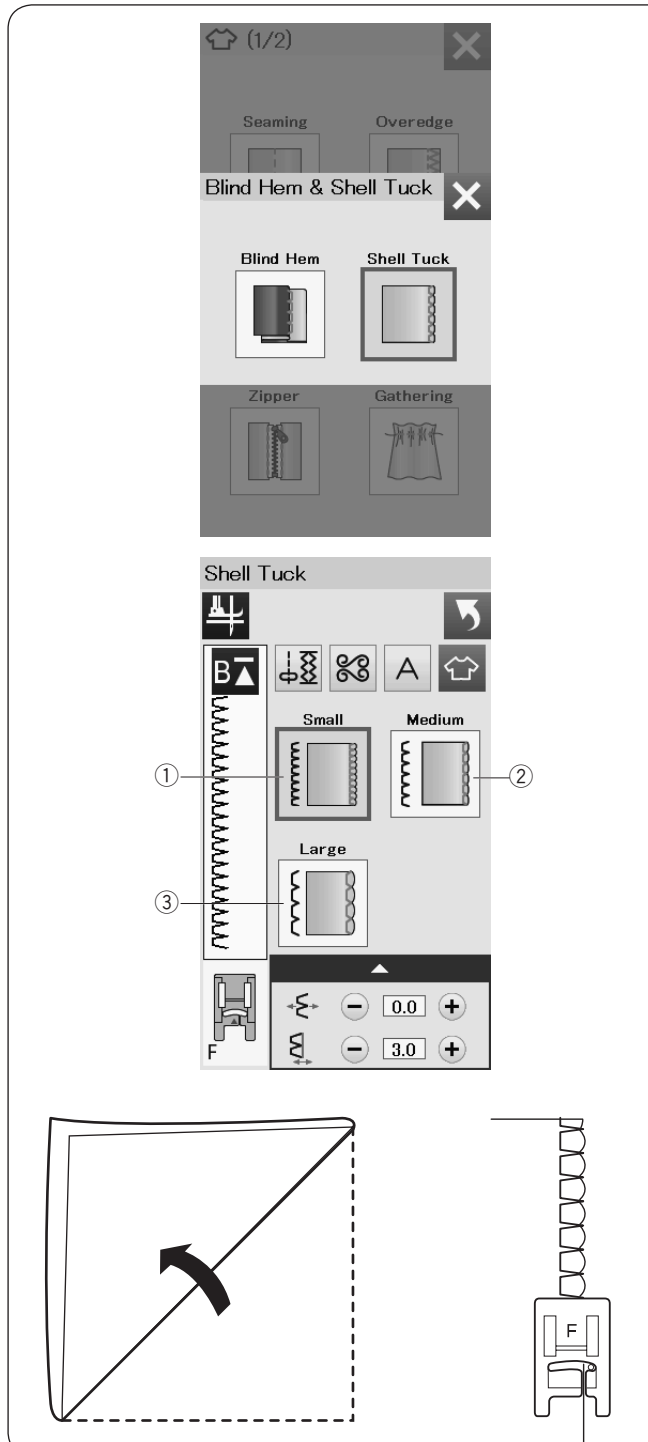

#### **Variazione della larghezza del punto per orlo invisibile**

Premere il tasto "+" nella riga 2 superiore per aumentare la larghezza del punto  $(3)$ .

Premere il tasto "-" nella riga 2 superiore per ridurre la larghezza del punto  $(3)$ .

#### **NOTA:**

È possibile spostare la posizione di abbassamento dell'ago a sinistra  $\overline{4}$  con il tasto "+" o "-" nella riga  $\overline{1}$ ).

#### **Punto conchiglia**

Selezionare "Punto conchiglia". Sono disponibili le 3 opzioni seguenti.

q Piccolo Punto conchiglia stretto

(2) Medio Punto conchiglia di larghezza media

3 Grande Punto conchiglia normale

#### **Esecuzione della cucitura:**

Utilizzare un tessuto leggero (ad esempio tessuti lavorati a maglia).

Piegare il tessuto in diagonale come indicato in figura e cucire lungo la piega.

Fare in modo che l'ago fuoriesca appena dal bordo ripiegato per creare un bordo con punto conchiglia.

Se vengono cuciti punti conchiglia, è necessario distanziare le file di 1,5 cm.

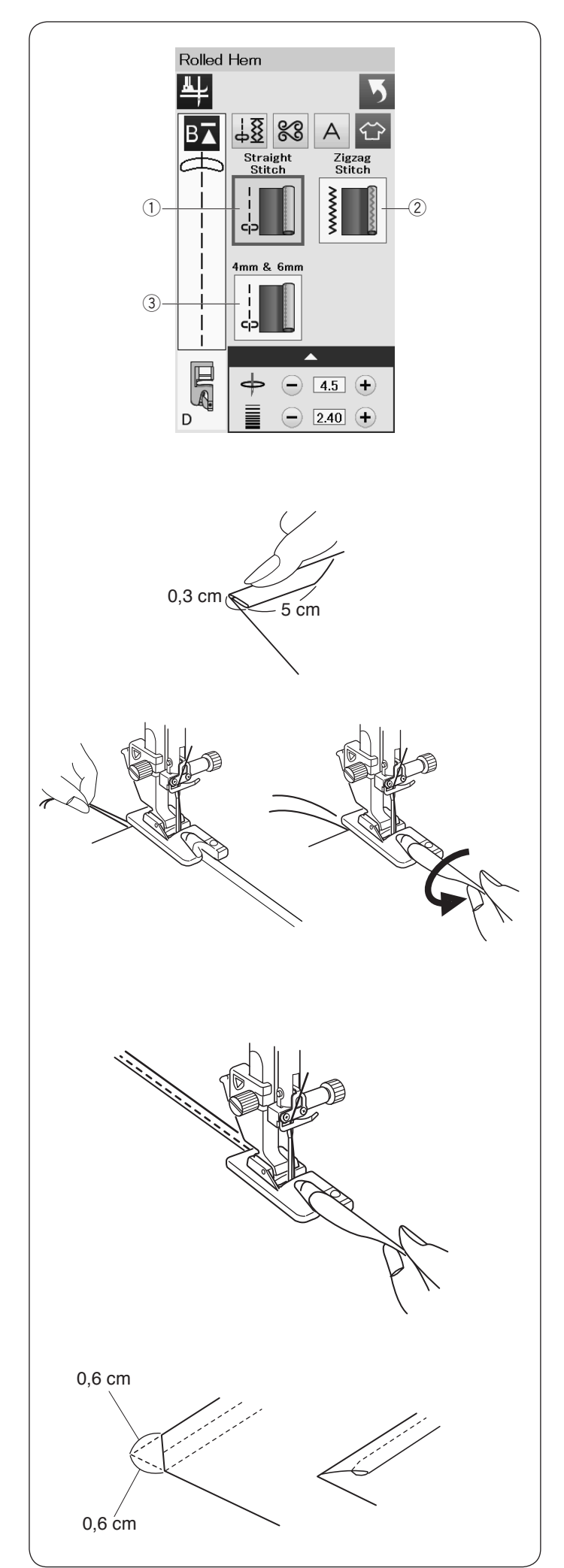

## **Orlatura arrotolata**

#### q **Punto diritto**

Orlatura arrotolata con punto diritto

### 2 **Punto zigzag**

Orlatura arrotolata con punto zigzag stretto

## e **4 mm e 6 mm**

Orlatura arrotolata tramite i piedini per orlatura arrotolata opzionali D1 e D2

#### **Esecuzione della cucitura:**

Montare il piedino D per orli arrotolati.

Piegare il bordo del tessuto due volte per formare un orlo alto 0,3 cm e lungo 5 cm, quindi premere.

Sistemare il tessuto allineando il bordo dell'orlo con la guida sul piedino. Ruotare il volantino per abbassare l'ago nella posizione iniziale.

Abbassare il piedino per cucire diversi punti lentamente e tirando i fili per facilitare l'avanzamento del tessuto.

Arrestare la macchina e abbassare l'ago nel tessuto.

Alzare il piedino e inserire la parte ripiegata del tessuto nella parte curva del piedino.

Abbassare il piedino e cucire sollevando il bordo del tessuto per farlo avanzare in modo uniforme e costante nella parte curva.

**NOTA:**

Per ridurre lo spessore, tagliare 0,6 cm dagli angoli.

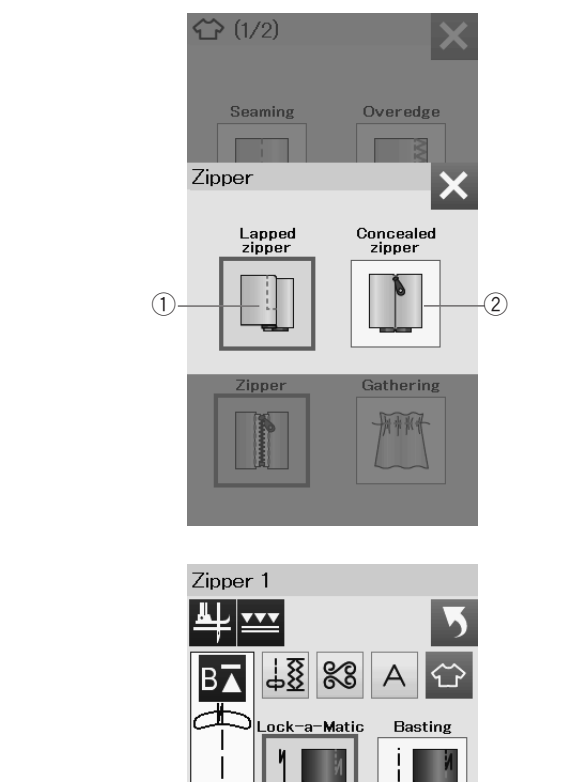

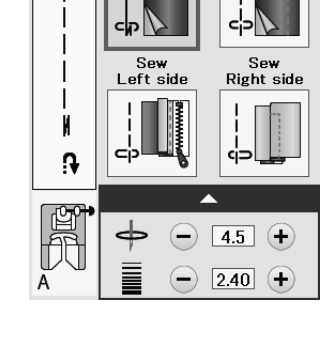

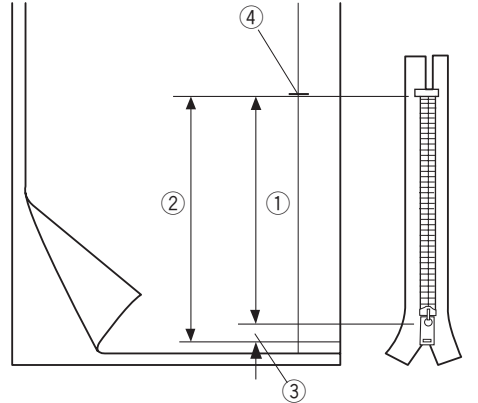

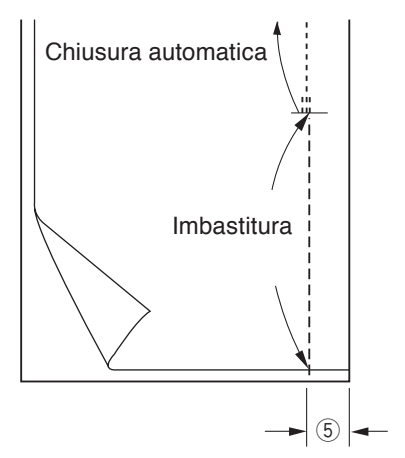

#### **Cucitura di cerniere**

#### q **Cerniera a vista**

Applicazione di cerniere a vista con piedino per cerniere E.

#### 2 Cerniera invisibile

Applicazione di cerniere invisibili usando il piedino Z opzionale per cerniere invisibili.

#### **Cucitura di cerniere a vista**

Premere l'icona della cerniera a vista per aprire la finestra di cucitura della cerniera.

Premere l'icona delle fasi di cucitura in modo che l'impostazione della macchina sia adattata automaticamente per ciascuna fase di cucitura.

#### **Preparazione del tessuto**

Aggiungere 1 cm alla dimensione della cerniera. Questa è l'apertura totale.

Segnare l'estremità dell'apertura.

- (1) Dimensione della cerniera
- 2 Dimensione dell'apertura
- $(3)$  1 cm
- 4 Estremità dell'apertura

Montare il piedino A per zigzag.

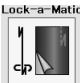

## **Chiusura automatica**

Congiungere i lati diritti del tessuto e cucire fino all'estremità dell'apertura, lasciando un margine di cucitura di 2 cm.

 $(5)$  2 cm

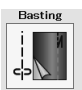

# **Imbastitura**

Imbastire l'apertura della cerniera.

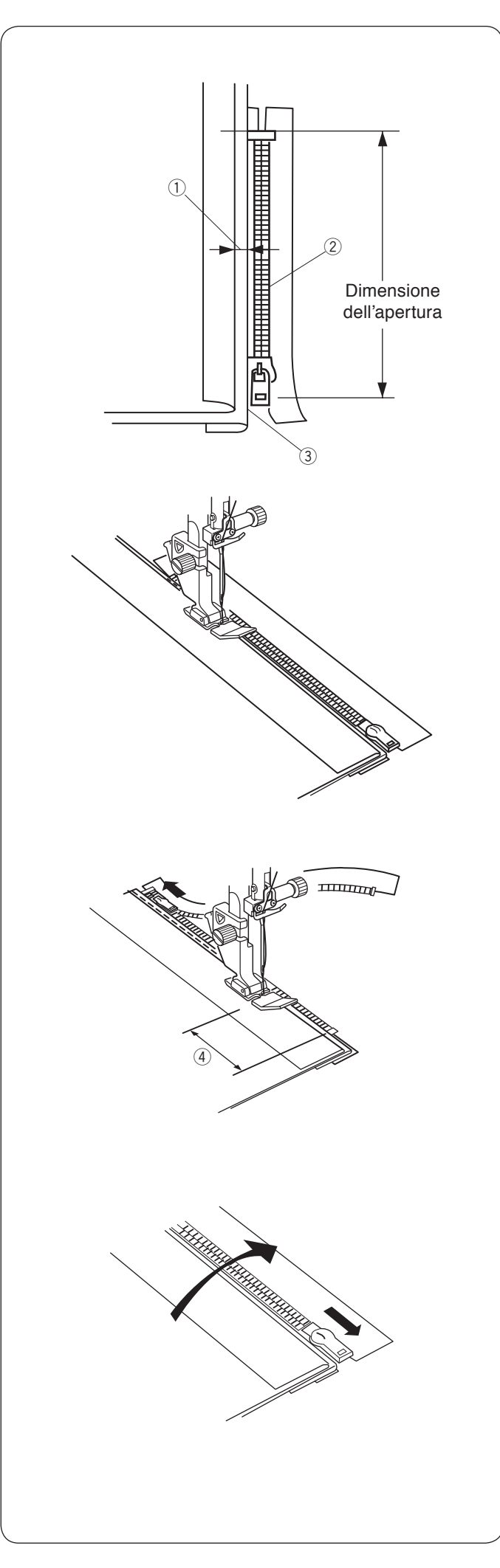

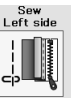

#### **Cucitura lato sinistro**

Attaccare il piedino E per cerniera.

Ripiegare indietro il margine di tessuto sul lato sinistro.

Girare sotto la stoffa in eccesso della cucitura destra, in modo da formare una piega da 0,2 fino a 0,3 cm.

Posizionare i denti della cerniera vicino alla piega e appuntare uno spillo.

- $(1)$  0,2 0,3 cm
- (2) Denti della cerniera
- 3 Piega

Abbassare il piedino sul diritto del tessuto in corrispondenza dell'estremità della cerniera, in modo che l'ago fori il tessuto accanto alla piega e al nastro della cerniera.

Cucire lungo la cerniera guidando i denti della cerniera lungo il bordo inferiore del piedino.

Cucire su tutti gli strati accanto alla piega.

Fermare la macchina 5 cm prima che il piedino E per cerniere raggiunga il cursore sul nastro della cerniera.  $(4)$  5 cm

Sollevare il piedino e aprire la cerniera. Abbassare il piedino e ultimare la cucitura.

Chiudere la cerniera e stendere il tessuto con il diritto del tessuto rivolto verso l'alto.

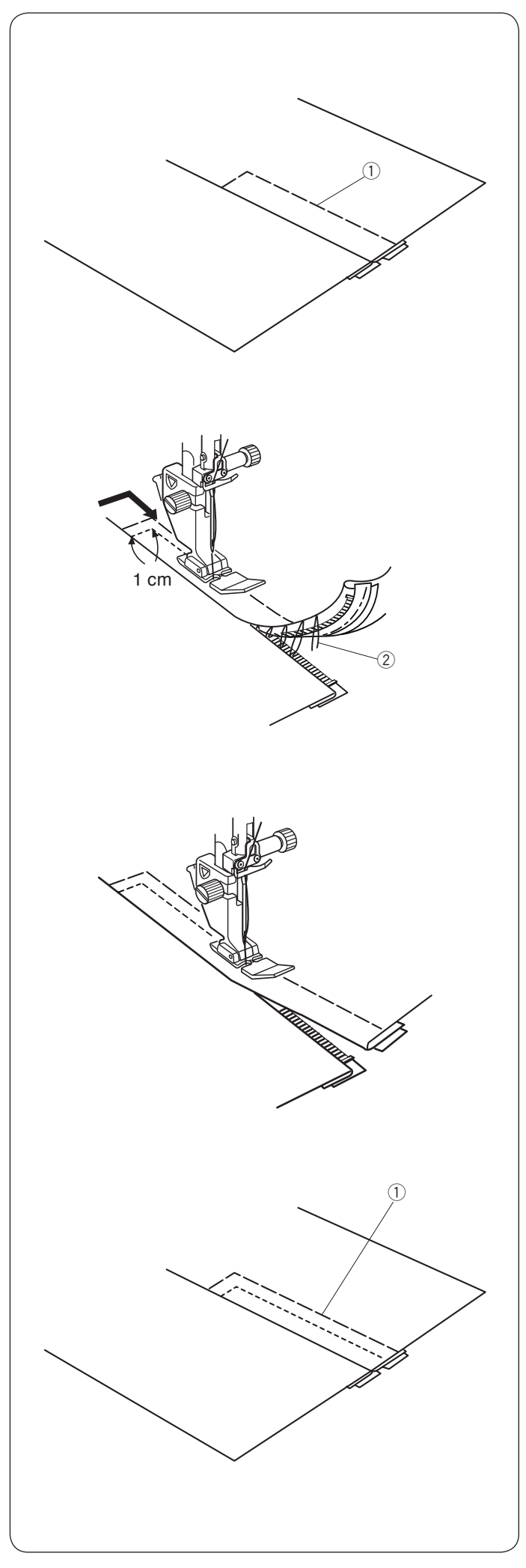

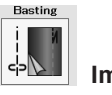

**Imbastitura**

Sostituire il piedino con il piedino per zigzag A.

Imbastire insieme il tessuto e il nastro della cerniera. (1) Imbastitura

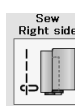

### **Cucitura lato destro**

Sostituire il piedino con il piedino per cerniera E.

Eseguire una cucitura di ritorno lungo l'estremità dell'apertura ad una distanza di 1 cm.

Cucire l'indumento e il nastro della cerniera, guidando i denti lungo il bordo inferiore del piedino.

Fermare la macchina a circa 5 cm dalla sommità della cerniera. Abbassare l'ago nel tessuto, sollevare il piedino e rimuovere i punti di imbastitura.

2 Punti di imbastitura

Aprire la cerniera e spostare il cursore sul lato posteriore del piedino.

Abbassare il piedino e terminare la cucitura verificando che la piega sia uniforme.

Scucire i punti di imbastitura.

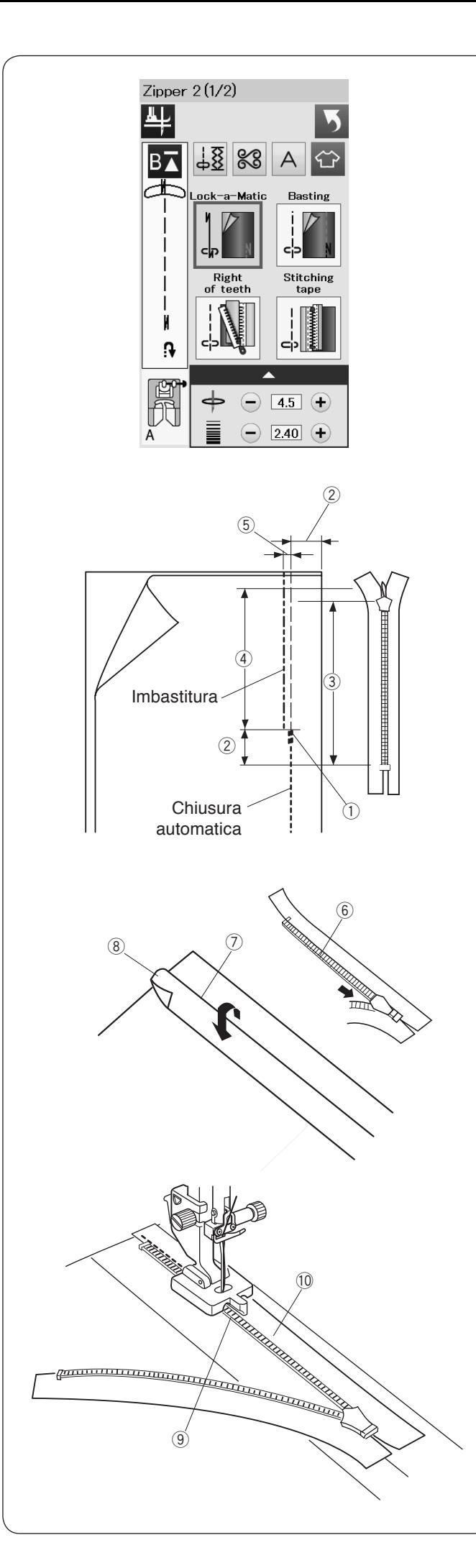

## **Cucitura di cerniere invisibili (opzionali)**

Premendo l'icona della cerniera invisibile si apre una finestra che mostra le varie icone che consentono di eseguire la procedura passo a passo.

Preparare una cerniera che sia di 2 cm più lunga dell'apertura. Premere l'icona delle fasi di cucitura in modo che le impostazioni della macchina siano adattate automaticamente per ciascuna fase di cucitura.

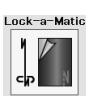

### **Chiusura automatica**

Montare il piedino A per zigzag. Congiungere i lati diritti del tessuto e cucire fino all'estremità dell'apertura, lasciando un margine di cucitura di 2 cm. Premere il tasto della cucitura di ritorno per bloccare i punti.

- q Estremità dell'apertura
- $(2)$  2 cm
- (3) Formato cerniera
- (4) Dimensione dell'apertura

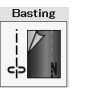

### **Imbastitura**

Imbastire l'apertura 0,3 cm all'interno della linea di cucitura.  $(5)$  0.3 cm

Posizionare i denti del lato destro della cerniera vicino alla piega e appuntare uno spillo per tenere ferma la cerniera. Ripiegare verso l'alto il tessuto in eccesso sul lato sinistro dell'indumento. Aprire la cerniera e posizionarla sul tessuto in eccesso sul lato destro, in modo che la parte posteriore sia rivolta verso l'alto.

- 6 Denti della cerniera
- (7) Piega
- $\widetilde{\circled{s}}$  Margine di tessuto sul lato sinistro

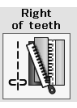

## **Denti lato destro**

Montare il piedino Z per cerniera invisibile.

Sollevare i denti della cerniera sul lato destro e abbassare il piedino in modo che la scanalatura sinistra del piedino agganci i denti della cerniera.

Cucire attraverso il nastro della cerniera e il tessuto fino alla fine della apertura.

- o Scanalatura sinistra
- !0 Nastro della cerniera

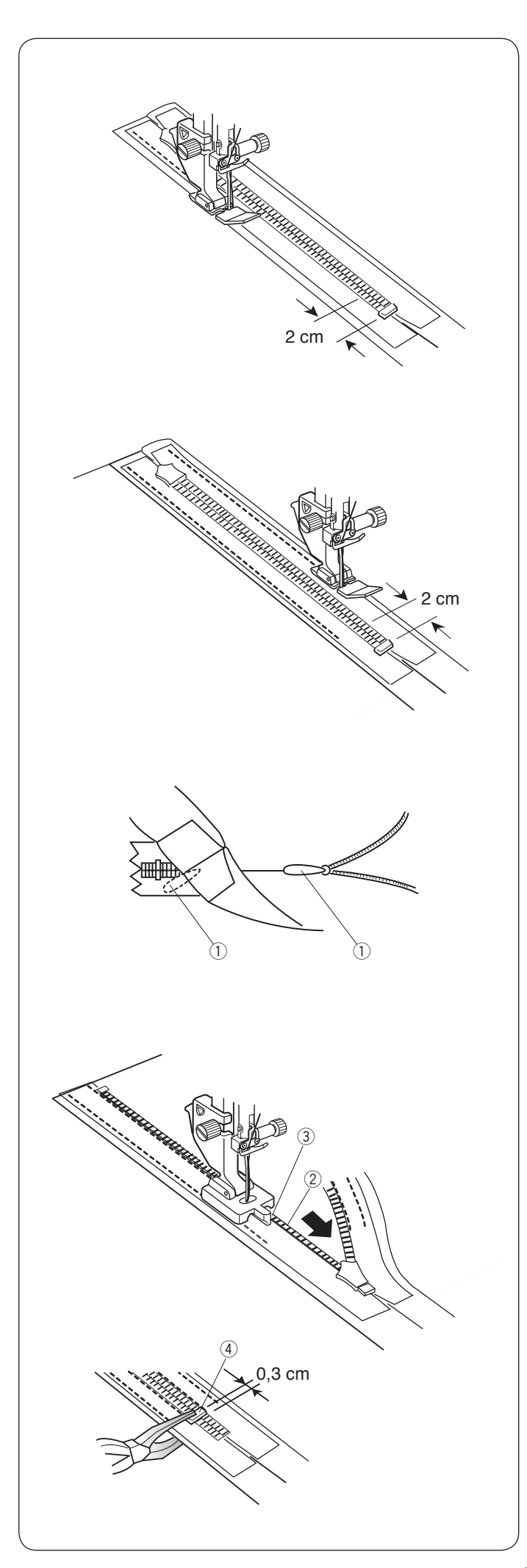

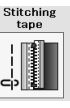

### **Cucitura del nastro**

Sollevare il piedino e chiudere la cerniera.

Sostituire il piedino con il piedino per cerniera E.

Girare e ripiegare l'indumento sul lato destro. Cucire lungo il bordo del nastro sinistro della cerniera ed eseguire alcuni punti di ritorno a 2 cm dalla parte inferiore della cerniera.

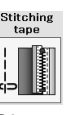

#### **Cucitura del nastro**

Girare e ripiegare l'indumento sul lato sinistro. Cucire lungo il bordo del nastro sinistro della cerniera ed eseguire alcuni punti di ritorno a 2 cm dalla parte inferiore della cerniera.

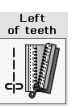

#### **Denti lato sinistro**

Sollevare il piedino e sostituirlo con il piedino Z per cerniere invisibili. Scucire i punti di imbastitura.

Aprire la cerniera e inserire la linguetta tra il tessuto e il nastro della cerniera per consentire al cursore di raggiungere il fermo.

**1** Linguetta

Sollevare i denti della cerniera sul lato sinistro e abbassare il piedino in modo che la scanalatura destra del piedino agganci i denti della cerniera.

Cucire attraverso il nastro della cerniera e il tessuto fino alla fine della apertura. Eseguire dei punti di ritorno per fissare le cuciture.

- 2 Denti della cerniera
- (3) Scanalatura

Far scorrere il cursore a 0,3 cm dall'estremità dell'apertura quindi bloccare il fermo con le pinze.

(4) Fermo

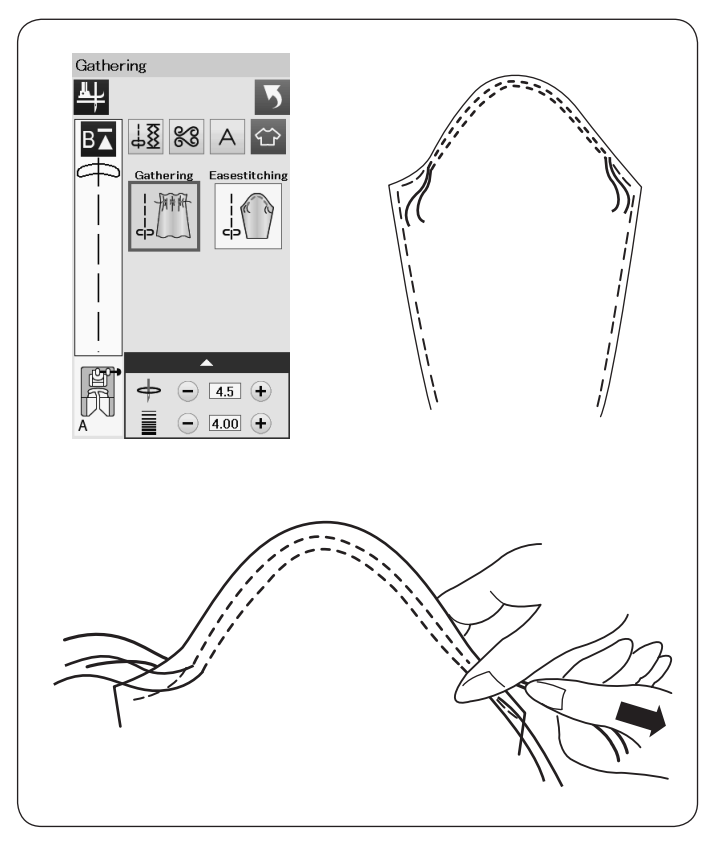

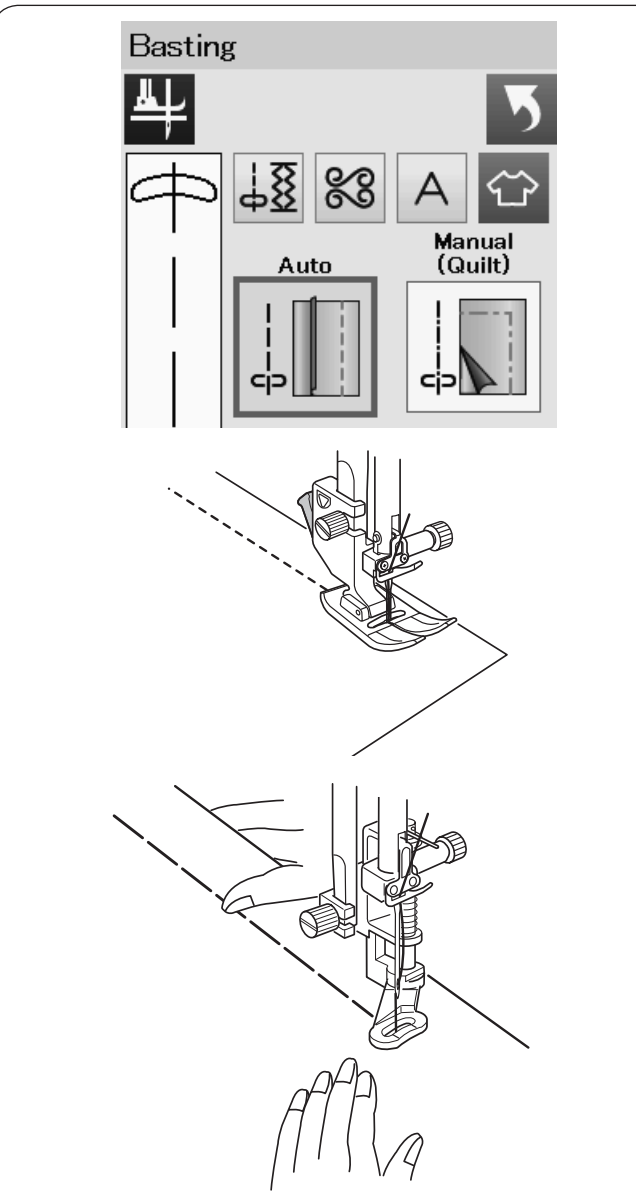

## **Arricciature**

Oltre alla realizzazione di un'arricciatura normale, questa sezione contiene un punto speciale per l'attaccatura delle maniche.

## **Cucitura delle maniche**

Estrarre i fil di circa 10 cm.

Eseguire un paio di linee, a 3 mm di distanza l'una dall'altra, lungo il bordo superiore della manica.

Tirare con cautela il filo della spoletta per contrarre la parte superiore della manica in modo che si adegui alle dimensioni del giro manica.

Non lasciare che si formino arricciature sulla parte superiore della manica.

### **Imbastitura**

In questa sezione sono disponibili 2 punti di imbastitura.

#### **Imbastitura (Automatica)**

Questo punto viene utilizzato per imbastire il nastro della cerniera o per le prove dei vestiti.

Cucire allo stesso modo della cucitura a punti diritti.

#### **Imbastitura (manuale/trapuntatura)**

Montare il piedino di rammendo PD-H. Selezionando l'imbastitura, il trasportatore si abbassa automaticamente.

#### **NOTA:**

Per il montaggio del piedino PD-H per rammendo, vedere pagina 23.

#### **Esecuzione della cucitura**

Tenere teso il tessuto e premere il pedale. La macchina esegue un punto, quindi si arresta automaticamente.

Fare scorrere la stoffa sul retro per il punto successivo.

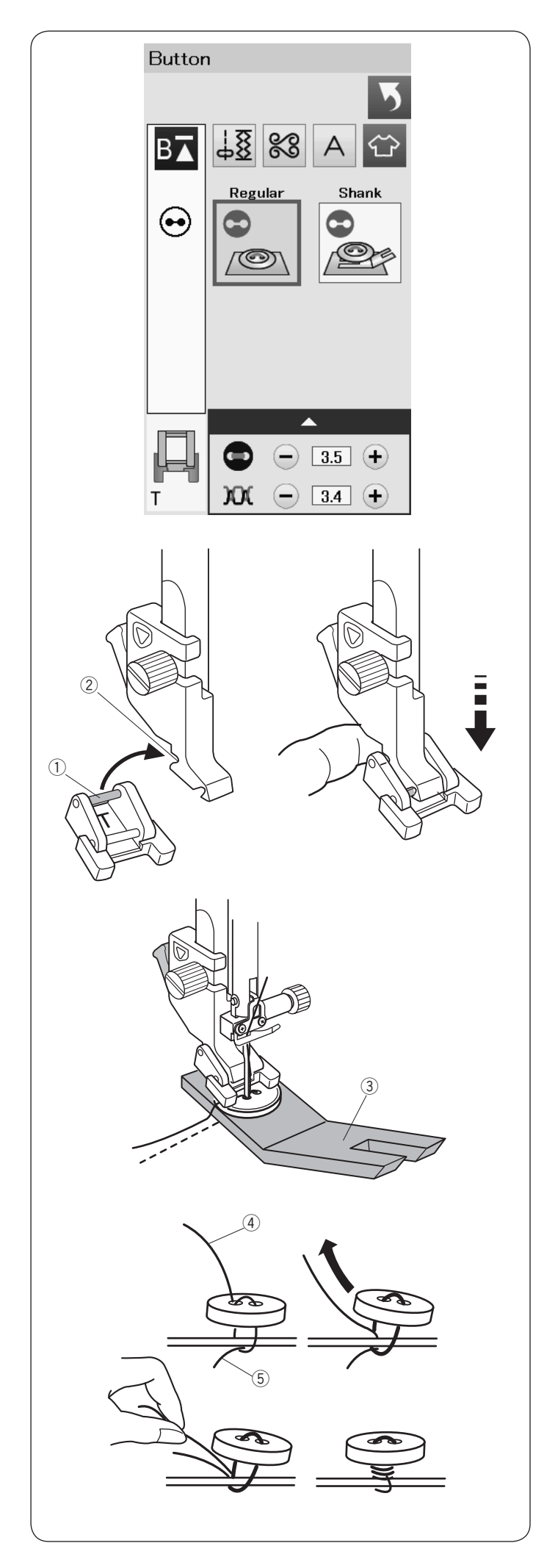

## **Cucitura di bottoni**

Quando si deve applicare un bottone a un tessuto pesante, è necessario realizzare uno gambo utilizzando l'apposita piastra. Selezionare "Shank". Abbassare il trasportatore.

#### **Montaggio del piedino T per bottoni**

Accertarsi di premere il tasto di blocco per bloccare la macchina.

Inserire il perno posteriore sul piedino nella scanalatura posteriore del supporto del piedino.

- q Perno posteriore
- 2 Scanalatura posteriore

Per sistemare il piedino, abbassarlo lentamente reggendolo con le dita. Premere il tasto di sblocco per sbloccare la macchina.

Posizionare il bottone sul tessuto e abbassare l'ago nel foro sinistro del bottone ruotando il volantino manualmente.

Inserire la piastra per gambi bottoni sotto il bottone.

Abbassare il piedino per tenere bloccato il bottone, allineandone la direzione.

3 Piastra per gambi bottoni

Sollevare l'ago ruotando il volantino fino a quando la barra dell'ago si sposta a destra.

Premere il tasto "+" o "–" in modo che l'ago entri nel foro destro del bottone.La larghezza massima del filo è 0,7 cm.

Cucire fino a che la macchina non si ferma automaticamente.

Rimuovere il tessuto dalla macchina per cucire.

Tagliare tutti i fili lasciando almeno 10 cm di eccedenza. Tagliare i fili nel punto di inizio vicino al tessuto.

Passare il filo dell'ago al termine della cucitura tramite il foro sinistro del bottone, tra il bottone e il tessuto.

Tirare il filo dell'ago per avvolgere il filo della spoletta sulla parte destra del tessuto.

- $\left( \widehat{a} \right)$  Filo dell'ago al termine della cucitura
- $(5)$  Filo spoletta

Avvolgere i fili per formare un gambo e annodarli assieme.

#### **NOTA:**

La piastra gambo bottone non può essere usata se il bottone è troppo spesso.

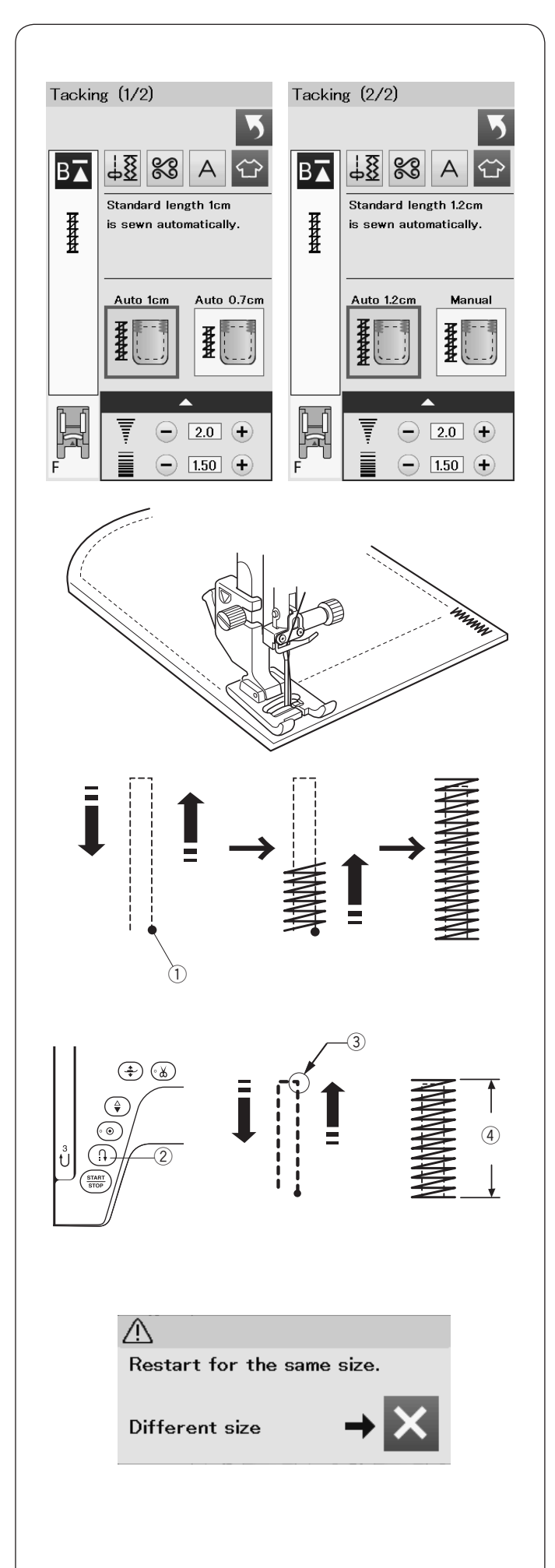

## **Impuntura di rinforzo**

L'impuntura di rinforzo viene utilizzata per rinforzare tasche, cavalli, passanti per cinture.

Sono disponibili 3 dimensioni di impuntura di rinforzo automatica e una manuale.

Montare il piedino F per punto satin.

#### **Impuntura di rinforzo automatica**

Abbassare l'ago in corrispondenza del punto di inizio e iniziare la cucitura.

La macchina eseguirà l'impuntura di rinforzo della dimensione selezionata e si fermerà automaticamente al termine.

 $(i)$  Punto di inizio cucitura

### **Puntatura di rinforzo manuale**

Avviare la macchina e cucire la lunghezza necessaria  $(3)$ , quindi premere il pulsante della cucitura di ritorno 2. Questa operazione imposta la lunghezza dell'impuntura di rinforzo 4. Continuare la cucitura fino all'arresto automatico della macchina.

3 Lunghezza richiesta

#### **NOTA:**

La lunghezza massima dell'impuntura di rinforzo è 1,5 cm.

#### **Esecuzione di impunture di rinforzo delle stesse dimensioni**

Per eseguire un'altra impuntura delle stesse dimensioni, premere avviare la macchina e cucire fino a quando la macchina si arresta automaticamente.

Per cucire il rinforzo successivo con dimensioni diverse, premere il tasto X.

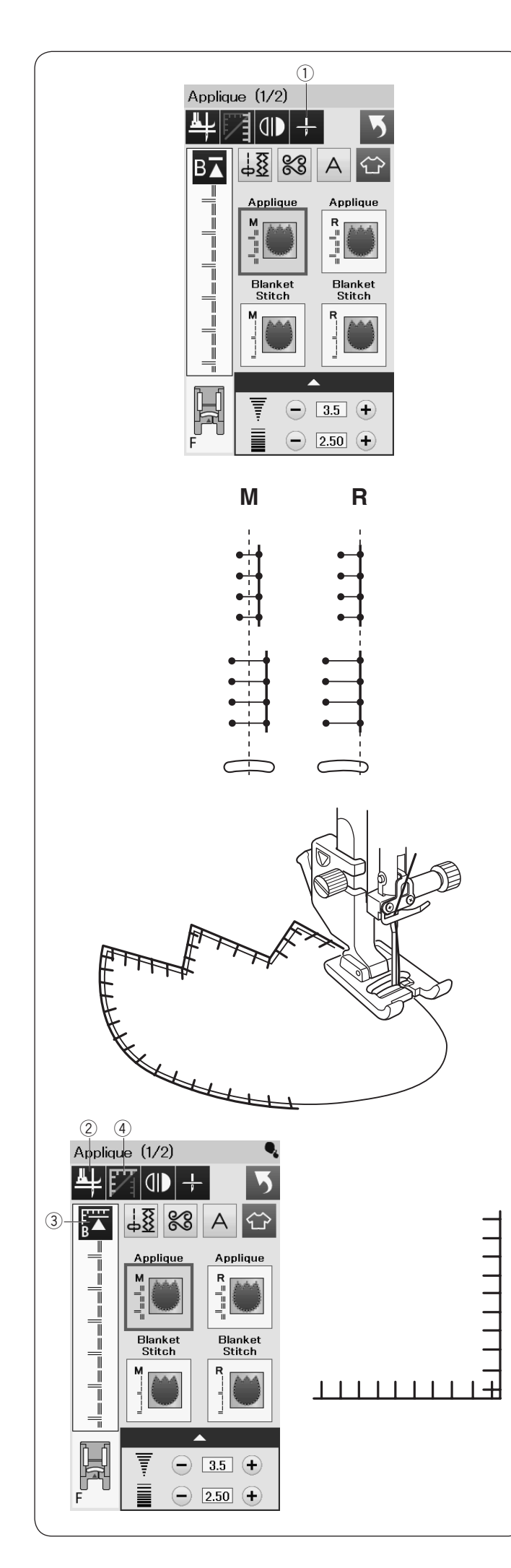

## **Applicazioni decorative**

In questa sezione vi sono 6 tipi di punti per applicazioni.

È possibile selezionare la posizione di arresto dell'ago in alto o in basso premendo il tasto di arresto dell'ago.

 $\odot$  Tasto di arresto ago

La lettera sopra l'immagine del punto indica la linea di base della posizione di abbassamento dell'ago.

- **M**: Intermedia (centrale)
- **R**: Destra

È possibile regolare la linea di base senza modificare la larghezza dei punti, premendo "+" o "–" sulla riga inferiore.

## **Realizzazione degli angoli dell'applicazione**

Quando si cuce un'applicazione con angoli a punta, è possibile attivare l'opzione "Sollevamento piedino per la realizzazione di angoli" in modo che il piedino si alzi automaticamente all'arresto della macchina.

Premere il tasto di sollevamento piedino per attivare questa opzione.

 $\hat{p}(2)$  Tasto di sollevamento piedino

### **NOTA:**

Accertarsi di arrestare la macchina quando l'ago si abbassa sul bordo esterno dell'applicazione.

### **Riavvio dall'angolo**

Premere il tasto di riavvio prima di cucire nella nuova direzione per cucire dall'inizio del motivo.

3 Tasto di riavvio

Per i punti per applicazioni sono disponibili due opzioni di riavvio. Premere il tasto di realizzazione angoli per selezionare il riavvio normale o il riavvio angolo.

Quando viene premuto il tasto, l'icona del tasto cambia per mostrare l'opzione selezionata.

4) Tasto per realizzazione angoli

### **Riavvio normale:**

Cucire un punto di chiusura quando si inizia a cucire dall'inizio del motivo.

### **Riavvio angolo:**

Iniziare la cucitura dall'inizio del motivo senza un punto di chiusura.

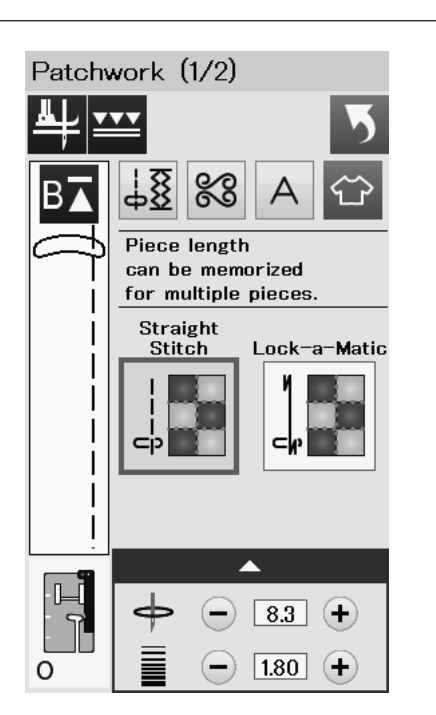

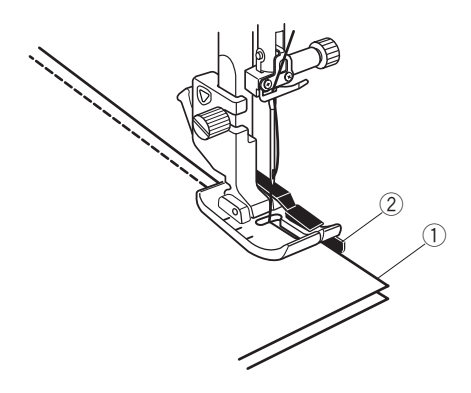

## **Patchwork**

#### **Cucitura dei pezzi del patchwork**

Questo gruppo comprende 3 punti adatti per la cucitura delle pezze del patchwork.

La lunghezza del punto è preimpostata a 1,8 mm, ideale per la cucitura delle pezze di un patchwork, ma è possibile modificarla premendo il tasto "+" o "-".

Montare il piedino 6 mm O, che consente di mantenere una distanza di cucitura costante pari a 6 mm.

Affiancare 2 pezze di tessuto, con il diritto rivolto verso l'alto. Posizionare le pezze sotto il piedino in modo che il bordo del tessuto sia in corrispondenza della guida sul piedino.

- (1) Bordi del tessuto
- $\overline{2}$  Guida sul piedino per cucitura 6 mm O

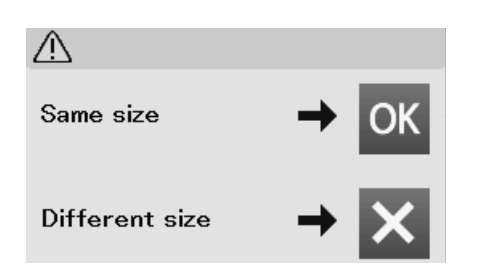

All'arresto della macchina, viene visualizzato un messaggio. Premere il tasto OK e la macchina memorizza la lunghezza di cucitura per cucire un'altra pezza della stessa misura. Premere il tasto X per cucire in una dimensione differente.

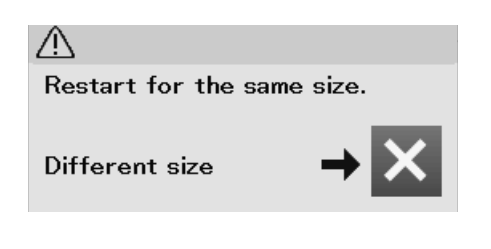

Una volta cucita la lunghezza memorizzata, viene visualizzato un messaggio.

Per cucire di nuovo la stessa lunghezza, avviare la macchina che si fermerà automaticamente dopo aver cucito la lunghezza memorizzata.

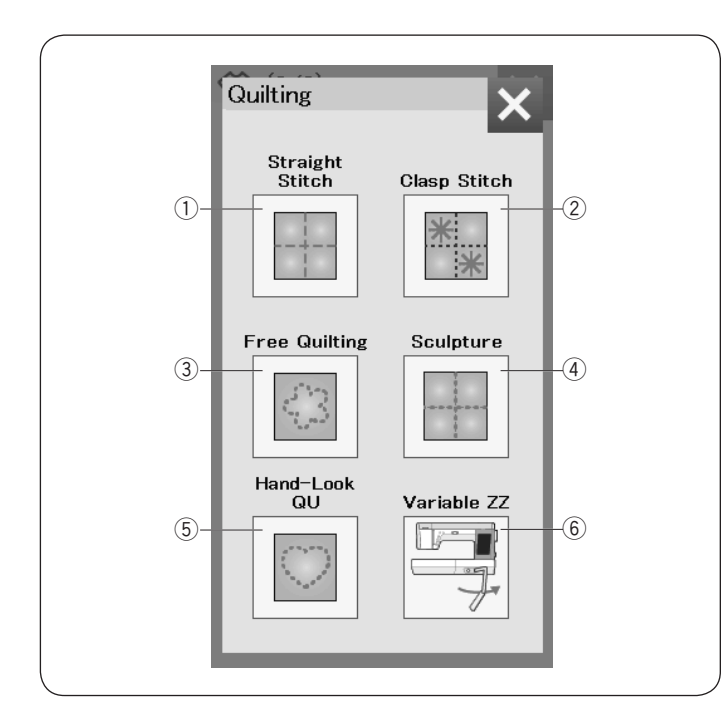

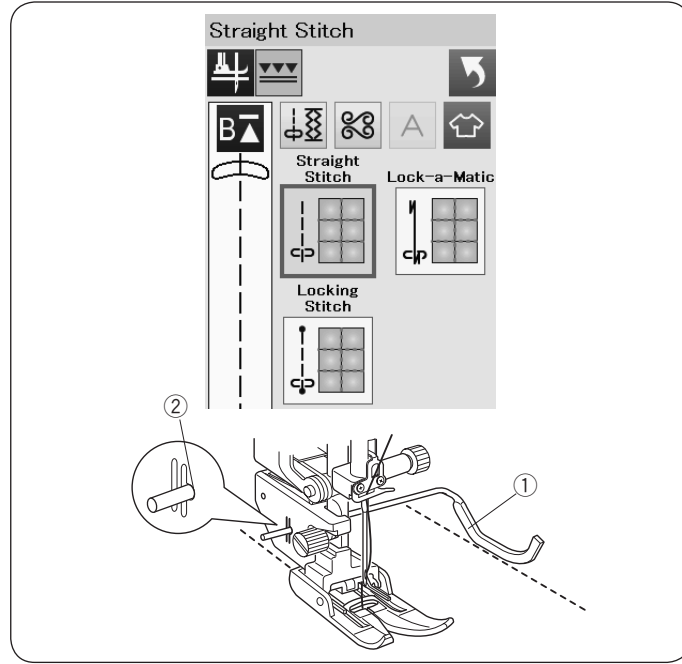

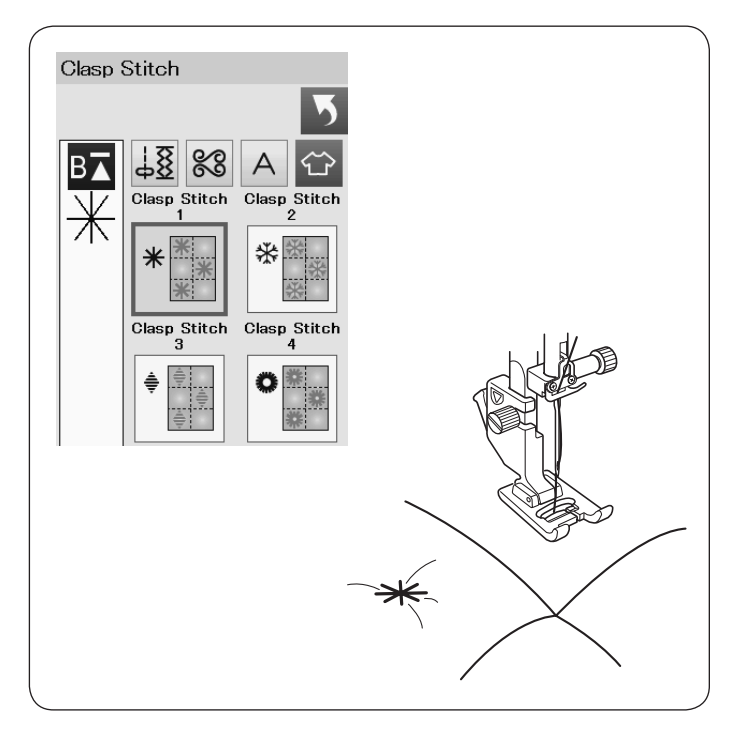

## **Trapuntatura**

In questa sezione, sono descritti 6 tipi di punti utili per la trapuntatura.

- (1) Punti diritti (con trasporto doppio)
- (2) Punti stella
- 3 Punti di trapuntatura libera
- (4) Punti quilt (con trasporto doppio)
- 5 Punti di trapuntatura a effetto esclusivo
- **6** Punti a zigzag variabile

## **Punti diritti (con trasporto doppio)**

I punti diritti in questa sezione sono ideali per la cucitura di strati di trapunte tramite il piedino doppio trasporto (fare riferimento alla pagina 23 per per modalità di esecuzione).

Far riferimento a pagina 62 se si vuole utilizzare il piedino A per lo zigzag.

#### **Barra per trapuntatura**

La barra per trapuntatura è utile nelle cuciture parallele, con spazi uniformi.

Inserire la barra per trapuntatura nel foro dietro al supporto del piedino.

Posizionare la barra per trapuntatura alla distanza desiderata.

- $Q$  Barra per trapuntatura
- $(2)$  Foro

Cucire le file di punti, tenendo la barra per trapuntatura sulla fila di punti precedente.

### **Punto stella**

Il punto stella è ideale per cucire strati di trapunta e imbottiture. Utilizzare il piedino punto satin F.

La macchina cuce un'unità del motivo e si arresta automaticamente con l'ago in posizione sollevata al completamento.

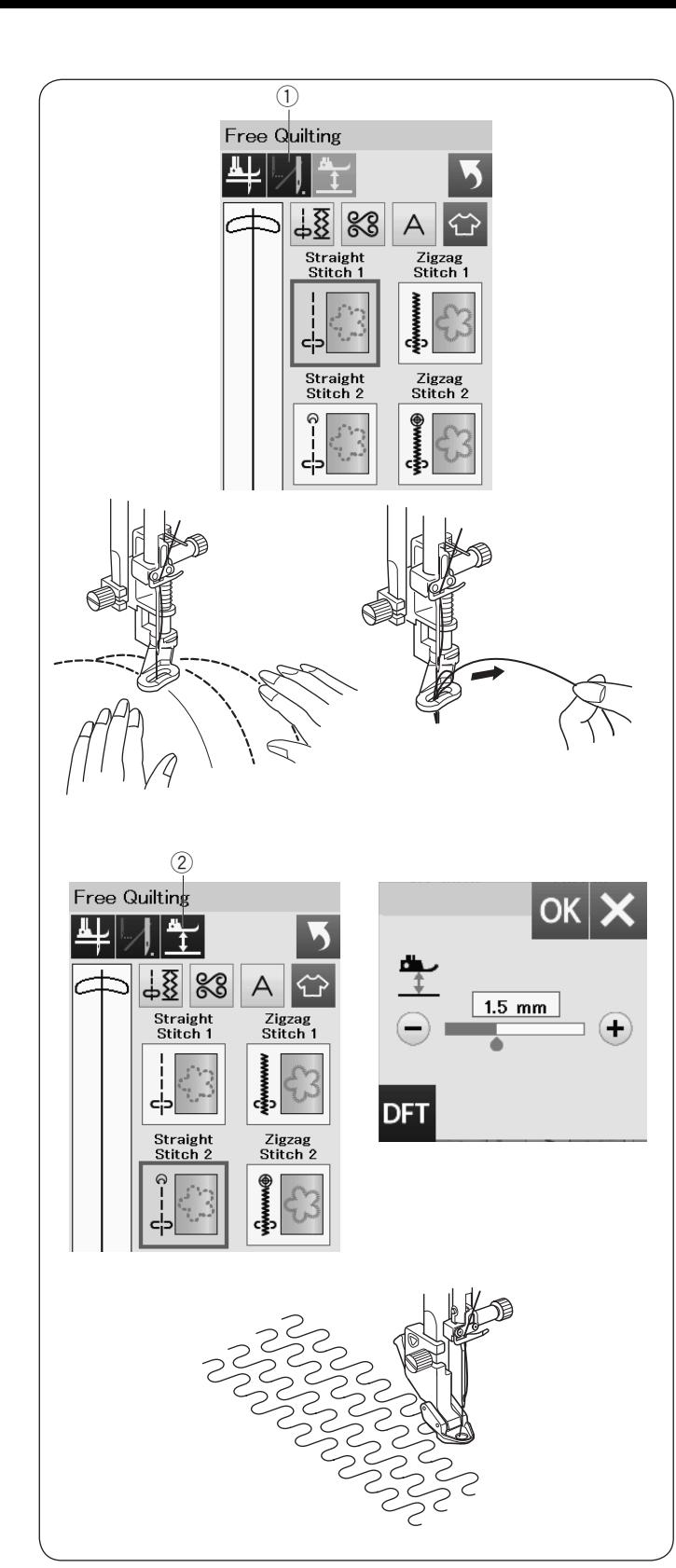

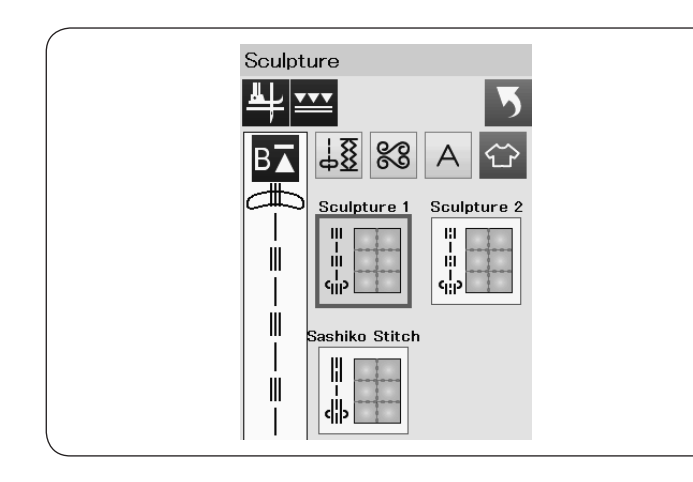

## **Trapuntatura libera**

Per le trapunte standard o voluminose, selezionare i punti superiori e utilizzare il piedino di rammendo PD-H (vedere pagina 23 per il montaggio del piedino di rammendo).

Selezionare "Punto diritto 2" o "Punto zigzag 2" per trapunte più sottili e usare il piedino trapuntatura libera QC, QO o QV.

Fare riferimento a pagina 87 (piedino di cucitura bottone) per informazioni su come montare il piedino trapuntatura libera.

## **Arresto automatico per l'estrazione del filo inferiore**

La macchina di arresta automaticamente dopo un punto di cucitura in modo che sia possibile sollevare il filo della spoletta per evitare che si accumuli sul rovescio del tessuto.

Tenere il filo dell'ago, cucire un punto e la macchina si arresta automaticamente.

Sollevare il filo dell'ago per sollevare il filo della spoletta.

Tenere entrambi i fili di ago e spoletta e cucire diversi punti per fissare i fili.

È possibile tagliare l'eccedenza dei fili con delle forbici.

La macchina cuce di continuo quando si riprende la cucitura.

Se si desidera avviare la cucitura senza "arresto a un punto", premere il tasto dell'arresto a un punto per annullare questa funzione.

L'icona del tasto passa a  $\mathbb{Z}$ .

- Quando la procedura è attiva, l'icona del tasto è  $\blacksquare$ .
- $(i)$  Tasto dell'arresto a un punto

#### **Per cucire**

Cucire a media velocità guidando il tessuto con le mani. Spostare la trapunta di 3 mm al massimo per punto.

## **Altezza del piedino per trapuntatura libera**

Selezionando il "punto dritto 2" o il "punto zigzag 2", l'altezza di abbassamento dei piedini (QC, QO, QV) per trapuntatura libera viene ottimizzata automaticamente.

Tuttavia, è possibile ritoccare l'altezza del piedino in base allo spessore della trapuntatura.

Posizionare il tessuto sotto il piedino e abbassare il piedino. Regolare l'altezza del piedino premendo il tasto "+" o "–" e premere il tasto OK per confermare l'impostazione. (2) Tasto di altezza del piedino

Ridurre l'altezza se i tessuti sobbalzano durante la cucitura. Aumentare l'altezza se il piedino rimane impigliato nei tessuti durante la cucitura.

#### **NOTA :**

- L'ago a punta viola è consigliato per il quilting a movimento libero per evitare di saltare dei punti.
- Non spostare le trapunte verso di sé quando è collegato il piedino a punta aperta.

### **Punti scultura**

Questi punti vengono utilizzati per accentuare disegni di contorni e per creare un aspetto di finta trapuntatura a mano.

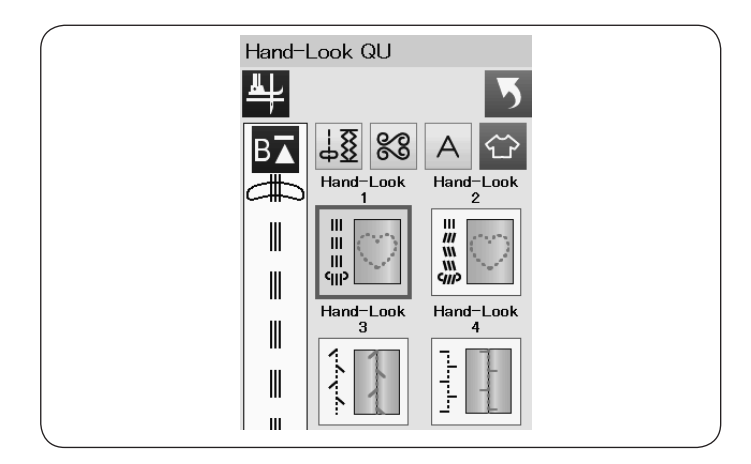

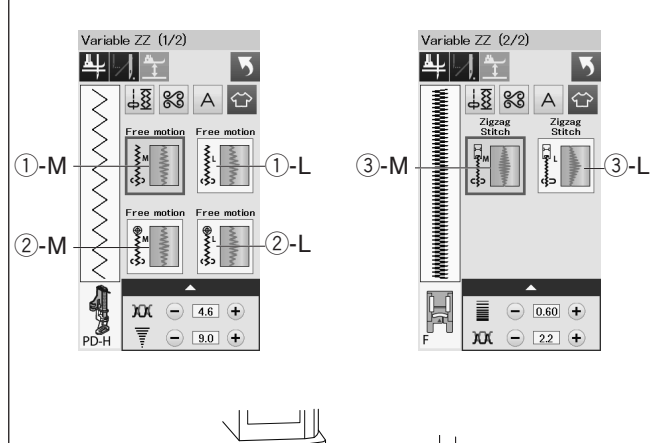

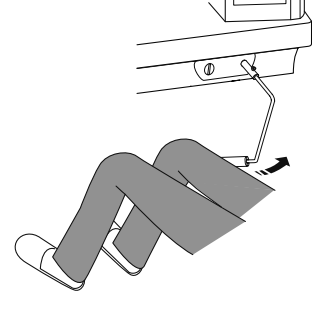

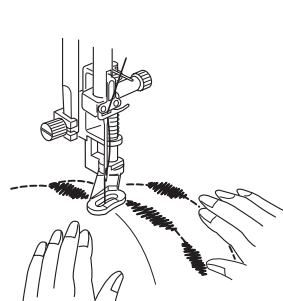

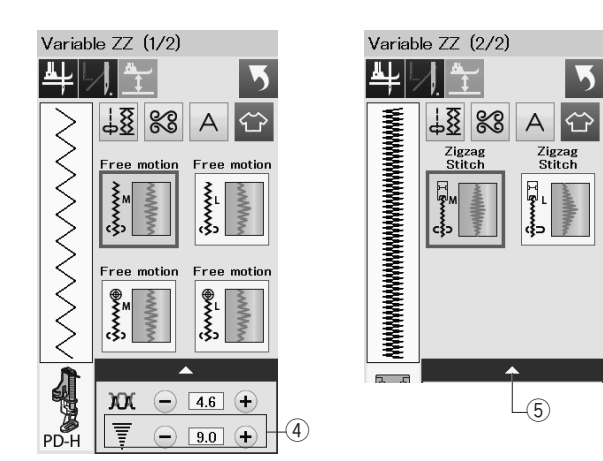

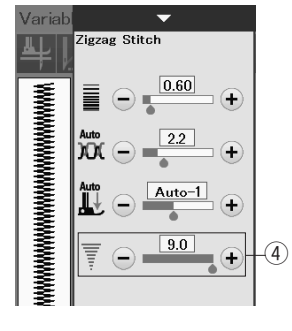

#### **Punti di trapuntatura a effetto esclusivo**

Utilizzare un filo di nylon trasparente per l'ago e il filo di cucitura standard per la spoletta.

Il filo della spoletta viene sollevato sul lato dritto del tessuto e i punti hanno l'aspetto di punti fatti a mano.

#### **Zigzag variabile**

Questa funzione unica permette di controllare la larghezza dello zig-zag con la leva a ginocchio.

Selezionare 1-M o 1-L utilizzando il piedino da rammendo PD-H per la cucitura di trapunte.

La griffa si abbassa automaticamente.

Guidare il tessuto con le mani durante la cucitura.

Selezionare  $(2-M o (2)-L$  utilizzando il piedino per trapuntatura libera QV per la cucitura di tessuti solidi e piani.

La griffa si abbassa automaticamente.

Guidare il tessuto con le mani durante la cucitura.

Selezionare 3-M o 3-L utilizzando il piedino punto satin per la cucitura di punti a zig-zag variabili.

Il tessuto viene alimentato tramite la griffa e la larghezza del punto può essere modificata con la leva a ginocchio.

Se necessario, montare uno stabilizzatore sul rovescio del tessuto.

Cucire a velocità medio-bassa mentre si guida il tessuto con le mani e si controlla la larghezza dei punti con il ginocchio.

#### **NOTA:**

All'arresto della macchina, possibile sollevare e abbassare il piedino con la leva a ginocchio. L'ago a punta rossa o a punta viola è consigliato per la trapuntatura libera per evitare di saltare punti.

#### **Regolazione della larghezza massima dello zigzag**

La larghezza massima dello zigzag può essere limitata per assecondare le esigenze della cucitura.

Premere +  $o$  - per regolare l'ampiezza dello zigzag  $\overline{a}$  a seconda delle esigenze.

Per lo zigzag variabile effettuato con il piedino per punti pieno, premere il punto 5 per aprire le impostazioni dell'ampiezza dello zigzag.

- 4 Regolazione dell'ampiezza dello zigzag
- 5 Barra delle impostazioni

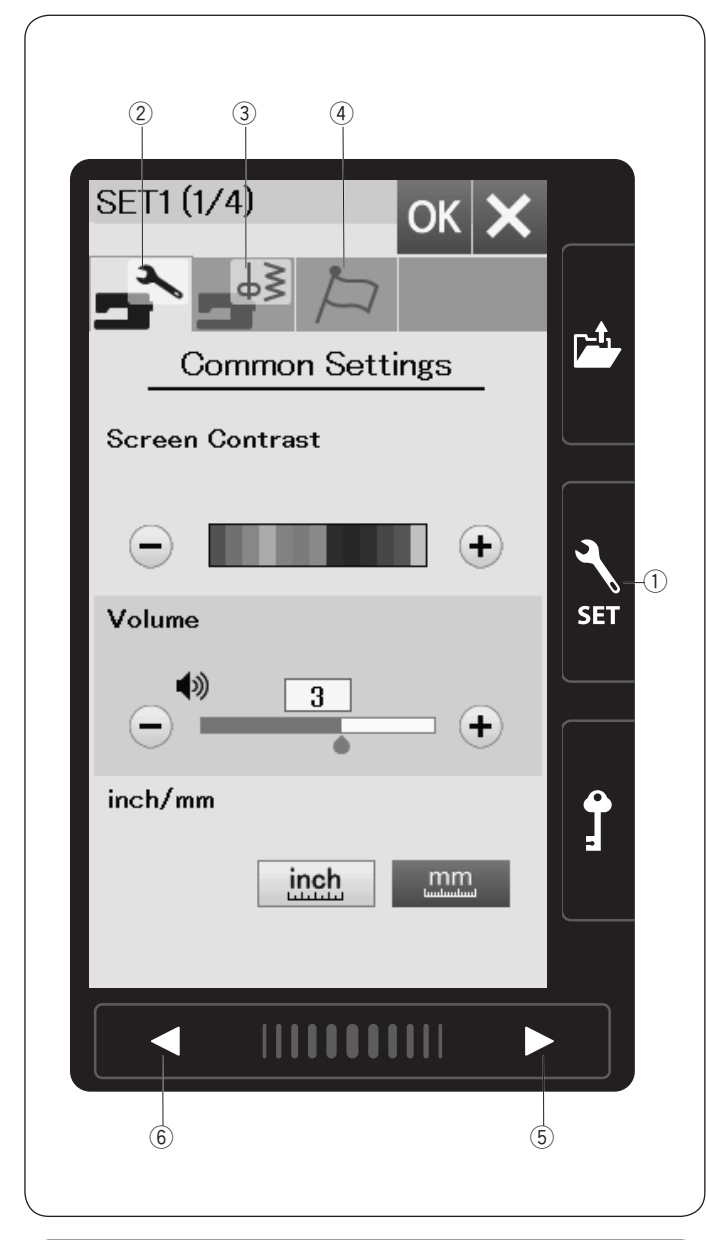

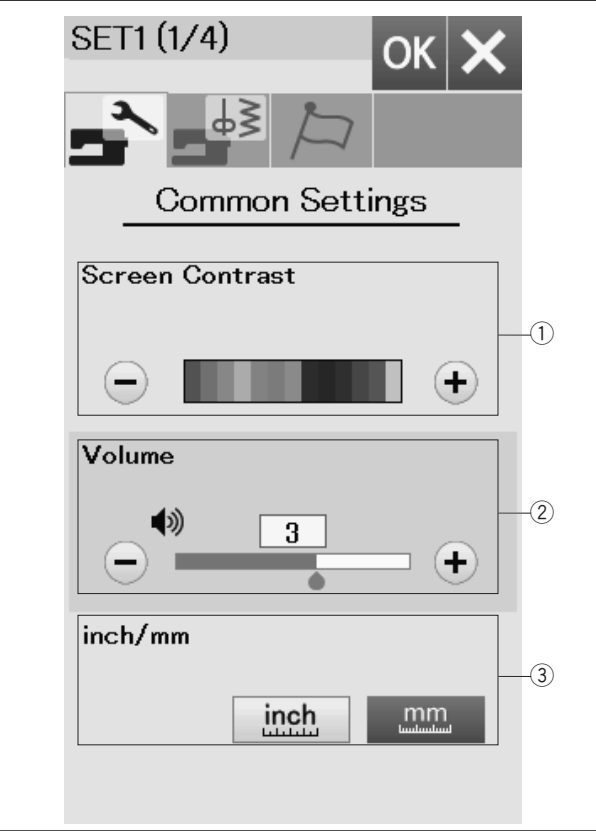

## **PERSONALIZZAZIONE DELLE**

## **Impostazioni Della Macchina**

Per accedere alla modalità di impostazione premere il tasto di impostazione macchina.

È possibile selezionare varie opzioni e personalizzare le impostazioni della macchina in base alle proprie preferenze.  $\overline{1}$  Tasto della modalità di impostazione

Premere uno dei 3 tasti per selezionare la modalità da personalizzare.

#### $\Omega$  Modalità di impostazione comune della macchina

Premere il tasto modalità di impostazione comune per entrare in modalità di impostazione comune.

In questa modalità, si possono personalizzare le impostazioni e le opzioni generali della macchina.

#### e **Modalità di impostazione standard della macchina**

Premere il tasto modalità di impostazione ordinaria per entrare in modalità di impostazione ordinaria.

In questa modalità, è possibile personalizzare le impostazioni e le opzioni della macchina per la cucitura standard (vedere le pagine 97-99 per il funzionamento).

#### r **Modalità di selezione lingua**

In questa modalità, è possibile selezionare la lingua desiderata per i messaggi sullo schermo.

Per sfogliare le pagine in ciascuna modalità, premere il tasto di passaggio alla pagina successive o precedente.

- (5) Tasto di passaggio alla pagina precedente
- $(6)$  Tasto di passaggio alla pagina successiva

#### **Registrazione delle impostazioni personalizzate**

Dopo aver personalizzato le impostazioni, premere il tasto OK per renderle operative.

Per cancellare le modifiche apportate alle impostazioni, premere il tasto X e la finestra della modalità di impostazione viene chiusa.

#### **Impostazioni della macchina comuni**

#### q **Contrasto dello schermo**

Regolare il contrasto dello schermo a sfioramento con i tasti "+"  $\sim$  " $-$ "

#### 2 Volume audio

Il segnale acustico può essere regolato premendo il tasto "+" o "–".

Impostare il valore su "0" premendo il tasto "–" diverse volte per disattivare il segnale acustico.

#### e **Opzione pollici/mm**

È possibile impostare le unità di misura della macchina per cucire sui pollici o i millimetri premendo i tasti "poll." o "mm". L'unità di misura preimpostata è il millimetro.

Premere il tasto pagina successiva per visualizzare le impostazioni successive.

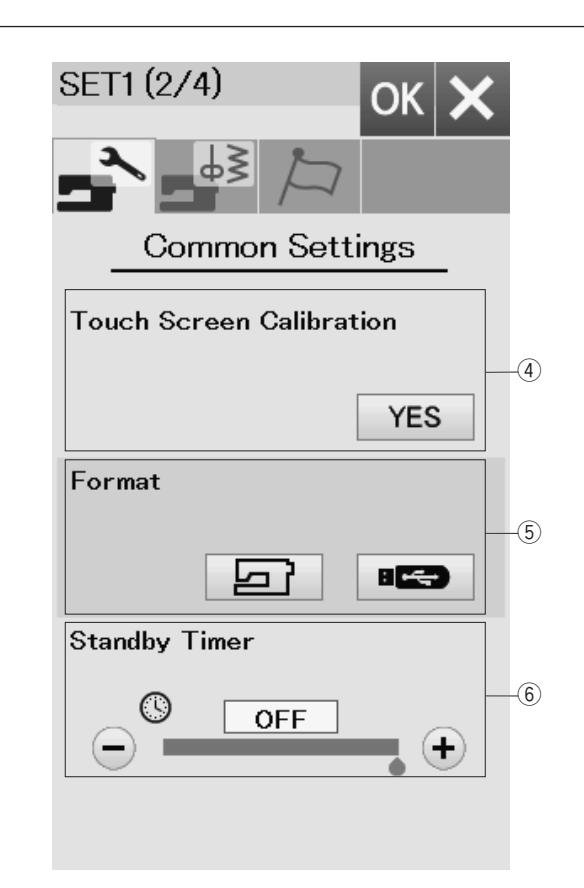

#### r **Calibrazione del touch screen**

È possibile calibrare le posizioni dei tasti del touch screen se i tasti dello schermo non rispondono correttamente.

Per aprire la finestra di calibrazione, premere il tasto SÌ.

Premere il simbolo "+" con il dito o con la penna per schermo a sfioramento quando viene visualizzato il simbolo.

Quando si preme l'ultimo simbolo, lo schermo visualizza "FINE" e la finestra di calibrazione si chiude.

#### **(5) Formattazione della memoria**

Se la memoria interna o la penna USB non funziona è necessario formattare la memoria.

Per formattare la stessa memoria interna della macchina, premere il tasto della macchina e viene visualizzato un messaggio di conferma. Premere il tasto OK per formattare.

Per formattare una chiavetta USB, premere una delle icone USB, si apre la finestra di conferma. Premere il tasto OK per formattare.

## **AVVERTENZA:**

Non scollegare l'alimentazione o la memoria USB mentre è visualizzato un messaggio di avvertenza, altrimenti si potrebbe danneggiare il banco di memoria.

#### y **Timer di standby**

Le luci di cucitura si spengono e la macchina entra in modalità standby se non la si utilizza entro il periodo di tempo impostato con il timer. Qualsiasi operazione riaccende le luci e riattiva lo schermo.

Il timer di standby può essere impostato da 1 a 30 minuti.

Se si desidera disattivare il timer, tenere premuto il tasto "+" fino alla visualizzazione della scritta "OFF" nella finestra del timer.

Premere il tasto pagina successiva per visualizzare le impostazioni successive.

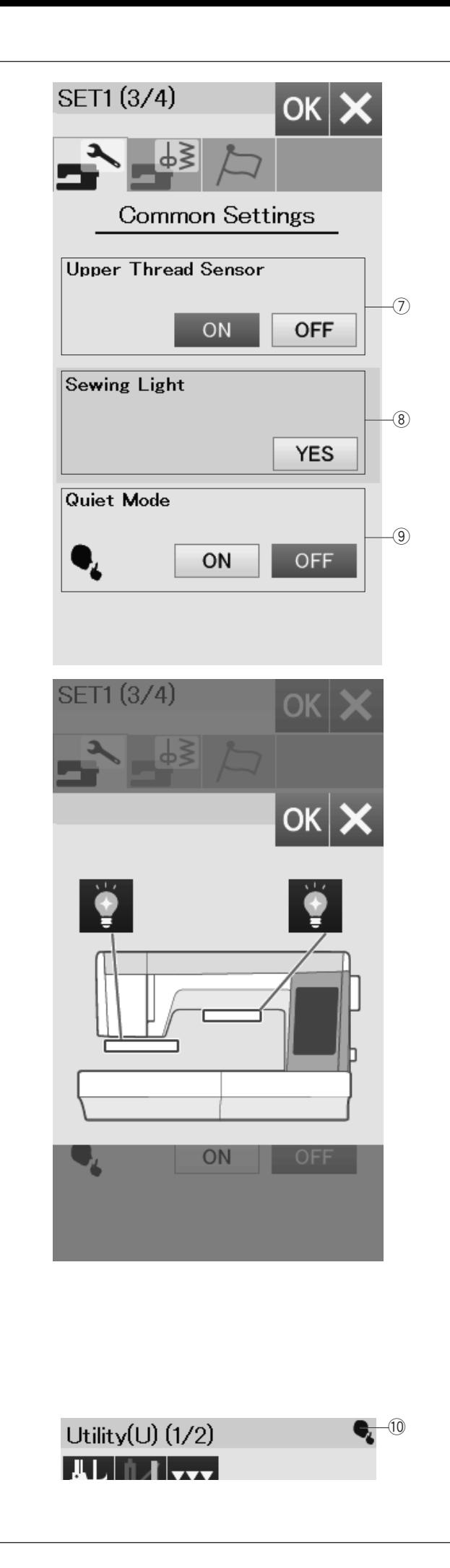

#### **(7) Rilevamento filo superiore**

Se è necessario azionare la macchina senza fili, disattivare il rilevatore di filo superiore.

#### **8** Luce per cucire

Premere il tasto SÌ per aprire la finestra delle opzioni delle luci per cucire. È possibile attivare o disattivare singolarmente le luci per cucire.

#### o **Modo silenzioso**

Se si preferisce che la macchina abbia un funzionamento più silenzioso, attivare questa opzione in modo che il segnale acustico e la velocità di cucitura di avvio e impostati sui livelli più bassi.

L'impostazione del modo silenzioso annulla tutte le impostazioni precedenti per questi parametri.

Premere il tasto pagina successiva per visualizzare le impostazioni successive.

#### **NOTA:**

Il segnale silenzioso 10 viene visualizzato nell'angolo superiore destro dello schermo, il suono del volume sulle impostazioni comuni e la velocità di partenza regolabile sulle impostazioni di cucitura ordinarie quando la modalità silenziosa è attiva.

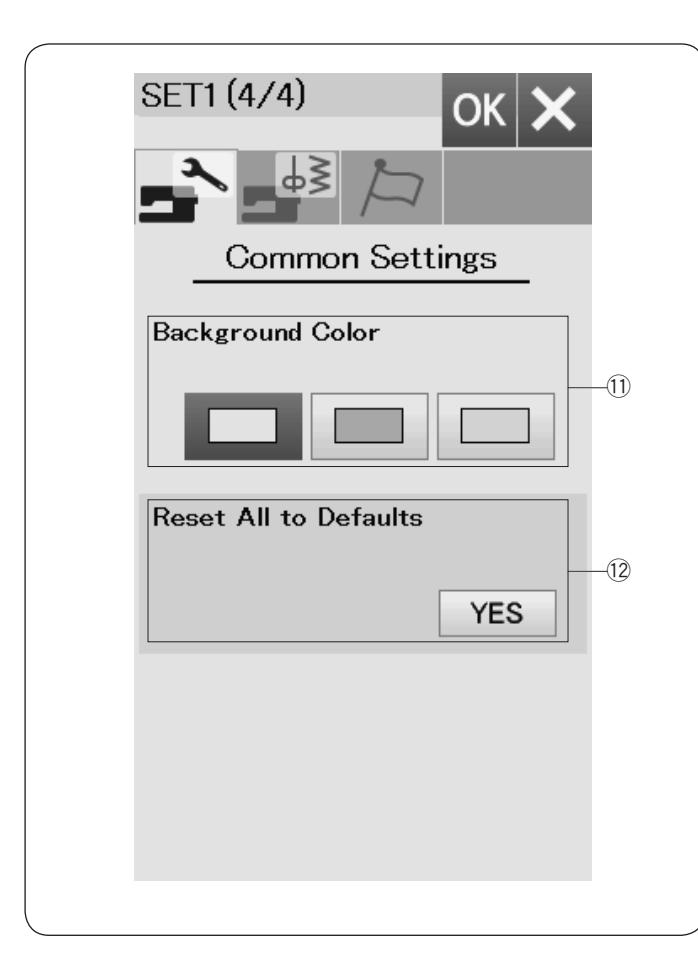

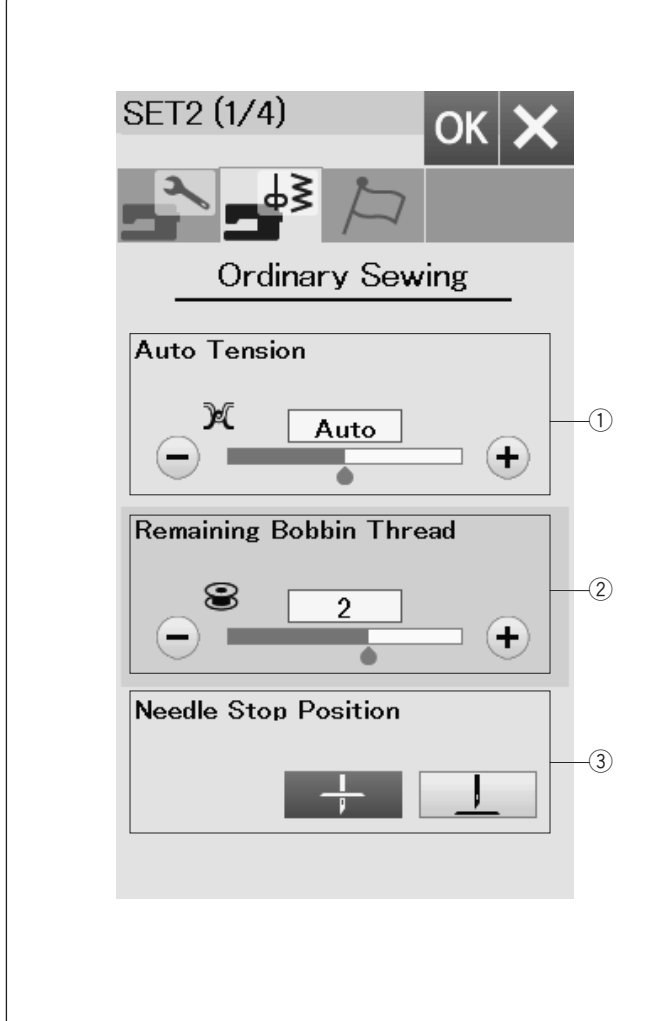

#### !1 **Colore di sfondo**

È possibile selezionare tra gli sfondi colorati come sfondo del touch screen premendo la relativa icona.

#### !2 **Ripristino di tutte le impostazioni originali**

Premere il tasto Sì per ripristinare tutti i parametri ai valori originali (impostazioni di fabbrica).

Premere il tasto OK per registrare il nuovo menù.

#### **Impostazioni della macchina standard**

#### $(1)$  Tensione automatica

È possibile regolare il livello di tensionamento automatico del filo premendo il tasto "+" o "–".

#### w **Filo della spoletta in esaurimento**

È possibile regolare il livello di avvertenza filo spoletta in esaurimento premendo il tasto "+" o "–".

Per spegnere il messaggio di avviso filo della spoletta basso, premere il tasto "–" finché non appare "OFF" nella finestra.

#### e **Posizione di arresto ago**

La macchina si arresta automaticamente con l'ago in posizione abbassata tranne quando si cuciono asole, punti speciali e monogrammi. Tuttavia è possibile far arrestare l'ago in posizione sollevata premendo il tasto di sollevamento ago.

#### **NOTA:**

La macchina si arresta con l'ago in posizione abbassata se l'opzione tasto piedino su è attivata, anche se la posizione di arresto dell'ago è impostata verso l'alto.

Premere il tasto pagina successiva per visualizzare le impostazioni successive.

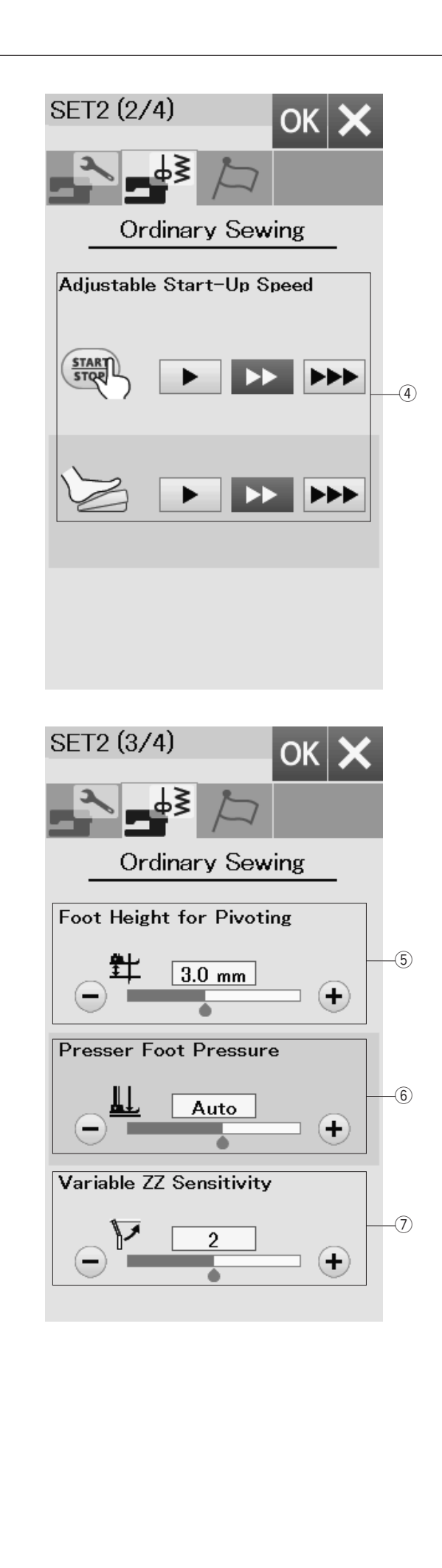

#### r **Velocità di avvio**

Quando viene premuto il pulsante START/STOP, la macchina inizia a funzionare lentamente e la velocità di cucitura aumenta gradualmente fino al massimo.

È possibile selezionare la velocità di avvio desiderata (lenta, normale o alta) selezionando il tasto corrispondente.

Premere il tasto pagina successiva per visualizzare le impostazioni successive.

#### **(5) Altezza del piedino per la realizzazione di angoli**

Se l'opzione di sollevamento piedino è attivata, il piedino viene sollevato automaticamente all'arresto della macchina.

L'altezza del piedino in posizione sollevata può essere regolata premendo il tasto "+" o "–" in base allo spessore dei tessuti.

#### $6$  Pressione del piedino

La pressione del piedino viene ottimizzata automaticamente, tuttavia è possibile regolarla manualmente premendo il tasto "+"  $0$  " $-$ "

## u **Regolazione dello zig zag con l'uso della leva ginocchio**

È possibile regolare l'entità di oscillazione dell'ago rispetto al movimento della leva a ginocchio per lo zigzag variabile nelle cucitura di applicazioni.

Premere il tasto "–" per consentire piccole oscillazioni dell'ago quando si aziona la leva a ginocchio.

Premere il tasto "+" per consentire ampie oscillazioni dell'ago quando si aziona la leva a ginocchio.

Premere il tasto pagina successiva per visualizzare le impostazioni successive.

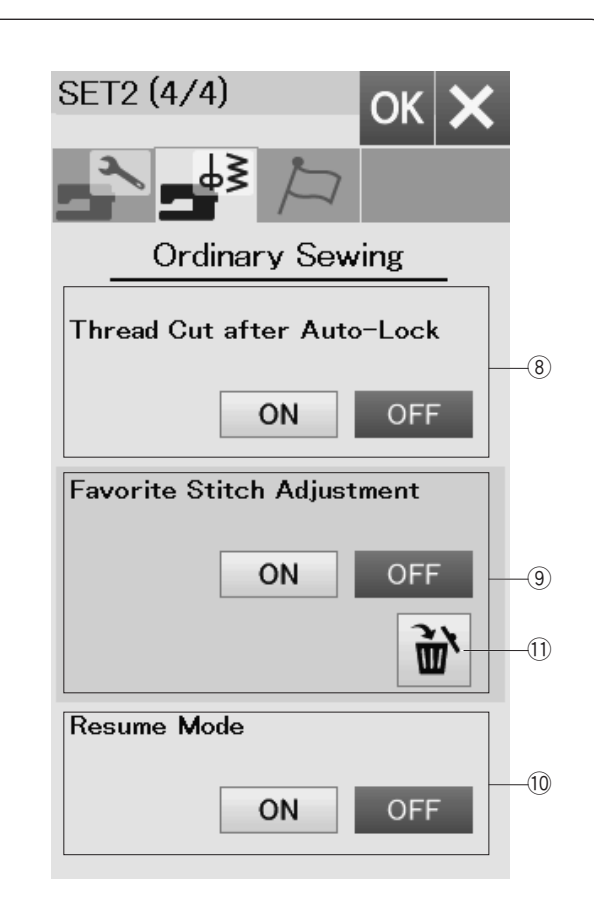

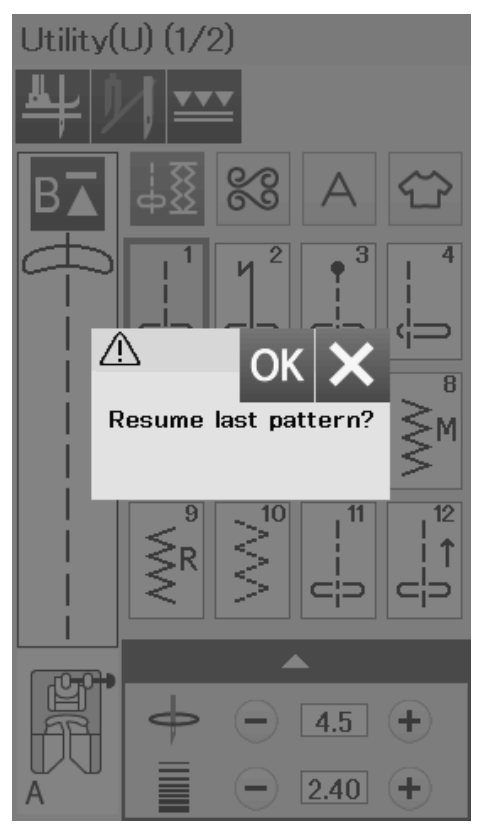

#### i **Taglio automatico del filo**

Se questa opzione è attivata, la macchina taglia automaticamente i fili dopo aver cucito punti di chiusura.

#### **9** Regolazione preferita dei punti

Se si desidera salvare le modifiche alle impostazioni manuali dei punti, attivare questa opzione premendo il tasto ON.

Se questa opzione è disattivata, l'impostazione manuale del punto verrà cancellata quando si spegne l'interruttore di alimentazione.

Premere l'icona Cancella (1) per eliminare l'impostazione del punto manuale.

#### **NOTA:**

Questa opzione è disponibile per tutti i punti in modo cucitura standard, eccetto i monogrammi.

#### !0 **Modalità di recupero**

Se si desidera recuperare l'ultimo motivo cucito prima dello spegnimento dell'interruttore di alimentazione, attivare questa opzione.

Alla riaccensione dell'alimentazione, viene visualizzato un messaggio di conferma. Premere il tasto OK per recuperare l'ultimo motivo.

#### **NOTA:**

I dati recuperati vengono cancellati nelle seguenti condizioni:

- Il punto creato viene importato con il tasto di importazione.
- Il punto creato viene cancellato con il tasto elimina.
- La memoria interna viene formattata.

Dopo aver personalizzato le impostazioni, premere il tasto OK per renderle operative.

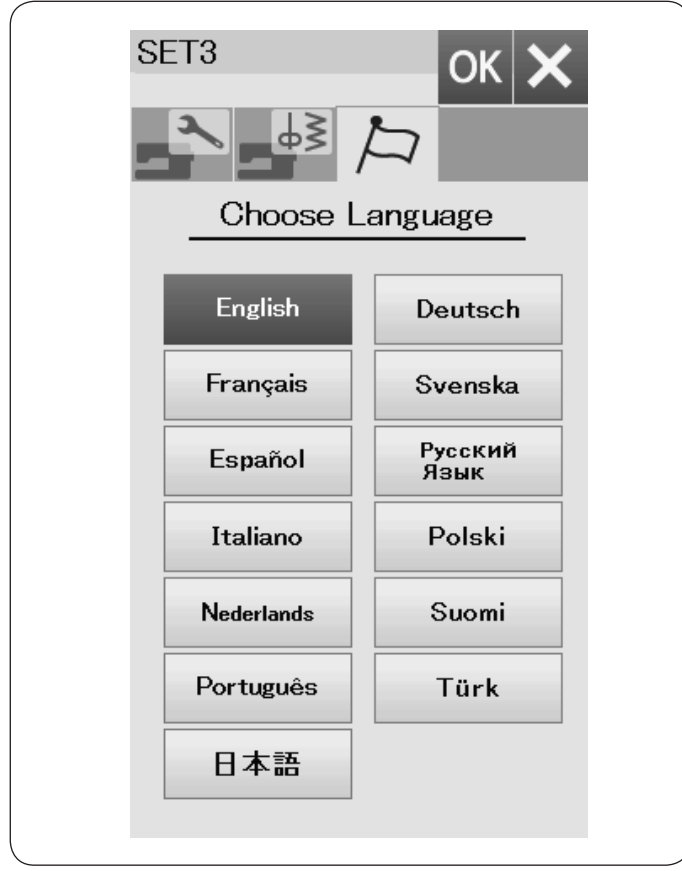

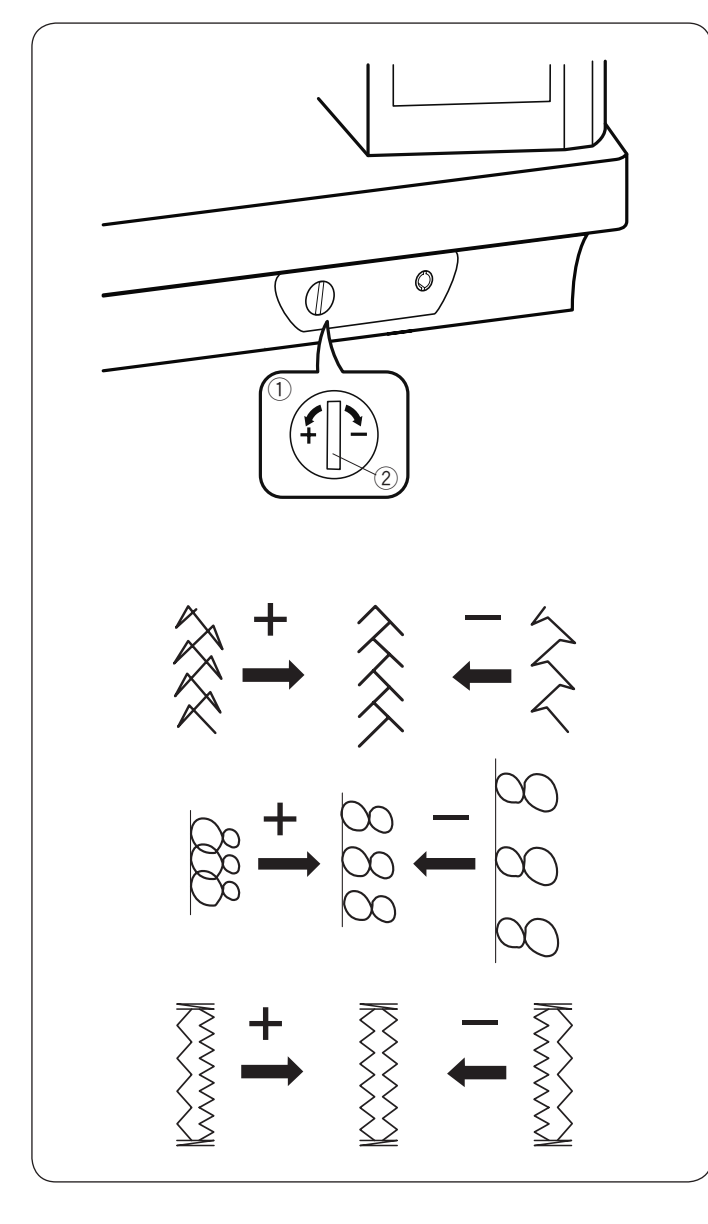

## **Modalità selezione della lingua**

Selezionare la lingua desiderata e toccare il tasto OK. Lo schermo a sfioramento mostra i messaggi nella lingua selezionata.

## **Correzione di motivi deformati**

I risultati di cucitura dei punti possono variare a seconda delle condizioni di cucitura, come ad esempio la velocità, il tipo di tessuto, il numero di strati, ecc.

Effettuare sempre una cucitura di prova su un pezzo di scarto del tessuto che si desidera utilizzare.

Se motivi a punto elastico, i monogrammi o le asole elasticizzate dovessero risultare distorti, correggere tramite la manopola di bilanciamento.

Impostare la manopola di bilanciamento in posizione neutra per la cucitura normale.

- $Q$  Manopola di bilanciamento
- $\overline{2}$  Posizione neutra

#### **NOTA:**

Una volta terminata la cucitura, riportare la manopola di bilanciamento nella posizione neutra.

#### **Motivo a punto elastico (Q24)**

Se il motivo risulta compresso, ruotare la manopola di bilanciamento verso il simbolo "+".

Se il motivo risulta allargato, ruotare il quadrante di bilanciamento in direzione "-".

#### **Lettere e numeri**

Se il motivo risulta compresso, ruotare la manopola di bilanciamento verso il simbolo "+".

Se il motivo risulta allargato, ruotare il quadrante di bilanciamento in direzione "-".

#### **Regolazione delle asole elasticizzate (B8)**

Se la fila destra è più densa, ruotare il quadrante in direzione "+". Se la fila di sinistra è più densa, ruotare il quadrante in direzione "-".

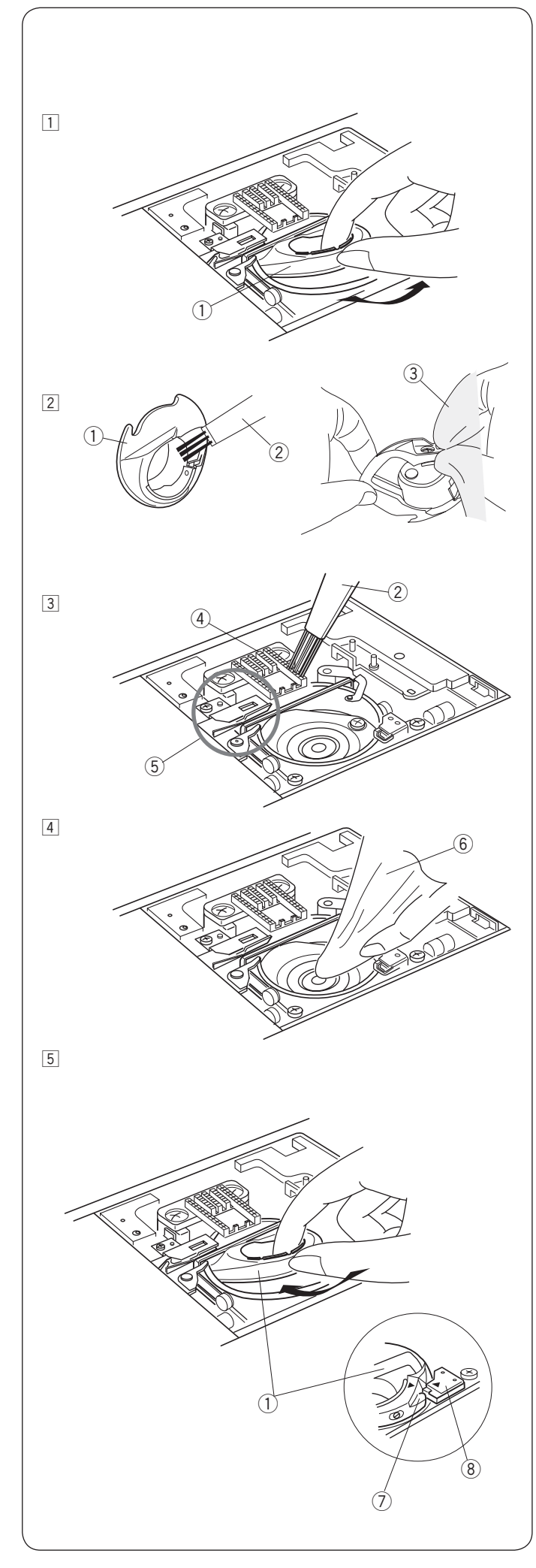

## **CURA E MANUTENZIONE**

# **ATTENZIONE:**

Prima di iniziare la pulizia, portare l'interruttore di alimentazione su OFF e scollegare la macchina dalla rete elettrica. Non smontare la macchina per cucire secondo modalità diverse da quelle riportate in questa sezione.

# **AVVERTENZA:**

Non conservare la macchina per cucire in luoghi ad elevato tasso di umidità, vicino a fonti di calore o alla luce diretta del sole. Riporre la macchina in un luogo fresco e asciutto. Pulire l'esterno della macchina con un panno morbido. Non utilizzare solventi chimici. <sup>q</sup>

## **Pulizia della zona del crochet**

Pulire la zona del crochet almeno una volta al mese.

- 11 Spegnere la macchina e staccare la spina. Rimuovere la placca dell'ago (vedere pagina 24). Rimuovere l'ago e il piedino. Estrarre la spoletta e il supporto della spoletta. 1 Supporto spoletta
- 2 Pulire il supporto della spoletta con uno spazzolino. Strofinare il cestello con un panno sia internamente che esternamente.
	- 2 Spazzolina
	- 3 Panno morbido
- 3 Pulire il trasportatore e il tagliafilo automatico con lo spazzolino.
	- (4) Trasportatore
	- (5) Tagliafilo automatico
- $\sqrt{4}$  Pulire la guida del crochet con un panno morbido.  $6$  Panno morbido

 $\sqrt{5}$  Inserire il supporto della spoletta in modo che la manopola si inserisca vicino al fermo nella guida del crochet. Inserire la spoletta.

Montare la placca dell'ago, il piedino e l'ago.

- $\overline{O}$  Manopola
- $\overline{8}$  Fermo

## **Problemi e segnali di avvertenza**

Se il cicalino suona e sullo schermo compare un segnale di avvertenza, seguire le istruzioni riportate di seguito.

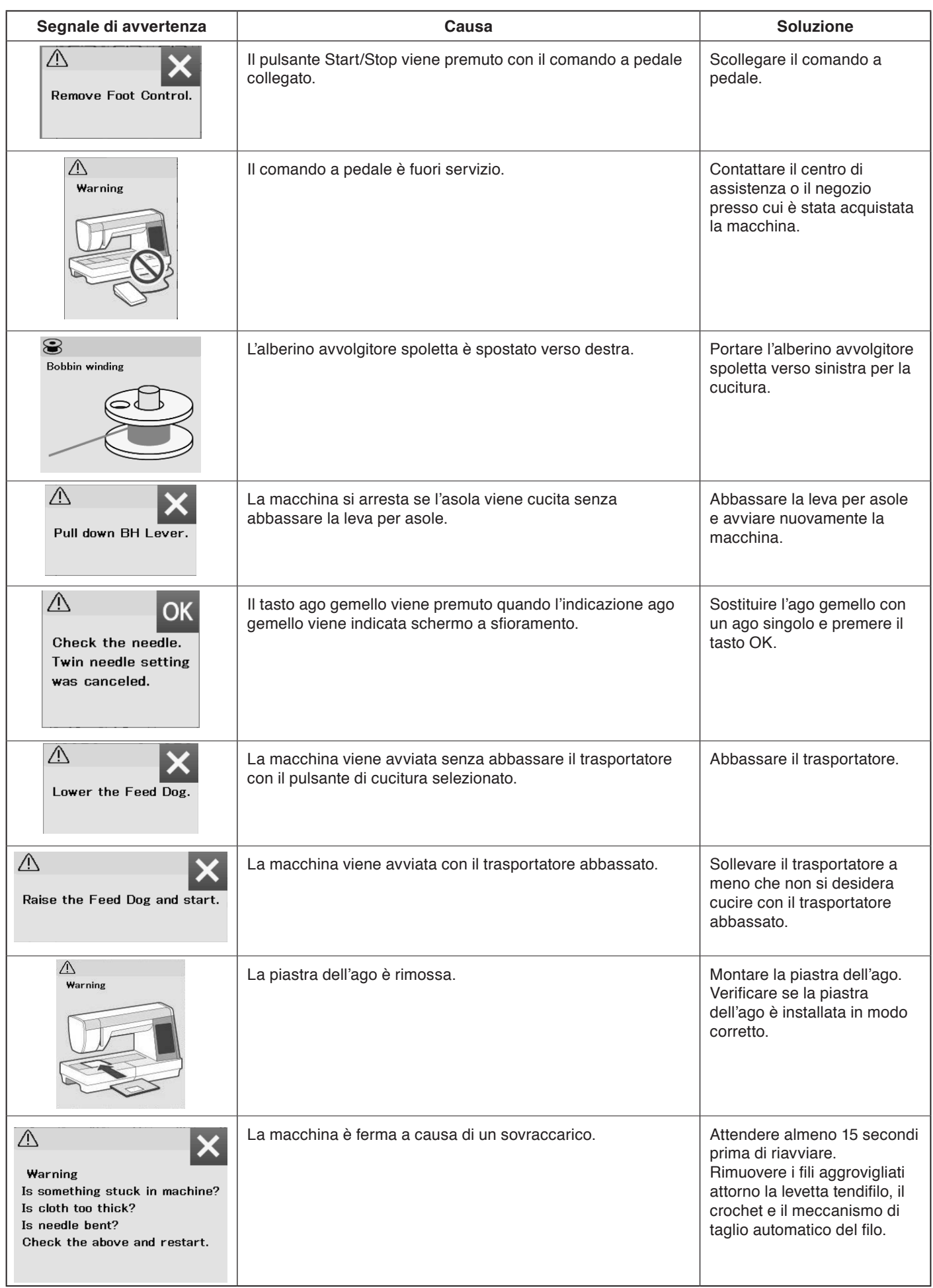

## **Ricerca guasti**

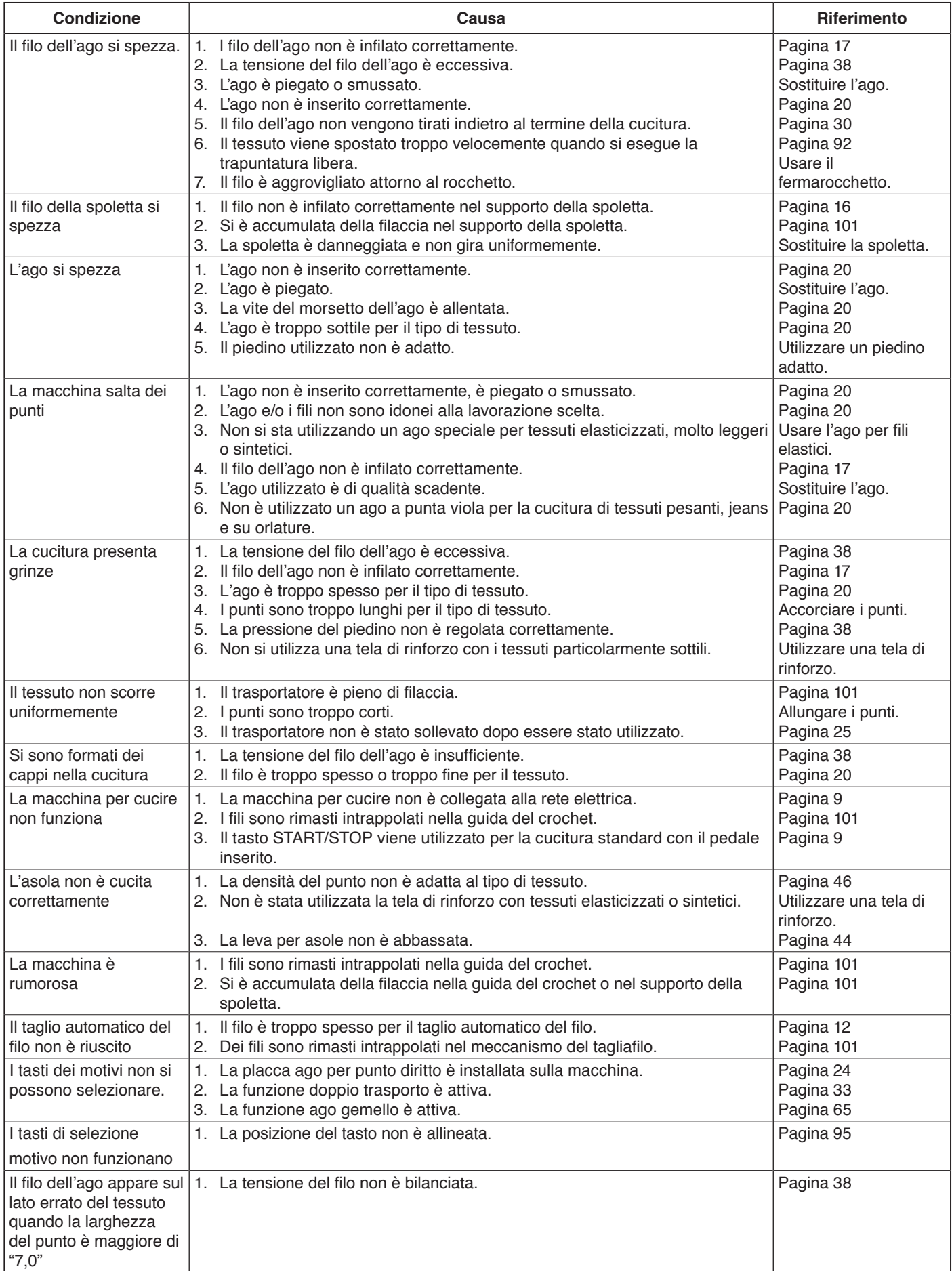

È del tutto normale udire un debole ronzio provenire dai motorini interni.

Lo sullo schermo a sfioramento e l'area dei tasti funzione possono riscaldarsi dopo parecchie ore di uso continuato.

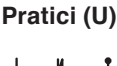

 $\bullet$  $\overline{1}$   $\overline{1}$ 

 $\sim$ 

**Scheda Punti**

 $\sim$ 

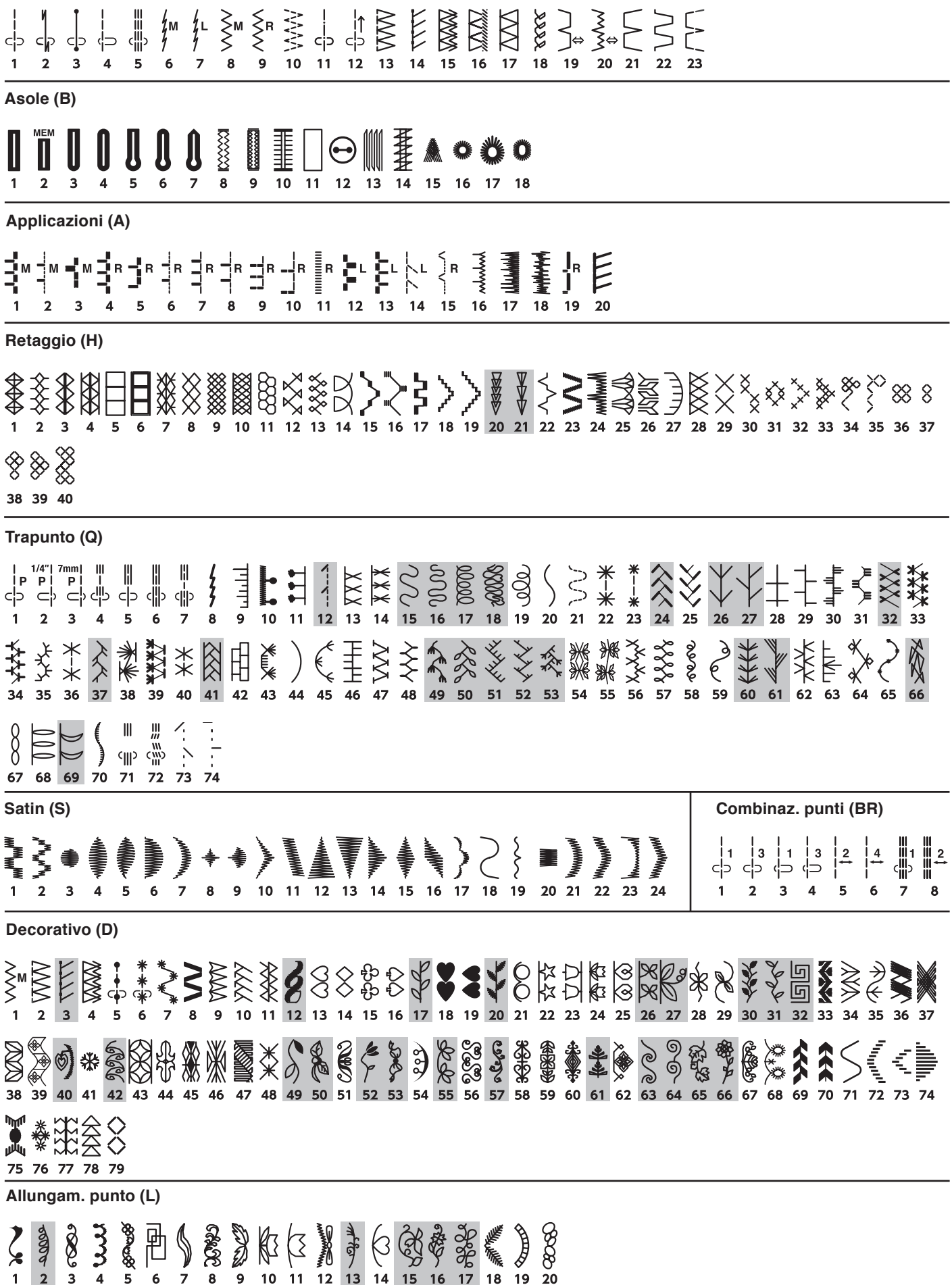

\* I punti in grigio posso essere ribaltati verticalmente.

### **Scheda Punti**

## **Pittogramma (P)**

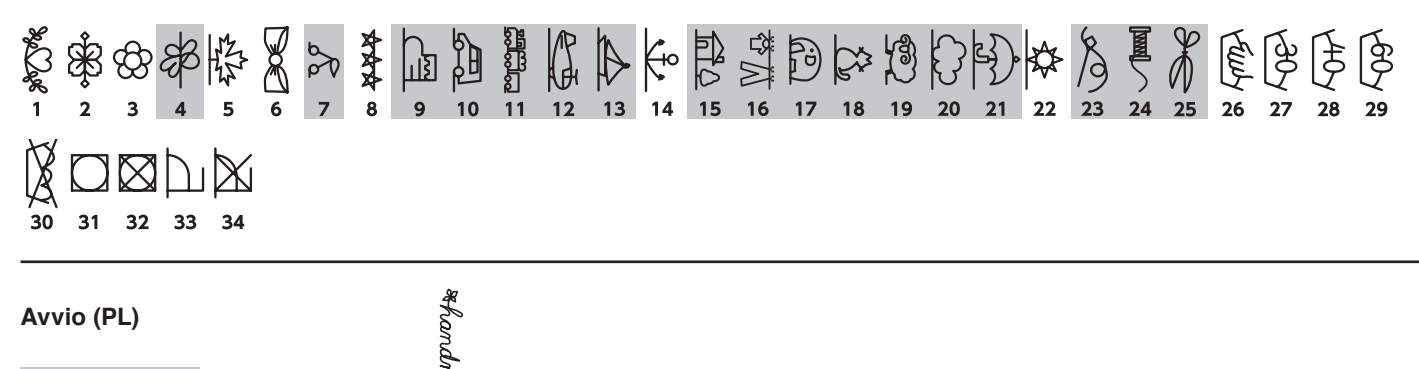

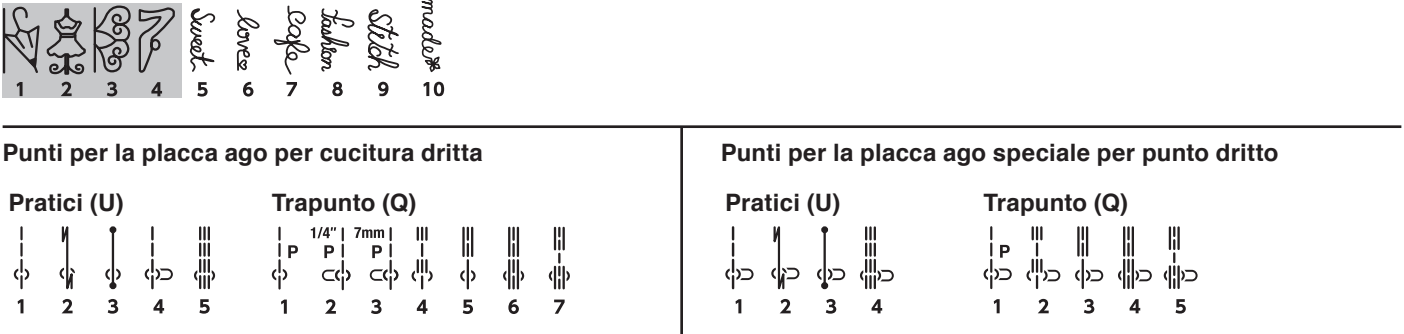

\* I punti in grigio posso essere ribaltati verticalmente.

#### **Scheda Punti (Monogramma)**

**Stampatello**

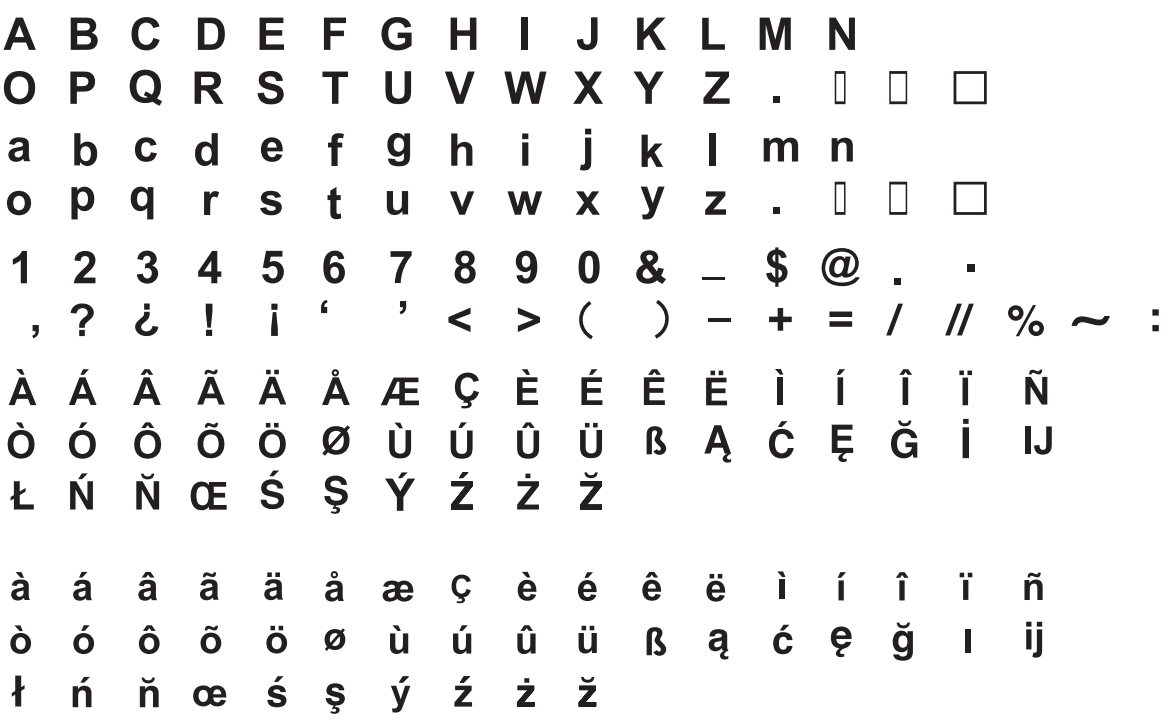

**Corsvio**

A B C D E F Q H J J K L M N  $Q \, \mathcal{P} \, Q \, \mathcal{R} \, \mathcal{S} \, \mathcal{T} \, \mathcal{U} \, \mathcal{V} \, \mathcal{W} \, \mathcal{X} \, \mathcal{Y} \, \mathcal{Z} \quad \blacksquare \, \square \, \square$  $a \ell c d e g g h i j \ k e m n$  $O$   $\rho$   $q$   $n$   $q$   $t$   $u$   $v$   $w$   $x$   $qz$  .  $\Box$   $\Box$  $1234567890&5@.$  $2\,$  i i ' ' < > ( ) - + = ( if % ~ :  $\overrightarrow{A} \overrightarrow{A} \overrightarrow{A} \overrightarrow{A} \overrightarrow{A} \overrightarrow{A} \overrightarrow{C} \overrightarrow{C} \overrightarrow{E} \overrightarrow{E} \overrightarrow{E} \overrightarrow{E} \overrightarrow{A} \overrightarrow{J} \overrightarrow{J} \overrightarrow{J} \overrightarrow{J} \overrightarrow{A}$  $\hat{G} \ \hat{G} \ \hat{G} \ \hat{G} \ \hat{G} \ \hat{G} \ \hat{V} \ \hat{u} \ \hat{u} \ \hat{u} \ \hat{u} \ \hat{G} \ \hat{G} \ \hat{g} \ \hat{g} \ \hat{g} \ \hat{g}$ よんがこをおずえまえ  $\dot{\alpha}$   $\dot{\alpha}$   $\dot{\alpha}$   $\ddot{\alpha}$   $\dot{\alpha}$   $\alpha$   $c$   $\dot{e}$   $\dot{e}$   $\dot{e}$   $\dot{e}$   $\dot{\iota}$   $\dot{\iota}$   $\ddot{\iota}$   $\ddot{\tilde{\eta}}$ ÒÓÔÕÖØÙÛÛÜSQĆÇğIij  $\ell$ n næs gázzž
## **Scheda Punti (Monogramma)**

**BroadwayA BCDEFGHIJKLMN** OPQRSTUVWXYZ. III  $g$   $h$   $i$   $j$   $k$   $l$   $m$ a b c d e f  $\overline{ }$  $\boldsymbol{p}$  are  $\boldsymbol{r}$  $\Box$ IJ -FT  $U V W X Y Z$  $\mathbf{C}$  $2345678908$   $50$  $\mathbf 1$  $\sim$  $2\ell$  !  $\prime$  < > ( ) - + = / // % ~ :  $\sim 6$  . å.  $\mathbf{r}$  $\dot{A}$   $\dot{A}$   $\dot{A}$   $\ddot{A}$   $\ddot{A}$   $\dot{A}$   $\dot{A}$   $C$   $\dot{E}$   $\dot{E}$   $\dot{E}$   $\ddot{E}$   $\dot{I}$   $\dot{I}$   $\dot{I}$ **I** Ñ  $\boldsymbol{z}$   $\boldsymbol{\gamma}$   $\boldsymbol{\gamma}$   $\boldsymbol{\alpha}$   $\boldsymbol{\delta}$   $\boldsymbol{\beta}$   $\boldsymbol{\gamma}$   $\boldsymbol{\gamma}$   $\boldsymbol{\gamma}$   $\boldsymbol{\gamma}$   $\boldsymbol{\gamma}$  $\hat{a}$   $\hat{a}$   $\hat{a}$   $\hat{a}$   $\hat{a}$   $\hat{a}$   $\hat{a}$   $\hat{a}$   $\hat{c}$   $\hat{c}$   $\hat{e}$   $\hat{e}$   $\hat{e}$   $\hat{c}$   $\hat{c}$   $\hat{c}$   $\hat{c}$   $\hat{c}$   $\hat{c}$   $\hat{c}$   $\hat{c}$   $\hat{c}$   $\hat{c}$   $\hat{c}$   $\hat{c}$   $\hat{c}$   $\hat{c}$   $\hat{c$ Í. Î ï. Ñ  $\hat{o}$   $\hat{o}$   $\hat{o}$   $\hat{o}$   $\hat{o}$   $\hat{o}$   $\hat{u}$   $\hat{u}$   $\hat{u}$   $\hat{u}$   $\hat{B}$   $\hat{q}$   $\hat{c}$   $\hat{e}$   $\hat{g}$   $\hat{u}$   $\hat{u}$  $\dot{\mathbf{C}}$  *<i>h h*  $\boldsymbol{w}$  *s s y*  $\boldsymbol{y}$   $\boldsymbol{z}$   $\boldsymbol{z}$   $\boldsymbol{z}$ **Stampatello (9 mm)** A B C D E FGHIJKLM - N S OPQR U V W X Y Z Т  $\Box$  $\Box$  $\Box$ ц. 9  $0 & 8$  $\mathbf{s}$  $\circledR$  $\mathbf 1$  $2<sup>1</sup>$  $\mathbf{3}$  $\overline{\mathbf{4}}$ 5 7 8 6  $\equiv$ 

 $=$  / // %  $\sim$ 

 $\bar{\mathbf{J}}$ 

 $\prec$ 

 $>$  (

 $\rightarrow$   $-$ 

 $\ddagger$ 

 $\mathbf{I}$ 

 $\mathbf{I}$ 

, ? と

 $\pmb{\epsilon}$